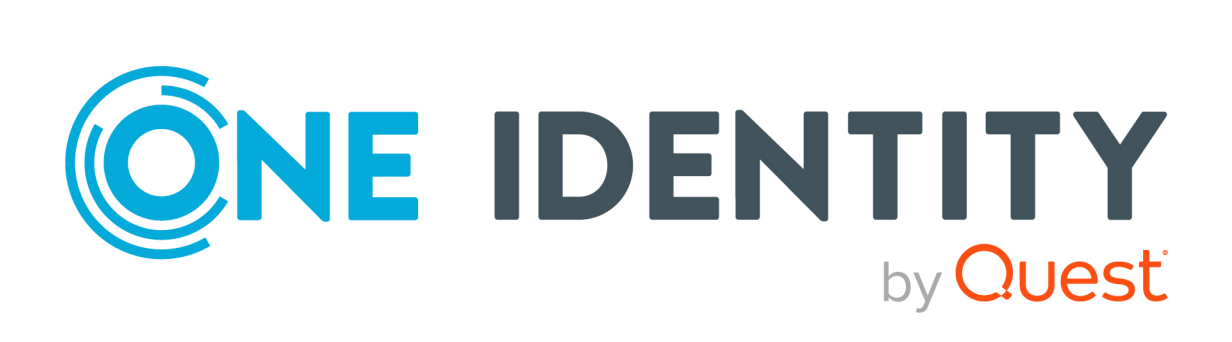

# One Identity Manager 8.2

# Administrationshandbuch für die Anbindung einer LDAP-Umgebung

#### **Copyright 2021 One Identity LLC.**

#### **ALLE RECHTE VORBEHALTEN.**

Diese Anleitung enthält urheberrechtlich geschützte Informationen. Die in dieser Anleitung beschriebene Software wird unter einer Softwarelizenz oder einer Geheimhaltungsvereinbarung bereitgestellt. Diese Software darf nur in Übereinstimmung mit den Bestimmungen der geltenden Vereinbarung verwendet oder kopiert werden. Kein Teil dieser Anleitung darf ohne die schriftliche Erlaubnis von One Identity LLC in irgendeiner Form oder mit irgendwelchen Mitteln, elektronisch oder mechanisch reproduziert oder übertragen werden, einschließlich Fotokopien und Aufzeichnungen für irgendeinen anderen Zweck als den persönlichen Gebrauch des Erwerbers.

Die Informationen in diesem Dokument werden in Verbindung mit One Identity Produkten bereitgestellt. Durch dieses Dokument oder im Zusammenhang mit dem Verkauf von One Identity LLC Produkten wird keine Lizenz, weder ausdrücklich oder stillschweigend, noch durch Duldung oder anderweitig, an jeglichem geistigen Eigentumsrecht eingeräumt. MIT AUSNAHME DER IN DER LIZENZVEREINBARUNG FÜR DIESES PRODUKT GENANNTEN BEDINGUNGEN ÜBERNIMMT ONE IDENTITY KEINERLEI HAFTUNG UND SCHLIESST JEGLICHE AUSDRÜCKLICHE, IMPLIZIERTE ODER GESETZLICHE GEWÄHRLEISTUNG ODER GARANTIE IN BEZUG AUF IHRE PRODUKTE AUS, EINSCHLIESSLICH, ABER NICHT BESCHRÄNKT AUF DIE IMPLIZITE GEWÄHRLEISTUNG DER ALLGEMEINEN GEBRAUCHSTAUGLICHKEIT, EIGNUNG FÜR EINEN BESTIMMTEN ZWECK ODER NICHTVERLETZUNG VON RECHTEN. IN KEINEM FALL HAFTET ONE IDENTITY FÜR JEGLICHE DIREKTE, INDIREKTE, FOLGE-, STÖRUNGS-, SPEZIELLE ODER ZUFÄLLIGE SCHÄDEN (EINSCHLIESSLICH, OHNE EINSCHRÄNKUNG, SCHÄDEN FÜR VERLUST VON GEWINNEN, GESCHÄFTSUNTERBRECHUNGEN ODER VERLUST VON INFORMATIONEN), DIE AUS DER NUTZUNG ODER UNMÖGLICHKEIT DER NUTZUNG DIESES DOKUMENTS RESULTIEREN, SELBST WENN ONE IDENTITY AUF DIE MÖGLICHKEIT SOLCHER SCHÄDEN HINGEWIESEN HAT. One Identity übernimmt keinerlei Zusicherungen oder Garantien hinsichtlich der Richtigkeit und Vollständigkeit des Inhalts dieses Dokuments und behält sich das Recht vor, Änderungen an Spezifikationen und Produktbeschreibungen jederzeit ohne vorherige Ankündigung vorzunehmen. One Identity verpflichtet sich nicht, die in diesem Dokument enthaltenen Informationen zu aktualisieren.

Wenn Sie Fragen zu Ihrer potenziellen Nutzung dieses Materials haben, wenden Sie sich bitte an:

One Identity LLC. Attn: LEGAL Dept 4 Polaris Way Aliso Viejo, CA 92656

Besuchen Sie unsere Website [\(http://www.OneIdentity.com](http://www.oneidentity.com/)) für regionale und internationale Büro-Adressen.

#### **Patente**

One Identity ist stolz auf seine fortschrittliche Technologie. Für dieses Produkt können Patente und anhängige Patente gelten. Für die aktuellsten Informationen über die geltenden Patente für dieses Produkt besuchen Sie bitte unsere Website unter [http://www.OneIdentity.com/legal/patents.aspx.](http://www.oneidentity.com/legal/patents.aspx)

#### **Marken**

One Identity und das One Identity Logo sind Marken und eingetragene Marken von One Identity LLC. in den USA und anderen Ländern. Für eine vollständige Liste der One Identity Marken besuchen Sie bitte unsere Website unter [www.OneIdentity.com/legal](http://www.oneidentity.com/legal). Alle anderen Marken sind Eigentum der jeweiligen Besitzer.

#### **Legende**

- **WARNUNG: Das Symbol WARNUNG weist auf ein potenzielles Risiko von Körperverletzungen oder Sachschäden hin, für das Sicherheitsvorkehrungen nach Industriestandard empfohlen werden. Dieses Symbol ist oft verbunden mit elektrischen Gefahren bezüglich Hardware.**
- **VORSICHT: Das Symbol VORSICHT weist auf eine mögliche Beschädigung von Hardware oder den möglichen Verlust von Daten hin, wenn die Anweisungen nicht befolgt werden.**

One Identity Manager Administrationshandbuch für die Anbindung einer LDAP-Umgebung Aktualisiert - 24. November 2021, 11:11 Uhr Version - 8.2

# **Inhalt**

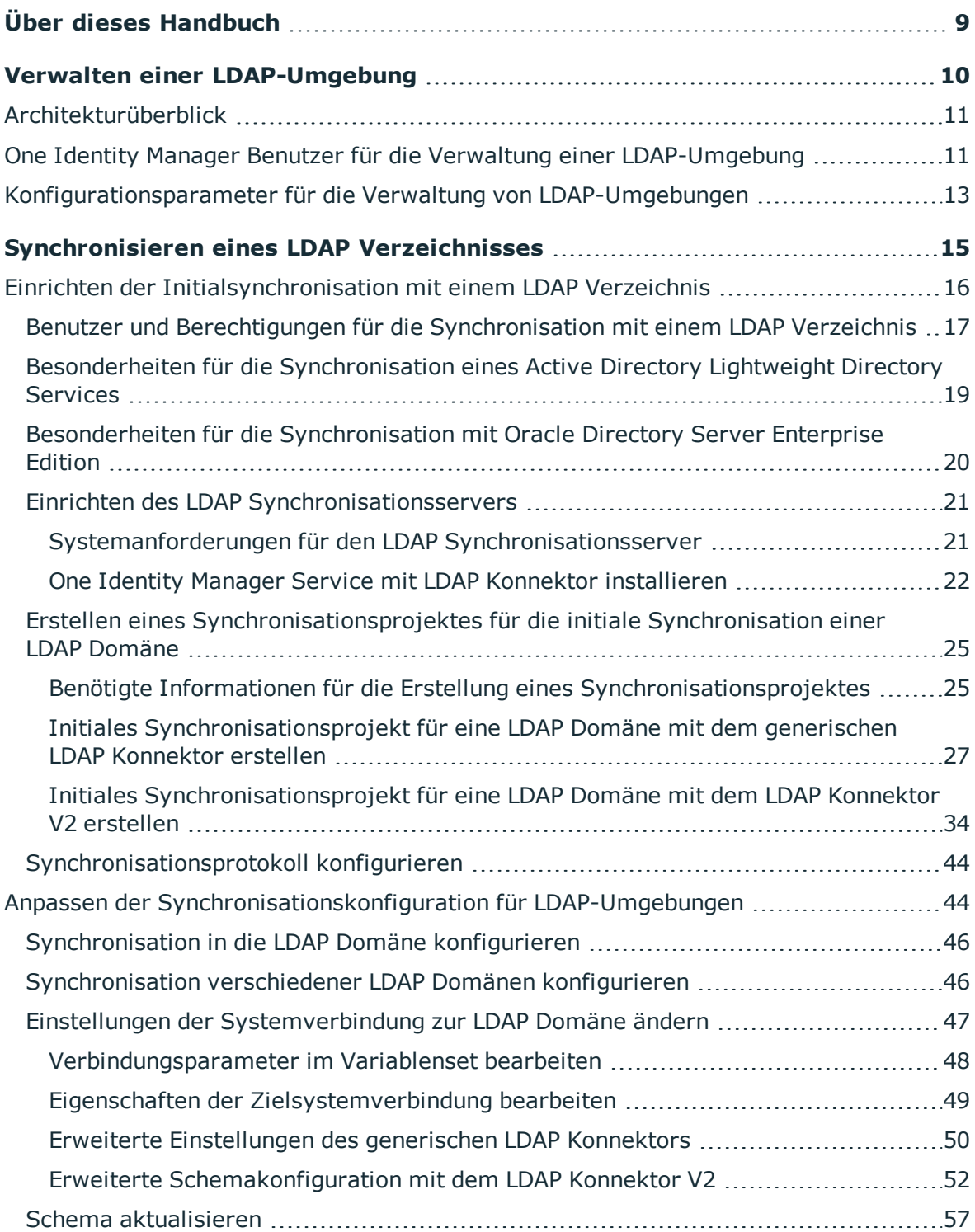

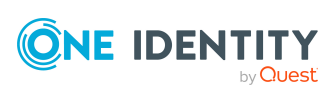

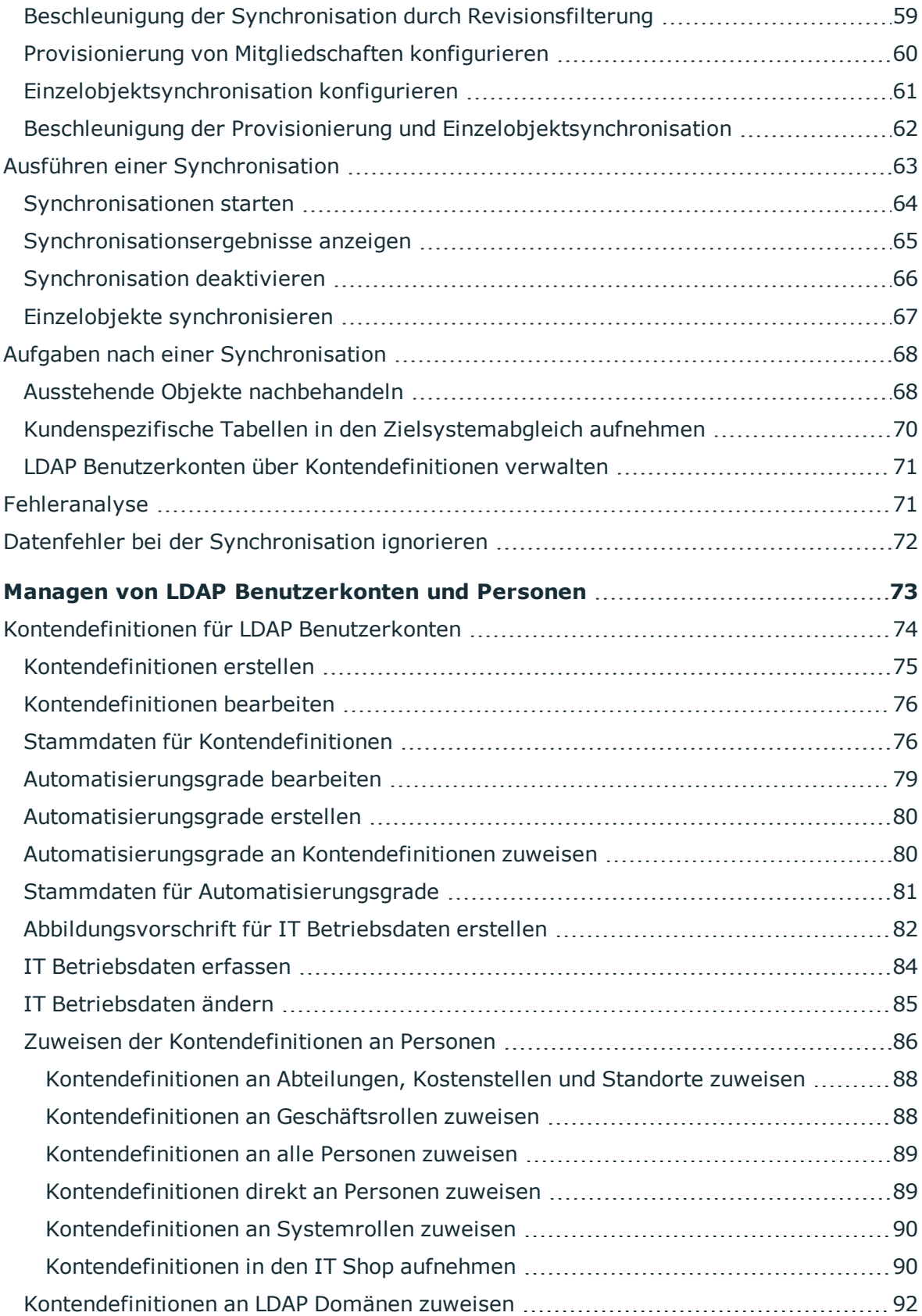

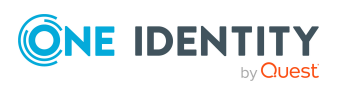

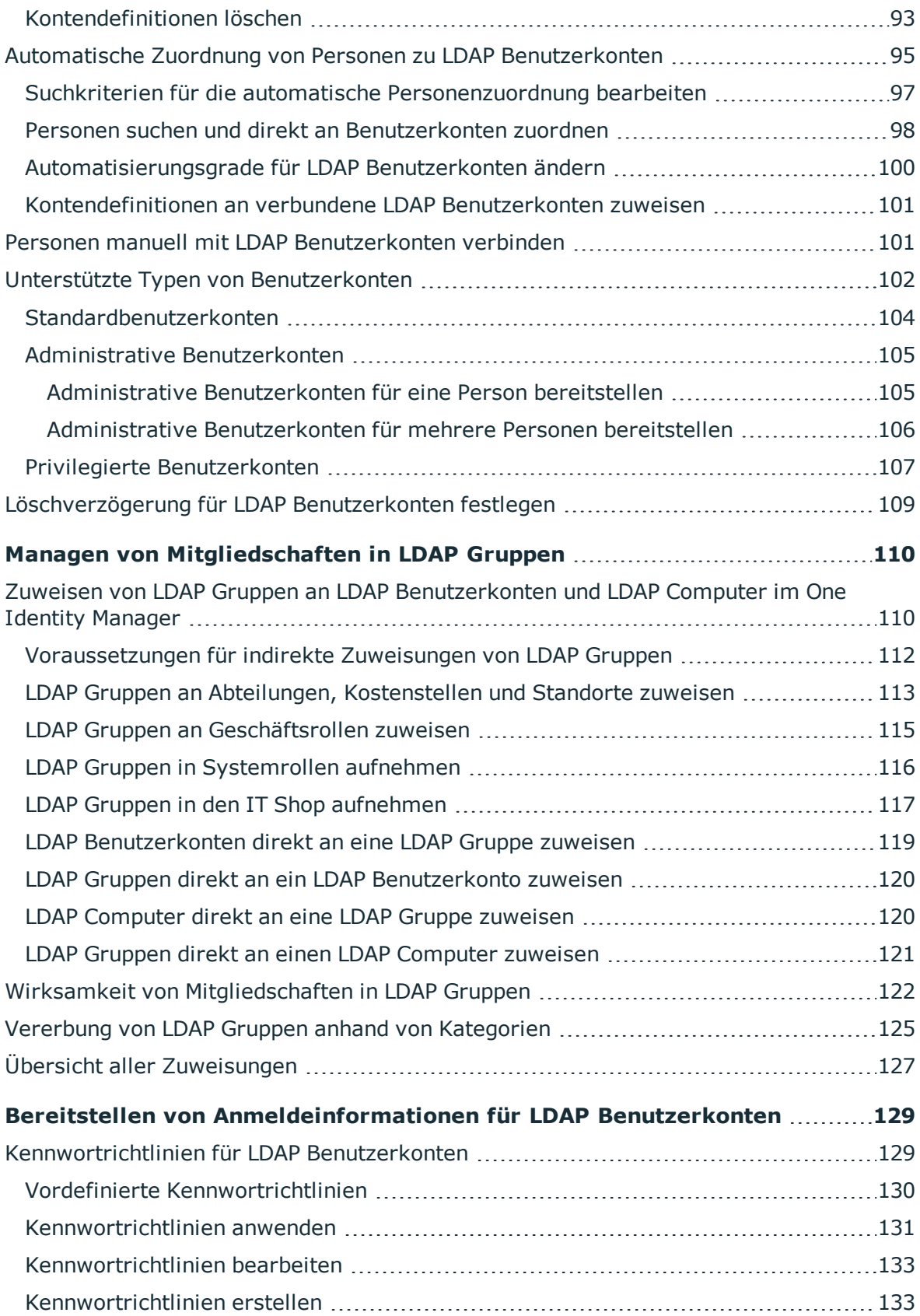

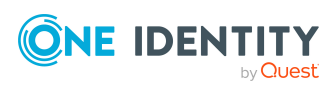

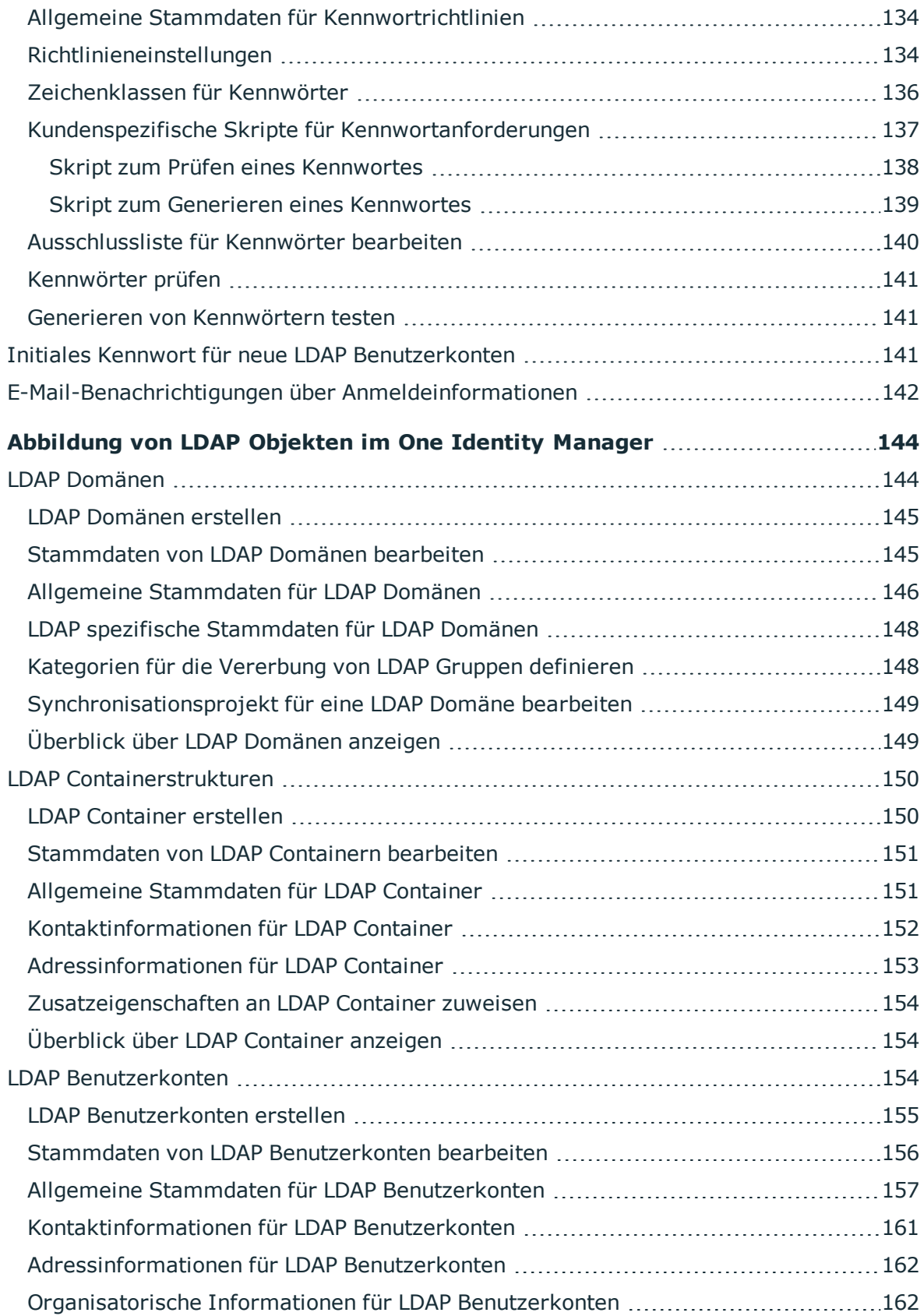

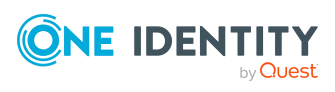

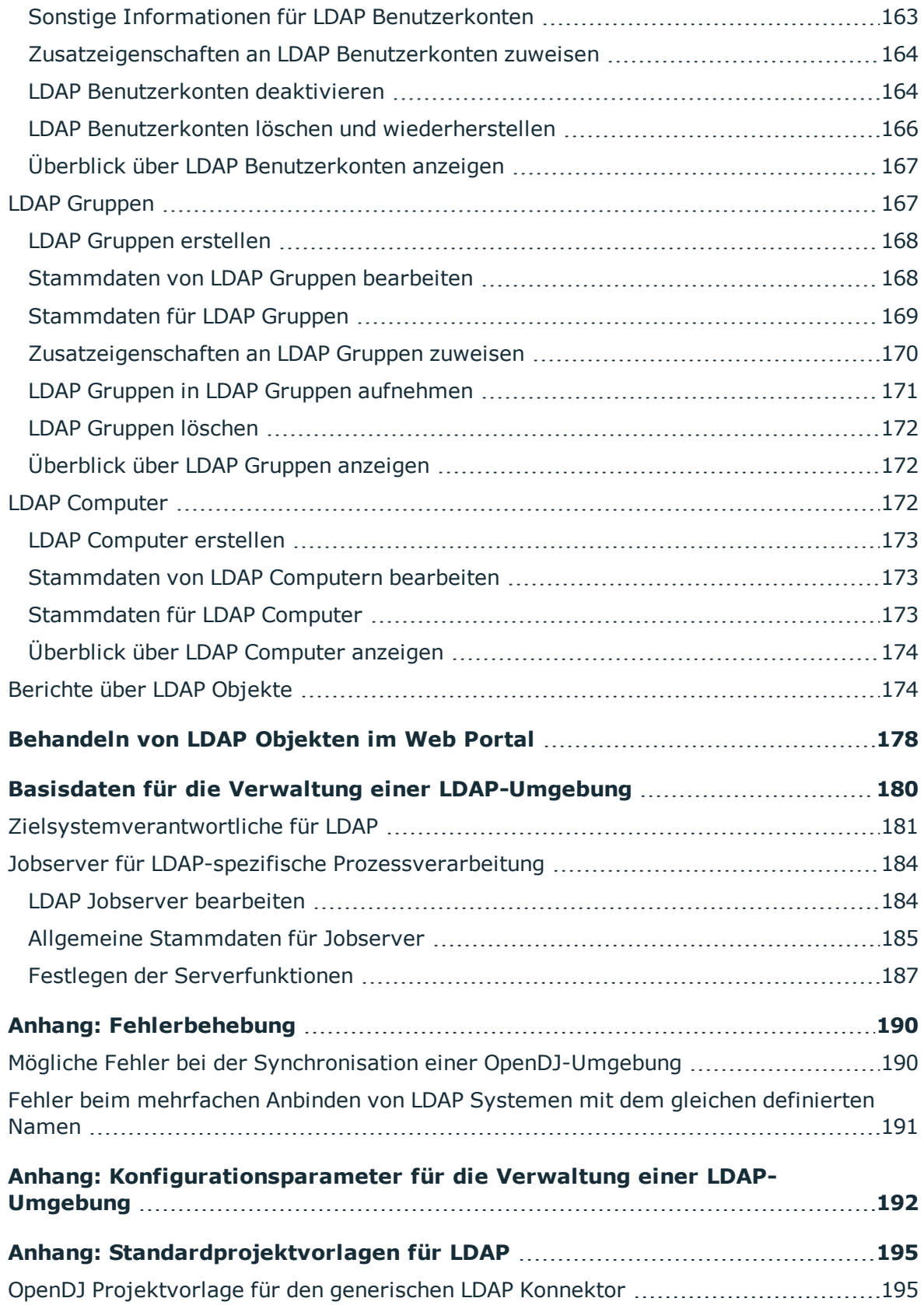

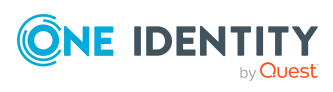

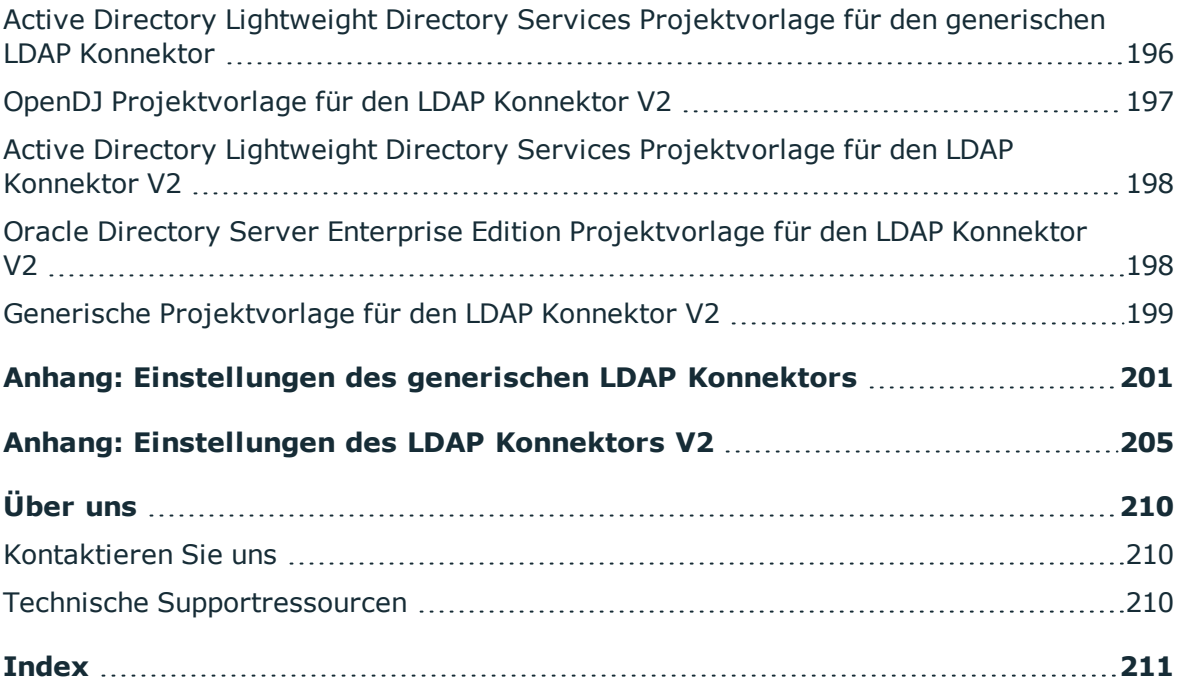

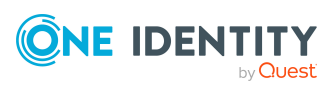

# **Über dieses Handbuch**

<span id="page-8-0"></span>Das *One Identity Manager Administrationshandbuch für die Anbindung einer LDAP-Umgebung* beschreibt, wie Sie die Synchronisation einer LDAP-Umgebung mit dem One Identity Manager einrichten. Sie erfahren, wie Sie mit dem One Identity Manager die Benutzerkonten und die Gruppen einer LDAP-Umgebung verwalten.

Dieses Handbuch wurde als Nachschlagewerk für End-Anwender, Systemadministratoren, Berater, Analysten und andere IT-Fachleute entwickelt.

HINWEIS: Dieses Handbuch beschreibt die Funktionen des One Identity Manager, die für den Standardbenutzer verfügbar sind. Abhängig von der Systemkonfiguration und den Berechtigungen stehen Ihnen eventuell nicht alle Funktionen zur Verfügung.

#### **Verfügbare Dokumentation**

Die One Identity Manager Dokumentation erreichen Sie im Manager und im Designer über das Menü **Hilfe** > **Suchen**. Die Online Version der One Identity Manager Dokumentation finden Sie im Support-Portal unter [Online-Dokumentation](https://support.oneidentity.com/identity-manager/technical-documents). Videos mit zusätzlichen Informationen finden Sie unter [www.YouTube.com/OneIdentity.](http://www.youtube.com/OneIdentity)

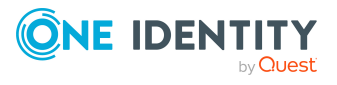

# <span id="page-9-0"></span>**Verwalten einer LDAP-Umgebung**

Der One Identity Manager gestattet die Administration der in einem LDAP Verzeichnis verwalteten Objekte, wie beispielsweise Personen, Gruppen, organisatorische Einheiten. Die LDAP-Abbildung innerhalb des One Identity Manager ist als Vorschlag zu sehen und wird in den seltensten Fällen der Abbildung der Eigenschaften in einem kundenspezifischen LDAP Verzeichnis entsprechen. Ob und wie die angebotenen Eigenschaften genutzt werden, ist vom jeweils eingesetzten LDAP Schema abhängig und muss kundenspezifisch konfiguriert werden.

Die Standardauslieferung des One Identity Manager konzentriert sich auf die Verwaltung der Personen mit ihren Benutzerkonten, der Benutzergruppen und der organisatorischen Einheiten eines LDAP Verzeichnisses. Im Datenmodell des One Identity Manager ist die Verwaltung von Computern und Servern eines LDAP Verzeichnisses vorgesehen.

Der One Identity Manager liefert Vorlagen für die Synchronisation mit verschiedenen Serversystemen. Die Anbindung an die Synchronisation muss jedoch in jedem Fall kundenspezifisch vorgenommen werden.

Um im One Identity Manager die Personen eines Unternehmens mit den benötigten Benutzerkonten zu versorgen, können unterschiedliche Mechanismen für die Verbindung der Personen mit ihren Benutzerkonten genutzt werden. Ebenso können die Benutzerkonten getrennt von Personen verwaltet und somit administrative Benutzerkonten eingerichtet werden. Um den Benutzern die benötigten Berechtigungen zur Verfügung zu stellen, werden im One Identity Manager LDAP Gruppen administriert. Im One Identity Manager können Sie weiterhin organisatorische Einheiten in einer hierarchischen Struktur verwalten. Organisatorische Einheiten (Geschäftsstellen oder Abteilungen) werden dazu genutzt, Objekte des LDAP Verzeichnisses wie Benutzerkonten und Gruppen logisch zu organisieren und somit die Verwaltung der Objekte zu erleichtern.

HINWEIS: Voraussetzung für die Verwaltung einer LDAP-Umgebung im One Identity Manager ist die Installation des LDAP Moduls. Ausführliche Informationen zur Installation finden Sie im *One Identity Manager Installationshandbuch.*

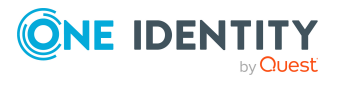

# <span id="page-10-0"></span>**Architekturüberblick**

Für die Verwaltung einer LDAP-Umgebung spielen im One Identity Manager folgende Server eine Rolle:

• LDAP Server

LDAP Server, der das LDAP Verzeichnis hält. Dieser Server ist ein ausgewählter produktiver Server mit guter Netzwerkanbindung zum Synchronisationsserver. Der Synchronisationsserver verbindet sich gegen diesen Server, um auf die LDAP Objekte zuzugreifen.

• Synchronisationsserver

Synchronisationsserver für den Abgleich zwischen der One Identity Manager-Datenbank und der LDAP-Umgebung. Auf diesem Server ist der One Identity Manager Service mit dem LDAP Konnektor installiert. Der Synchronisationsserver verbindet sich gegen den LDAP Server.

Der LDAP Konnektor wird für die Synchronisation und Provisionierung der LDAP-Umgebung eingesetzt. Der LDAP Konnektor kommuniziert direkt mit einem LDAP Server.

#### **Abbildung 1: Architektur für die Synchronisation**

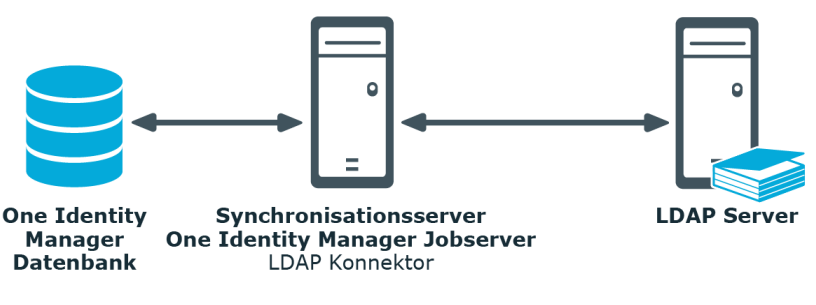

# <span id="page-10-1"></span>**One Identity Manager Benutzer für die Verwaltung einer LDAP-Umgebung**

In die Einrichtung und Verwaltung einer LDAP-Umgebung sind folgende Benutzer eingebunden.

#### **Tabelle 1: Benutzer**

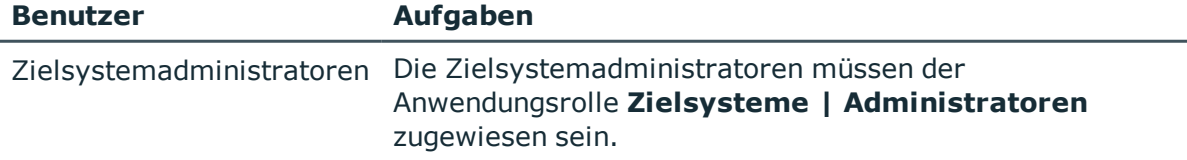

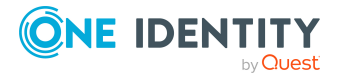

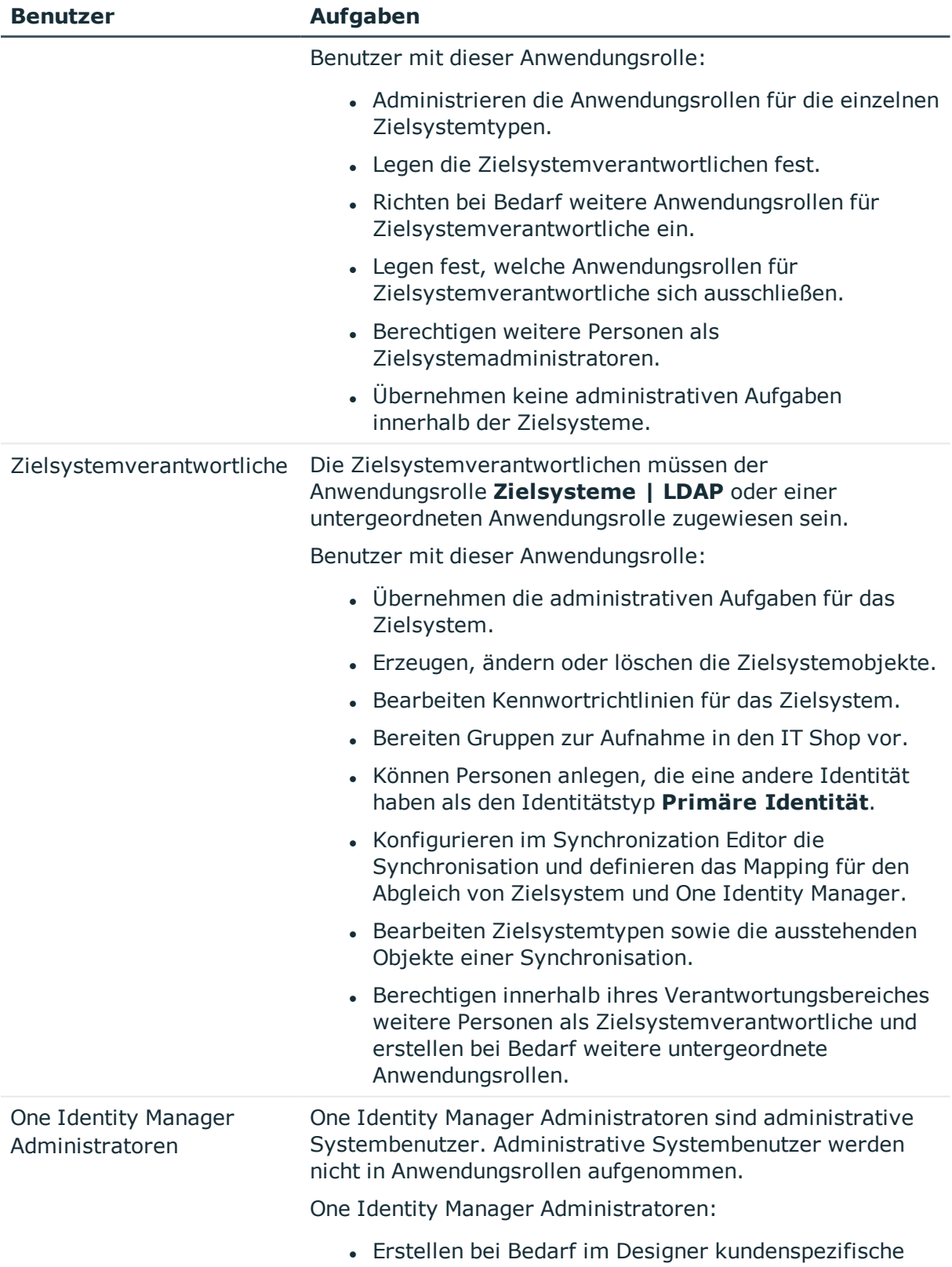

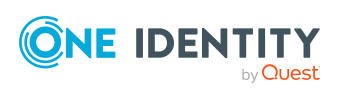

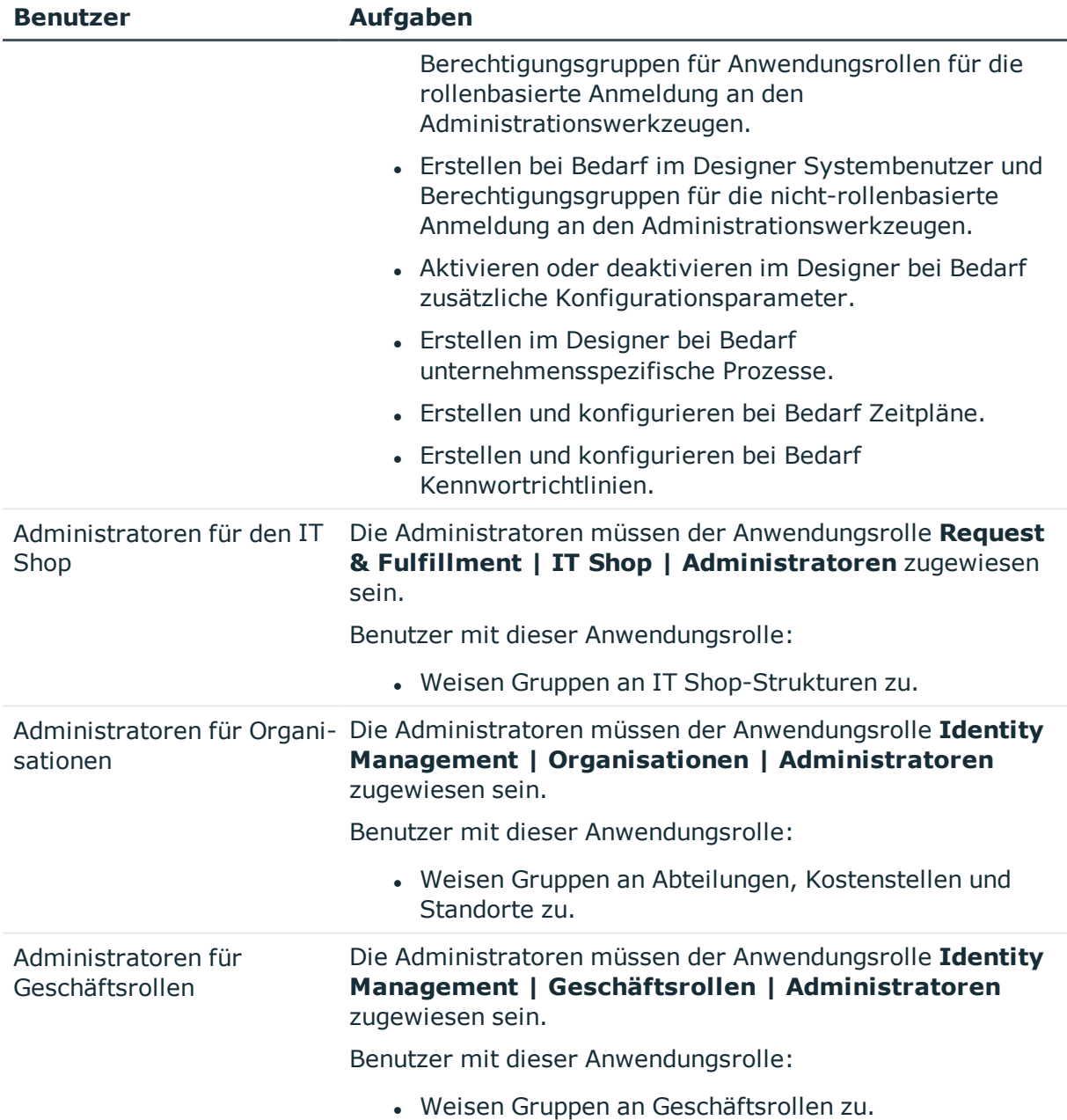

# <span id="page-12-0"></span>**Konfigurationsparameter für die Verwaltung von LDAP-Umgebungen**

Über Konfigurationsparameter konfigurieren Sie die Grundeinstellungen zum Systemverhalten. Der One Identity Manager stellt für verschiedene Konfigurationsparameter Standardeinstellungen zur Verfügung. Prüfen Sie die

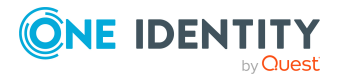

Konfigurationsparameter und passen Sie die Konfigurationsparameter gegebenenfalls an das gewünschte Verhalten an.

Die Konfigurationsparameter sind in den One Identity Manager Modulen definiert. Jedes One Identity Manager Modul kann zusätzliche Konfigurationsparameter installieren. Einen Überblick über alle Konfigurationsparameter finden Sie im Designer in der Kategorie **Basisdaten > Allgemein > Konfigurationsparameter**.

Weitere Informationen finden Sie unter [Konfigurationsparameter](#page-191-0) für die Verwaltung einer [LDAP-Umgebung](#page-191-0) auf Seite 192.

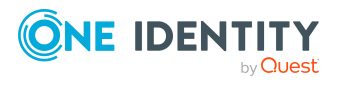

# <span id="page-14-0"></span>**Synchronisieren eines LDAP Verzeichnisses**

Der One Identity Manager unterstützt die Synchronisation mit LDAP Version 3 konformen Verzeichnisservern.

HINWEIS:

- <sup>l</sup> Der LDAP Konnektor erfordert, dass sich die Verzeichnisserver RFC-konform verhalten. Insbesondere sind die Anforderung von RFC 4514 ([Lightweight](https://www.rfc-editor.org/rfc/rfc4514.txt) Directory Access Protocol (LDAP): String [Representation](https://www.rfc-editor.org/rfc/rfc4514.txt) of Distinguished Names) und RFC 4512 (Lightweight Directory Access Protocol (LDAP): Directory [Information](https://www.rfc-editor.org/rfc/rfc4512.txt) Models) zu gewährleisten.
- Auf einigen LDAP Systemen können Schreiboperationen auf Einträge, die nicht RFCkonform sind, Fehlerzustände verursachen.
- Der angebundene LDAP Server sollte die referentielle Integrität von Einträgen selbst verwalten. Ein Beispiel wäre das Refint-Plugin von OpenLDAP ([Overlays:](https://openldap.org/doc/admin24/overlays.html) [Referential](https://openldap.org/doc/admin24/overlays.html) Integrity). Unterstützt der Server diese Mechanismen nicht oder sind diese nicht aktiviert, können durch Löschung oder Namensänderungen verwaiste Einträge auf Referenzeigenschaften (beispielsweise Member) entstehen.

Für den Abgleich der Informationen zwischen der One Identity Manager-Datenbank und einem LDAP Verzeichnis sorgt der One Identity Manager Service.

Informieren Sie sich hier:

- wie Sie die Synchronisation einrichten, um initial Daten aus einer LDAP Domäne in die One Identity Manager-Datenbank einzulesen,
- wie Sie eine Synchronisationskonfiguration anpassen, beispielsweise um verschiedene LDAP Domänen mit ein und demselben Synchronisationsprojekt zu synchronisieren,
- wie Sie die Synchronisation starten und deaktivieren,
- wie Sie die Synchronisationsergebnisse auswerten.

TIPP: Bevor Sie die Synchronisation mit einer LDAP Domäne einrichten, machen Sie sich mit dem Synchronization Editor vertraut. Ausführliche Informationen über dieses Werkzeug finden Sie im *One Identity Manager Referenzhandbuch für die Zielsystemsynchronisation*.

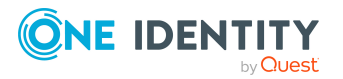

**3**

#### **Detaillierte Informationen zum Thema**

- **Einrichten der [Initialsynchronisation](#page-15-0) mit einem LDAP Verzeichnis auf Seite 16**
- Anpassen der [Synchronisationskonfiguration](#page-43-1) für LDAP-Umgebungen auf Seite 44
- Ausführen einer [Synchronisation](#page-62-0) auf Seite 63
- [Fehleranalyse](#page-70-1) auf Seite 71
- Datenfehler bei der [Synchronisation](#page-71-0) ignorieren auf Seite 72

# <span id="page-15-0"></span>**Einrichten der Initialsynchronisation mit einem LDAP Verzeichnis**

Der Synchronization Editor stellt Projektvorlagen bereit, mit denen die Synchronisation von Benutzerkonten und Berechtigungen der LDAP-Umgebung eingerichtet werden kann. Nutzen Sie diese Projektvorlagen, um Synchronisationsprojekte zu erstellen, mit denen Sie Daten aus einem LDAP Verzeichnis in Ihre One Identity Manager-Datenbank einlesen. Zusätzlich werden die notwendigen Prozesse angelegt, über die Änderungen an Zielsystemobjekten aus der One Identity Manager-Datenbank in das Zielsystem provisioniert werden.

HINWEIS: Abhängig vom Schema können weitere Anpassungen bezüglich des Schemas und der Provisionierungsprozesse erforderlich sein.

HINWEIS: Bei Objekten, die aus verschiedenen Verzeichnisdiensten importiert werden, und in der One Identity Manager-Datenbank den identischen kanonischen Namen und definierten Namen besitzen, kann es zu doppelten Anzeigewerten in laufenden Attestierungen, beispielsweise bei Systemberechtigungen, und in Berichten über Zielsystemobjekten und Zielsystemberechtigungen kommen. Gegebenenfalls müssen kundenspezifische Anpassungen an den Attestierungsverfahren und Berichten vorgenommen werden.

#### *Um die Objekte einer LDAP-Umgebung initial in die One Identity Manager-Datenbank einzulesen*

- 1. Stellen Sie ein Benutzerkonto für die Synchronisation mit ausreichenden Berechtigungen bereit.
- 2. Die One Identity Manager Bestandteile für die Verwaltung von LDAP-Umgebungen sind verfügbar, wenn der Konfigurationsparameter **TargetSystem | LDAP** aktiviert ist.
	- Prüfen Sie im Designer, ob der Konfigurationsparameter aktiviert ist. Anderenfalls aktivieren Sie den Konfigurationsparameter und kompilieren Sie die Datenbank.

HINWEIS: Wenn Sie den Konfigurationsparameter zu einem späteren Zeitpunkt deaktivieren, werden die nicht benötigten Modellbestandteile und

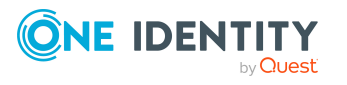

Skripte deaktiviert. SQL Prozeduren und Trigger werden weiterhin ausgeführt. Ausführliche Informationen zum Verhalten präprozessorrelevanter Konfigurationsparameter und zur bedingten Kompilierung finden Sie im *One Identity Manager Konfigurationshandbuch*.

- Mit der Installation des Moduls werden weitere Konfigurationsparameter installiert. Prüfen Sie die Konfigurationsparameter und passen Sie die Konfigurationsparameter gegebenenfalls an das gewünschte Verhalten an.
- 3. Installieren und konfigurieren Sie einen Synchronisationsserver und geben Sie den Server im One Identity Manager als Jobserver bekannt.
- 4. Erstellen Sie mit dem Synchronization Editor ein Synchronisationsprojekt.

#### **Detaillierte Informationen zum Thema**

- Benutzer und Berechtigungen für die [Synchronisation](#page-16-0) mit einem LDAP Verzeichnis auf [Seite](#page-16-0) 17
- Besonderheiten für die [Synchronisation](#page-18-0) eines Active Directory Lightweight Directory [Services](#page-18-0) auf Seite 19
- Besonderheiten für die [Synchronisation](#page-19-0) mit Oracle Directory Server Enterprise [Edition](#page-19-0) auf Seite 20
- **.** Einrichten des LDAP [Synchronisationsservers](#page-20-0) auf Seite 21
- Erstellen eines [Synchronisationsprojektes](#page-24-0) für die initiale Synchronisation einer LDAP [Domäne](#page-24-0) auf Seite 25
- [Konfigurationsparameter](#page-191-0) für die Verwaltung einer LDAP-Umgebung auf Seite 192
- [Standardprojektvorlagen](#page-194-0) für LDAP auf Seite 195
- [Einstellungen](#page-200-0) des generischen LDAP Konnektors auf Seite 201
- [Einstellungen](#page-204-0) des LDAP Konnektors V2 auf Seite 205

## <span id="page-16-0"></span>**Benutzer und Berechtigungen für die Synchronisation mit einem LDAP Verzeichnis**

Bei der Synchronisation des One Identity Manager mit einer LDAP-Umgebung spielen folgende Benutzer eine Rolle.

#### **Tabelle 2: Benutzer für die Synchronisation**

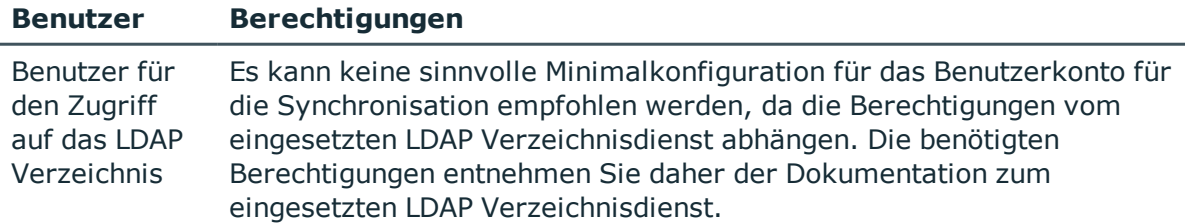

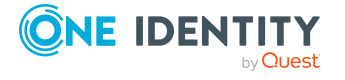

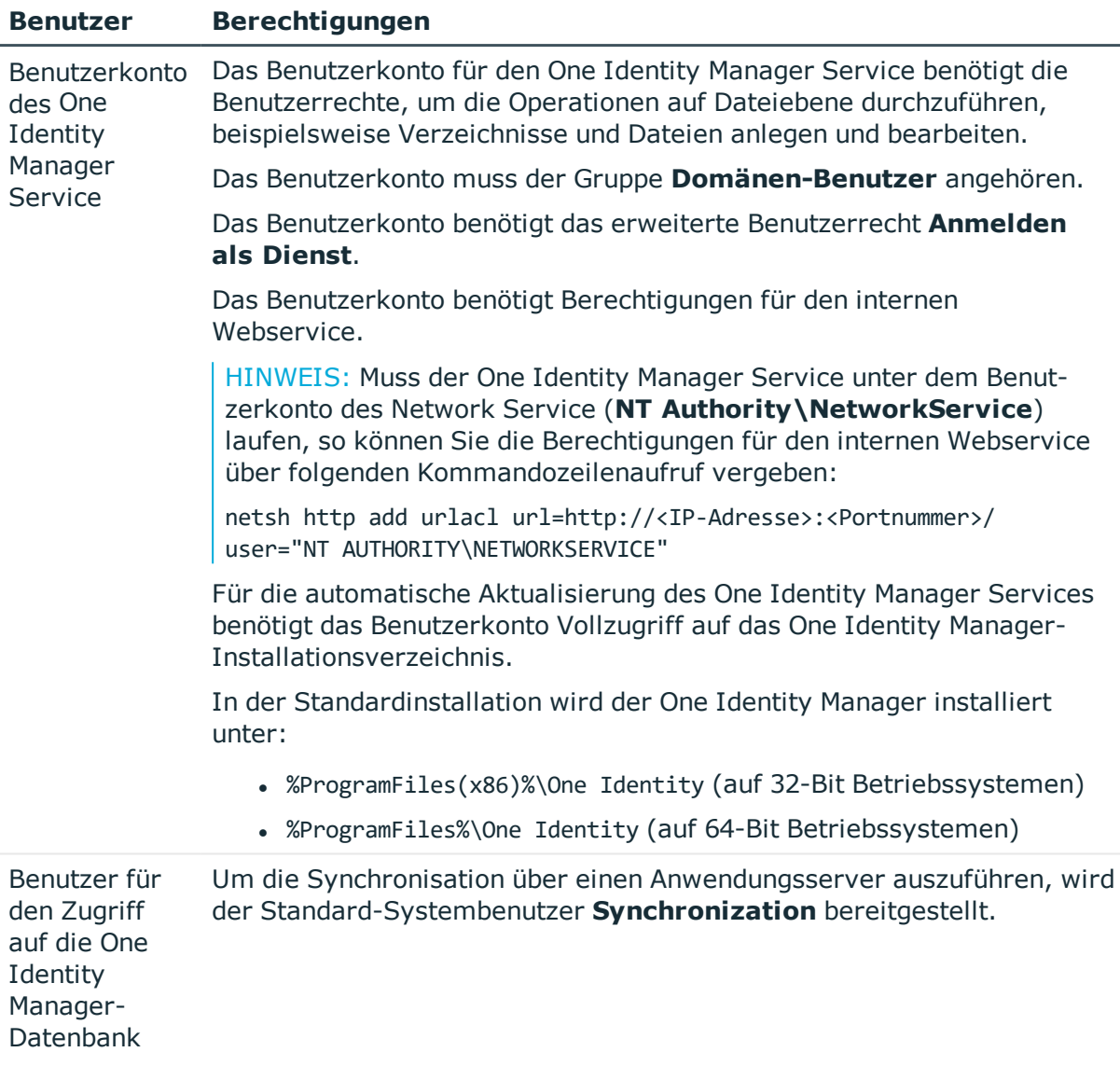

#### **Verwandte Themen**

- Besonderheiten für die [Synchronisation](#page-18-0) eines Active Directory Lightweight Directory [Services](#page-18-0) auf Seite 19
- Besonderheiten für die [Synchronisation](#page-19-0) mit Oracle Directory Server Enterprise [Edition](#page-19-0) auf Seite 20

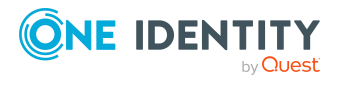

## <span id="page-18-0"></span>**Besonderheiten für die Synchronisation eines Active Directory Lightweight Directory Services**

Bei der Einrichtung eines Synchronisationsprojektes mit einem Active Directory Lightweight Directory Service (AD LDS) sind einige Besonderheiten zu beachten.

AD LDS unterstützt verschiedene Authentifizierungswege. Detaillierte Informationen zur AD LDS Authentifizierung finden Sie in der [Microsoft](https://technet.microsoft.com/en-us/library/cc816858(v=ws.10).aspx) TechNet Library.

Abhängig von der gewählten Authentifizierungsmethode ergeben sich unterschiedliche Einstellungen, die bei der Einrichtung eines Synchronisationsprojektes zu beachten sind.

#### **Authentifizierung mittels AD LDS Sicherheitsprinzipal**

Für die Authentifizierungsmethode wird ein Benutzerkonto verwendet, das sich direkt im AD LDS befindet.

- <sup>l</sup> Das Benutzerkonto muss Mitglied in der Gruppe **Administratoren** der AD LDS Instanz sein.
- Das Benutzerkonto muss ein Kennwort besitzen.

Ist kein Kennwort angegeben, erfolgt einen anonyme Authentifizierung. Dies führt dazu, dass das Schema nicht gelesen werden kann und die Einrichtung des Synchronisationsprojektes fehlschlägt.

Für die Einrichtung des Synchronisationsprojektes beachten Sie Folgendes.

- Die Authentifizierung muss mit SSL Verschlüsselung erfolgen.
- **.** Als Authentifizierungsmethode muss **Basic** verwendet werden.
- Der Benutzername des Benutzerkontos für die Anmeldung am AD LDS ist mit dem definierten LDAP Namen (DN) anzugeben.

Syntaxbeispiel: CN=Administrator,OU=Users,DC=Domain,DC=com

#### **Authentifizierung mit Windows Sicherheitsprinzipal**

Für die Authentifizierung wird ein Benutzerkonto verwendet, das sich auf einem lokalen Computer oder in einer Active Directory Domäne befindet.

<sup>l</sup> Das Benutzerkonto muss Mitglied in der Gruppe **Administratoren** der AD LDS Instanz sein.

Für die Einrichtung des Synchronisationsprojektes beachten Sie Folgendes.

- **.** Als Authentifizierungsmethode muss **Negotiate** verwendet werden.
- Erfolgt die Authentifizierung ohne SSL Verschlüsselung, müssen die Nachrichtenvertraulichkeit (**Sealing**) und die Nachrichtenintegrität (**Signing**) aktiviert sein.

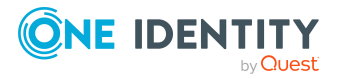

**19**

- Erfolgt die Authentifizierung mit SSL Verschlüsselung, sollten die Nachrichtenvertraulichkeit (**Sealing**) und die Nachrichtenintegrität (**Signing**) deaktiviert sein.
- Der Benutzername des Benutzerkonto für die Anmeldung am AD LDS ist mit dem Benutzerprinzipalnamen (User Prinicpal Name) anzugeben.

Syntaxbeispiel: Administrator@<domain.com>

#### **Authentifizierung mittels AD LDS Proxyobjekt**

Für die Authentifizierung wird ein Benutzerkonto verwendet, das im AD LDS vorhanden ist und als Bindungsumleitung für ein lokales Benutzerkonto oder ein Benutzerkonto in einer Active Directory Domäne dient. Das lokale Benutzerkonto oder das Active Directory Benutzerkonto ist im AD LDS Proxyobjekt als Sicherheits-ID (SID) referenziert.

• Das Benutzerkonto (AD LDS Proxyobjekt) muss Mitglied in der Gruppe **Administratoren** der AD LDS Instanz sein.

Für die Einrichtung des Synchronisationsprojektes beachten Sie Folgendes.

- Die Authentifizierung muss mit SSL Verschlüsselung erfolgen.
- **.** Als Authentifizierungsmethode muss **Basic** verwendet werden.
- Für die Anmeldung am AD LDS ist der Benutzername des AD LDS Proxyobjektes zu verwenden.
- Der Benutzername ist mit dem definierten LDAP Namen (DN) anzugeben.

Syntaxbeispiel: CN=Administrator,OU=Users,DC=Domain,DC=com

• Als Kennwort für die Anmeldung ist das Kennwort des Benutzerkontos anzugeben, auf welches das AD LDS Proxyobjekt verweist.

## <span id="page-19-0"></span>**Besonderheiten für die Synchronisation mit Oracle Directory Server Enterprise Edition**

Oracle Directory Server Enterprise Edition (DSEE) unterstützt keine seitenweise Suche. Aus diesem Grund muss der Konnektor in der Lage sein, die Liste der zu synchronisierenden Objekte eines Schematyps komplett auf einmal zu laden. Bei der Verwendung eines herkömmlichen Oracle DSEE LDAP Benutzers werden in größeren Verzeichnissen serverseitige Limits erreicht, die einen solchen Ladeversuch fehlschlagen lassen.

Mögliche Meldung:

Size Limit exceeded

Time Limit exceeded

Aus diesem Grund müssen diese Limits für den Synchronisationsbenutzer entfernt werden. Hierzu sind im Verzeichnis am Benutzer für die Synchronisation folgende LDAP Attribute zu setzen:

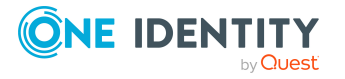

One Identity Manager 8.2 Administrationshandbuch für die Anbindung einer LDAP-Umgebung

- nsTimeLimit: Maximale Abfragezeit für eine Suchanfrage in Sekunden. Dieser Wert kann je nach Größe des Verzeichnisses erhöht oder verringert werden. (Empfehlung: **7200**)
- nsSizeLimit: Maximale Anzahl von Suchergebnissen für eine Suchanfrage. Dieser Wert kann je nach Größe des Verzeichnisses erhöht oder verringert werden. (Empfehlung: **500000**)

## <span id="page-20-0"></span>**Einrichten des LDAP Synchronisationsservers**

Vom Synchronisationsserver werden alle Aktionen des One Identity Manager Service gegen die Zielsystemumgebung ausgeführt. Die für die Synchronisation und Administration mit der One Identity Manager-Datenbank benötigten Einträge werden vom Synchronisationsserver bearbeitet.

Auf dem Synchronisationsserver muss der One Identity Manager Service mit dem LDAP Konnektor installiert werden.

#### **Detaillierte Informationen zum Thema**

- Systemanforderungen für den LDAP [Synchronisationsserver](#page-20-1) auf Seite 21
- One Identity Manager Service mit LDAP Konnektor [installieren](#page-21-0) auf Seite 22

### <span id="page-20-1"></span>**Systemanforderungen für den LDAP Synchronisationsserver**

Für die Einrichtung der Synchronisation mit einer LDAP-Umgebung muss ein Server zur Verfügung gestellt werden, auf dem die nachfolgend genannte Software installiert ist:

• Windows Betriebssystem

Unterstützt werden die Versionen:

- **Windows Server 2022**
- Windows Server 2019
- **.** Windows Server 2016
- Windows Server 2012 R2
- Windows Server 2012
- Microsoft .NET Framework Version 4.7.2 oder höher

HINWEIS: Beachten Sie die Empfehlungen des Zielsystemherstellers.

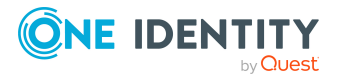

## <span id="page-21-0"></span>**One Identity Manager Service mit LDAP Konnektor installieren**

Auf dem Synchronisationsserver muss der One Identity Manager Service mit dem LDAP Konnektor installiert sein. Der Synchronisationsserver muss im One Identity Manager als Jobserver bekannt sein.

#### **Tabelle 3: Eigenschaften des Jobservers**

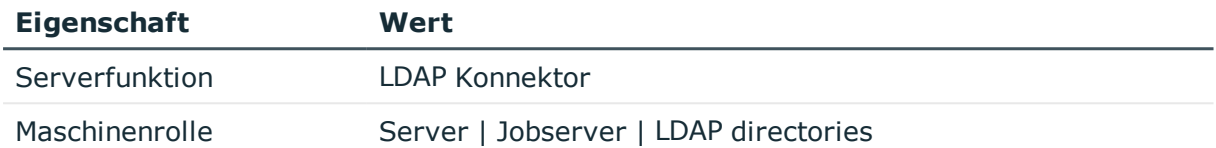

HINWEIS: Wenn mehrere gleichartige Zielsystemumgebungen über den selben Synchronisationsserver synchronisiert werden sollen, ist es aus Performancegründen günstig, für jedes einzelne Zielsystem einen eigenen Jobserver einzurichten. Dadurch wird ein unnötiger Wechsel der Verbindungen zum Zielsystem vermieden, da stets nur gleichartige Aufträge von einem Jobserver zu verarbeiten sind (Nachnutzung bestehender Verbindungen).

Um den One Identity Manager Service zu installieren, nutzen Sie das Programm Server Installer. Das Programm führt folgende Schritte aus:

- Erstellen eines Jobservers.
- <sup>l</sup> Festlegen der Maschinenrollen und Serverfunktionen für den Jobserver.
- Remote-Installation der One Identity Manager Service-Komponenten entsprechend der Maschinenrollen.
- Konfigurieren des One Identity Manager Service.
- Starten des One Identity Manager Service.

HINWEIS: Das Programm führt eine Remote-Installation des One Identity Manager Service aus. Eine lokale Installation des Dienstes ist mit diesem Programm nicht möglich.

Für die Remote-Installation des One Identity Manager Service benötigen Sie eine administrative Arbeitsstation, auf der die One Identity Manager-Komponenten installiert sind. Ausführliche Informationen zur Installation einer Arbeitsstation finden Sie im *One Identity Manager Installationshandbuch*.

HINWEIS: Für die Generierung von Prozessen für die Jobserver werden der Provider, Verbindungsparameter und die Authentifizierungsdaten benötigt. Diese Informationen werden im Standardfall aus den Verbindungsdaten der Datenbank ermittelt. Arbeitet der Jobserver über einen Anwendungsserver müssen Sie zusätzliche Verbindungsinformationen im Designer konfigurieren. Ausführliche Informationen zum Einrichten des Jobservers finden Sie im *One Identity Manager Konfigurationshandbuch*.

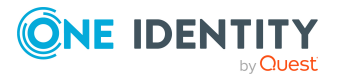

#### *Um den One Identity Manager Service remote auf einem Server zu installieren und zu konfigurieren*

- 1. Starten Sie das Programm Server Installer auf Ihrer administrativen Arbeitsstation.
- 2. Auf der Seite **Datenbankverbindung** geben Sie die gültigen Verbindungsdaten zur One Identity Manager-Datenbank ein.
- 3. Auf der Seite **Servereigenschaften** legen Sie fest, auf welchem Server der One Identity Manager Service installiert werden soll.
	- a. Wählen Sie in der Auswahlliste **Server** einen Jobserver aus.
		- ODER -

Um einen neuen Jobserver zur erstellen, klicken Sie **Hinzufügen**.

- b. Bearbeiten Sie folgende Informationen für den Jobserver.
	- **. Server**: Bezeichnung des Jobservers.
	- <sup>l</sup> **Queue**: Bezeichnung der Queue, welche die Prozessschritte verarbeitet. Jeder Jobserver innerhalb des gesamten Netzwerkes muss eine eindeutige Queue-Bezeichnung erhalten. Mit exakt dieser Queue-Bezeichnung werden die Prozessschritte an der Jobqueue angefordert. Die Queue-Bezeichnung wird in die Konfigurationsdatei des One Identity Manager Service eingetragen.
	- <sup>l</sup> **Vollständiger Servername**: Vollständiger Servername gemäß DNS Syntax.

Syntax:

<Name des Servers>.<Vollqualifizierter Domänenname>

HINWEIS: Über die Option **Erweitert** können Sie weitere Eigenschaften für den Jobserver bearbeiten. Sie können die Eigenschaften auch zu einem späteren Zeitpunkt mit dem Designer bearbeiten.

- 4. Auf der Seite **Maschinenrollen** wählen Sie **LDAP directories**.
- 5. Auf der Seite **Serverfunktionen** wählen Sie **LDAP Konnektor**.
- 6. Auf der Seite **Dienstkonfiguration** erfassen Sie die Verbindungsinformationen und prüfen Sie die Konfiguration des One Identity Manager Service.

HINWEIS: Die initiale Konfiguration des Dienstes ist bereits vordefiniert. Sollte eine erweiterte Konfiguration erforderlich sein, können Sie diese auch zu einem späteren Zeitpunkt mit dem Designer durchführen. Ausführliche Informationen zur Konfiguration des Dienstes finden Sie im *One Identity Manager Konfigurationshandbuch*.

- Für eine direkte Verbindung zu Datenbank:
	- 1. Wählen Sie **Prozessabholung > sqlprovider**
	- 2. Klicken Sie auf den Eintrag **Verbindungsparameter** und klicken Sie die Schaltfläche **Bearbeiten**.
	- 3. Erfassen Sie die Verbindungsdaten zur One Identity Manager-Datenbank.

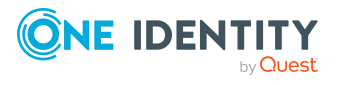

- Für eine Verbindung zum Anwendungsserver:
	- 1. Wählen Sie **Prozessabholung**, klicken Sie die Schaltfläche **Einfügen** und wählen Sie **AppServerJobProvider**.
	- 2. Klicken Sie auf den Eintrag **Verbindungsparameter** und klicken Sie die Schaltfläche **Bearbeiten**.
	- 3. Erfassen Sie die Verbindungsdaten zum Anwendungsserver.
	- 4. Klicken Sie auf den Eintrag **Authentifizierungsdaten** und klicken Sie die Schaltfläche **Bearbeiten**.
	- 5. Wählen Sie das Authentifizierungsmodul. Abhängig vom Authentifizierungsmodul können weitere Daten, wie beispielsweise Benutzer und Kennwort erforderlich sein. Ausführliche Informationen zu den One Identity Manager Authentifizierungsmodulen finden Sie im *One Identity Manager Handbuch zur Autorisierung und Authentifizierung*.
- 7. Zur Konfiguration der Remote-Installation, klicken Sie **Weiter**.
- 8. Bestätigen Sie die Sicherheitsabfrage mit **Ja**.
- 9. Auf der Seite **Installationsquelle festlegen** prüfen Sie das Verzeichnis mit den Installationsdateien. Ändern Sie gegebenenfalls das Verzeichnis.
- 10. Wenn die Datenbank verschlüsselt ist, wählen Sie auf der Seite **Datenbankschlüsseldatei auswählen** die Datei mit dem privaten Schlüssel.
- 11. Auf der Seite **Serverzugang** erfassen Sie die Installationsinformationen für den Dienst.
	- <sup>l</sup> **Computer**: Erfassen Sie den Namen oder die IP-Adresse des Servers, auf dem der Dienst installiert und gestartet wird.
	- **· Dienstkonto**: Erfassen Sie die Angaben zum Benutzerkonto unter dem der One Identity Manager Service läuft. Erfassen Sie das Benutzerkonto, das Kennwort zum Benutzerkonto und die Kennwortwiederholung.

Die Installation des Dienstes erfolgt mit dem Benutzerkonto, mit dem Sie an der administrativen Arbeitsstation angemeldet sind. Möchten Sie ein anderes Benutzerkonto für die Installation des Dienstes nutzen, können Sie dieses in den erweiterten Optionen eintragen. Angaben zum One Identity Manager Service können Sie ebenfalls über die erweiterten Optionen ändern, beispielsweise das Installationsverzeichnis, den Namen, den Anzeigenamen und die Beschreibung für den One Identity Manager Service.

12. Um die Installation des Dienstes zu starten, klicken Sie **Weiter**.

Die Installation des Dienstes wird automatisch ausgeführt und kann einige Zeit dauern.

13. Auf der letzten Seite des Server Installer klicken Sie **Fertig**.

HINWEIS: In einer Standardinstallation wird der Dienst mit der Bezeichnung **One Identity Manager Service** in der Dienstverwaltung des Servers eingetragen.

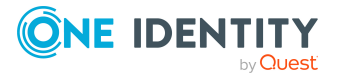

**24**

## <span id="page-24-0"></span>**Erstellen eines Synchronisationsprojektes für die initiale Synchronisation einer LDAP Domäne**

Verwenden Sie den Synchronization Editor, um die Synchronisation zwischen One Identity Manager-Datenbank und LDAP-Umgebung einzurichten. Nachfolgend sind die Schritte für die initiale Einrichtung eines Synchronisationsprojektes beschrieben. Ausführliche Informationen zur Einrichtung der Synchronisation finden Sie im *One Identity Manager Referenzhandbuch für die Zielsystemsynchronisation*.

Nach der initialen Einrichtung können Sie innerhalb des Synchronisationsprojektes die Workflows anpassen und weitere Workflows konfigurieren. Nutzen Sie dazu den Workflow-Assistenten im Synchronization Editor. Der Synchronization Editor bietet zusätzlich verschiedene Konfigurationsmöglichkeiten für ein Synchronisationsprojekt an.

#### **Verwandte Themen**

- Benötigte Informationen für die Erstellung eines [Synchronisationsprojektes](#page-24-1) auf [Seite](#page-24-1) 25
- <sup>l</sup> Initiales [Synchronisationsprojekt](#page-26-0) für eine LDAP Domäne mit dem generischen LDAP [Konnektor](#page-26-0) erstellen auf Seite 27
- <sup>l</sup> Initiales [Synchronisationsprojekt](#page-33-0) für eine LDAP Domäne mit dem LDAP Konnektor V2 [erstellen](#page-33-0) auf Seite 34

### <span id="page-24-1"></span>**Benötigte Informationen für die Erstellung eines Synchronisationsprojektes**

Für die Einrichtung des Synchronisationsprojektes sollten Sie die folgenden Informationen bereit halten.

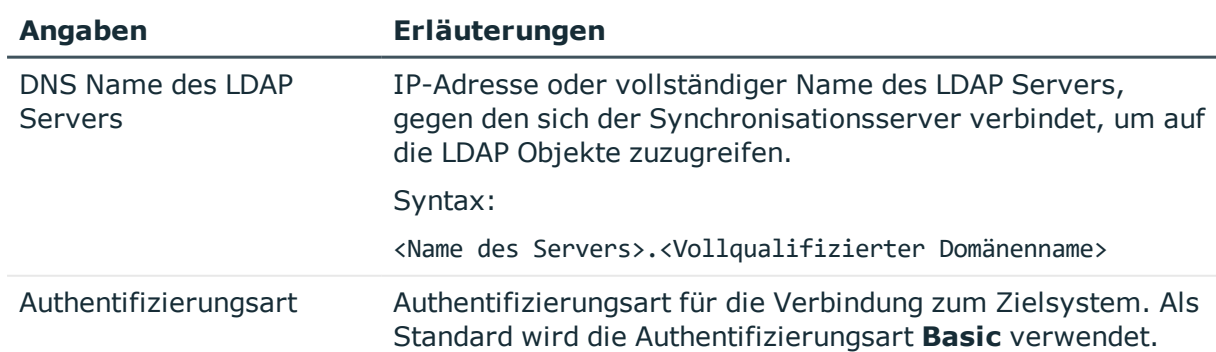

#### **Tabelle 4: Benötigte Informationen für die Erstellung eines Synchronisationsprojektes**

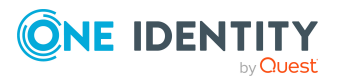

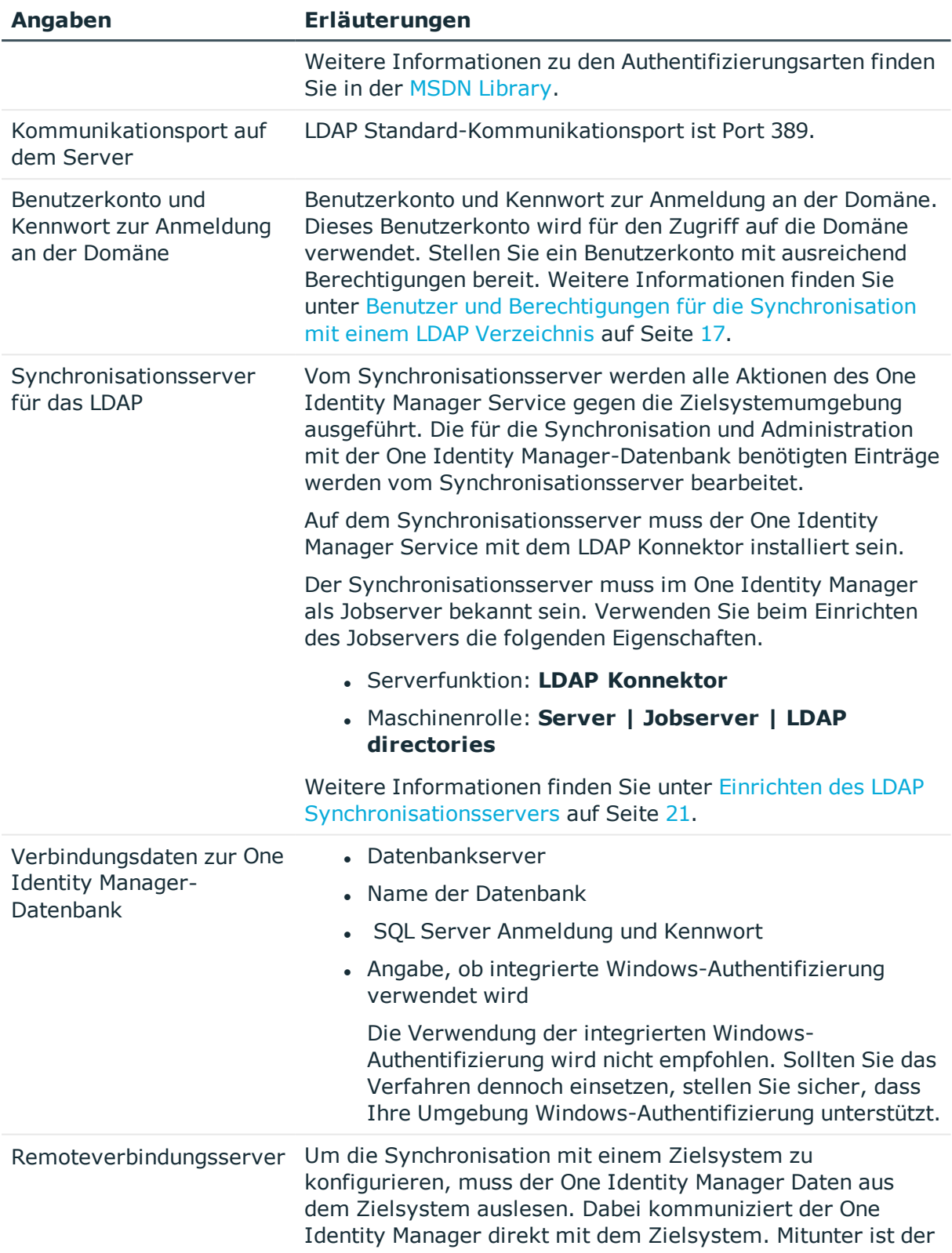

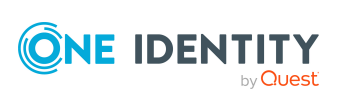

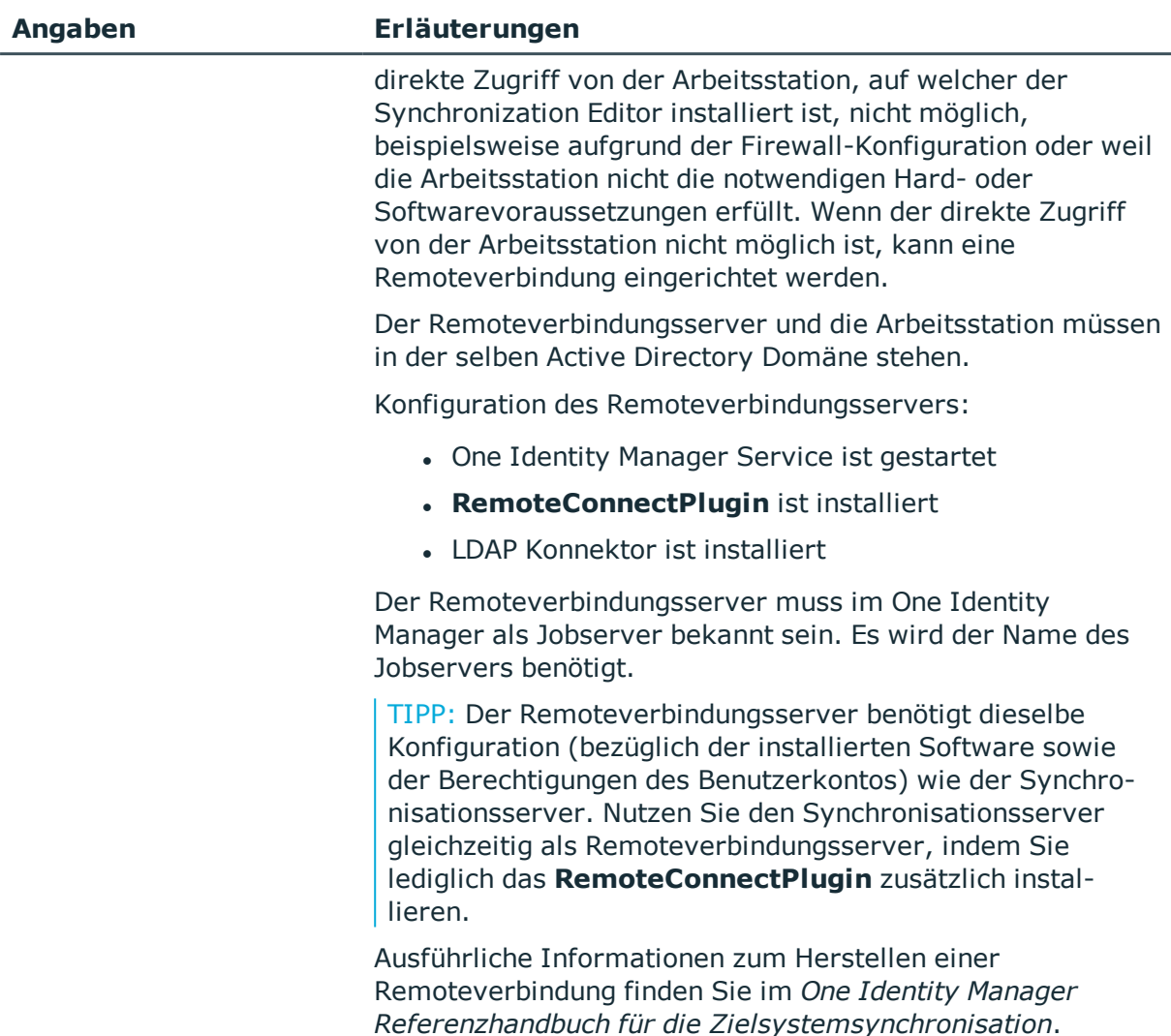

## <span id="page-26-0"></span>**Initiales Synchronisationsprojekt für eine LDAP Domäne mit dem generischen LDAP Konnektor erstellen**

HINWEIS: Der folgende Ablauf beschreibt die Einrichtung eines Synchronisationsprojekts, wenn der Synchronization Editor

- im Standardmodus ausgeführt wird und
- aus dem Launchpad gestartet wird.

Wenn der Projektassistent im Expertenmodus ausgeführt wird oder direkt aus dem Synchronization Editor gestartet wird, können zusätzliche Konfigurationseinstellungen vorgenommen werden. Folgen Sie in diesen Schritten den Anweisungen des Projektassistenten.

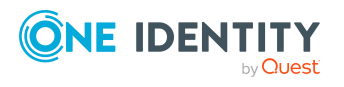

HINWEIS: Pro Zielsystem und genutzter Standardprojektvorlage kann genau ein Synchronisationsprojekt erstellt werden.

#### *Um ein initiales Synchronisationsprojekt für eine LDAP Domäne einzurichten*

1. Starten Sie das Launchpad und melden Sie sich an der One Identity Manager-Datenbank an.

HINWEIS: Wenn die Synchronisation über einen Anwendungsserver ausgeführt werden soll, stellen Sie die Datenbankverbindung über den Anwendungsserver her.

2. Wählen Sie den Eintrag **Zielsystemtyp LDAP** und klicken Sie **Starten**.

Der Projektassistent des Synchronization Editors wird gestartet.

- 3. Auf der Seite **Zielsystem auswählen** wählen Sie **LDAP Konnektor**.
- 4. Auf der Seite **Systemzugriff** legen Sie fest, wie der One Identity Manager auf das Zielsystem zugreifen kann.
	- Ist der Zugriff von der Arbeitsstation, auf der Sie den Synchronization Editor gestartet haben, möglich, nehmen Sie keine Einstellungen vor.
	- Ist der Zugriff von der Arbeitsstation, auf der Sie den Synchronization Editor gestartet haben, nicht möglich, können Sie eine Remoteverbindung herstellen.

Aktivieren Sie die Option **Verbindung über einen Remoteverbindungsserver herstellen** und wählen Sie unter **Jobserver** den Server, über den die Verbindung hergestellt werden soll.

- 5. Auf der Startseite des Assistenten legen Sie über die Option **Erweiterte Einstellungen konfigurieren (Expertenmodus)** die Einstellungen für den Assistenten fest.
	- Wenn Sie eine Standardprojektvorlage verwenden, lassen Sie die Option deaktiviert. Die Standardvorlagen ermitteln die zu verwendenden Einstellungen automatisch.
	- Für kundenspezifische angepasste LDAP Systeme, aktivieren Sie die Option. Für diesen Fall können Sie folgende Einstellungen zusätzlich vornehmen:
		- Definition virtueller Klassen für nicht RFC konforme Abbildungen von Objekten
		- **.** Definition von Hilfsklassen von Typ Auxiliary
		- Definition von Systemattributen zur Objektidentifikation, Revisionsattributen und zusätzlichen funktionalen Attributen
		- Definition weiterer Attribute für die Unterstützung dynamischer Gruppen

Weitere [Informationen](#page-49-0) finden Sie unter Erweiterte Einstellungen des [generischen](#page-49-0) LDAP Konnektors auf Seite 50.

6. Auf der Seite **Netzwerk** erfassen Sie die Netzwerkeinstellungen für die Verbindung zum LDAP Server.

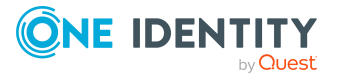

- a. Im Bereich **Host** erfassen Sie die Verbindungsdaten zum LDAP Server.
	- **. Server**: IP-Adresse oder vollständiger Name des LDAP Servers, gegen den sich der Synchronisationsserver verbindet, um auf die LDAP Objekte zuzugreifen.
	- <sup>l</sup> **Port**: Kommunikationsport auf dem Server. LDAP Standard-Kommunikationsport ist Port **389**.
- b. Klicken Sie **Verbindung testen**.

Es wird versucht eine Verbindung zum Server aufzubauen.

- c. Im Bereich **Zusätzliche Einstellungen** erfassen Sie zusätzliche Einstellungen zur Kommunikation mit dem LDAP Server.
	- <sup>l</sup> **Protokollversion**: Version des LDAP Protokolls. Standardwert ist **3**.
	- <sup>l</sup> **Keine Verschlüsselung**: Gibt an, ob keine Verschlüsselung verwendet wird.
	- <sup>l</sup> **SSL/TLS Verschlüsselung**: Gibt an, ob eine SSL/TLS verschlüsselte Verbindung erfolgt.
	- **· Verwende StartTLS:** Gibt an, ob StartTLS verwendet wird.
- 7. Auf der Seite **Authentifizierung** erfassen Sie Informationen zur Authentifizierung.
	- a. Im Bereich **Authentifizierungsmethode** wählen Sie die Authentifizierungsart für die Anmeldung am Zielsystem.
		- <sup>l</sup> **Authentifizierungsmethode**: Wählen Sie die Authentifizierungsart für die Anmeldung am LDAP System. Zulässig sind:
			- **Basic**: Die Standardauthentifizierung wird verwendet.
			- **· Negotiate**: Die Negotiate-Authentifizierung von Microsoft wird verwendet.
			- **Anonymous**: Die Verbindung erfolgt ohne Übergabe von Anmeldeinformationen.
			- **· Kerberos**: Die Kerberos-Authentifizierung wird verwendet.
			- **· NTLM**: Die Windows NT-Abfrage/Rückmeldung-Authentifizierung wird verwendet.
	- b. Abhängig von der gewählten Authentifizierungsmethode können weitere Informationen erforderlich sein. Diese Informationen erfassen Sie im Bereich **Anmeldeinformationen**.
		- <sup>l</sup> **Benutzername**: Name des Benutzerkontos zur Anmeldung am LDAP.
		- **Kennwort: Kennwort zum Benutzerkonto.**
		- <sup>l</sup> **Sealing aktivieren**: Gibt an, ob Sealing aktiviert ist. Aktivieren Sie die Option, wenn die gewählte Authentifizierungsmethode die Nachrichtenvertraulichkeit (**Sealing**) unterstützt.

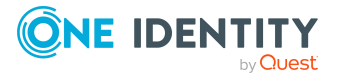

- <sup>l</sup> **Signing aktivieren**: Gibt an, ob Signing aktiviert ist. Aktivieren Sie die Option, wenn die gewählte Authentifizierungsmethode die Nachrichtenintegrität (**Signing**) unterstützt.
- c. Im Bereich **LDAP-Verbindung prüfen** klicken Sie **Verbindung testen**.

Es wird versucht eine Anmeldung am Server durchzuführen.

- 8. Auf der Seite **LDAP Serverinformationen** werden die Informationen zum LDAP Schema angezeigt.
- 9. Auf der Seite **Suchoptionen** legen Sie Parameter für die Suche nach den zu ladenden LDAP Objekten fest. Die folgenden Einstellungen können Sie konfigurieren:
	- <sup>l</sup> **DN des Basiseintrags**: Basis für die Suchanfragen. In der Regel ist die LDAP Domäne die Basis.
	- <sup>l</sup> **LDAP Schema im lokalen Cache speichern**: Gibt an, ob das LDAP Schema lokal im Cache gehalten werden soll. Dadurch kann die Synchronisation und Provisionierung von LDAP Objekten beschleunigt werden.

Der Cache befindet sich auf dem Computer mit dem die Verbindung hergestellt wird unter %Appdata%\...\Local\One Identity\One Identity Manager\Cache\GenericLdapConnector.

- <sup>l</sup> **Anfrage Timeout (Sekunden)**: Timeout für LDAP Anfragen in Sekunden. (Standard **3600**)
- <sup>l</sup> **Seitenweise Suche verwenden**: Gibt an , ob die LDAP Objekte seitenweise geladen werden sollen. Wenn Sie die Option aktivieren, erfassen Sie die Seitengröße.
- <sup>l</sup> **Seitengröße**: Anzahl der maximal zu ladenden Objekte pro Seite. (Standard **500**)
- 10. Auf der Seite **Einstellungen für schreibende Optionen** geben Sie an, welche Art von Schreiboperationen der LDAP Server unterstützt.
	- <sup>l</sup> Aktivieren Sie die Option **Server unterstützt Umbenennung von Einträgen**, wenn der LDAP Server die Umbenennung von Einträgen unterstützt.
	- <sup>l</sup> Aktivieren Sie die Option **Server unterstützt Verschiebung von Einträgen**, wenn der LDAP Server das Verschieben von Einträgen unterstützt.

HINWEIS: Einige Server unterstützen das Umbenennen von Einträgen nur auf Blattebene. In diesem Fall scheitert die Umbenennung von anderen Knoten mit einer Fehlermeldung.

- <sup>l</sup> Aktivieren Sie die Option **Verwende DeleteTree-Control beim Löschen**, wenn der LDAP Server beim Löschen das **DeleteTree**-Control senden soll, um Einträge mit untergeordneten Einträgen zu löschen.
- 11. Auf der Seite **Kennworteinstellungen für Einträge** legen Sie zusätzliche Kennworteinstellungen für Benutzerkonten fest. Erfassen Sie folgende Einstellungen:

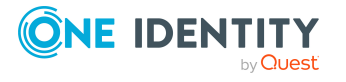

**30**

- <sup>l</sup> **Kennwortattribut**: Attribut, welches das Kennwort eines Benutzerkontos repräsentiert, beispielsweise userPassword.
- **· Kennwortänderungsmethode**: Methode, die verwendet wird, um Kennwörter zu ändern. Zulässige Werte sind:
	- <sup>l</sup> **Default**: Standardmethode zum Ändern der Kennwörter. Das Kennwort wird direkt auf das Kennwortattribut geschrieben.
	- **ADLDS**: Kennwortänderungsmethode die für Systeme verwendet wird, die auf MicrosoftActive Directory Lightweight Directory Services (AD LDS) basieren.
- 12. Auf der letzten Seite des Systemverbindungsassistenten können Sie die Verbindungsdaten speichern.
	- <sup>l</sup> Aktivieren Sie die Option **Verbindung lokal speichern**, um die Verbindungsdaten zu speichern. Diese können Sie bei der Einrichtung weiterer Synchronisationsprojekte nutzen.
	- Um den Systemverbindungsassistenten zu beenden und zum Projektassistenten zurückzukehren, klicken Sie **Fertig**.
- 13. Auf der Seite **One Identity Manager Verbindung** überprüfen Sie die Verbindungsdaten zur One Identity Manager-Datenbank. Die Daten werden aus der verbundenen Datenbank geladen. Geben Sie das Kennwort erneut ein.

#### HINWEIS:

- Wenn Sie mit einer unverschlüsselten One Identity Manager-Datenbank arbeiten und noch kein Synchronisationsprojekt in der Datenbank gespeichert ist, erfassen Sie alle Verbindungsdaten neu.
- Wenn bereits ein Synchronisationsprojekt gespeichert ist, wird diese Seite nicht angezeigt.
- 14. Der Assistent lädt das Zielsystemschema. Abhängig von der Art des Zielsystemzugriffs und der Größe des Zielsystems kann dieser Vorgang einige Minuten dauern.
- 15. Auf der Seite **Projektvorlage auswählen** wählen Sie eine Projektvorlage, mit der die Synchronisationskonfiguration erstellt werden soll. Zur Verfügung stehen die Projektvorlagen:
	- <sup>l</sup> **OpenDJ Synchronisation**: Die Projektvorlage basiert auf OpenDJ. Verwenden Sie die Projektvorlage für die initiale Einrichtung des Synchronisationsprojektes. Für kundenspezifische Implementierungen können Sie das Synchronisationsprojekt mit dem Synchronization Editor erweitern.
	- <sup>l</sup> **AD LDS Synchronisation**: Die Projektvorlage basiert auf Active Directory Lightweight Directory Services (AD LDS).
- 16. Auf der Seite **Zielsystemzugriff einschränken** legen Sie fest, wie der Systemzugriff erfolgen soll. Zur Auswahl stehen:

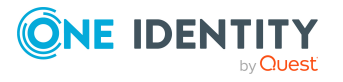

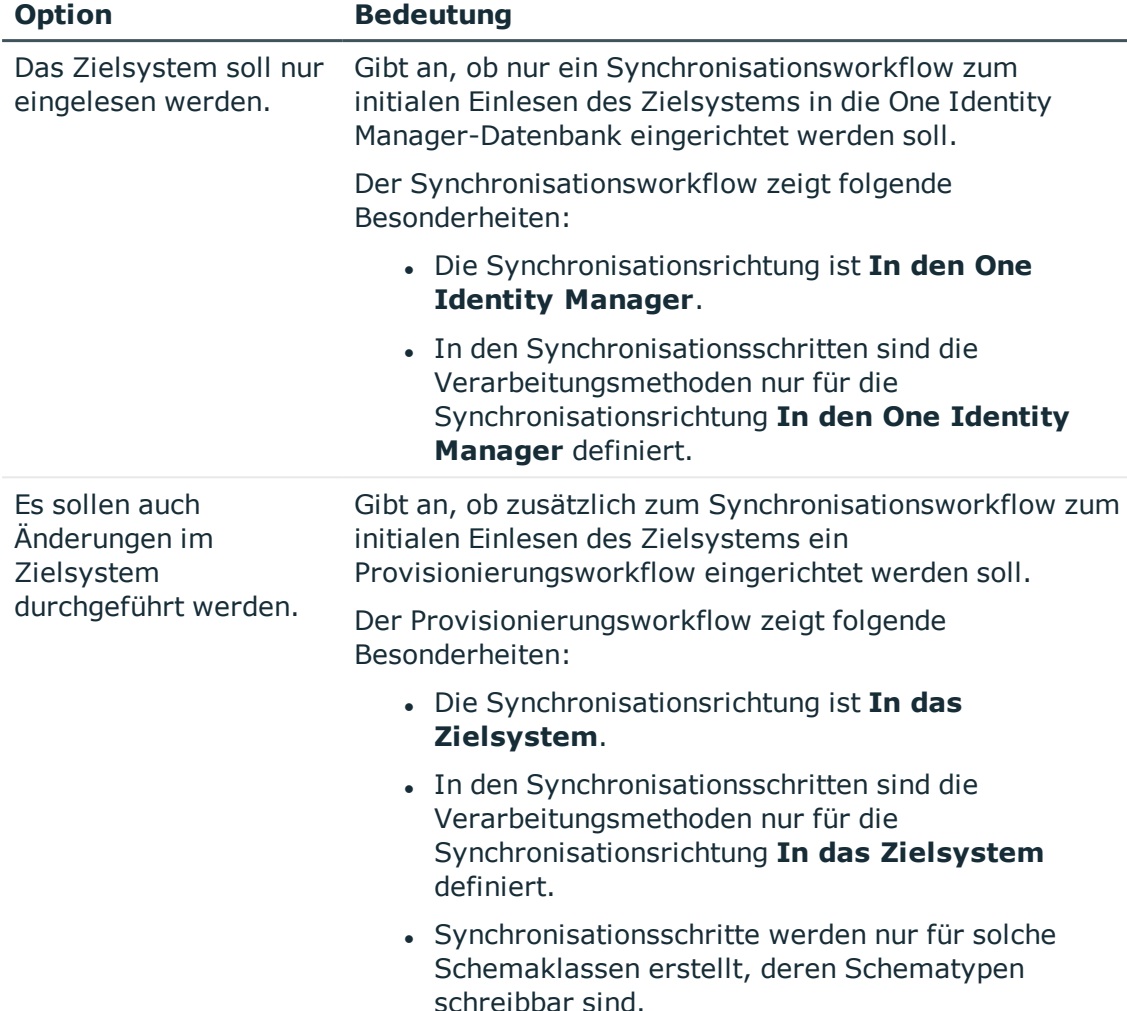

#### **Tabelle 5: Zielsystemzugriff festlegen**

17. Auf der Seite **Synchronisationsserver** wählen Sie den Synchronisationsserver, der die Synchronisation ausführen soll.

Wenn der Synchronisationsserver noch nicht als Jobserver in der One Identity Manager-Datenbank bekannt gegeben wurde, können Sie einen neuen Jobserver anlegen.

- a. Klicken Sie **b**, um einen neuen Jobserver anzulegen.
- b. Erfassen Sie die Bezeichnung des Jobservers und den vollständigen Servernamen gemäß DNS-Syntax.
- c. Klicken Sie **OK**.

Der Synchronisationsserver wird als Jobserver für das Zielsystem in der One Identity Manager-Datenbank bekannt gegeben.

d. HINWEIS: Stellen Sie nach dem Speichern des Synchronisationsprojekts sicher, dass dieser Server als Synchronisationsserver eingerichtet ist.

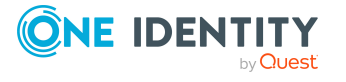

18. Um den Projektassistenten zu beenden, klicken Sie **Fertig**.

Es wird ein Standardzeitplan für regelmäßige Synchronisationen erstellt und zugeordnet. Aktivieren Sie den Zeitplan für die regelmäßige Synchronisation.

Das Synchronisationsprojekt wird erstellt, gespeichert und sofort aktiviert.

HINWEIS:

• Beim Aktivieren wird eine Konsistenzprüfung durchgeführt. Wenn dabei Fehler auftreten, erscheint eine Meldung. Sie können entscheiden, ob das Synchronisationsprojekt dennoch aktiviert werden soll.

Bevor Sie das Synchronisationsprojekt nutzen, prüfen Sie die Fehler. In der Ansicht **Allgemein** auf der Startseite des Synchronization Editor klicken Sie dafür **Projekt prüfen**.

- Wenn das Synchronisationsprojekt nicht sofort aktiviert werden soll, deaktivieren Sie die Option **Synchronisationsprojekt speichern und sofort aktivieren**. In diesem Fall speichern Sie das Synchronisationsprojekt manuell vor dem Beenden des Synchronization Editor.
- Die Verbindungsdaten zum Zielsystem werden in einem Variablenset gespeichert und können bei Bedarf im Synchronization Editor in der Kategorie **Konfiguration > Variablen** angepasst werden.

#### **Verwandte Themen**

- Benötigte Informationen für die Erstellung eines [Synchronisationsprojektes](#page-24-1) auf [Seite](#page-24-1) 25
- Benutzer und Berechtigungen für die [Synchronisation](#page-16-0) mit einem LDAP Verzeichnis auf [Seite](#page-16-0) 17
- Besonderheiten für die [Synchronisation](#page-18-0) eines Active Directory Lightweight Directory [Services](#page-18-0) auf Seite 19
- **.** Besonderheiten für die [Synchronisation](#page-19-0) mit Oracle Directory Server Enterprise [Edition](#page-19-0) auf Seite 20
- **.** Einrichten des LDAP [Synchronisationsservers](#page-20-0) auf Seite 21
- [Synchronisationsprotokoll](#page-43-0) konfigurieren auf Seite 44
- Anpassen der [Synchronisationskonfiguration](#page-43-1) für LDAP-Umgebungen auf Seite 44
- Erweiterte [Einstellungen](#page-49-0) des generischen LDAP Konnektors auf Seite 50
- Aufgaben nach einer [Synchronisation](#page-67-0) auf Seite 68
- <sup>l</sup> OpenDJ [Projektvorlage](#page-194-1) für den generischen LDAP Konnektor auf Seite 195
- Active Directory Lightweight Directory Services [Projektvorlage](#page-195-0) für den generischen LDAP [Konnektor](#page-195-0) auf Seite 196
- [Einstellungen](#page-200-0) des generischen LDAP Konnektors auf Seite 201

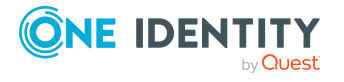

## <span id="page-33-0"></span>**Initiales Synchronisationsprojekt für eine LDAP Domäne mit dem LDAP Konnektor V2 erstellen**

HINWEIS: Der folgende Ablauf beschreibt die Einrichtung eines Synchronisationsprojekts, wenn der Synchronization Editor

- im Standardmodus ausgeführt wird und
- aus dem Launchpad gestartet wird.

Wenn der Projektassistent im Expertenmodus ausgeführt wird oder direkt aus dem Synchronization Editor gestartet wird, können zusätzliche Konfigurationseinstellungen vorgenommen werden. Folgen Sie in diesen Schritten den Anweisungen des Projektassistenten.

HINWEIS: Pro Zielsystem und genutzter Standardprojektvorlage kann genau ein Synchronisationsprojekt erstellt werden.

#### *Um ein initiales Synchronisationsprojekt für eine LDAP Domäne einzurichten*

1. Starten Sie das Launchpad und melden Sie sich an der One Identity Manager-Datenbank an.

HINWEIS: Wenn die Synchronisation über einen Anwendungsserver ausgeführt werden soll, stellen Sie die Datenbankverbindung über den Anwendungsserver her.

2. Wählen Sie den Eintrag **Zielsystemtyp LDAP** und klicken Sie **Starten**.

Der Projektassistent des Synchronization Editors wird gestartet.

- 1. Auf der Seite **Zielsystem auswählen** wählen Sie **LDAP Konnektor (Version 2)**.
- 2. Auf der Seite **Systemzugriff** legen Sie fest, wie der One Identity Manager auf das Zielsystem zugreifen kann.
	- Ist der Zugriff von der Arbeitsstation, auf der Sie den Synchronization Editor gestartet haben, möglich, nehmen Sie keine Einstellungen vor.
	- <sup>l</sup> Ist der Zugriff von der Arbeitsstation, auf der Sie den Synchronization Editor gestartet haben, nicht möglich, können Sie eine Remoteverbindung herstellen.

Aktivieren Sie die Option **Verbindung über einen Remoteverbindungsserver herstellen** und wählen Sie unter **Jobserver** den Server, über den die Verbindung hergestellt werden soll.

- 3. Auf der Seite **Verbindungsinformationen** erfassen Sie die Verbindungsinformationen für den Zugriff auf das LDAP System. Es wird anschließend versucht eine Verbindung zum Server aufzubauen.
	- <sup>l</sup> **Server**: IP-Adresse oder vollständiger Name des LDAP Servers, gegen den sich der Synchronisationsserver verbindet, um auf die LDAP Objekte zuzugreifen.
	- <sup>l</sup> **Port**: Kommunikationsport auf dem Server. LDAP Standard-Kommunikationsport ist Port **389**.

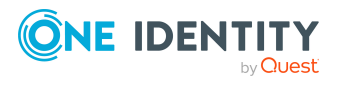

- <sup>l</sup> **Authentifizierungsmethode**: Wählen Sie die Authentifizierungsart für die Anmeldung am LDAP System. Zulässig sind:
	- **Basic**: Die Standardauthentifizierung wird verwendet.
	- **· Negotiate**: Die Negotiate-Authentifizierung von Microsoft wird verwendet.
	- **Anonymous**: Die Verbindung erfolgt ohne Übergabe von Anmeldeinformationen.
	- **Kerberos:** Die Kerberos-Authentifizierung wird verwendet.
	- **· NTLM**: Die Windows NT-Abfrage/Rückmeldung-Authentifizierung wird verwendet.
	- **· External**: Als externe Methode wird die zertifikatsbasierte Authentifizierung verwendet.

Abhängig von der gewählten Authentifizierungsmethode können weitere Informationen für die Anmeldung erforderlich sein.

- **Benutzername**: Name des Benutzerkontos zur Anmeldung am LDAP.
- **Kennwort: Kennwort zum Benutzerkonto.**
- <sup>l</sup> **Sealing aktivieren**: Gibt an, ob die Nachrichtenvertraulichkeit aktiviert ist. Aktivieren Sie die Option, wenn die gewählte Authentifizierungsmethode die Nachrichtenvertraulichkeit (**Sealing**) unterstützt.
- <sup>l</sup> **Signing aktivieren**: Gibt an, ob Nachrichtenintegrität aktiviert ist. Aktivieren Sie die Option, wenn die gewählte Authentifizierungsmethode die Nachrichtenintegrität (**Signing**) unterstützt.
- <sup>l</sup> **Clientzertifikat**: Wählen Sie ein Zertifikat. Die Zertifikate werden aus den Benutzerzertifikaten (Zertifikatsspeicher **Aktueller Benutzer**) des Hosts ermittelt, auf den aktuell verbunden wurde. Dies ist entweder der lokale Computer auf dem der Synchronization Editor gestartet wurde oder der Jobserver, zu dem eine Remoteverbindung hergestellt wurde.

HINWEIS: Stellen Sie sicher, dass das gewählte Zertifikat auch auf allen Jobservern installiert ist, die sich gegen das LDAP System verbinden sollen.

TIPP: Über  $\bullet$  neben dem Eingabefeld werden zusätzliche Informationen zum gewählten Zertifikat angezeigt, beispielsweise Subjekt, Zertifizierungsstelle und Gültigkeitszeitraum.

- <sup>l</sup> **Verschlüsselung**: Legen Sie die Verschlüsselung für die Verbindung fest. Zur Auswahl stehen:
	- **None**: Es wird keinen Verschlüsselung verwendet.
	- **SSL:** Es wird eine SSL/TLS verschlüsselte Verbindung verwendet.
	- **. StartTLS**: Es wird StartTLS zur Verschlüsselung verwendet.

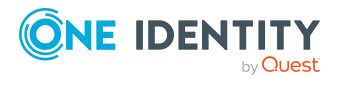

<sup>l</sup> **Prüfung Serverzertifikat**: Gibt an, ob bei der Verschlüsslung mittels SSL oder StartTLS das Serverzertifikat geprüft werden soll.

HINWEIS: Das Serverzertifikat muss gültig sein. Das Zertifikat der Stammzertifizierungsstelle muss als Computerzertifikat (Zertifikatsspeicher **Lokaler Computer**) auf dem Host, auf dem der Synchronization Editor gestartet wurde oder auf dem Jobserver, zu dem eine Remoteverbindung hergestellt wurde, vorhanden sein. Stellen Sie sicher, dass das Zertifikat auch auf allen Jobservern installiert ist, die sich gegen das LDAP System verbinden sollen.

- <sup>l</sup> **Protokollversion**: Version des LDAP Protokolls. Standardwert ist **3**.
- 4. Auf der Seite **Auswahl der Schemaquelle** wählen Sie die Quelle für die Bereitstellung des Schemainformationen. Zur Auswahl stehen:
	- <sup>l</sup> **Load schema from LDAP Server**: Das Schema wird vom LDAP Server geladen. (Standard)
	- <sup>l</sup> **Load schema from given LDIF string**: Falls das Schema des LDAP Servers nicht verfügbar ist, können Sie eine alternative Quelle angeben.

#### *Um das Schema des Servers zu laden (Standard)*

- a. Wählen Sie in der Auswahlliste **Quelle** den Eintrag **Load schema from LDAP Server**.
- b. (Optional) Klicken Sie  $\mathbf{G}$ .
- c. (Optional) Um das Schema zu prüfen, klicken Sie  $\blacksquare$ .

Fehler, die beim Analysieren des Schemas gefunden werden, werden im Bereich **Schema Parserfehler** angezeigt.

#### *Um das Schema aus einer LDIF Zeichenkette zu laden*

- a. Wählen Sie unter **Quelle** den Eintrag **Load schema from given LDIF string**.
- b. Erfassen Sie unter **Eindeutige Kennung** eine Bezeichnung für die Schemaquelle.
- c. Fügen Sie die Schemadefinition direkt in das Eingabefeld ein.

- ODER -

Klicken Sie **und wählen Sie die Datei, die das Schema enthält.** 

d. Um das Schema zu prüfen, klicken Sie  $\blacksquare$ .

Fehler, die beim Analysieren des Schemas gefunden werden, werden im Bereich **Schema Parserfehler** angezeigt. Mit Doppelklick auf eine Fehlermeldung wird zur entsprechenden Stelle in Schema gesprungen.

5. Auf der Seite **Konfigurationsvoreinstellung wählen** legen Sie fest, wie die Vorkonfiguration des Konnektors erfolgen soll. Anhand des erkannten Servers wird bereits eine Vorkonfiguration vorgeschlagen. Alternative können Sie die

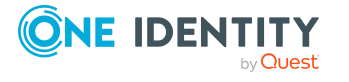
Konfiguration manuell vornehmen. In diesem Fall konfigurieren Sie Einstellungen für die Suchanfragen, die Änderung von Objekten und das Löschen von Objekten.

- <sup>l</sup> **Konfigurationsvoreinstellungen verwenden**: Aktivieren Sie diese Option, wenn Sie eine der vorhandenen Konfiguration für den Konnektor verwenden möchten. Anhand des erkannten LDAP Systems wird bereits eine Vorkonfiguration vorgeschlagen. Zur Auswahl stehen:
	- OpenDJ
	- <sup>l</sup> Oracle DSEE
	- Microsoft AD LDS oder Active Directory
	- Novell/NetIQ eDirectory
- <sup>l</sup> **Manuell konfigurieren**: Aktivieren Sie diese Option, wenn Sie die Konfiguration manuell erstellen möchten. In diesem Fall werden zusätzliche Seiten angeboten, auf denen Sie die Einstellungen für die Suchanfragen, die Änderung von Objekten und das Löschen von Objekten festlegen.
	- 1. Auf der Seite **Sucheinstellungen** nehmen Sie die Einstellungen für LDAP Suchanfragen vor.

Die Suchfunktionen sind hierarchisch aufgebaut und werden in der konfigurierten Reihenfolge ausgeführt. Jede Suchfunktion wird auf das Ergebnis der vorherigen Suchfunktion angewendet. Folgende Suchfunktionen stehen zur Verfügung:

- <sup>l</sup> **Default Searcher**: Standardsucheinstellungen.
	- <sup>l</sup> **Verwende seitenweise Suche**: Gibt an, ob die LDAP Objekte seitenweise geladen werden sollen. Diese Information wird automatisch durch die gewählte Vorkonfiguration ermittelt oder vom LDAP Server abgefragt. Wenn die Option aktiviert ist, erfassen Sie die Seitengröße.
	- <sup>l</sup> **Seitengröße**: Erfassen Sie die Anzahl der maximal zu ladenden Objekte pro Seite. (Standard **500**)
- <sup>l</sup> **Remove spaces in distinguished names**: Entfernt alle laut RFC nicht erlaubten oder nicht signifikanten Leerzeichen in definierten Namen von Objekten. (Standard)

Wenn die Funktion nicht vorhanden ist, werden laut RFC nicht erlaubten oder nicht signifikanten Leerzeichen in definierten Namen nicht entfernt und führen unter Umständen zu Fehlern.

- <sup>l</sup> **AD (LDS) Search implementation**: Zusätzliche Sucheinstellungen für Active Directory Lightweight Directory Service.
	- **. Segmentgröße:** Wenn Attribute mit einer großen Anzahl Werte von einem Microsoft basierenden LDAP Server zurückgegeben werden sollen, sendet der Server nur eine

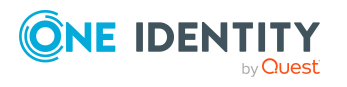

**37**

bestimmte Menge der Werte zurück (üblicherweise 1500). Um alle Werte abzufragen, müssen mehrere Abfragen mit einer Bereichseinschränkung gesendet werden.

Die Segmentgröße bestimmt, wie viele Werte pro Abfrage zurückgeliefert werden sollen. Wenn die gewählte Segmentgröße größer ist, als die Maximalgröße, die der Server verarbeiten kann, wird die Segmentgröße automatisch angepasst.

Erfassen Sie die zulässige Segmentgröße. (Standard **1000**)

#### *Um eine Suchfunktionen einzufügen*

- a. Im Bereich **Sucheinstellungen** klicken Sie +.
- b. Wählen Sie in der Auswahlliste die gewünschte Suchfunktion und klicken Sie  $\blacksquare$ .

Über  $\bigwedge$  und  $\bigvee$  können die Reihenfolge der Suchfunktionen ändern.

#### *Um eine Suchfunktion zu bearbeiten*

<sup>l</sup> Wählen Sie im Bereich **Sucheinstellungen** die Suchfunktion und bearbeiten Sie im unteren Bereich die entsprechende Konfiguration.

#### *Um eine Suchfunktion zu entfernen*

- <sup>l</sup> Wählen Sie im Bereich **Sucheinstellungen** die Suchfunktion und klicken Sie **III**.
- 2. Auf der Seite **Modifikationseinstellungen** nehmen Sie zusätzliche Einstellungen zur Änderung von Objekten vor. Folgende Funktionen stehen zur Verfügung:
	- <sup>l</sup> **Default Modify implementation**: Standardkonfiguration für die Änderung von Objekten.
	- <sup>l</sup> **Tolerate 'Attribute already exists' and 'no such attribute' and retry:** Mit dieser Funktion werden bei der Änderung eines Objektes bereits im LDAP System vorhandene oder fehlende Attribute toleriert, beispielsweise bei der Aktualisierung von Gruppenmitgliedschaften. (Standard)

Wenn die Funktion nicht vorhanden ist, führen Änderungen, die im LDAP System vorhandene oder fehlende Attribute betreffen, zu Fehlern.

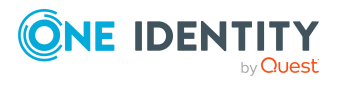

#### *Um eine Funktionen einzufügen*

- a. Im Bereich Modifikationseinstellungen klicken Sie +.
- b. Wählen Sie in der Auswahlliste die gewünschte Funktion und klicken Sie  $\blacksquare$ .

#### *Um eine Funktion zu entfernen*

- <sup>l</sup> Wählen Sie im Bereich **Modifikationseinstellungen** die Funktion und klicken Sie  $\overline{\mathbf{m}}$ .
- 3. Auf der Seite **Löscheinstellungen** nehmen Sie zusätzliche Einstellungen für das Löschen von Objekten vor. Folgende Funktion steht zur Verfügung:
	- <sup>l</sup> **Default delete implementation**: Standardkonfiguration für das Löschen von Objekten.
		- <sup>l</sup> **Verwende DeleteTree-Control bei Löschung von Einträgen**: Gibt an, ob der LDAP Server beim Löschen das **DeleteTree**-Control senden soll, um Einträge mit untergeordneten Einträgen zu löschen. Diese Information wird automatisch durch die gewählte Vorkonfiguration ermittelt oder vom LDAP Server abgefragt.

#### *Um eine Funktion zu bearbeiten*

- <sup>l</sup> Wählen Sie im Bereich **Löscheinstellungen** die Funktion und bearbeiten Sie im unteren Bereich die entsprechende Konfiguration.
- 6. Auf der Seite **LDAP Schemaerweiterungen** konfigurieren Sie zusätzliche Schemafunktionen, die beim Laden des Schemas ausgeführt werden.

Die Schemafunktionen sind hierarchisch aufgebaut. Eine Schemafunktion wird immer auf ihre übergeordnete Schemafunktion angewendet. Der Konnektor verarbeitet die Schemafunktionen hierarchisch von unten nach oben. Folgende Schemafunktionen sind verfügbar:

- <sup>l</sup> **Load schema from LDAP Server/Load schema for LDIF string**: Quelle, aus der das Schema ermittelt wird.
- <sup>l</sup> **Return operational attributes**: Mit dieser Schemafunktion legen Sie fest, welche Attribute zusätzlich für die LDAP Objekte ermittelt werden sollen. Funktionale Attribute werden für die Verzeichnisverwaltung verwendet. Die funktionalen Attribute werden zu jeder Schemaklasse der übergeordneten Funktion hinzugefügt.

HINWEIS: Um die funktionalen Attribute im One Identity Manager abzubilden, sind unter Umständen kundenspezifische Erweiterungen des One Identity Manager Schemas erforderlich. Verwenden Sie dazu das Programm Schema Extension.

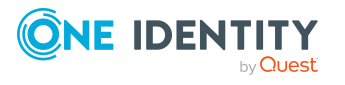

**39**

<sup>l</sup> **Auxillary class assigment**: Mit dieser Schemafunktion weisen Sie strukturellen Klassen zusätzliche Hilfsklassen zu. Hilfsklassen sind Klassen vom Typ **Auxiliary** und enthalten Attribute, die die strukturelle Klasse erweitern. Die Attribute der Hilfsklassen werden wie optionale Attribute der strukturellen Klassen im Schema angeboten.

HINWEIS: Um die Attribute der Hilfsklassen im One Identity Manager abzubilden, sind unter Umständen kundenspezifische Erweiterungen des One Identity Manager Schemas erforderlich. Verwenden Sie dazu das Programm Schema Extension.

<sup>l</sup> **Switch type of objectclasses**: Mit dieser Schemafunktion können Sie den Typ einer Objektklasse ändern. Dies kann erforderlich sein, wenn ein nicht RFC-konformes LDAP System die Zuweisung mehrerer struktureller Objektklassen zu einem Eintrag zulässt obwohl nur eine strukturelle Klasse erlaubt ist.

Mehrere zugewiesene strukturelle Klassen führen dazu, dass ein LDAP Eintrag nicht eindeutig einem Schematyp zugeordnet werden kann. Wurden strukturelle Objektklassen definiert, die lediglich als Eigenschaftserweiterungen dienen sollen (also **Auxiliary**-Klassen sein sollten), so kann man den Konnektor mit Hilfe dieser Einstellung dazu veranlassen, diese Objektklasse als **Auxiliary** zu betrachten.

HINWEIS: Als **Auxiliary** konfigurierte Objektklassen werden dann nicht mehr als eigenständige Schematypen behandelt und können in Folge auch nicht separat synchronisiert werden.

<sup>l</sup> **Cache Schema**: Mit dieser Schemafunktion wird das LDAP Schema lokal im Cache gehalten. Es wird empfohlen, diese Funktion möglichst nach dem Laden des Schemas anzuordnen. Dadurch kann die Synchronisation und Provisionierung von LDAP Objekten beschleunigt werden.

Der Cache befindet sich auf dem Computer mit dem die Verbindung hergestellt wird unter %Appdata%\...\Local\One Identity\One Identity Manager\Cache\LdapConnector.

<sup>l</sup> **Load AD LDS schema extension**: Mit dieser Schemafunktion werden zusätzliche Informationen geladen, die für die Synchronisation eines Active Directory Lightweight Directory Services erforderlich sind.

#### *Um eine Schemafunktion einzufügen*

- a. Im Bereich LDAP Schemaerweiterungen klicken Sie<sup>+</sup>.
- b. Wählen Sie in der Auswahlliste die gewünschte Schemafunktion und klicken Sie  $\blacksquare$ .

Über  $\bigwedge$  und  $\bigvee$  können die Reihenfolge der Schemafunktionen ändern.

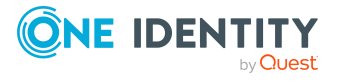

#### *Um eine Schemafunktion zu bearbeiten*

<sup>l</sup> Wählen Sie im Bereich **LDAP Schemaerweiterungen** die Schemafunktion und bearbeiten Sie im unteren Bereich entsprechende Konfiguration.

#### *Um eine Schemafunktion zu entfernen*

- <sup>l</sup> Wählen Sie im Bereich **LDAP Schemaerweiterungen** die Schemafunktion und klicken Sie  $\overline{\mathbf{m}}$ .
- 7. Auf der Seite **Suchbasis** legen Sie den Wurzeleintrag (in der Regel die Domäne) fest, der als Basis für die Suchanfragen dient. Wählen Sie in der Auswahlliste **Suchbasis** einen Eintrag aus oder erfassen Sie einen Wurzeleintrag.
- 8. Auf der letzten Seite des Systemverbindungsassistenten können Sie die Verbindungsdaten speichern.
	- <sup>l</sup> Aktivieren Sie die Option **Verbindung lokal speichern**, um die Verbindungsdaten zu speichern. Diese können Sie bei der Einrichtung weiterer Synchronisationsprojekte nutzen.
	- Um den Systemverbindungsassistenten zu beenden und zum Projektassistenten zurückzukehren, klicken Sie **Fertig**.
- 9. Auf der Seite **One Identity Manager Verbindung** überprüfen Sie die Verbindungsdaten zur One Identity Manager-Datenbank. Die Daten werden aus der verbundenen Datenbank geladen. Geben Sie das Kennwort erneut ein.

#### HINWEIS:

- Wenn Sie mit einer unverschlüsselten One Identity Manager-Datenbank arbeiten und noch kein Synchronisationsprojekt in der Datenbank gespeichert ist, erfassen Sie alle Verbindungsdaten neu.
- Wenn bereits ein Synchronisationsprojekt gespeichert ist, wird diese Seite nicht angezeigt.
- 10. Der Assistent lädt das Zielsystemschema. Abhängig von der Art des Zielsystemzugriffs und der Größe des Zielsystems kann dieser Vorgang einige Minuten dauern.
- 11. Auf der Seite **Zielsystemzugriff einschränken** legen Sie fest, wie der Systemzugriff erfolgen soll. Zur Auswahl stehen:

#### **Tabelle 6: Zielsystemzugriff festlegen**

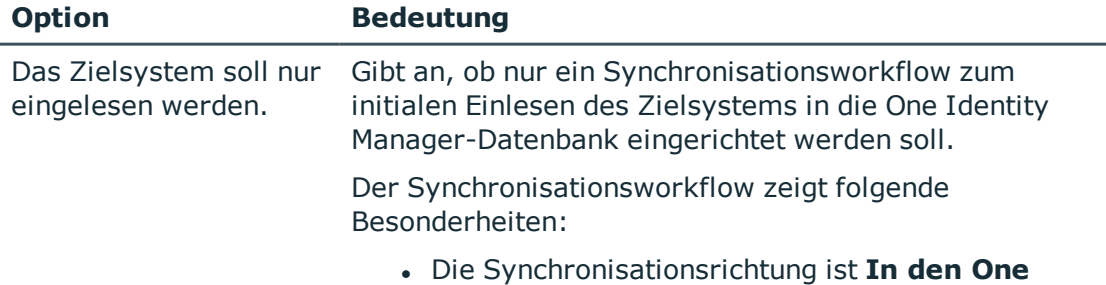

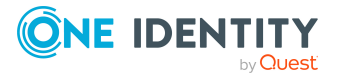

**41**

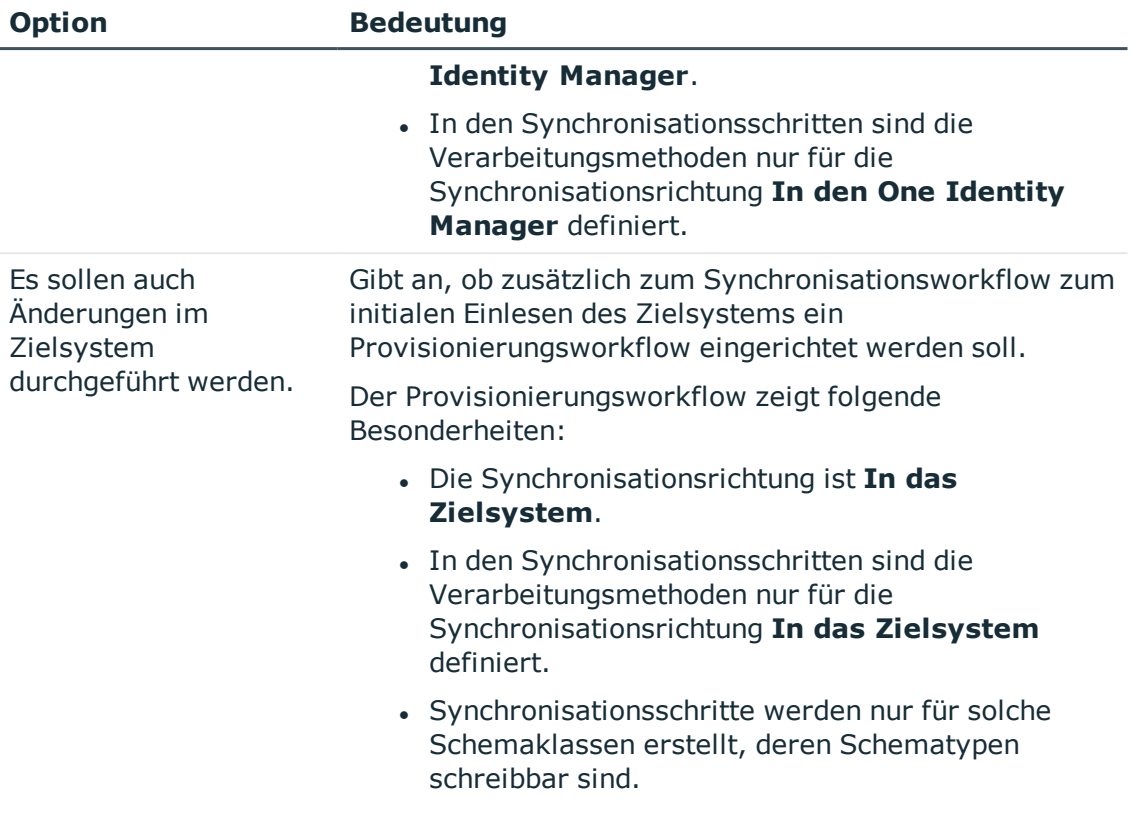

12. Auf der Seite **Synchronisationsserver** wählen Sie den Synchronisationsserver, der die Synchronisation ausführen soll.

Wenn der Synchronisationsserver noch nicht als Jobserver in der One Identity Manager-Datenbank bekannt gegeben wurde, können Sie einen neuen Jobserver anlegen.

- a. Klicken Sie  $\mathbf{1}$ , um einen neuen Jobserver anzulegen.
- b. Erfassen Sie die Bezeichnung des Jobservers und den vollständigen Servernamen gemäß DNS-Syntax.
- c. Klicken Sie **OK**.

Der Synchronisationsserver wird als Jobserver für das Zielsystem in der One Identity Manager-Datenbank bekannt gegeben.

- d. HINWEIS: Stellen Sie nach dem Speichern des Synchronisationsprojekts sicher, dass dieser Server als Synchronisationsserver eingerichtet ist.
- 13. Um den Projektassistenten zu beenden, klicken Sie **Fertig**.

Es wird ein Standardzeitplan für regelmäßige Synchronisationen erstellt und zugeordnet. Aktivieren Sie den Zeitplan für die regelmäßige Synchronisation.

Das Synchronisationsprojekt wird erstellt, gespeichert und sofort aktiviert.

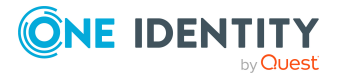

#### HINWEIS:

• Beim Aktivieren wird eine Konsistenzprüfung durchgeführt. Wenn dabei Fehler auftreten, erscheint eine Meldung. Sie können entscheiden, ob das Synchronisationsprojekt dennoch aktiviert werden soll.

Bevor Sie das Synchronisationsprojekt nutzen, prüfen Sie die Fehler. In der Ansicht **Allgemein** auf der Startseite des Synchronization Editor klicken Sie dafür **Projekt prüfen**.

- . Wenn das Synchronisationsprojekt nicht sofort aktiviert werden soll, deaktivieren Sie die Option **Synchronisationsprojekt speichern und sofort aktivieren**. In diesem Fall speichern Sie das Synchronisationsprojekt manuell vor dem Beenden des Synchronization Editor.
- Die Verbindungsdaten zum Zielsystem werden in einem Variablenset gespeichert und können bei Bedarf im Synchronization Editor in der Kategorie **Konfiguration > Variablen** angepasst werden.

#### **Verwandte Themen**

- Benötigte Informationen für die Erstellung eines [Synchronisationsprojektes](#page-24-0) auf [Seite](#page-24-0) 25
- Benutzer und Berechtigungen für die [Synchronisation](#page-16-0) mit einem LDAP Verzeichnis auf [Seite](#page-16-0) 17
- Besonderheiten für die [Synchronisation](#page-18-0) eines Active Directory Lightweight Directory [Services](#page-18-0) auf Seite 19
- **.** Besonderheiten für die [Synchronisation](#page-19-0) mit Oracle Directory Server Enterprise [Edition](#page-19-0) auf Seite 20
- **Einrichten des LDAP [Synchronisationsservers](#page-20-0) auf Seite 21**
- [Synchronisationsprotokoll](#page-43-0) konfigurieren auf Seite 44
- Anpassen der [Synchronisationskonfiguration](#page-43-1) für LDAP-Umgebungen auf Seite 44
- <sup>l</sup> Erweiterte [Schemakonfiguration](#page-51-0) mit dem LDAP Konnektor V2 auf Seite 52
- Aufgaben nach einer [Synchronisation](#page-67-0) auf Seite 68
- OpenDJ [Projektvorlage](#page-196-0) für den LDAP Konnektor V2 auf Seite 197
- **Active Directory Lightweight Directory Services [Projektvorlage](#page-197-0) für den LDAP** [Konnektor](#page-197-0) V2 auf Seite 198
- <sup>l</sup> Oracle Directory Server Enterprise Edition [Projektvorlage](#page-197-1) für den LDAP Konnektor V2 auf [Seite](#page-197-1) 198
- Generische [Projektvorlage](#page-198-0) für den LDAP Konnektor V2 auf Seite 199
- [Einstellungen](#page-204-0) des LDAP Konnektors V2 auf Seite 205

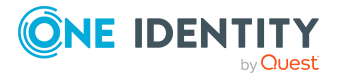

## <span id="page-43-0"></span>**Synchronisationsprotokoll konfigurieren**

Im Synchronisationsprotokoll werden alle Informationen, Hinweise, Warnungen und Fehler, die bei der Synchronisation auftreten, aufgezeichnet. Welche Informationen aufgezeichnet werden sollen, kann für jede Systemverbindung separat konfiguriert werden.

#### *Um den Inhalt des Synchronisationsprotokolls zu konfigurieren*

1. Um das Synchronisationsprotokoll für die Zielsystemverbindung zu konfigurieren, wählen Sie im Synchronization Editor die Kategorie **Konfiguration > Zielsystem**.

- ODER -

Um das Synchronisationsprotokoll für die Datenbankverbindung zu konfigurieren, wählen Sie im Synchronization Editor die Kategorie **Konfiguration > One Identity Manager Verbindung**.

- 2. Wählen Sie den Bereich **Allgemein** und klicken Sie **Konfigurieren**.
- 3. Wählen Sie den Bereich **Synchronisationsprotokoll** und aktivieren Sie **Synchronisationsprotokoll erstellen**.
- 4. Aktivieren Sie die zu protokollierenden Daten.

HINWEIS: Einige Inhalte erzeugen besonders viele Protokolldaten. Das Synchronisationsprotokoll soll nur die für Fehleranalysen und weitere Auswertungen notwendigen Daten enthalten.

5. Klicken Sie **OK**.

Synchronisationsprotokolle werden für einen festgelegten Zeitraum aufbewahrt.

#### *Um den Aufbewahrungszeitraum für Synchronisationsprotokolle anzupassen*

<sup>l</sup> Aktivieren Sie im Designer den Konfigurationsparameter **DPR | Journal | LifeTime** und tragen Sie die maximale Aufbewahrungszeit ein.

#### **Verwandte Themen**

• [Synchronisationsergebnisse](#page-64-0) anzeigen auf Seite 65

# <span id="page-43-1"></span>**Anpassen der Synchronisationskonfiguration für LDAP-Umgebungen**

Mit dem Synchronization Editor haben Sie ein Synchronisationsprojekt für die initiale Synchronisation einer LDAP Domäne eingerichtet. Mit diesem Synchronisationsprojekt können Sie LDAP Objekte in die One Identity Manager-Datenbank einlesen. Wenn Sie

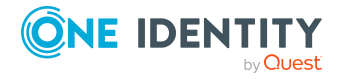

Benutzerkonten und ihre Berechtigungen mit dem One Identity Manager verwalten, werden Änderungen in die LDAP-Umgebung provisioniert.

Um die Datenbank und die LDAP-Umgebung regelmäßig abzugleichen und Änderungen zu synchronisieren, passen Sie die Synchronisationskonfiguration an.

- Um bei der Synchronisation den One Identity Manager als primäres System zu nutzen, erstellen Sie einen Workflow mit der Synchronisationsrichtung **In das Zielsystem**.
- Um allgemeingültige Synchronisationskonfigurationen zu erstellen, die erst beim Start der Synchronisation die notwendigen Informationen über die zu synchronisierenden Objekte erhalten, können Variablen eingesetzt werden. Variablen können beispielsweise in den Basisobjekten, den Schemaklassen oder den Verarbeitungsmethoden eingesetzt werden.
- Um festzulegen, welche LDAP Objekte und Datenbankobjekte bei der Synchronisation behandelt werden, bearbeiten Sie den Scope der Zielsystemverbindung und der One Identity Manager-Datenbankverbindung. Um Dateninkonsistenzen zu vermeiden, definieren Sie in beiden Systemen den gleichen Scope. Ist kein Scope definiert, werden alle Objekte synchronisiert.
- Mit Hilfe von Variablen kann ein Synchronisationsprojekt für die Synchronisation verschiedener Domänen eingerichtet werden. Hinterlegen Sie die Verbindungsparameter zur Anmeldung an den Domänen als Variablen.
- Wenn sich das One Identity Manager Schema oder das Zielsystemschema geändert hat, aktualisieren Sie das Schema im Synchronisationsprojekt. Anschließend können Sie die Änderungen in das Mapping aufnehmen.
- Um zusätzliche Schemaeigenschaften zu synchronisieren, aktualisieren Sie das Schema im Synchronisationsprojekt. Nehmen Sie die Schemaerweiterungen in das Mapping auf.

Ausführliche Informationen zum Konfigurieren einer Synchronisation finden Sie im *One Identity Manager Referenzhandbuch für die Zielsystemsynchronisation*.

#### **Detaillierte Informationen zum Thema**

- [Synchronisation](#page-45-0) in die LDAP Domäne konfigurieren auf Seite 46
- <sup>l</sup> [Synchronisation](#page-45-1) verschiedener LDAP Domänen konfigurieren auf Seite 46
- **.** Einstellungen der [Systemverbindung](#page-46-0) zur LDAP Domäne ändern auf Seite 47
- Schema [aktualisieren](#page-56-0) auf Seite 57
- Beschleunigung der Synchronisation durch [Revisionsfilterung](#page-58-0) auf Seite 59
- Provisionierung von [Mitgliedschaften](#page-59-0) konfigurieren auf Seite 60
- $\cdot$  [Einzelobjektsynchronisation](#page-60-0) konfigurieren auf Seite 61
- Beschleunigung der Provisionierung und [Einzelobjektsynchronisation](#page-61-0) auf Seite 62

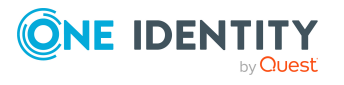

## <span id="page-45-0"></span>**Synchronisation in die LDAP Domäne konfigurieren**

Das Synchronisationsprojekt für die initiale Synchronisation stellt je einen Workflow zum initialen Einlesen der Zielsystemobjekte (Initial Synchronization) und für die Provisionierung von Objektänderungen aus der One Identity Manager-Datenbank in das Zielsystem (Provisioning) bereit. Um bei der Synchronisation den One Identity Manager als primäres System zu nutzen, benötigen Sie zusätzlich einen Workflow mit der Synchronisationsrichtung **In das Zielsystem**.

#### *Um eine Synchronisationskonfiguration für die Synchronisation in die LDAP Domäne zu erstellen*

- 1. Öffnen Sie im Synchronization Editor das Synchronisationsprojekt.
- 2. Prüfen Sie, ob die bestehenden Mappings für die Synchronisation in das Zielsystem genutzt werden können. Erstellen Sie bei Bedarf neue Mappings.
- 3. Erstellen Sie mit dem Workflowassistenten einen neuen Workflow.

Es wird ein Workflow mit der Synchronisationsrichtung **In das Zielsystem** angelegt.

- 4. Erstellen Sie eine neue Startkonfiguration. Nutzen Sie dabei den neu angelegten Workflow.
- 5. Speichern Sie die Änderungen.
- 6. Führen Sie eine Konsistenzprüfung durch.

#### **Verwandte Themen**

• [Synchronisation](#page-45-1) verschiedener LDAP Domänen konfigurieren auf Seite 46

### <span id="page-45-1"></span>**Synchronisation verschiedener LDAP Domänen konfigurieren**

Unter bestimmten Voraussetzungen ist es möglich ein Synchronisationsprojekt für die Synchronisation verschiedener LDAP Domänen zu nutzen.

#### **Voraussetzungen**

- Die Zielsystemschemas der Domänen sind identisch.
- Alle virtuellen Schemaeigenschaften, die im Mapping genutzt werden, müssen in den erweiterten Schemas der Domänen vorhanden sein.

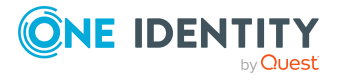

#### *Um ein Synchronisationsprojekt für die Synchronisation einer weiteren Domäne anzupassen*

- 1. Stellen Sie in der weiteren Domäne ein Benutzerkonto für die Synchronisation mit ausreichenden Berechtigungen bereit.
- 2. Öffnen Sie im Synchronization Editor das Synchronisationsprojekt.
- 3. Erstellen Sie für jede weitere Domäne ein neues Basisobjekt.
	- Verwenden Sie den Assistenten zur Anlage eines Basisobjektes.
	- Wählen Sie im Assistenten den LDAP Konnektor.
	- <sup>l</sup> Geben Sie die Verbindungsparameter bekannt. Die Verbindungsparameter werden in einem spezialisierten Variablenset gespeichert.

Es wird eine Startkonfiguration erstellt, die das neu angelegte Variablenset verwendet.

- 4. Passen Sie bei Bedarf weitere Komponenten der Synchronisationskonfiguration an.
- 5. Speichern Sie die Änderungen.
- 6. Führen Sie eine Konsistenzprüfung durch.

#### **Verwandte Themen**

• [Synchronisation](#page-45-0) in die LDAP Domäne konfigurieren auf Seite 46

### <span id="page-46-0"></span>**Einstellungen der Systemverbindung zur LDAP Domäne ändern**

Beim Einrichten der initialen Synchronisation werden für die Eigenschaften der Systemverbindung Standardwerte gesetzt. Diese Standardwerte können angepasst werden. Dafür gibt es zwei Wege:

a. Legen Sie ein spezialisiertes Variablenset an und ändern Sie die Werte der betroffenen Variablen.

Die Standardwerte bleiben im Standardvariablenset erhalten. Die Variablen können jederzeit auf die Standardwerte zurückgesetzt werden. (Empfohlenes Vorgehen)

b. Bearbeiten Sie die Zielsystemverbindung mit dem Systemverbindungsassistenten und ändern Sie die betroffenen Werte.

Der Systemverbindungsassistent liefert zusätzliche Erläuterungen zu den Einstellungen. Die Standardwerte können nur unter bestimmten Voraussetzungen wiederhergestellt werden.

#### **Detaillierte Informationen zum Thema**

- [Verbindungsparameter](#page-47-0) im Variablenset bearbeiten auf Seite 48
- Eigenschaften der [Zielsystemverbindung](#page-48-0) bearbeiten auf Seite 49

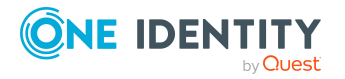

- Erweiterte [Einstellungen](#page-49-0) des generischen LDAP Konnektors auf Seite 50
- <sup>l</sup> Erweiterte [Schemakonfiguration](#page-51-0) mit dem LDAP Konnektor V2 auf Seite 52
- [Einstellungen](#page-200-0) des generischen LDAP Konnektors auf Seite 201
- [Einstellungen](#page-204-0) des LDAP Konnektors V2 auf Seite 205

### <span id="page-47-0"></span>**Verbindungsparameter im Variablenset bearbeiten**

Die Verbindungsparameter wurden beim Einrichten der Synchronisation als Variablen im Standardvariablenset gespeichert. Sie können die Werte dieser Variablen in einem spezialisierten Variablenset Ihren Erfordernissen anpassen und dieses Variablenset einer Startkonfiguration und einem Basisobjekt zuordnen. Damit haben Sie jederzeit die Möglichkeit, erneut die Standardwerte aus dem Standardvariablenset zu nutzen.

HINWEIS: Um die Datenkonsistenz in den angebundenen Zielsystemen zu bewahren, stellen Sie sicher, dass die Startkonfiguration für die Synchronisation und das Basisobjekt für die Provisionierung dasselbe Variablenset verwenden. Das gilt insbesondere, wenn ein Synchronisationsprojekt für die Synchronisation verschiedener LDAP Domänen genutzt wird.

#### *Um die Verbindungsparameter in einem spezialisierten Variablenset anzupassen*

- 1. Öffnen Sie im Synchronization Editor das Synchronisationsprojekt.
- 2. Wählen Sie die Kategorie **Konfiguration > Zielsystem**.
- 3. Öffnen Sie die Ansicht **Verbindungsparameter**.

Einige Verbindungsparameter können hier in Variablen umgewandelt werden. Für andere sind bereits Variablen angelegt.

- 4. Wählen Sie einen Parameter und klicken Sie **Umwandeln**.
- 5. Wählen Sie die Kategorie **Konfiguration > Variablen**.

Im unteren Bereich der Dokumentenansicht werden alle spezialisierten Variablensets angezeigt.

- 6. Wählen Sie ein spezialisiertes Variablenset oder klicken Sie in der Symbolleiste der Variablensetansicht **in**.
	- Um das Variablenset umzubenennen, markieren Sie das Variablenset und klicken Sie in der Symbolleiste der Variablensetansicht . Erfassen Sie einen Namen für das Variablenset.
- 7. Wählen Sie die zuvor angelegten Variablen und erfassen Sie neue Werte.
- 8. Wählen Sie die Kategorie **Konfiguration > Startkonfigurationen**.
- 9. Wählen Sie eine Startkonfiguration und klicken Sie **Bearbeiten**.
- 10. Wählen Sie den Tabreiter **Allgemein**.

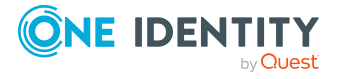

**48**

- 11. Ordnen Sie im Eingabefeld **Variablenset** das spezialisierte Variablenset zu.
- 12. Wählen Sie die Kategorie **Konfiguration > Basisobjekte**.
- 13. Wählen Sie ein Basisobjekt und klicken Sie  $\mathbb Z$ .
	- ODER -

Klicken Sie +, um ein neues Basisobjekt anzulegen.

- 14. Ordnen Sie im Eingabefeld **Variablenset** das spezialisierte Variablenset zu.
- 15. Speichern Sie die Änderungen.

Ausführliche Informationen zur Anwendung von Variablen und Variablensets, zum Wiederherstellen der Standardwerte und zum Anlegen von Basisobjekten finden Sie im *One Identity Manager Referenzhandbuch für die Zielsystemsynchronisation*.

#### **Verwandte Themen**

• Eigenschaften der [Zielsystemverbindung](#page-48-0) bearbeiten auf Seite 49

### <span id="page-48-0"></span>**Eigenschaften der Zielsystemverbindung bearbeiten**

Die erweiterten Einstellungen der Zielsystemverbindung können mit dem Systemverbindungsassistenten geändert werden. Wenn für die Einstellungen Variablen definiert sind, werden die Änderungen in das aktive Variablenset übernommen.

HINWEIS: Unter folgenden Umständen können die Standardwerte nicht wiederhergestellt werden:

- Die Verbindungsparameter sind nicht als Variablen hinterlegt.
- Das Standardvariablenset ist als aktives Variablenset ausgewählt.

In beiden Fällen überschreibt der Systemverbindungsassistent die Standardwerte. Sie können später nicht wiederhergestellt werden.

#### *Um die erweiterten Einstellungen mit dem Systemverbindungsassistenten zu bearbeiten*

- 1. Öffnen Sie im Synchronization Editor das Synchronisationsprojekt.
- 2. Wählen Sie in der Symbolleiste das aktive Variablenset, das für die Verbindung zum Zielsystem verwendet werden soll.

HINWEIS: Ist das Standardvariablenset ausgewählt, werden die Standardwerte überschrieben und können später nicht wiederhergestellt werden.

- 3. Wählen Sie die Kategorie **Konfiguration > Zielsystem**.
- 4. Klicken Sie **Verbindung bearbeiten**.

Der Systemverbindungsassistent wird gestartet.

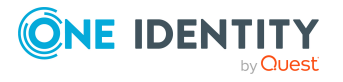

- 5. Folgen Sie den Anweisungen des Systemverbindungsassistenten und ändern Sie die gewünschten Eigenschaften.
- 6. Speichern Sie die Änderungen.

#### **Verwandte Themen**

• [Verbindungsparameter](#page-47-0) im Variablenset bearbeiten auf Seite 48

### <span id="page-49-0"></span>**Erweiterte Einstellungen des generischen LDAP Konnektors**

WICHTIG: Änderungen an den erweiterten Einstellungen sollten nur von erfahrenen Benutzern des Synchronization Editors und erfahrenen Systemadministratoren vorgenommen werden.

Mit dem Systemverbindungsassistenten können Sie bei Bedarf folgende erweiterte Eigenschaften des generischen Konnektors konfigurieren:

- **.** Definition von Hilfsklassen von Typ Auxiliary
- Definition virtueller Klassen für nicht RFC konforme Abbildungen von Objekten
- Definition von Systemattributen zur Objektidentifikation, Revisionsattributen und zusätzlichen funktionalen Attributen
- Definition weiterer Attribute für die Unterstützung dynamischer Gruppen

HINWEIS: Um die erweiterten Einstellungen vorzunehmen, aktivieren Sie auf der Startseite des Systemverbindungsassistenten die Option **Erweiterte Einstellungen konfigurieren (Expertenmodus)**.

#### **Hilfsklassen definieren**

Auf der Seite **Hilfsklassen definieren** wählen Sie die strukturellen Klassen, die vom LDAP Konnektor als Hilfsklassen betrachtet werden sollen. Dies kann erforderlich sein, wenn ein nicht RFC-konformes LDAP System die Zuweisung mehrerer struktureller Objektklassen zu einem Eintrag zulässt obwohl nur eine strukturelle Klasse erlaubt ist.

Mehrere zugewiesene strukturelle Klassen führen dazu, das ein LDAP Eintrag nicht eindeutig einem Schematyp zugeordnet werden kann. Wurden strukturelle Objektklassen definiert, die lediglich als Eigenschaftserweiterungen dienen sollen (also Hilfsklassen sein sollten), so kann man den Konnektor mit Hilfe dieser Einstellung dazu veranlassen, diese Objektklasse als **Auxiliary** zu betrachten.

HINWEIS: Als **Auxiliary** konfigurierte Objektklassen werden dann nicht mehr als eigenständige Schematypen behandelt und können in Folge auch nicht separat synchronisiert werden.

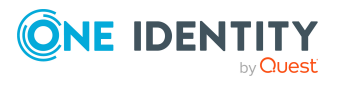

#### **Hilfsklassen zuordnen**

Auf der Seite **Hilfsklassen zuordnen** weisen Sie strukturellen Klassen zusätzliche Hilfsklassen zu.

Hilfsklassen sind Klassen vom Typ **Auxiliary** und enthalten Attribute, die die strukturelle Klasse erweitern. Die Attribute der Hilfsklassen werden wie optionale Attribute der strukturellen Klassen im Schema angeboten.

HINWEIS: Um die Attribute der Hilfsklassen im One Identity Manager abzubilden, sind unter Umständen kundenspezifische Erweiterungen des One Identity Manager Schemas erforderlich. Verwenden Sie dazu das Programm Schema Extension.

#### **Virtuelle Klassen definieren**

Auf der Seite **Virtuelle Klassen** definieren Sie zusätzliche virtuelle Klassen. Objekte, die aus mehreren strukturelle Klassen bestehen, können nur in LDAP Systemen erstellt werden, die nicht RFC-konform sind. Sie bestehen aus zwei oder mehr unterschiedlichen Klassen, die nicht voneinander abgeleitet sind, beispielsweise **OrganisationalUnit** und **inetOrgPerson**.

#### *Um eine virtuelle Klasse zu erstellen*

- 1. Klicken Sie im Systemverbindungsassistenten auf der Seite **Virtuelle Klassen** im Bereich **Konfigurierte virtuelle Klassen** und erfassen Sie im Eingabefeld **Virtuelle Klasse** die Bezeichnung der virtuellen Klasse.
- 2. Wählen Sie im Bereich **Strukturelle Klassen wählen** die strukturelle Klassen, die auf die virtuelle Klasse abgebildet werden.

#### **Zusätzliche Systemattribute festlegen**

Auf der Seite **Systemattribute** legen Sie fest, welches Attribut des LDAP Systems verwendet werden soll, um die Objekte eindeutig zu identifizieren.

- <sup>l</sup> Im Bereich **Attribut für die Objektidentifikation** wählen Sie das Attribut, mit dem Objekte eindeutig im LDAP zu identifizieren sind. Das Attribut muss eindeutig sein und an allen Objekten im LDAP vorhanden sein.
- <sup>l</sup> Im Bereich **Revisionsattribute** legen Sie fest, welche Attribute für Revisionsfilterung genutzt werden.
- <sup>l</sup> Im Bereich **Zusätzliche funktionale Attribute** legen Sie fest, welche Attribute zusätzlich für die LDAP Objekte ermittelt werden sollen. Funktionale Attribute werden für die Verzeichnisverwaltung verwendet. Die Attribute werden nur ermittelt, wenn sie explizit angegeben sind.

HINWEIS: Um die funktionalen Attribute im One Identity Manager abzubilden, sind unter Umständen kundenspezifische Erweiterungen des One Identity Manager Schemas erforderlich. Verwenden Sie dazu das Programm Schema Extension.

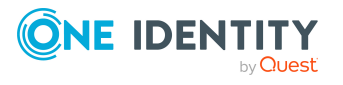

#### **Attribute für die Unterstützung dynamischer Gruppen definieren**

Wenn der LDAP Server dynamische Gruppen unterstützt, markieren Sie auf der Seite **Auswahl von Eigenschaften dynamischer Gruppen**, die Attribute, welche die URL mit Suchinformationen enthalten, um die Mitglieder von dynamischen Gruppen zu bestimmen, beispielsweise memberURL.

#### **Verwandte Themen**

- [Einstellungen](#page-200-0) des generischen LDAP Konnektors auf Seite 201
- Eigenschaften der [Zielsystemverbindung](#page-48-0) bearbeiten auf Seite 49

### <span id="page-51-0"></span>**Erweiterte Schemakonfiguration mit dem LDAP Konnektor V2**

Durch die Vorkonfiguration des Konnektors, die Sie im Systemverbindungsassistenten wählen können, sind bereits die erforderlichen Schemakonfigurationen eingerichtet. Sollte es in Ausnahmefällen erforderlich sein, weitere Anpassungen vorzunehmen, können Sie im Systemverbindungsassistenten die Schematypen, Schemaeigenschaften oder Methoden konfigurieren.

WICHTIG: Änderungen an der Schemakonfiguration sollten nur von erfahrenen Benutzern des Synchronization Editors und erfahrenen Systemadministratoren vorgenommen werden.

HINWEIS: Um die erweiterten Einstellungen vorzunehmen, aktivieren Sie auf der Startseite des Systemverbindungsassistenten die Option **Erweiterte Einstellungen anzeigen**.

Auf der Seite **Konnektor Schemakonfiguration** wird ein hierarchisches Metaschema mit den Schematypen, die entstehen werden, angezeigt. Sie können Schemaklassen, Methoden und Schemaeigenschaften bearbeiten, erstellen oder löschen. Die dargestellten Informationen sind an die Informationen im Synchronization Editor angelehnt.

Nutzen Sie diese Einstellungen beispielsweise um:

- festzulegen, welche Schemaeigenschaft für die Revisionsfilterung genutzt werden soll
- festzulegen, über welche Schemaeigenschaft ein Objekt eindeutig identifiziert werden kann
- bei Bedarf virtuelle Schematypen zu definieren

#### **Implementierungen**

HINWEIS: Die globalen Einstellungen für die Implementierungen für Lesen und Schreiben sind auf der Seite **Konnektor Schemakonfiguration** am Eintrag **Schema** hinterlegt.

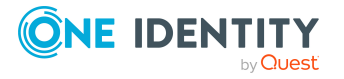

#### **Tabelle 7: Implementierungen**

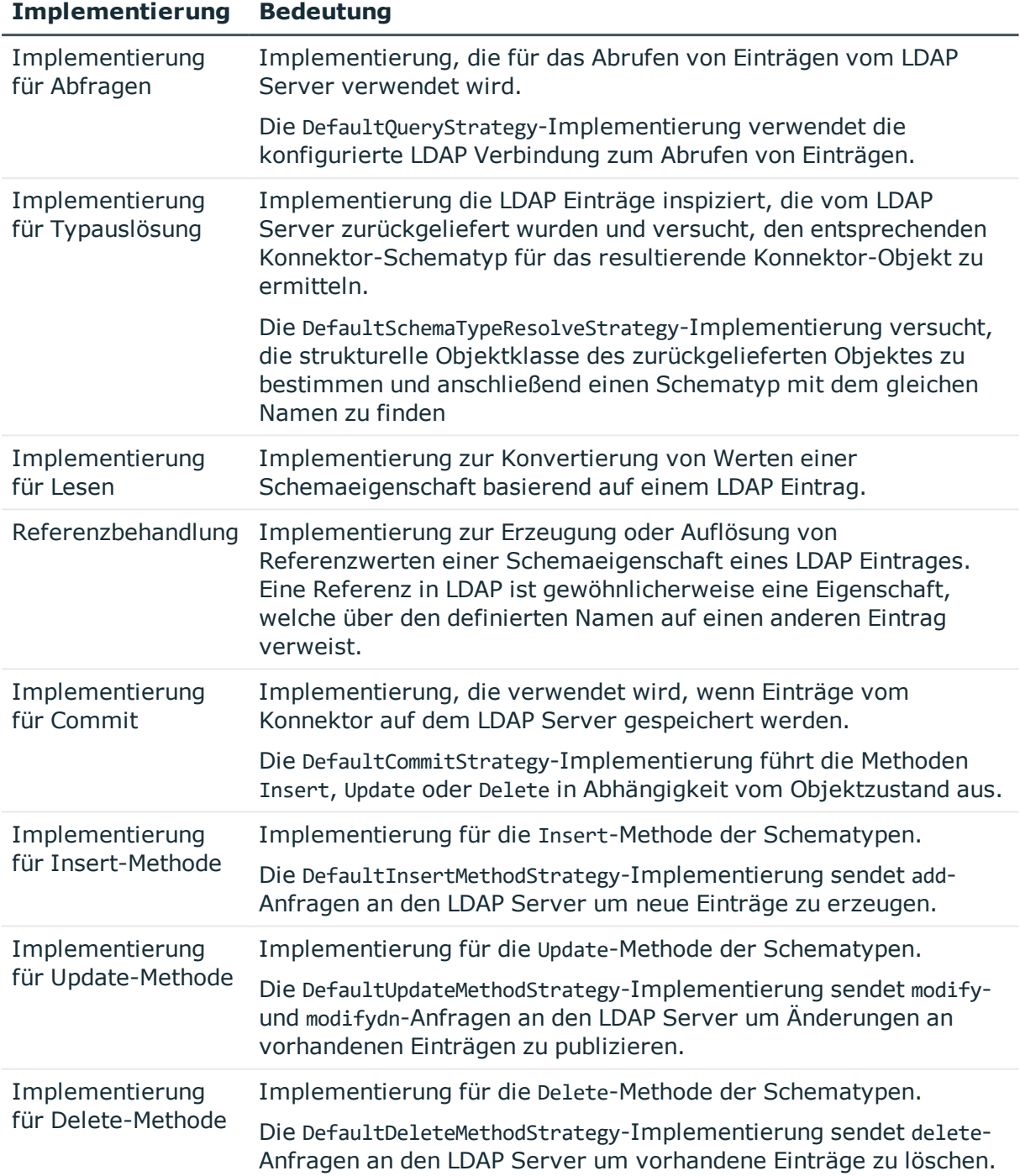

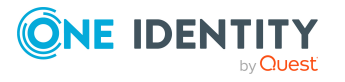

#### **Handler für Schemaeigenschaften**

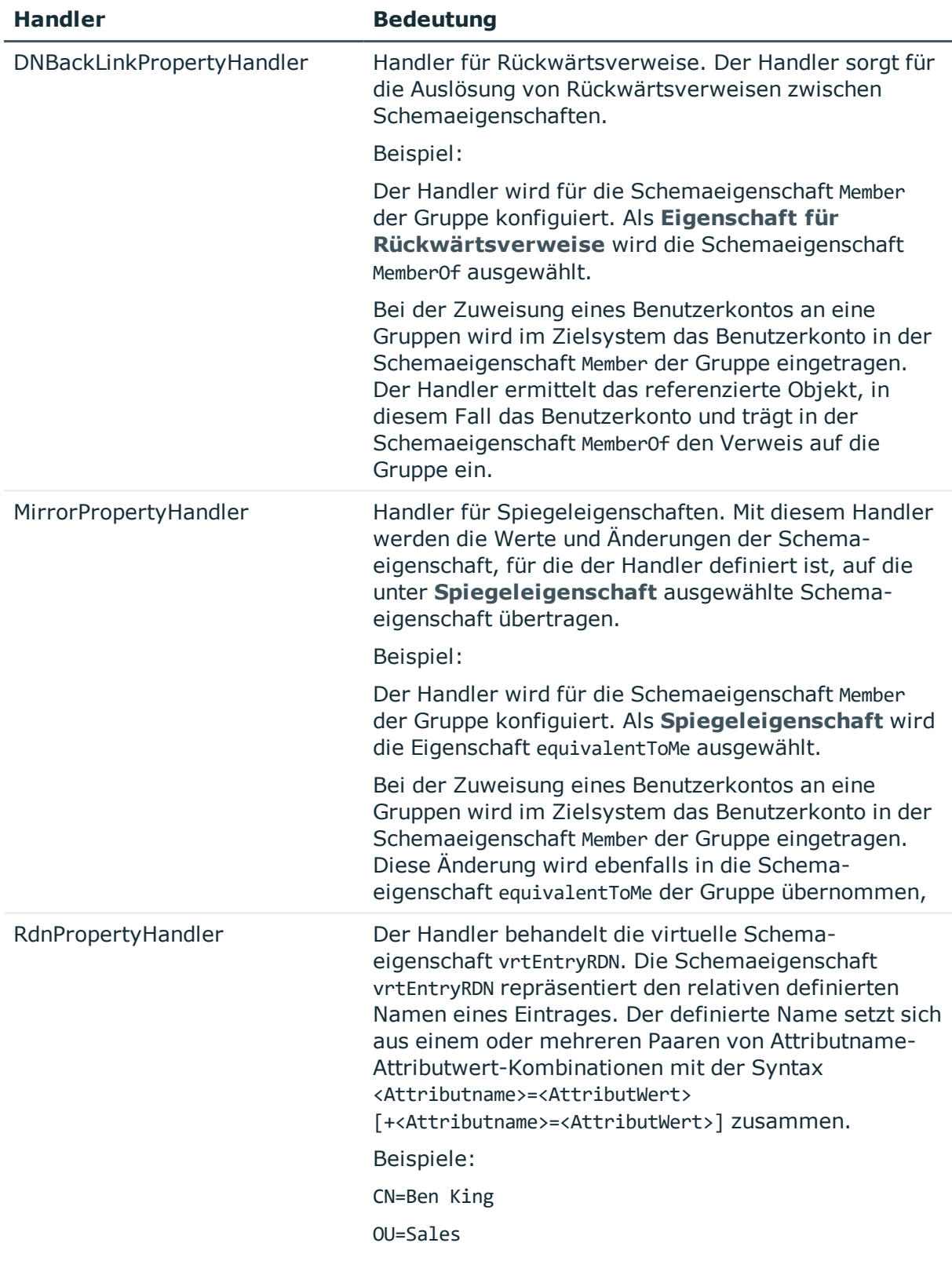

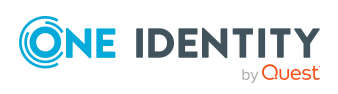

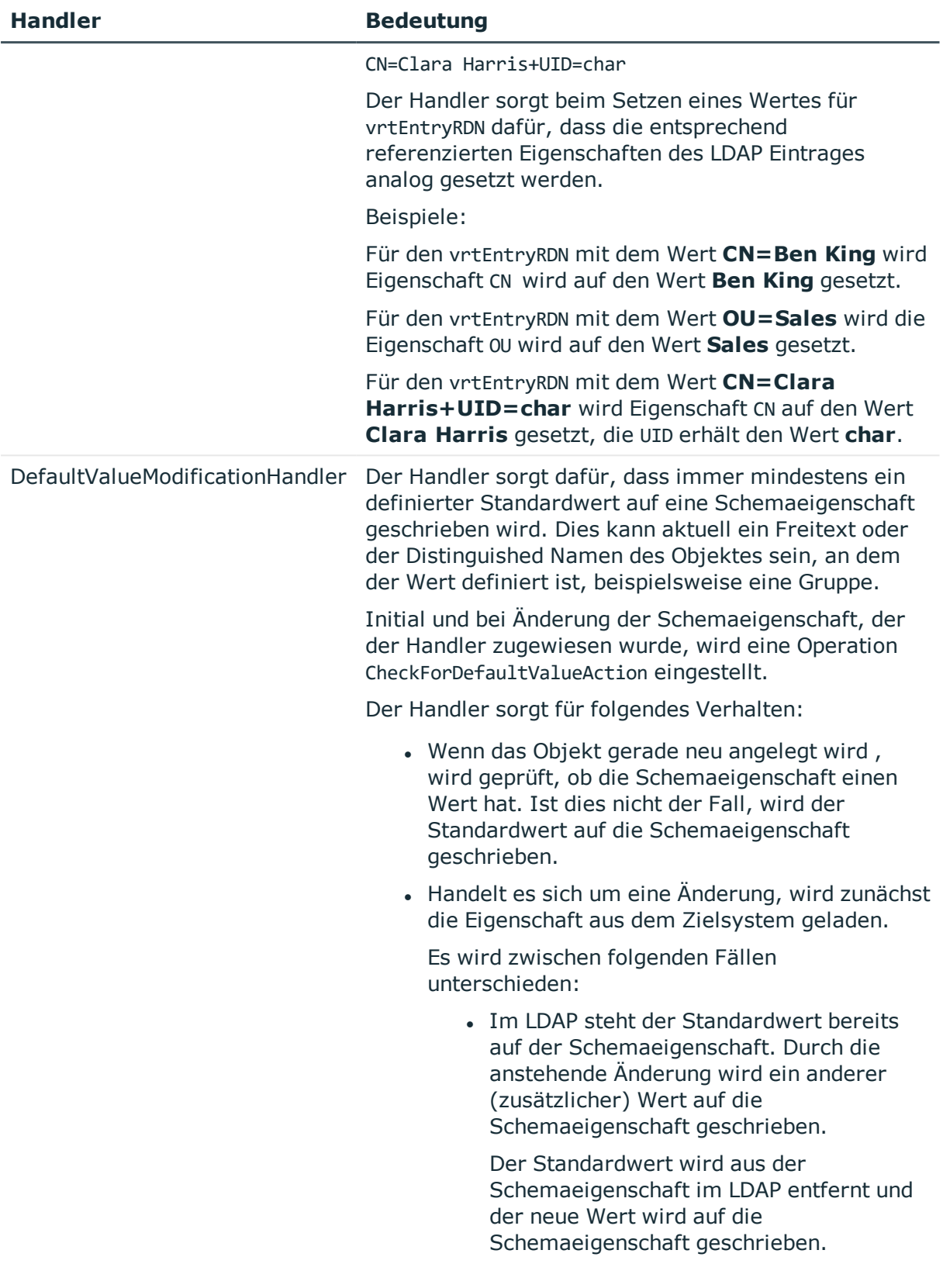

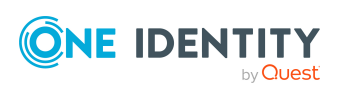

#### **Handler Bedeutung**

• Im LDAP steht der Standardwert noch nicht auf der Schemaeigenschaft. Durch die anstehende Änderung soll die Schemaeigenschaft geleert werden, beispielsweise der letzte Wert entfernt werden.

Der Standardwert wird auf die Schemaeigenschaft im LDAP geschrieben.

#### *Um einen Schematyp zu bearbeiten*

<sup>l</sup> Wählen Sie im Systemverbindungsassistenten auf der Seite **Konnektor Schemakonfiguration** im Bereich **Schema** den Schematyp aus.

Im rechten Bereich der Ansicht werden die Eigenschaften des Schematyps angezeigt.

#### *Um einen einfachen virtuellen Schematyp zu erstellen*

- a. Wählen Sie im Systemverbindungsassistenten auf der Seite **Konnektor Schemakonfiguration** im Bereich **Schema** einen Schematyp aus und klicken  $\sin \theta$ .
- b. Bearbeiten Sie die Eigenschaften des Schematyps.

#### *Um einen virtuellen Schematyp aus mehreren Schemaklassen zu erstellen*

- a. Wählen Sie im Systemverbindungsassistenten auf der Seite **Konnektor Schemakonfiguration** im Bereich **Schema** die Schemaklassen, die kombiniert werden sollen mittels **Strg + Auswahl** und klicken Sie **...**
- b. Bearbeiten Sie die Eigenschaften des Schematyps.

#### *Um einen virtuellen Schematyp zu löschen*

<sup>l</sup> Wählen Sie im Systemverbindungsassistenten auf der Seite **Konnektor Schemakonfiguration** im Bereich **Schema** einen Schematyp aus und klicken  $Sie$   $\mathbb{R}$ .

#### *Um eine Methode zu bearbeiten*

- 1. Wählen Sie im Systemverbindungsassistenten auf der Seite **Konnektor Schemakonfiguration** im Bereich **Schema** den Schematyp.
- 2. Wählen Sie unter **Methods** die Methode.

Im rechten Bereich der Ansicht werden die Eigenschaften der Methode angezeigt.

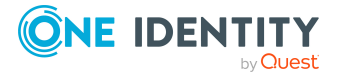

#### *Um eine Methode zu erstellen*

- a. Wählen Sie im Systemverbindungsassistenten auf der Seite **Konnektor Schemakonfiguration** im Bereich **Schema** den Schematyp.
- b. Wählen Sie den Eintrag **Methods** und klicken Sie 1.
- c. Bearbeiten Sie die Eigenschaften der Methode.

#### *Um eine Methode zu löschen*

- 1. Wählen Sie im Systemverbindungsassistenten auf der Seite **Konnektor Schemakonfiguration** im Bereich **Schema** den Schematyp.
- 2. Wählen Sie unter **Methods** die Methode und klicken Sie .

#### *Um eine Schemaeigenschaft zu bearbeiten*

- 1. Wählen Sie im Systemverbindungsassistenten auf der Seite **Konnektor Schemakonfiguration** im Bereich **Schema** den Schematyp.
- 2. Wählen Sie unter **Properties** die Schemaeigenschaft.

Im rechten Bereich der Ansicht werden die Attribute der Schemaeigenschaft angezeigt.

#### *Um eine virtuelle Schemaeigenschaft zu erstellen*

- 1. Wählen Sie im Systemverbindungsassistenten auf der Seite **Konnektor Schemakonfiguration** im Bereich **Schema** den Schematyp.
- 2. Wählen Sie den Eintrag **Properties** und klicken Sie +.
- 3. Bearbeiten Sie die Details der Schemaeigenschaft.

#### *Um eine virtuelle Schemaeigenschaft zu löschen*

- 1. Wählen Sie im Systemverbindungsassistenten auf der Seite **Konnektor Schemakonfiguration** im Bereich **Schema** den Schematyp.
- 2. Wählen Sie unter **Properties** die Schemaeigenschaft und klicken Sie .

#### **Verwandte Themen**

- Eigenschaften der [Zielsystemverbindung](#page-48-0) bearbeiten auf Seite 49
- [Einstellungen](#page-204-0) des LDAP Konnektors V2 auf Seite 205

### <span id="page-56-0"></span>**Schema aktualisieren**

Während ein Synchronisationsprojekt bearbeitet wird, stehen alle Schemadaten (Schematypen und Schemaeigenschaften) des Zielsystemschemas und des One Identity Manager Schemas zur Verfügung. Für eine Synchronisationskonfiguration wird jedoch nur ein Teil dieser Daten benötigt. Wenn ein Synchronisationsprojekt fertig gestellt wird, werden die Schemas komprimiert, um die nicht benötigten Daten aus dem

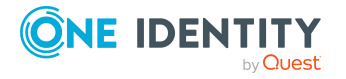

**57**

Synchronisationsprojekt zu entfernen. Dadurch kann das Laden des Synchronisationsprojekts beschleunigt werden. Die entfernten Schemadaten können zu einem späteren Zeitpunkt wieder in die Synchronisationskonfiguration aufgenommen werden.

Wenn sich das Zielsystemschema oder das One Identity Manager Schema geändert hat, müssen diese Änderungen ebenfalls in die Synchronisationskonfiguration aufgenommen werden. Anschließend können die Änderungen in das Mapping der Schemaeigenschaften eingearbeitet werden.

Um Schemadaten, die beim Komprimieren entfernt wurden, und Schemaänderungen in der Synchronisationskonfiguration berücksichtigen zu können, aktualisieren Sie das jeweilige Schema im Synchronisationsprojekt. Das kann erforderlich sein, wenn:

- ein Schema geändert wurde, durch:
	- Änderungen am Zielsystemschema
	- unternehmensspezifische Anpassungen des One Identity Manager Schemas
	- eine Update-Migration des One Identity Manager
- ein Schema im Synchronisationsprojekt komprimiert wurde, durch:
	- die Aktivierung des Synchronisationsprojekts
	- erstmaliges Speichern des Synchronisationsprojekts
	- Komprimieren eines Schemas

#### *Um das Schema einer Systemverbindung zu aktualisieren*

- 1. Öffnen Sie im Synchronization Editor das Synchronisationsprojekt.
- 2. Wählen Sie die Kategorie **Konfiguration > Zielsystem**.
	- ODER -

Wählen Sie die Kategorie **Konfiguration > One Identity Manager Verbindung**.

- 3. Wählen Sie die Ansicht **Allgemein** und klicken Sie **Schema aktualisieren**.
- 4. Bestätigen Sie die Sicherheitsabfrage mit **Ja**.

Die Schemadaten werden neu geladen.

#### *Um ein Mapping zu bearbeiten*

- 1. Öffnen Sie im Synchronization Editor das Synchronisationsprojekt.
- 2. Wählen Sie die Kategorie **Mappings**.
- 3. Wählen Sie in der Navigationsansicht das Mapping.

Der Mappingeditor wird geöffnet. Ausführliche Informationen zum Bearbeiten von Mappings finden Sie im *One Identity Manager Referenzhandbuch für die Zielsystemsynchronisation*.

HINWEIS: Wenn das Schema eines aktivierten Synchronisationsprojekts aktualisiert wird, wird das Synchronisationsprojekt deaktiviert. Damit Synchronisationen ausgeführt werden, aktivieren Sie das Synchronisationsprojekt erneut.

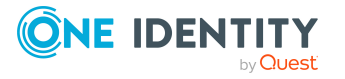

## <span id="page-58-0"></span>**Beschleunigung der Synchronisation durch Revisionsfilterung**

Beim Start der Synchronisation werden alle zu synchronisierenden Objekte geladen. Ein Teil dieser Objekte wurde gegebenenfalls seit der letzten Synchronisation nicht geändert und muss daher bei der Synchronisation nicht verarbeitet werden. Indem nur solche Objekte geladen werden, die sich seit der letzten Synchronisation geändert haben, kann die Synchronisation beschleunigt werden. Zur Beschleunigung der Synchronisation nutzt der One Identity Manager die Revisionsfilterung.

LDAP unterstützt die Revisionsfilterung. Als Revisionszähler werden die Revisionsattribute genutzt, die bei der Einrichtung des Synchronisationsprojektes definiert wurden. In der Standardinstallation werden das Erstellungsdatum und Datum der letzten Änderung der LDAP Objekte genutzt. Jede Synchronisation speichert ihr letztes Ausführungsdatum in der One Identity Manager-Datenbank. (Tabelle DPRRevisionStore, Spalte Value). Dieser Wert wird als Vergleichswert für die Revisionsfilterung bei der nächsten Synchronisation mit dem selben Workflow genutzt. Beim nächsten Synchronisationslauf werden nur noch jene Objekte gelesen, die sich seit diesem Datum verändert haben. Anhand des Vergleichs werden unnötige Aktualisierungen von Objekten, die sich seit dem letzten Synchronisationslauf nicht verändert haben, vermieden.

Die Revision wird zu Beginn einer Synchronisation ermittelt. Objekte, die durch die Synchronisation geändert werden, werden bei der nächsten Synchronisation nochmals geladen und überprüft. Die zweite Synchronisation nach der Initialsynchronisation ist daher noch nicht deutlich schneller.

Die Revisionsfilterung kann an den Workflows oder an den Startkonfigurationen zugelassen werden.

#### *Um die Revisionsfilterung an einem Workflow zuzulassen*

- Öffnen Sie im Synchronization Editor das Synchronisationsprojekt.
- Bearbeiten Sie die Eigenschaften des Workflows. Wählen Sie in der Auswahlliste **Revisionsfilterung** den Eintrag **Revisionsfilter nutzen**.

#### *Um die Revisionsfilterung an einer Startkonfiguration zuzulassen*

- Öffnen Sie im Synchronization Editor das Synchronisationsprojekt.
- Bearbeiten Sie die Eigenschaften der Startkonfiguration. Wählen Sie in der Auswahlliste **Revisionsfilterung** den Eintrag **Revisionsfilter nutzen**.

HINWEIS: Beim Einrichten der initialen Synchronisation geben Sie bereits im Projektassistenten an, ob die Revisionsfilterung genutzt werden soll.

Ausführliche Informationen zur Revisionsfilterung finden Sie im *One Identity Manager Referenzhandbuch für die Zielsystemsynchronisation*.

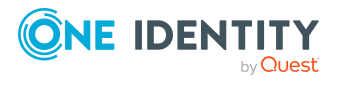

## <span id="page-59-0"></span>**Provisionierung von Mitgliedschaften konfigurieren**

Mitgliedschaften, beispielsweise von Benutzerkonten in Gruppen, werden in der One Identity Manager-Datenbank in Zuordnungstabellen gespeichert. Bei der Provisionierung von geänderten Mitgliedschaften werden möglicherweise Änderungen, die im Zielsystem vorgenommen wurden, überschrieben. Dieses Verhalten kann unter folgenden Bedingungen auftreten:

• Mitgliedschaften werden im Zielsystem in Form einer Liste als Eigenschaft eines Objekts gespeichert.

Beispiel: Liste von Benutzerkonten in der Eigenschaft Member einer LDAP Gruppe (GroupOfNames)

- Änderungen von Mitgliedschaften sind in beiden verbundenen Systemen zulässig.
- Ein Provisionierungsworkflow und Provisionierungsprozesse sind eingerichtet.

Wird eine Mitgliedschaft im One Identity Manager geändert, wird standardmäßig die komplette Mitgliederliste in das Zielsystem übertragen. Mitgliedschaften, die zuvor im Zielsystem hinzugefügt wurden, werden dabei entfernt; zuvor gelöschte Mitgliedschaften werden wieder eingefügt.

Um das zu verhindern, kann die Provisionierung so konfiguriert werden, dass nur die einzelne geänderte Mitgliedschaft in das Zielsystem provisioniert wird. Das entsprechende Verhalten wird für jede Zuordnungstabelle separat konfiguriert.

#### *Um die Einzelprovisionierung von Mitgliedschaften zu ermöglichen*

- 1. Wählen Sie im Manager die Kategorie **LDAP > Basisdaten zur Konfiguration > Zielsystemtypen**.
- 2. Wählen Sie in der Ergebnisliste den Zielsystemtyp **LDAP**.
- 3. Wählen Sie die Aufgabe **Konfigurieren der Tabellen zum Publizieren**.
- 4. Wählen Sie die Zuordnungstabellen, für die Sie die Einzelprovisionierung ermöglichen möchten. Mehrfachauswahl ist möglich.
- 5. Klicken Sie **Merge-Modus**.

HINWEIS:

- Die Option kann nur für Zuordnungstabellen aktiviert werden, deren Basistabelle eine Spalte XDateSubItem hat.
- Zuordnungstabellen, die im Mapping in einer virtuellen Schemaeigenschaft zusammengefasst sind, müssen identisch markiert werden.

Beispiel: LDAPAccountInLDAPGroup, LDAPGroupInLDAPGroup und LDAPMachineInLDAPGroup

6. Speichern Sie die Änderungen.

Für jede Zuordnungstabelle, die so gekennzeichnet ist, werden Änderungen, die im One Identity Manager vorgenommen werden, in einer separaten Tabelle gespeichert. Bei der

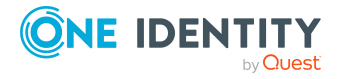

Provisionierung der Änderungen wird die Mitgliederliste im Zielsystem mit den Einträgen in dieser Tabelle abgeglichen. Damit wird nicht die gesamte Mitgliederliste überschrieben, sondern nur die einzelne geänderte Mitgliedschaft provisioniert.

HINWEIS: Bei einer Synchronisation wird immer die komplette Mitgliederliste aktualisiert. Dabei werden Objekte mit Änderungen, deren Provisionierung noch nicht abgeschlossen ist, nicht verarbeitet. Diese Objekte werden im Synchronisationsprotokoll aufgezeichnet.

Die Einzelprovisionierung von Mitgliedschaften kann durch eine Bedingung eingeschränkt werden. Wenn für eine Tabelle der Merge-Modus deaktiviert wird, dann wird auch die Bedingung gelöscht. Tabellen, bei denen die Bedingung bearbeitet oder gelöscht wurde, sind durch folgendes Symbol gekennzeichnet:  $\frac{1}{2}$ . Die originale Bedingung kann jederzeit wiederhergestellt werden.

#### *Um die originale Bedingung wiederherzustellen*

- 1. Wählen Sie die Zuordnungstabelle, für welche Sie die Bedingung wiederherstellen möchten.
- 2. Klicken Sie mit der rechten Maustaste auf die gewählte Zeile und wählen Sie im Kontextmenü **Originalwerte wiederherstellen**.
- 3. Speichern Sie die Änderungen.

Ausführliche Informationen zur Provisionierung von Mitgliedschaften finden Sie im *One Identity Manager Referenzhandbuch für die Zielsystemsynchronisation*.

## <span id="page-60-0"></span>**Einzelobjektsynchronisation konfigurieren**

Änderungen an einem einzelnen Objekt im Zielsystem können sofort in die One Identity Manager-Datenbank übertragen werden, ohne dass eine vollständige Synchronisation der Zielsystem-Umgebung gestartet werden muss. Die Einzelobjektsynchronisation kann nur für Objekte ausgeführt werden, die in der One Identity Manager-Datenbank bereits vorhanden sind. Es werden die Änderungen an den gemappten Objekteigenschaften übernommen. Gehört zu diesen Objekteigenschaften eine Mitgliederliste, werden auch die Einträge in der Zuordnungstabelle aktualisiert. Ist das Objekt im Zielsystem nicht mehr vorhanden, wird es in der One Identity Manager-Datenbank gelöscht.

#### **Voraussetzungen**

- Es gibt einen Synchronisationsschritt, der die Änderungen am geänderten Objekt in den One Identity Manager einlesen kann.
- Für die Tabelle, die das geänderte Objekt enthält, ist der Pfad zum Basisobjekt der Synchronisation festgelegt.

Für Synchronisationsprojekte, die mit der Standard-Projektvorlage erstellt wurden, ist die Einzelobjektsynchronisation vollständig konfiguriert. Wenn Sie kundenspezifische Tabellen in solch ein Synchronisationsprojekt einbeziehen möchten, müssen Sie die Einzelobjektsynchronisation für diese Tabellen konfigurieren. Ausführliche Informationen

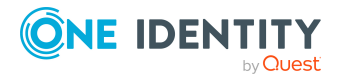

dazu finden Sie im *One Identity Manager Referenzhandbuch für die Zielsystemsynchronisation*.

#### *Um den Pfad zum Basisobjekt der Synchronisation für eine kundenspezifische Tabelle festzulegen*

- 1. Wählen Sie im Manager die Kategorie **LDAP > Basisdaten zur Konfiguration > Zielsystemtypen**.
- 2. Wählen Sie in der Ergebnisliste den Zielsystemtyp **LDAP**.
- 3. Wählen Sie die Aufgabe **Synchronisationstabellen zuweisen**.
- 4. Weisen Sie im Bereich **Zuordnungen hinzufügen** die kundenspezifische Tabelle zu, für die Sie die Einzelobjektsynchronisation nutzen möchten.
- 5. Speichern Sie die Änderungen.
- 6. Wählen Sie die Aufgabe **Konfigurieren der Tabellen zum Publizieren**.
- 7. Wählen Sie die kundenspezifische Tabelle und erfassen Sie den **Pfad zum Basisobjekt**.

Geben Sie den Pfad zum Basisobjekt in der ObjectWalker-Notation der VI.DB an.

Beispiel: FK(UID\_LDPDomain).XObjectKey

8. Speichern Sie die Änderungen.

#### **Verwandte Themen**

- Einzelobjekte [synchronisieren](#page-66-0) auf Seite 67
- Ausstehende Objekte [nachbehandeln](#page-67-1) auf Seite 68

### <span id="page-61-0"></span>**Beschleunigung der Provisionierung und Einzelobjektsynchronisation**

Um Lastspitzen aufzufangen, kann die Verarbeitung der Prozesse zur Provisionierung und Einzelobjektsynchronisation auf mehrere Jobserver verteilt werden. Damit können die Provisionierung und Einzelobjektsynchronisation beschleunigt werden.

HINWEIS: Die Lastverteilung sollte nicht permanent für Provisionierungen oder Einzelobjektsynchronisationen eingesetzt werden. Durch die parallele Verarbeitung der Objekte kann es beispielsweise vorkommen, dass Abhängigkeiten nicht aufgelöst werden, da die referenzierten Objekte von einem anderen Jobserver noch nicht vollständig verarbeitet wurden.

Sobald die Lastverteilung nicht mehr benötigt wird, stellen Sie sicher, dass der Synchronisationsserver die Prozesse zur Provisionierung und Einzelobjektsynchronisation ausführt.

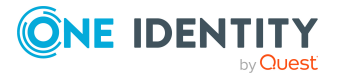

One Identity Manager 8.2 Administrationshandbuch für die Anbindung einer LDAP-Umgebung

#### *Um die Lastverteilung zu konfigurieren*

- 1. Konfigurieren Sie die Server und geben Sie diese im One Identity Manager als Jobserver bekannt.
	- <sup>l</sup> Für Jobserver, die an der Lastverteilung teilnehmen, muss die Option **Keine Prozesszuteilung** deaktiviert sein.
	- <sup>l</sup> Weisen Sie diesen Jobservern die Serverfunktion **LDAP Konnektor** zu.

Alle Jobserver müssen auf die gleiche LDAP Domäne zugreifen können, wie der Synchronisationsserver für das jeweilige Basisobjekt.

2. Weisen Sie im Synchronization Editor an das Basisobjekt eine kundendefinierte Serverfunktion zu.

Über diese Serverfunktion werden alle Jobserver identifiziert, welche für die Lastverteilung genutzt werden sollen.

Wenn für das Basisobjekt noch keine kundendefinierte Serverfunktion vorhanden ist, erstellen Sie hier eine neue.

Ausführliche Informationen zur Bearbeitung von Basisobjekten finden Sie im *One Identity Manager Referenzhandbuch für die Zielsystemsynchronisation*.

3. Weisen Sie diese Serverfunktion im Manager an alle Jobserver zu, welche die Prozesse zur Provisionierung und Einzelobjektsynchronisation für das Basisobjekt verarbeiten sollen.

Wählen Sie nur die Jobserver, welche die gleiche Konfiguration wie der Synchronisationsserver des Basisobjekts haben.

Sobald alle Prozesse verarbeitet wurden, soll wieder der Synchronisationsserver die Provisionierung und Einzelobjektsynchronisation ausführen.

#### *Um den Synchronisationsserver ohne Lastverteilung zu nutzen*

• Entfernen Sie im Synchronization Editor die Serverfunktion vom Basisobjekt.

Ausführliche Informationen zur Lastverteilung finden Sie im *One Identity Manager Referenzhandbuch für die Zielsystemsynchronisation*.

#### **Detaillierte Informationen zum Thema**

• LDAP Jobserver [bearbeiten](#page-183-0)

# **Ausführen einer Synchronisation**

Synchronisationen werden über zeitgesteuerte Prozessaufträge gestartet. Im Synchronization Editor ist es auch möglich, eine Synchronisation manuell zu starten. Zuvor können Sie die Synchronisation simulieren, um das Ergebnis der Synchronisation abzuschätzen und Fehler in der Synchronisationskonfiguration aufzudecken. Wenn eine Synchronisation irregulär abgebrochen wurde, müssen Sie die Startinformation zurücksetzen, um die Synchronisation erneut starten zu können.

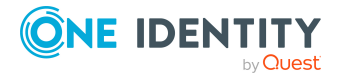

Wenn verschiedene Zielsysteme immer in einer vorher festgelegten Reihenfolge synchronisiert werden sollen, nutzen Sie Startfolgen, um die Synchronisation zu starten. In einer Startfolge können beliebige Startkonfigurationen aus verschiedenen Synchronisationsprojekten zusammengestellt und in eine Ausführungsreihenfolge gebracht werden. Ausführliche Informationen zu Startfolgen finden Sie im *One Identity Manager Referenzhandbuch für die Zielsystemsynchronisation*.

#### **Detaillierte Informationen zum Thema**

- [Synchronisationen](#page-63-0) starten auf Seite 64
- [Synchronisation](#page-65-0) deaktivieren auf Seite 66
- [Synchronisationsergebnisse](#page-64-0) anzeigen auf Seite 65
- Einzelobjekte [synchronisieren](#page-66-0) auf Seite 67

## <span id="page-63-0"></span>**Synchronisationen starten**

Beim Einrichten des initialen Synchronisationsprojekts über das Launchpad werden Standardzeitpläne für regelmäßige Synchronisationen erstellt und zugeordnet. Um regelmäßige Synchronisationen auszuführen, aktivieren Sie diese Zeitpläne.

#### *Um regelmäßige Synchronisationen auszuführen*

- 1. Öffnen Sie im Synchronization Editor das Synchronisationsprojekt.
- 2. Wählen Sie die Kategorie **Konfiguration > Startkonfigurationen**.
- 3. Wählen Sie in der Dokumentenansicht eine Startkonfiguration aus und klicken Sie **Zeitplan bearbeiten**.
- 4. Bearbeiten Sie die Eigenschaften des Zeitplans.
- 5. Um den Zeitplan zu aktivieren, klicken Sie **Aktiviert**.
- 6. Klicken Sie **OK**.

Wenn kein Zeitplan aktiviert ist, können Sie die Synchronisation auch manuell starten.

#### *Um die initiale Synchronisation manuell zu starten*

- 1. Öffnen Sie im Synchronization Editor das Synchronisationsprojekt.
- 2. Wählen Sie die Kategorie **Konfiguration > Startkonfigurationen**.
- 3. Wählen Sie in der Dokumentenansicht eine Startkonfiguration und klicken Sie **Ausführen**.
- 4. Bestätigen Sie die Sicherheitsabfrage mit **Ja**.

WICHTIG: Solange eine Synchronisation ausgeführt wird, sollte keine weitere Synchronisation für dasselbe Zielsystem gestartet werden. Das gilt insbesondere, wenn dieselben Synchronisationsobjekte verarbeitet werden.

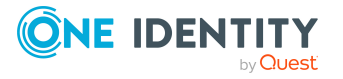

- Wenn eine weitere Synchronisation mit derselben Startkonfiguration gestartet wird, wird dieser Prozess gestoppt und erhält den Ausführungsstatus **Frozen**. Es wird eine Fehlermeldung in die Protokolldatei des One Identity Manager Service geschrieben.
	- Stellen Sie sicher, dass Startkonfigurationen, die in Startfolgen verwendet werden, nicht gleichzeitig einzeln gestartet werden. Weisen Sie den Startfolgen und Startkonfigurationen unterschiedliche Zeitpläne zu.
- Wenn eine weitere Synchronisation mit einer anderen Startkonfiguration gestartet wird, die dasselbe Zielsystem anspricht, kann das zu Synchronisationsfehlern oder Datenverlust führen. Legen Sie an den Startkonfigurationen fest, wie sich der One Identity Manager in diesem Fall verhalten soll.
	- Stellen Sie über den Zeitplan sicher, dass die Startkonfigurationen nacheinander ausgeführt werden.
	- Gruppieren Sie die Startkonfigurationen mit gleichem Startverhalten.

### <span id="page-64-0"></span>**Synchronisationsergebnisse anzeigen**

Die Ergebnisse der Synchronisation werden im Synchronisationsprotokoll zusammengefasst. Der Umfang des Synchronisationsprotokolls kann für jede Systemverbindung separat festgelegt werden. Der One Identity Manager stellt verschiedene Berichte bereit, in denen die Synchronisationsergebnisse nach verschiedenen Kriterien aufbereitet sind.

#### *Um das Protokoll einer Synchronisation anzuzeigen*

- 1. Öffnen Sie im Synchronization Editor das Synchronisationsprojekt.
- 2. Wählen Sie die Kategorie **Protokolle**.
- 3. Klicken Sie in der Symbolleiste der Navigationsansicht

In der Navigationsansicht werden die Protokolle aller abgeschlossenen Synchronisationsläufe angezeigt.

4. Wählen Sie per Maus-Doppelklick das Protokoll, das angezeigt werden soll.

Die Auswertung der Synchronisation wird als Bericht angezeigt. Sie können diesen Bericht speichern.

#### *Um das Protokoll einer Provisionierung anzuzeigen*

- 1. Öffnen Sie im Synchronization Editor das Synchronisationsprojekt.
- 2. Wählen Sie die Kategorie **Protokolle**.
- 3. Klicken Sie in der Symbolleiste der Navigationsansicht  $\overline{\mathcal{F}}$ .

In der Navigationsansicht werden die Protokolle aller abgeschlossenen Provisionierungsprozesse angezeigt.

4. Wählen Sie per Maus-Doppelklick das Protokoll, das angezeigt werden soll.

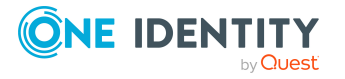

Die Auswertung der Provisionierung wird als Bericht angezeigt. Sie können diesen Bericht speichern.

Die Protokolle sind in der Navigationsansicht farblich gekennzeichnet. Die Kennzeichnung gibt den Ausführungsstatus der Synchronisation/Provisionierung wieder.

TIPP: Die Protokolle werden auch im Manager unter der Kategorie **<Zielsystemtyp> > Synchronisationsprotokolle** angezeigt.

#### **Verwandte Themen**

- [Synchronisationsprotokoll](#page-43-0) konfigurieren auf Seite 44
- [Fehleranalyse](#page-70-0) auf Seite 71

### <span id="page-65-0"></span>**Synchronisation deaktivieren**

Regelmäßige Synchronisationen können nur gestartet werden, wenn das Synchronisationsprojekt und der Zeitplan aktiviert sind.

#### *Um regelmäßige Synchronisationen zu verhindern*

- 1. Öffnen Sie im Synchronization Editor das Synchronisationsprojekt.
- 2. Wählen Sie die Startkonfiguration und deaktivieren Sie den hinterlegten Zeitplan. Synchronisationen können nun nur noch manuell gestartet werden.

Ein aktiviertes Synchronisationsprojekt kann nur eingeschränkt bearbeitet werden. Sind Schemaänderungen notwendig, muss das Schema im Synchronisationsprojekt aktualisiert werden. Dabei wird das Synchronisationsprojekt deaktiviert und kann erneut bearbeitet werden.

Des Weiteren muss das Synchronisationsprojekt deaktiviert werden, wenn keinerlei Synchronisationen gestartet werden dürfen (auch nicht manuell).

#### *Um das Synchronisationsprojekt zu deaktivieren*

- 1. Öffnen Sie im Synchronization Editor das Synchronisationsprojekt.
- 2. Wählen Sie auf der Startseite die Ansicht **Allgemein**.
- 3. Klicken Sie **Projekt deaktivieren**.

#### **Detaillierte Informationen zum Thema**

• Erstellen eines [Synchronisationsprojektes](#page-24-1) für die initiale Synchronisation einer LDAP [Domäne](#page-24-1) auf Seite 25

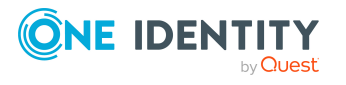

## <span id="page-66-0"></span>**Einzelobjekte synchronisieren**

Die Einzelobjektsynchronisation kann nur für Objekte ausgeführt werden, die in der One Identity Manager-Datenbank bereits vorhanden sind. Es werden die Änderungen an den gemappten Objekteigenschaften übernommen. Gehört zu diesen Objekteigenschaften eine Mitgliederliste, werden auch die Einträge in der Zuordnungstabelle aktualisiert.

HINWEIS: Ist das Objekt im Zielsystem nicht mehr vorhanden, wird es in der One Identity Manager-Datenbank gelöscht.

#### *Um ein Einzelobjekt zu synchronisieren*

- 1. Wählen Sie im Manager die Kategorie **LDAP**.
- 2. Wählen Sie in der Navigationsansicht den Objekttyp.
- 3. Wählen Sie in der Ergebnisliste das Objekt, das Sie synchronisieren möchten.
- 4. Wählen Sie die Aufgabe **Objekt synchronisieren**.

Es wird ein Prozess zum Lesen dieses Objekts in die Jobqueue eingestellt.

#### **Besonderheiten bei der Synchronisation von Mitgliederlisten**

Wenn Sie Änderungen in der Mitgliederliste eines Objekts synchronisieren, führen Sie die Einzelobjektsynchronisation am Basisobjekt der Zuweisung aus. Die Basistabelle einer Zuordnung enthält eine Spalte XDateSubItem mit der Information über die letzte Änderung der Mitgliedschaften.

#### **Beispiel:**

Basisobjekt für die Zuweisung von Benutzerkonten an Gruppen ist die Gruppe.

Im Zielsystem wurde ein Benutzerkonto an eine Gruppe zugewiesen. Um diese Zuweisung zu synchronisieren, wählen Sie im Manager die Gruppe, der das Benutzerkonto zugewiesen wurde, und führen Sie die Einzelobjektsynchronisation aus. Dabei werden alle Mitgliedschaften für diese Gruppe synchronisiert.

Das Benutzerkonto muss in der One Identity Manager-Datenbank bereits als Objekt vorhanden sein, damit die Zuweisung angelegt werden kann.

#### **Detaillierte Informationen zum Thema**

• [Einzelobjektsynchronisation](#page-60-0) konfigurieren auf Seite 61

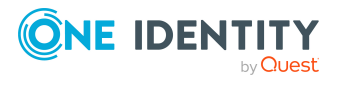

# <span id="page-67-0"></span>**Aufgaben nach einer Synchronisation**

Nach der Synchronisation von Daten aus dem Zielsystem in die One Identity Manager-Datenbank können Nacharbeiten erforderlich sein. Prüfen Sie folgende Aufgaben:

- Ausstehende Objekte [nachbehandeln](#page-67-1) auf Seite 68
- Kundenspezifische Tabellen in den [Zielsystemabgleich](#page-69-0) aufnehmen auf Seite 70
- LDAP Benutzerkonten über [Kontendefinitionen](#page-70-1) verwalten auf Seite 71

### <span id="page-67-1"></span>**Ausstehende Objekte nachbehandeln**

Objekte, die im Zielsystem nicht vorhanden sind, können bei der Synchronisation in den One Identity Manager als ausstehend gekennzeichnet werden. Damit kann verhindert werden, dass Objekte aufgrund einer fehlerhaften Datensituation oder einer fehlerhaften Synchronisationskonfiguration gelöscht werden.

Ausstehende Objekte

- können im One Identity Manager nicht bearbeitet werden,
- werden bei jeder weiteren Synchronisation ignoriert,
- werden bei der Vererbungsberechnung ignoriert.

Das heißt, sämtliche Mitgliedschaften und Zuweisungen bleiben solange erhalten, bis die ausstehenden Objekte nachbearbeitet wurden.

Führen Sie dafür einen Zielsystemabgleich durch.

#### *Um ausstehende Objekte nachzubearbeiten*

1. Wählen Sie im Manager die Kategorie **LDAP > Zielsystemabgleich: LDAP**.

In der Navigationsansicht werden alle Tabellen angezeigt, die dem Zielsystemtyp **LDAP** als Synchronisationstabellen zugewiesen sind.

2. Öffnen Sie auf dem Formular **Zielsystemabgleich**, in der Spalte **Tabelle/Objekt** den Knoten der Tabelle, für die sie ausstehende Objekte nachbearbeiten möchten.

Es werden alle Objekte angezeigt, die als ausstehend markiert sind. Die Spalten **Letzter Protokolleintrag** und **Letzte ausgeführte Methode** zeigen den Zeitpunkt für den letzten Eintrag im Synchronisationsprotokoll und die dabei ausgeführte Verarbeitungsmethode. Der Eintrag **Kein Protokoll verfügbar** hat folgende Bedeutungen:

- Das Synchronisationsprotokoll wurde bereits gelöscht.
	- ODER -
- Im Zielsystem wurde eine Zuweisung aus einer Mitgliederliste gelöscht.

Bei der Synchronisation wird das Basisobjekt der Zuordnung aktualisiert. Dafür erscheint ein Eintrag im Synchronisationsprotokoll. Der Eintrag in der

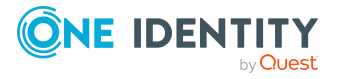

Zuordnungstabelle wird als ausstehend markiert, es gibt jedoch keinen Eintrag im Synchronisationsprotokoll.

• Im Zielsystem wurde ein Objekt gelöscht, das eine Mitgliederliste enthält.

Bei der Synchronisation werden das Objekt und alle zugehörigen Einträge in Zuordnungstabellen als ausstehend markiert. Ein Eintrag im Synchronisationsprotokoll erscheint jedoch nur für das gelöschte Objekt.

TIPP:

#### *Um die Objekteigenschaften eines ausstehenden Objekts anzuzeigen*

- 1. Wählen Sie auf dem Formular für den Zielsystemabgleich das Objekt.
- 2. Öffnen Sie das Kontextmenü und klicken Sie **Objekt anzeigen**.
- 3. Wählen Sie die Objekte, die Sie nachbearbeiten möchten. Mehrfachauswahl ist möglich.
- 4. Klicken Sie in der Formularsymbolleiste eins der folgenden Symbole, um die jeweilige Methode auszuführen.

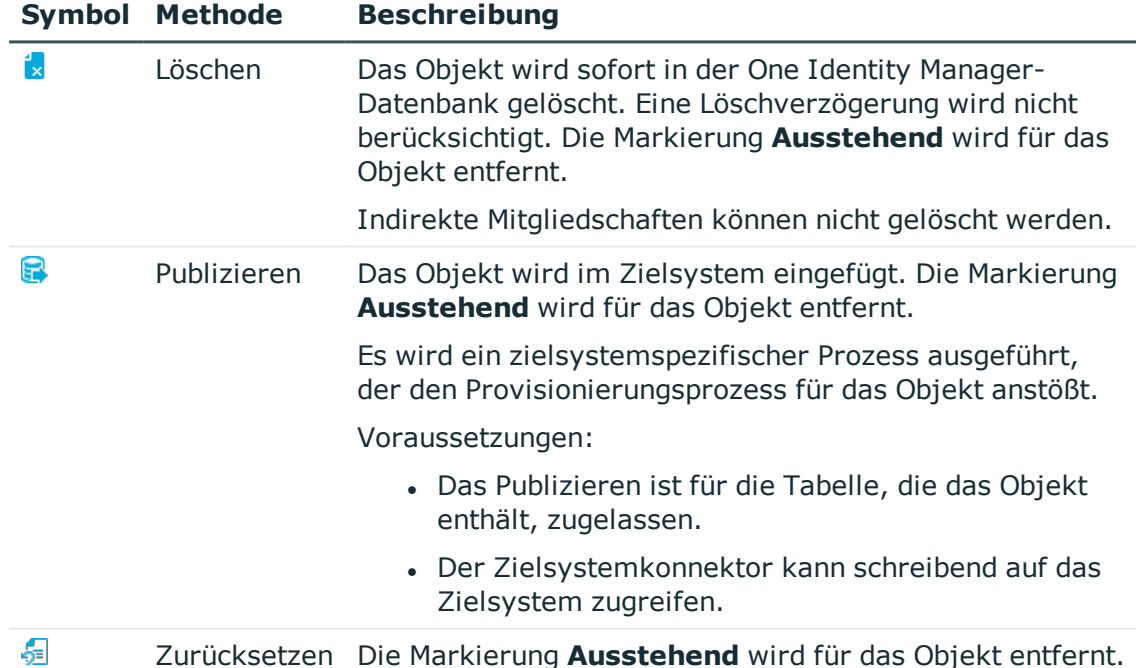

#### **Tabelle 8: Methoden zur Behandlung ausstehender Objekte**

5. Bestätigen Sie die Sicherheitsabfrage mit **Ja**.

HINWEIS: Standardmäßig werden die ausgewählten Objekte parallel verarbeitet. Damit wird die Ausführung der ausgewählten Methode beschleunigt. Wenn bei der Verarbeitung ein Fehler auftritt, wird die Aktion abgebrochen und alle Änderungen werden rückgängig gemacht.

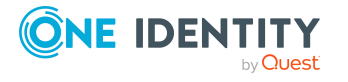

Um den Fehler zu lokalisieren, muss die Massenverarbeitung der Objekte deaktiviert werden. Die Objekte werden damit nacheinander verarbeitet. Das fehlerhafte Objekt wird in der Fehlermeldung benannt. Alle Änderungen, die bis zum Auftreten des Fehlers vorgenommen wurden, werden gespeichert.

#### *Um die Massenverarbeitung zu deaktivieren*

• Deaktivieren Sie in der Formularsymbolleiste das Symbol  $\Box$ .

HINWEIS: Damit ausstehende Objekte in der Nachbehandlung publiziert werden können, muss der Zielsystemkonnektor schreibend auf das Zielsystem zugreifen können. Das heißt, an der Zielsystemverbindung ist die Option **Verbindung darf nur gelesen werden** deaktiviert.

### <span id="page-69-0"></span>**Kundenspezifische Tabellen in den Zielsystemabgleich aufnehmen**

Für die Synchronisation in kundenspezifische Tabellen müssen Sie den Zielsystemabgleich anpassen.

#### *Um kundenspezifische Tabellen in den Zielsystemabgleich aufzunehmen*

- 1. Wählen Sie im Manager die Kategorie **LDAP > Basisdaten zur Konfiguration > Zielsystemtypen**.
- 2. Wählen Sie in der Ergebnisliste den Zielsystemtyp **LDAP**.
- 3. Wählen Sie die Aufgabe **Synchronisationstabellen zuweisen**.
- 4. Weisen Sie im Bereich **Zuordnungen hinzufügen** die kundenspezifischen Tabellen zu, für die Sie ausstehende Objekte behandeln möchten.
- 5. Speichern Sie die Änderungen.
- 6. Wählen Sie die Aufgabe **Konfigurieren der Tabellen zum Publizieren**.
- 7. Wählen Sie die kundenspezifischen Tabellen, für die ausstehende Objekte in das Zielsystem publiziert werden dürfen und aktivieren Sie die Option **Publizierbar**.
- 8. Speichern Sie die Änderungen.

#### **Verwandte Themen**

• Ausstehende Objekte [nachbehandeln](#page-67-1) auf Seite 68

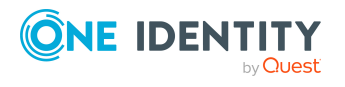

## <span id="page-70-1"></span>**LDAP Benutzerkonten über Kontendefinitionen verwalten**

Im Anschluss an eine Synchronisation werden in der Standardinstallation automatisch für die Benutzerkonten Personen erzeugt. Ist zum Zeitpunkt der Synchronisation noch keine Kontendefinition für die Domäne bekannt, werden die Benutzerkonten mit den Personen verbunden. Es wird jedoch noch keine Kontendefinition zugewiesen. Die Benutzerkonten sind somit im Zustand **Linked** (verbunden).

Um die Benutzerkonten über Kontendefinitionen zu verwalten, weisen Sie diesen Benutzerkonten eine Kontendefinition und einen Automatisierungsgrad zu.

#### **Detaillierte Informationen zum Thema**

• [Kontendefinitionen](#page-100-0) an verbundene LDAP Benutzerkonten zuweisen auf Seite 101

# <span id="page-70-0"></span>**Fehleranalyse**

Bei der Analyse und Behebung von Synchronisationsfehlern unterstützt Sie der Synchronization Editor auf verschiedene Weise.

• Synchronisation simulieren

Die Simulation ermöglicht es, das Ergebnis einer Synchronisation abzuschätzen. Dadurch können beispielsweise Fehler in der Synchronisationskonfiguration aufgedeckt werden.

• Synchronisation analysieren

Für die Analyse von Problemen während der Synchronisation, beispielsweise unzureichender Performance, kann der Synchronisationsanalysebericht erzeugt werden.

• Meldungen protokollieren

Der One Identity Manager bietet verschiedene Möglichkeiten zur Protokollierung von Meldungen. Dazu gehören das Synchronisationsprotokoll, die Protokolldatei des One Identity Manager Service, die Protokollierung von Meldungen mittels NLog und weitere.

• Startinformation zurücksetzen

Wenn eine Synchronisation irregulär abgebrochen wurde, beispielsweise weil ein Server nicht erreichbar war, muss die Startinformation manuell zurückgesetzt werden. Erst danach kann die Synchronisation erneut gestartet werden.

Ausführliche Informationen zu diesen Themen finden Sie im *One Identity Manager Referenzhandbuch für die Zielsystemsynchronisation*.

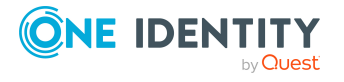

#### **Verwandte Themen**

• [Synchronisationsergebnisse](#page-64-0) anzeigen auf Seite 65

# **Datenfehler bei der Synchronisation ignorieren**

Standardmäßig werden Objekte mit fehlerhaften Daten nicht synchronisiert. Diese Objekte können synchronisiert werden, sobald die fehlerhaften Daten korrigiert wurden. In einzelnen Situationen kann es notwendig sein, solche Objekte dennoch zu synchronisieren und nur die fehlerhaften Objekteigenschaften zu ignorieren. Dieses Verhalten kann für die Synchronisation in den One Identity Manager konfiguriert werden.

#### *Um Datenfehler bei der Synchronisation in den One Identity Manager zu ignorieren*

- 1. Öffnen Sie im Synchronization Editor das Synchronisationsprojekt.
- 2. Wählen Sie die Kategorie **Konfiguration > One Identity Manager Verbindung**.
- 3. In der Ansicht **Allgemein** klicken Sie **Verbindung bearbeiten**.

Der Systemverbindungsassistent wird gestartet.

4. Auf der Seite **Weitere Einstellungen** aktivieren Sie **Versuche Datenfehler zu ignorieren**.

Diese Option ist nur wirksam, wenn am Synchronisationsworkflow **Bei Fehler fortsetzen** eingestellt ist.

Standardspalten, wie Primärschlüssel oder UID-Spalten, und Pflichteingabespalten können nicht ignoriert werden.

5. Speichern Sie die Änderungen.

WICHTIG: Wenn die Option aktiviert ist, versucht der One Identity Manager Speicherfehler zu ignorieren, die auf Datenfehler in einer einzelnen Spalte zurückgeführt werden können. Dabei wird die Datenänderung an der betroffenen Spalte verworfen und das Objekt anschließend neu gespeichert. Das beeinträchtigt die Performance und führt zu Datenverlust.

Aktivieren Sie die Option nur im Ausnahmefall, wenn eine Korrektur der fehlerhaften Daten vor der Synchronisation nicht möglich ist.

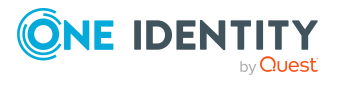
# **Managen von LDAP Benutzerkonten und Personen**

Zentraler Bestandteil des One Identity Manager ist die Abbildung von Personen mit ihren Stammdaten sowie den Berechtigungen, über die sie in verschiedenen Zielsystemen verfügen. Zu diesem Zweck können Informationen über Benutzerkonten und Berechtigungen aus den Zielsystemen in die One Identity Manager-Datenbank eingelesen und mit den Personen verbunden werden. Für jede Person kann damit ein Überblick über ihre Berechtigungen in allen angebundenen Zielsystemen gewonnen werden. Der One Identity Manager bietet die Möglichkeit Benutzerkonten und ihre Berechtigungen zu verwalten. Änderungen können in die Zielsysteme provisioniert werden. Die Personen werden so entsprechend ihrer Funktion mit den benötigten Berechtigungen in den angebundenen Zielsystemen versorgt. Regelmäßige Synchronisationsprozesse halten die Daten zwischen den Zielsystemen und der One Identity Manager-Datenbank konsistent.

Da die Anforderungen von Unternehmen zu Unternehmen unterschiedlich sind, bietet der One Identity Manager verschiedene Verfahren zur Versorgung einer Person mit den benötigten Benutzerkonten an. Der One Identity Manager unterstützt die folgenden Vorgehensweisen, um Personen und ihre Benutzerkonten zu verknüpfen:

• Personen erhalten ihre Benutzerkonten automatisch über Kontendefinitionen. Hat eine Person noch kein Benutzerkonto in einer LDAP Domäne, wird durch die Zuweisung der Kontendefinition an eine Person über die integrierten Vererbungsmechanismen und anschließende Prozessverarbeitung ein neues Benutzerkonto erzeugt.

Wenn Sie Benutzerkonten über Kontendefinitionen verwalten, können Sie das Verhalten von Benutzerkonten beim Deaktivieren oder Löschen von Personen festlegen.

• Beim Einfügen eines Benutzerkontos wird automatisch eine vorhandene Person zugeordnet oder im Bedarfsfall eine neue Person erstellt. Dabei werden die Personenstammdaten anhand vorhandener Benutzerkontenstammdaten erzeugt. Dieser Mechanismus kann eingesetzt werden, wenn ein neues Benutzerkonto manuell oder durch eine Synchronisation erstellt wird. Dieses Vorgehen ist jedoch nicht das Standardverfahren für den One Identity Manager. Für die automatische Personenzuordnung definieren Sie Kriterien, anhand derer die Personen ermittelt werden sollen.

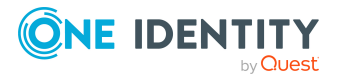

• Personen und Benutzerkonten können manuell erfasst und einander zugeordnet werden.

Ausführliche Informationen zu den Grundlagen zur Behandlung und Administration von Personen und Benutzerkonten finden Sie im *One Identity Manager Administrationshandbuch für das Zielsystem-Basismodul*.

#### **Verwandte Themen**

- [Kontendefinitionen](#page-73-0) für LDAP Benutzerkonten auf Seite 74
- <sup>l</sup> Automatische Zuordnung von Personen zu LDAP [Benutzerkonten](#page-94-0) auf Seite 95
- <sup>l</sup> Personen manuell mit LDAP [Benutzerkonten](#page-100-0) verbinden auf Seite 101
- Unterstützte Typen von [Benutzerkonten](#page-101-0) auf Seite 102
- [Löschverzögerung](#page-108-0) für LDAP Benutzerkonten festlegen auf Seite 109
- <sup>l</sup> Stammdaten von LDAP [Benutzerkonten](#page-155-0) bearbeiten auf Seite 156

# <span id="page-73-0"></span>**Kontendefinitionen für LDAP Benutzerkonten**

Um Benutzerkonten automatisch an Personen zu vergeben, kennt der One Identity Manager Kontendefinitionen. Kontendefinitionen können für jedes Zielsystem erzeugt werden. Hat eine Person noch kein Benutzerkonto in einem Zielsystem, wird durch die Zuweisung der Kontendefinition an eine Person ein neues Benutzerkonto erzeugt.

Aus den Personenstammdaten resultieren die Daten für das Benutzerkonto im jeweiligen Zielsystem. Die Personen müssen ein zentrales Benutzerkonto besitzen. Über die primäre Zuordnung der Person zu einem Standort, einer Abteilung, einer Kostenstelle oder einer Geschäftsrolle und die Zuweisung der IT Betriebsdaten zu diesen Unternehmensstrukturen wird automatisch die Zuteilung der IT Betriebsdaten zum Benutzerkonto der Person geregelt. Die Verarbeitung erfolgt über Bildungsregeln. In der Standardinstallation sind vordefinierte Bildungsregeln zur Ermittlung der benötigten Daten für die Benutzerkonten enthalten. Bei Bedarf können Sie die Bildungsregeln kundenspezifisch anpassen.

Für eine Kontendefinition legen Sie Automatisierungsgrade für die Behandlung der Benutzerkonten fest. Der Automatisierungsgrad eines Benutzerkontos entscheidet über den Umfang der vererbten Eigenschaften der Person an das Benutzerkonto. So kann beispielsweise eine Person mehrere Benutzerkonten in einem Zielsystem besitzen:

- Standardbenutzerkonto, welches alle Eigenschaften über die Person erbt
- Administratives Benutzerkonto, das zwar mit der Person verbunden ist, aber keine Eigenschaften von der Person erben soll

Ausführliche Informationen zu den Grundlagen zu Kontendefinitionen, Automatisierungsgraden und zur Ermittlung der gültigen IT Betriebsdaten finden Sie im *One Identity Manager Administrationshandbuch für das Zielsystem-Basismodul*.

Für den Einsatz einer Kontendefinition sind die folgenden Schritte erforderlich:

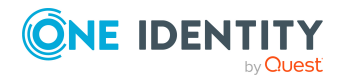

- Erstellen von Kontendefinitionen
- Konfigurieren der Automatisierungsgrade
- Erstellen der Abbildungsvorschriften für die IT Betriebsdaten
- Erfassen der IT Betriebsdaten
- Zuweisen der Kontendefinitionen an Personen und Zielsysteme

#### **Detaillierte Informationen zum Thema**

- <sup>l</sup> [Kontendefinitionen](#page-74-0) erstellen auf Seite 75
- [Kontendefinitionen](#page-75-0) bearbeiten auf Seite 76
- Stammdaten für [Kontendefinitionen](#page-75-1) auf Seite 76
- [Automatisierungsgrade](#page-78-0) bearbeiten auf Seite 79
- [Automatisierungsgrade](#page-79-0) erstellen auf Seite 80
- Stammdaten für [Automatisierungsgrade](#page-80-0) auf Seite 81
- [Abbildungsvorschrift](#page-81-0) für IT Betriebsdaten erstellen auf Seite 82
- IT [Betriebsdaten](#page-83-0) erfassen auf Seite 84
- **IT [Betriebsdaten](#page-84-0) ändern auf Seite 85**
- Zuweisen der [Kontendefinitionen](#page-85-0) an Personen auf Seite 86
- [Kontendefinitionen](#page-91-0) an LDAP Domänen zuweisen auf Seite 92
- [Kontendefinitionen](#page-92-0) löschen auf Seite 93

### <span id="page-74-0"></span>**Kontendefinitionen erstellen**

#### *Um eine Kontendefinition zu erstellen*

- 1. Wählen Sie im Manager die Kategorie **LDAP > Basisdaten zur Konfiguration > Kontendefinitionen > Kontendefinitionen**.
- 2. Klicken Sie in der Ergebnisliste  $\mathbf{1}$ .
- 3. Auf dem Stammdatenformular erfassen Sie die Stammdaten der Kontendefinition.
- 4. Speichern Sie die Änderungen.

#### **Detaillierte Informationen zum Thema**

- Stammdaten für [Kontendefinitionen](#page-75-1) auf Seite 76
- [Kontendefinitionen](#page-75-0) bearbeiten auf Seite 76
- [Automatisierungsgrade](#page-79-1) an Kontendefinitionen zuweisen auf Seite 80

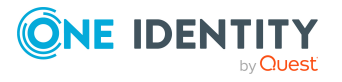

# <span id="page-75-0"></span>**Kontendefinitionen bearbeiten**

#### *Um eine Kontendefinition zu bearbeiten*

- 1. Wählen Sie im Manager die Kategorie **LDAP > Basisdaten zur Konfiguration > Kontendefinitionen > Kontendefinitionen**.
- 2. Wählen Sie in der Ergebnisliste eine Kontendefinition.
- 3. Wählen Sie die Aufgabe **Stammdaten bearbeiten**.
- 4. Bearbeiten Sie die Stammdaten der Kontendefinition.
- 5. Speichern Sie die Änderungen.

### **Verwandte Themen**

- Stammdaten für [Kontendefinitionen](#page-75-1) auf Seite 76
- [Kontendefinitionen](#page-74-0) erstellen auf Seite 75
- [Automatisierungsgrade](#page-79-1) an Kontendefinitionen zuweisen auf Seite 80

## <span id="page-75-1"></span>**Stammdaten für Kontendefinitionen**

Für eine Kontendefinition erfassen Sie die folgenden Stammdaten.

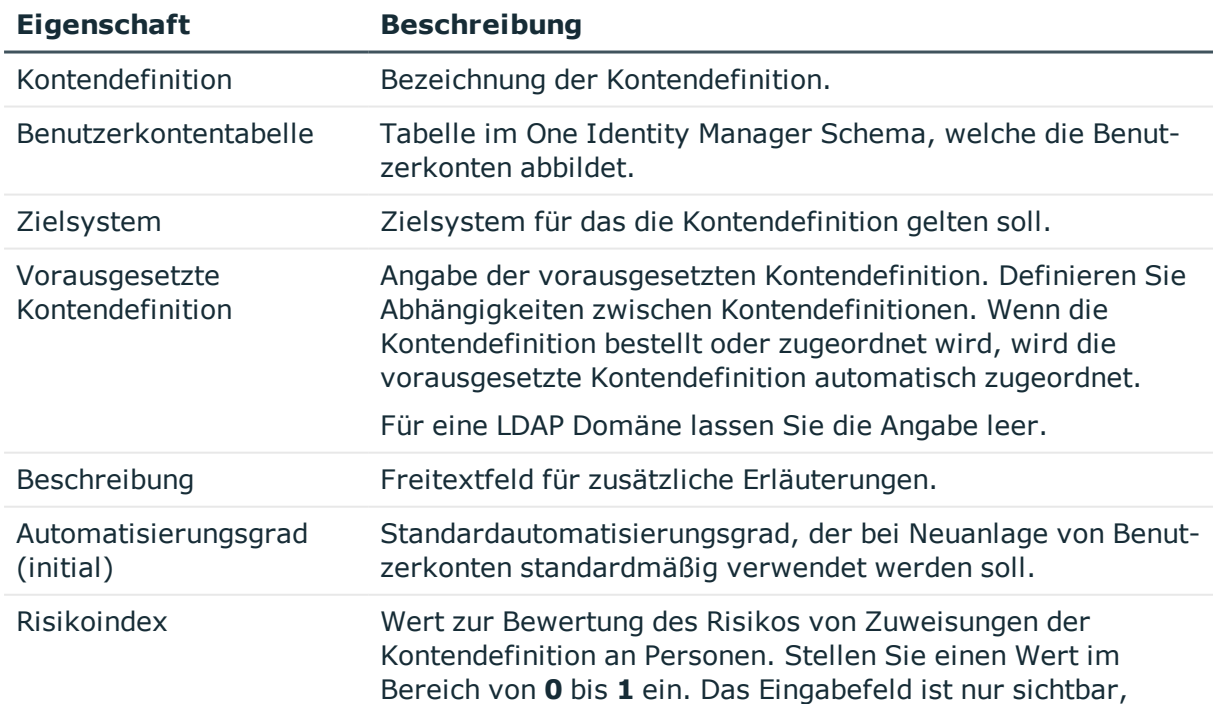

#### **Tabelle 9: Stammdaten einer Kontendefinition**

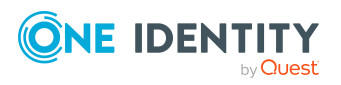

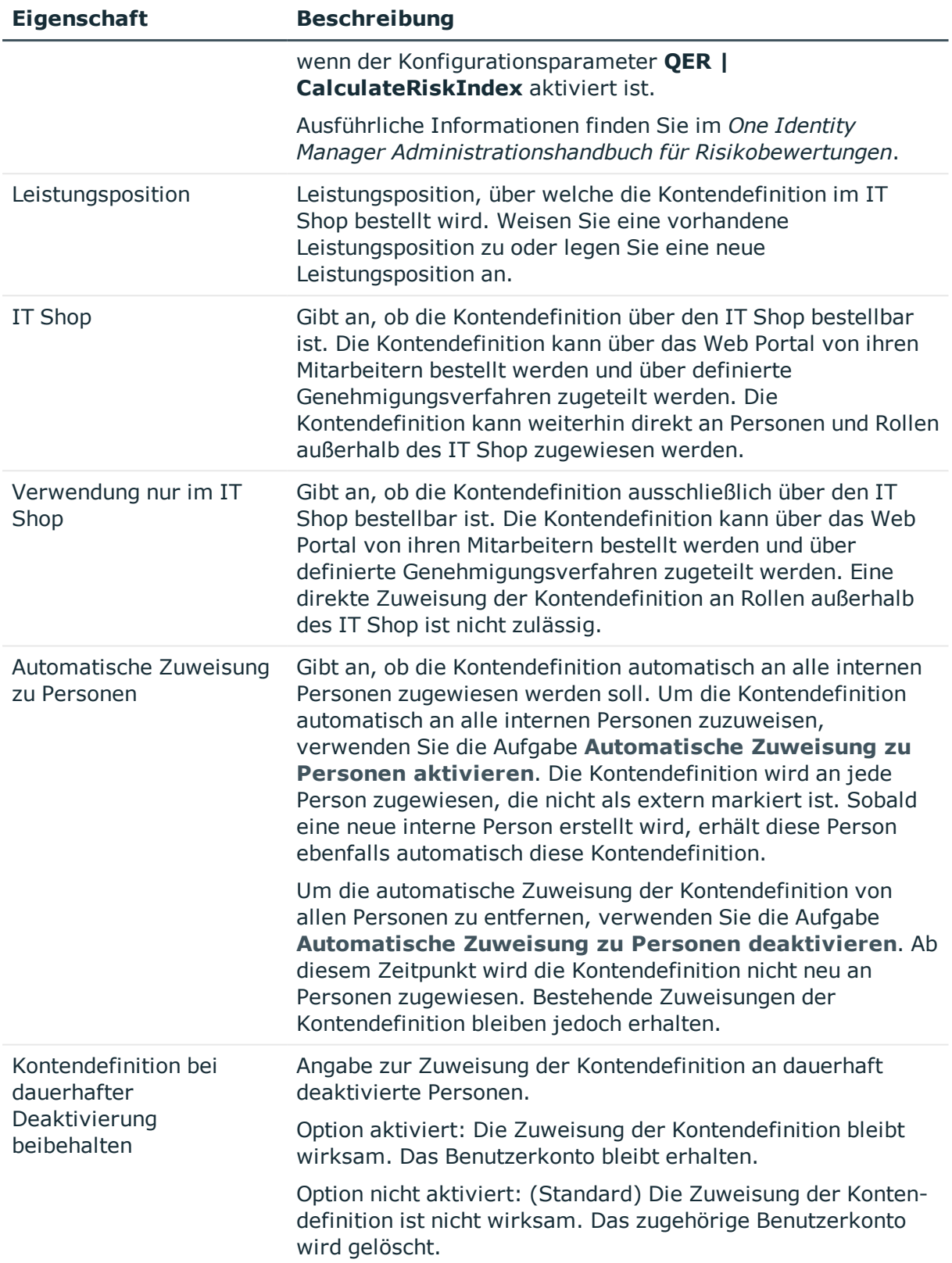

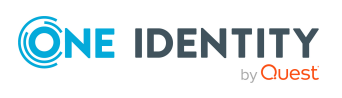

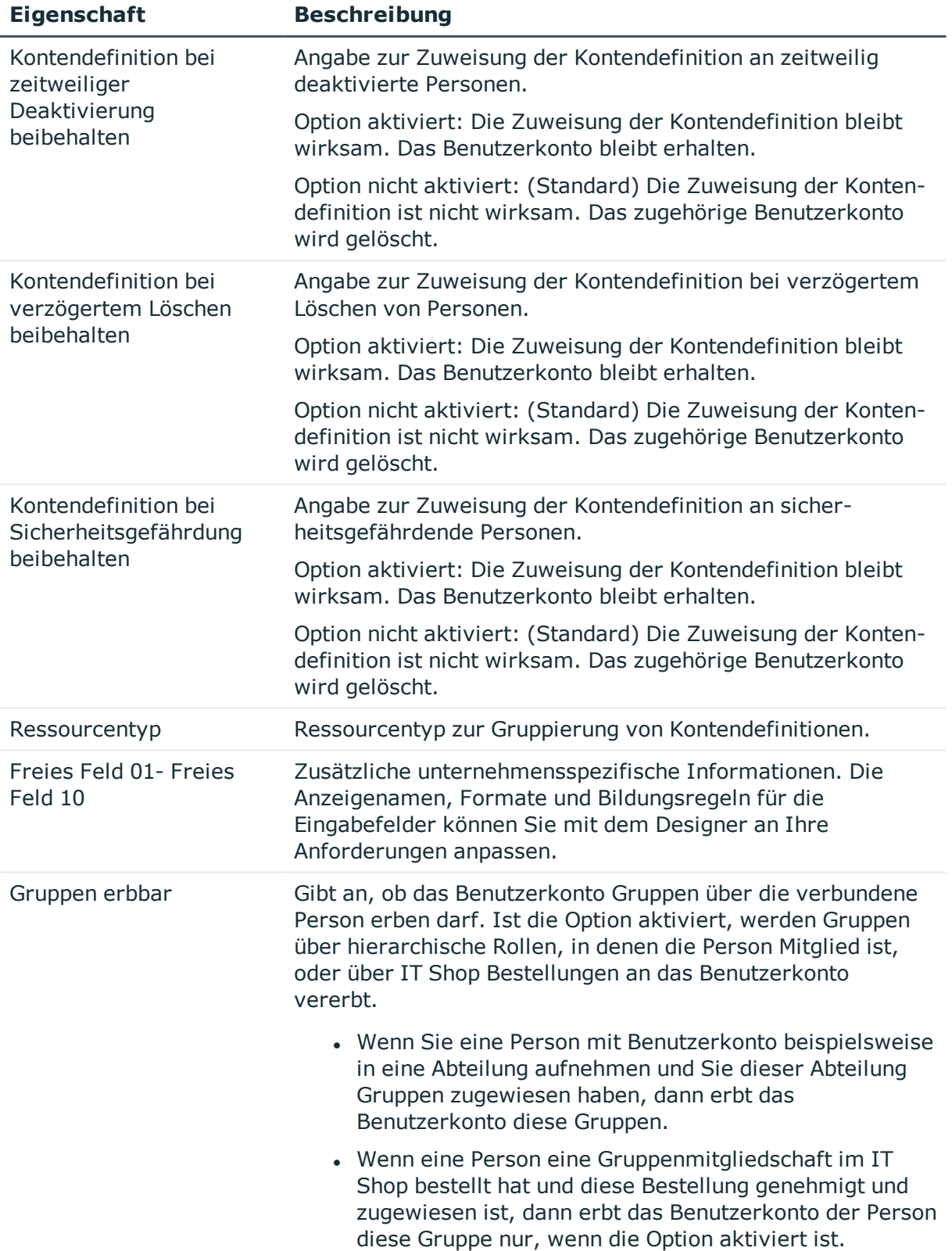

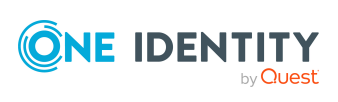

# <span id="page-78-0"></span>**Automatisierungsgrade bearbeiten**

Der One Identity Manager liefert eine Standardkonfiguration für die Automatisierungsgrade:

- <sup>l</sup> **Unmanaged**: Benutzerkonten mit dem Automatisierungsgrad **Unmanaged** erhalten eine Verbindung zur Person, erben jedoch keine weiteren Eigenschaften. Beim Erstellen eines neuen Benutzerkontos mit diesem Automatisierungsgrad und Zuordnen einer Person werden initial einige der Personeneigenschaften übernommen. Werden die Personeneigenschaften zu einem späteren Zeitpunkt geändert, dann werden diese Änderungen nicht an das Benutzerkonto weitergereicht.
- <sup>l</sup> **Full managed**: Benutzerkonten mit dem Automatisierungsgrad **Full managed** erben definierte Eigenschaften der zugeordneten Person. Beim Erstellen eines neuen Benutzerkontos mit diesem Automatisierungsgrad und Zuordnen einer Person werden initial die Personeneigenschaften übernommen. Werden die Personeneigenschaften zu einem späteren Zeitpunkt geändert, dann werden diese Änderungen an das Benutzerkonto weitergereicht.

HINWEIS: Die Automatisierungsgrade **Full managed** und **Unmanaged** werden in Bildungsregeln ausgewertet. Die mitgelieferten Bildungsregeln können Sie im Designer unternehmensspezifisch anpassen.

Abhängig von Ihren Anforderungen können Sie weitere Automatisierungsgrade definieren. Die Bildungsregeln müssen Sie um die Vorgehensweise für die zusätzlichen Automatisierungsgrade erweitern.

Legen Sie für jeden Automatisierungsgrad fest, wie sich die zeitweilige Deaktivierung, die dauerhafte Deaktivierung, das Löschen und die Sicherheitsgefährdung einer Person auf deren Benutzerkonten und die Gruppenmitgliedschaften auswirken soll. Ausführliche Informationen zu Automatisierungsgraden finden Sie im*One Identity Manager Administrationshandbuch für das Zielsystem-Basismodul*.

- Um die Berechtigungen zu entziehen, wenn eine Person deaktiviert, gelöscht oder als sicherheitsgefährdend eingestuft wird, können die Benutzerkonten der Person gesperrt werden. Wird die Person zu einem späteren Zeitpunkt wieder aktiviert, werden ihre Benutzerkonten ebenfalls wieder freigeschaltet.
- Zusätzlich kann die Vererbung der Gruppenmitgliedschaften definiert werden. Die Unterbrechung der Vererbung kann beispielsweise gewünscht sein, wenn die Benutzerkonten einer Person gesperrt sind und somit auch nicht in Gruppen Mitglied sein dürfen. Während dieser Zeit sollen keine Vererbungsvorgänge für diese Personen berechnet werden. Bestehende Gruppenmitgliedschaften werden dann gelöscht!

#### *Um einen Automatisierungsgrad zu bearbeiten*

- 1. Wählen Sie im Manager die Kategorie **LDAP > Basisdaten zur Konfiguration > Kontendefinitionen > Automatisierungsgrade**.
- 2. Wählen Sie in der Ergebnisliste einen Automatisierungsgrad.
- 3. Wählen Sie die Aufgabe **Stammdaten bearbeiten**.

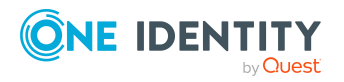

- 4. Bearbeiten Sie die Stammdaten des Automatisierungsgrades.
- 5. Speichern Sie die Änderungen.

#### **Verwandte Themen**

- Stammdaten für [Automatisierungsgrade](#page-80-0) auf Seite 81
- [Automatisierungsgrade](#page-79-0) erstellen auf Seite 80
- [Automatisierungsgrade](#page-79-1) an Kontendefinitionen zuweisen auf Seite 80

### <span id="page-79-0"></span>**Automatisierungsgrade erstellen**

Der One Identity Manager liefert eine Standardkonfiguration für die Automatisierungsgrade **Unmanaged** und **Full managed**. Abhängig von Ihren Anforderungen können Sie weitere Automatisierungsgrade definieren.

WICHTIG: Erweitern Sie im Designer die Bildungsregeln um die Vorgehensweise für die zusätzlichen Automatisierungsgrade. Ausführliche Informationen zu Bildungsregeln finden Sie im *One Identity Manager Konfigurationshandbuch*.

#### *Um einen Automatisierungsgrad zu erstellen*

- 1. Wählen Sie im Manager die Kategorie **LDAP > Basisdaten zur Konfiguration > Kontendefinitionen > Automatisierungsgrade**.
- 2. Klicken Sie in der Ergebnisliste  $\blacksquare$ .
- 3. Auf dem Stammdatenformular bearbeiten Sie die Stammdaten des Automatisierungsgrades.
- 4. Speichern Sie die Änderungen.

#### **Verwandte Themen**

- Stammdaten für [Automatisierungsgrade](#page-80-0) auf Seite 81
- [Automatisierungsgrade](#page-78-0) bearbeiten auf Seite 79
- [Automatisierungsgrade](#page-79-1) an Kontendefinitionen zuweisen auf Seite 80

## <span id="page-79-1"></span>**Automatisierungsgrade an Kontendefinitionen zuweisen**

WICHTIG: Der Automatisierungsgrad **Unmanaged** wird beim Erstellen einer Kontendefinition automatisch zugewiesen und kann nicht entfernt werden.

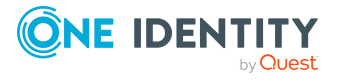

#### *Um Automatisierungsgrade an eine Kontendefinition zuzuweisen*

- 1. Wählen Sie im Manager die Kategorie **LDAP > Basisdaten zur Konfiguration > Kontendefinitionen > Kontendefinitionen**.
- 2. Wählen Sie in der Ergebnisliste eine Kontendefinition.
- 3. Wählen Sie die Aufgabe **Automatisierungsgrade zuweisen**.
- 4. Weisen Sie im Bereich **Zuordnungen hinzufügen** die Automatisierungsgrade zu.

TIPP: Im Bereich **Zuordnungen entfernen** können Sie die Zuweisung von Automatisierungsgraden entfernen.

### *Um eine Zuweisung zu entfernen*

- Wählen Sie den Automatisierungsgrad und doppelklicken Sie  $\bigcirc$ .
- <span id="page-80-0"></span>5. Speichern Sie die Änderungen.

## **Stammdaten für Automatisierungsgrade**

Für einen Automatisierungsgrad erfassen Sie die folgenden Stammdaten.

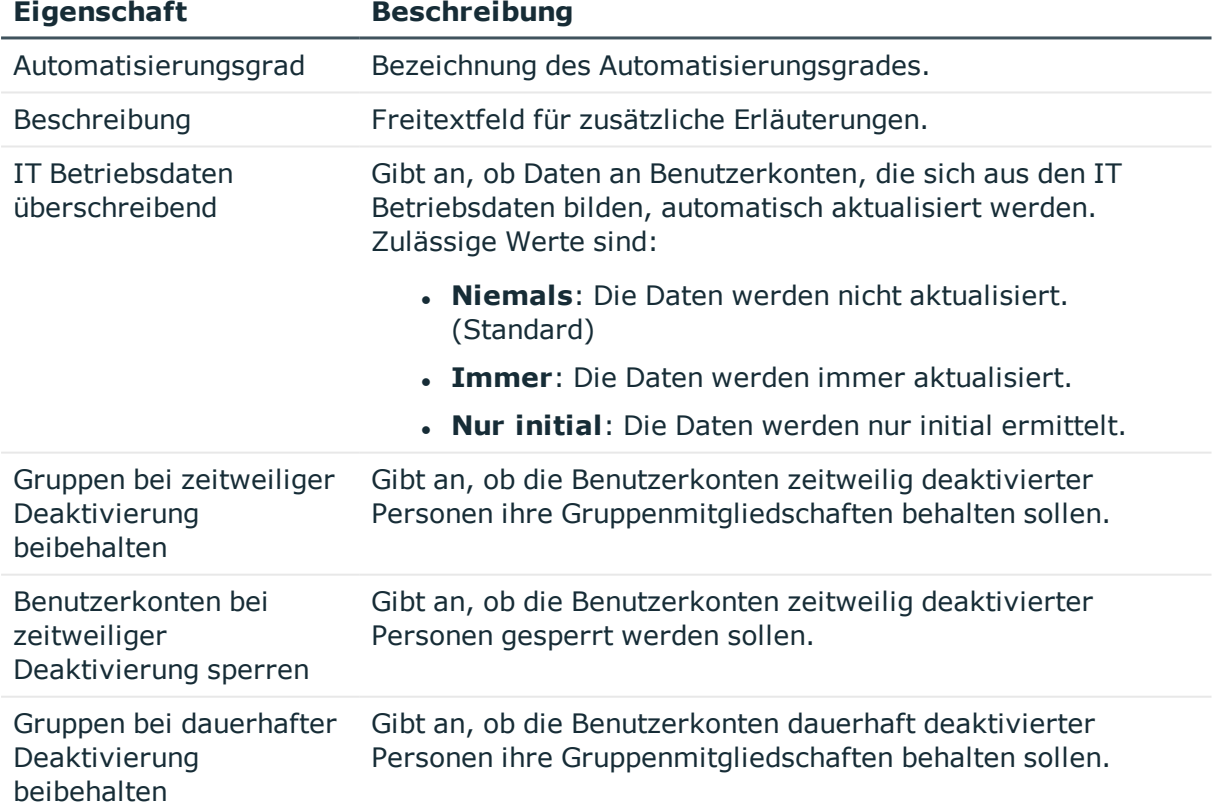

### **Tabelle 10: Stammdaten eines Automatisierungsgrades**

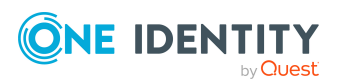

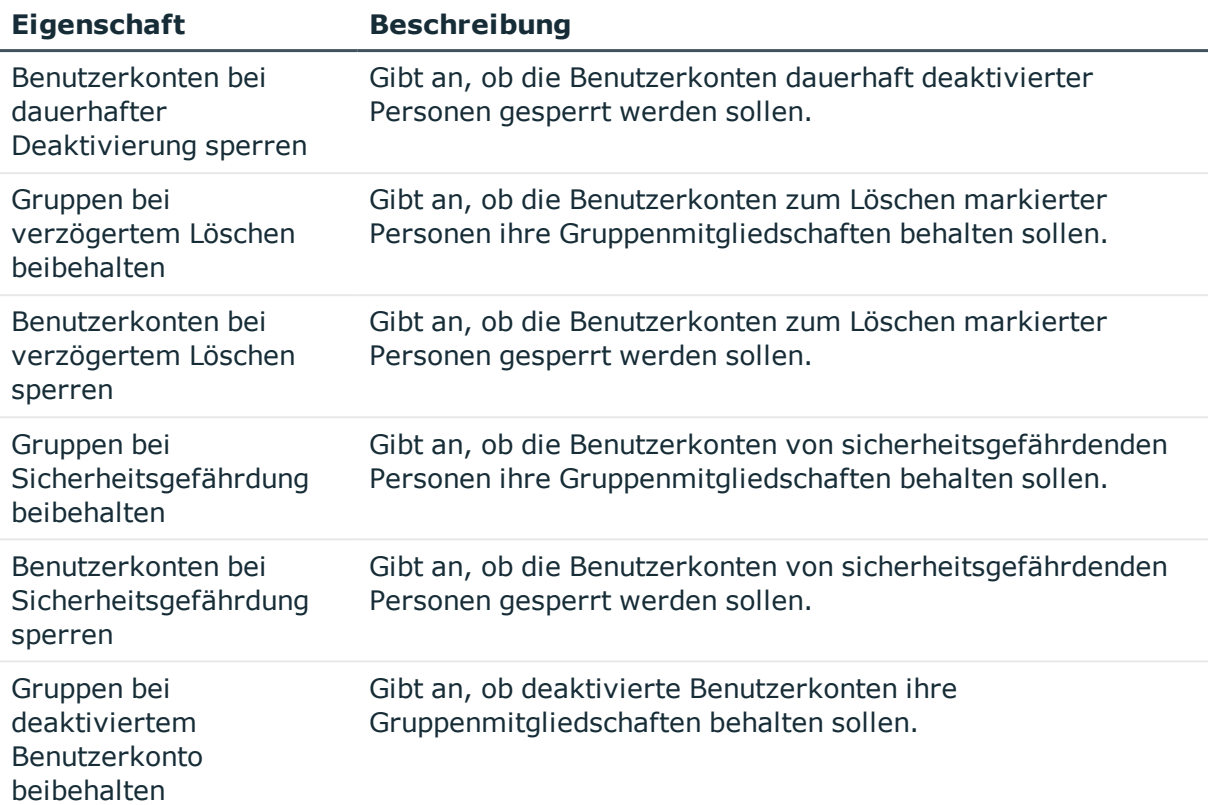

## <span id="page-81-0"></span>**Abbildungsvorschrift für IT Betriebsdaten erstellen**

Eine Kontendefinition legt fest, nach welchen Regeln die IT Betriebsdaten für die Benutzerkonten gebildet werden und welche Standardwerte genutzt werden, wenn keine IT Betriebsdaten über die primären Rollen einer Person ermittelt werden können.

Die folgenden IT Betriebsdaten werden in der Standardkonfiguration des One Identity Manager für das automatische Erzeugen und Ändern von Benutzerkonten für eine Person im Zielsystem verwendet.

- LDAP Container
- Gruppen erbbar
- <sup>l</sup> Identität
- Privilegiertes Benutzerkonto

#### *Um eine Abbildungsvorschrift für die IT Betriebsdaten zu erstellen*

- 1. Wählen Sie im Manager die Kategorie **LDAP > Basisdaten zur Konfiguration > Kontendefinitionen > Kontendefinitionen**.
- 2. Wählen Sie in der Ergebnisliste eine Kontendefinition.

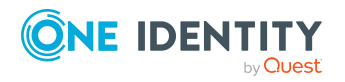

- 3. Wählen Sie die Aufgabe **IT Betriebsdaten Abbildungsvorschrift bearbeiten.**
- 4. Klicken Sie **Hinzufügen** und erfassen Sie folgende Informationen.
	- <sup>l</sup> **Spalte**: Eigenschaft des Benutzerkontos, für die der Wert gesetzt wird. In der Auswahlliste werden die Spalten angeboten, die in ihrer Bildungsregel das Skript TSB\_ITDataFromOrg verwenden. Ausführliche Informationen dazu finden Sie im *One Identity Manager Administrationshandbuch für das Zielsystem-Basismodul*.
	- <sup>l</sup> **Quelle**: Angabe, welche Rolle verwendet wird, um die Eigenschaften für das Benutzerkonto zu ermitteln. Zur Auswahl stehen:
		- Primäre Abteilung
		- Primärer Standort
		- <sup>l</sup> Primäre Kostenstelle
		- **.** Primäre Geschäftsrolle

HINWEIS: Die Geschäftsrolle kann nur verwendet werden, wenn das Geschäftsrollenmodul vorhanden ist.

• keine Angabe

Wenn Sie keine Rolle auswählen, müssen Sie einen Standardwert festlegen und die Option **Immer Standardwert verwenden** setzen.

- <sup>l</sup> **Standardwert**: Standardwert der Eigenschaft für das Benutzerkonto einer Person, wenn der Wert nicht dynamisch aus den IT Betriebsdaten einer Rolle ermittelt werden kann.
- <sup>l</sup> **Immer Standardwert verwenden**: Gibt an, ob die Eigenschaft des Benutzerkontos immer mit dem Standardwert besetzt wird. Es erfolgt keine dynamische Ermittlung der IT Betriebsdaten aus einer Rolle.
- <sup>l</sup> **Benachrichtigung bei Verwendung des Standards**: Gibt an, ob bei Verwendung des Standardwertes eine E-Mail Benachrichtigung an ein definiertes Postfach versendet wird. Es wird die Mailvorlage **Person - Erstellung neues Benutzerkontos mit Standardwerten** verwendet.

Um die Mailvorlage zu ändern, passen Sie im Designer den Konfigurationsparameter **TargetSystem | LDAP | Accounts | MailTemplateDefaultValues** an.

5. Speichern Sie die Änderungen.

#### **Verwandte Themen**

- IT [Betriebsdaten](#page-83-0) erfassen auf Seite 84
- IT [Betriebsdaten](#page-84-0) ändern auf Seite 85

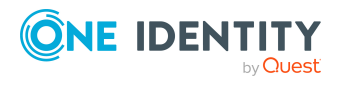

# <span id="page-83-0"></span>**IT Betriebsdaten erfassen**

Um für eine Person Benutzerkonten mit dem Automatisierungsgrad **Full managed** zu erzeugen, müssen die benötigten IT Betriebsdaten ermittelt werden. Welche IT Betriebsdaten für welches Zielsystem konkret verwendet werden sollen, wird an den Geschäftsrollen, Abteilungen, Kostenstellen oder Standorten definiert. Einer Person wird eine primäre Geschäftsrolle, eine primäre Abteilung, eine primäre Kostenstelle oder ein primärer Standort zugeordnet. Abhängig von dieser Zuordnung werden die gültigen IT Betriebsdaten ermittelt und für die Erstellung des Benutzerkontos verwendet. Können über die primären Rollen keine gültigen IT Betriebsdaten ermittelt werden, werden die Standardwerte verwendet.

Wenn in einem Zielsystem mehrere Kontendefinitionen für die Abbildung der Benutzerkonten verwendet werden, können Sie die IT Betriebsdaten auch direkt für eine konkrete Kontendefinition festlegen.

### **Beispiel:**

In der Regel erhält jede Person der Abteilung A ein Standardbenutzerkonto in der Domäne A. Zusätzlich erhalten einige Personen der Abteilung A administrative Benutzerkonten in der Domäne A.

Erstellen Sie eine Kontendefinition A für die Standardbenutzerkonten der Domäne A und eine Kontendefinition B für die administrativen Benutzerkonten der Domäne A. In der Abbildungsvorschrift der IT Betriebsdaten für die Kontendefinitionen A und B legen Sie die Eigenschaft **Abteilung** zur Ermittlung der gültigen IT Betriebsdaten fest.

Für die Abteilung A legen Sie die wirksamen IT Betriebsdaten für die Domäne A fest. Diese IT Betriebsdaten werden für die Standardbenutzerkonten verwendet. Zusätzlich legen Sie für die Abteilung A die wirksamen IT Betriebsdaten für die Kontendefinition B fest. Diese IT Betriebsdaten werden für administrative Benutzerkonten verwendet.

#### *Um IT Betriebsdaten festzulegen*

- 1. Wählen Sie im Manager in der Kategorie **Organisationen** oder **Geschäftsrollen** die Rolle.
- 2. Wählen Sie die Aufgabe **IT Betriebsdaten bearbeiten**.
- 3. Klicken Sie **Hinzufügen** und erfassen Sie die folgenden Daten.
	- <sup>l</sup> **Wirksam für**: Legen Sie den Anwendungsbereich der IT Betriebsdaten fest. Die IT Betriebsdaten können für ein Zielsystem oder für eine definierte Kontendefinition verwendet werden.

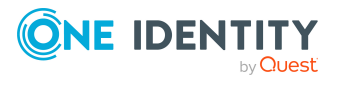

#### *Um den Anwendungsbereich festzulegen*

- a. Klicken Sie auf die Schaltfläche  $\rightarrow$  neben dem Eingabefeld.
- b. Wählen Sie unter **Tabelle** die Tabelle, die das Zielsystem abbildet oder, für eine Kontendefinition, die Tabelle TSBAccountDef.
- c. Wählen Sie unter **Wirksam für** das konkrete Zielsystem oder die konkrete Kontendefinition.
- d. Klicken Sie **OK**.
- <sup>l</sup> **Spalte**: Wählen Sie die Eigenschaft des Benutzerkontos, für die der Wert gesetzt wird.

In der Auswahlliste werden die Spalten angeboten, die in ihrer Bildungsregel das Skript TSB\_ITDataFromOrg verwenden. Ausführliche Informationen dazu finden Sie im *One Identity Manager Administrationshandbuch für das Zielsystem-Basismodul*.

- <sup>l</sup> **Wert**: Erfassen Sie den konkreten Wert, welcher der Eigenschaft des Benutzerkontos zugewiesen werden soll.
- 4. Speichern Sie die Änderungen.

#### **Verwandte Themen**

- [Abbildungsvorschrift](#page-81-0) für IT Betriebsdaten erstellen auf Seite 82
- IT [Betriebsdaten](#page-84-0) ändern auf Seite 85

## <span id="page-84-0"></span>**IT Betriebsdaten ändern**

Sobald sich die IT Betriebsdaten ändern, müssen Sie diese Änderungen für bestehende Benutzerkonten übernehmen. Dafür führen Sie die Bildungsregeln an den betroffenen Spalten erneut aus. Bevor Sie die Bildungsregeln ausführen, prüfen Sie, welche Auswirkungen eine Änderung der IT Betriebsdaten auf bestehende Benutzerkonten hat. Für jede betroffene Spalte an jedem betroffenen Benutzerkonto können Sie entscheiden, ob die Änderung in die One Identity Manager-Datenbank übernommen werden soll.

#### **Voraussetzungen**

- Die IT Betriebsdaten einer Abteilung, einer Kostenstelle, einer Geschäftsrolle oder eines Standorts wurden geändert.
	- ODER -
- Die Standardwerte in der IT Betriebsdaten Abbildungsvorschrift für eine Kontendefinition wurden geändert.

HINWEIS: Ändert sich die Zuordnung einer Person zu einer primären Abteilung, Kostenstelle, zu einer primären Geschäftsrolle oder zu einem primären Standort, werden die Bildungsregeln automatisch ausgeführt.

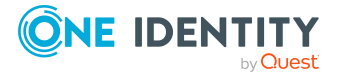

#### *Um die Bildungsregeln auszuführen*

- 1. Wählen Sie im Manager die Kategorie **LDAP > Basisdaten zur Konfiguration > Kontendefinitionen > Kontendefinitionen**.
- 2. Wählen Sie in der Ergebnisliste eine Kontendefinition.
- 3. Wählen Sie die Aufgabe **Bildungsregeln ausführen**.

Es wird eine Liste aller Benutzerkonten angezeigt, die über die gewählte Kontendefinition entstanden sind und deren Eigenschaften durch die Änderung der IT Betriebsdaten geändert werden. Es bedeuten:

- **. Alter Wert**: Wert der Objekteigenschaft vor der Änderung der IT Betriebsdaten.
- <sup>l</sup> **Neuer Wert**: Wert der Objekteigenschaft nach der Änderung der IT Betriebsdaten.
- <sup>l</sup> **Auswahl**: Gibt an, ob der neue Wert für das Benutzerkonto übernommen werden soll.
- 4. Markieren Sie in der Spalte **Auswahl** alle Objekteigenschaften, für die der neue Wert übernommen werden soll.
- 5. Klicken Sie **Übernehmen**.

Für alle markierten Benutzerkonten und Eigenschaften werden die Bildungsregeln ausgeführt.

## <span id="page-85-0"></span>**Zuweisen der Kontendefinitionen an Personen**

Kontendefinitionen werden an die Personen des Unternehmens zugewiesen.

Das Standardverfahren für die Zuweisung von Kontendefinitionen an Personen ist die indirekte Zuweisung. Die Kontendefinitionen werden an die Abteilungen, Kostenstellen, Standorte oder Geschäftsrollen zugewiesen. Die Personen werden gemäß ihrer Funktion im Unternehmen in diese Abteilungen, Kostenstellen, Standorte oder Geschäftsrollen eingeordnet und erhalten so ihre Kontendefinitionen. Um auf Sonderanforderungen zu reagieren, können einzelne Kontendefinitionen direkt an Personen zugewiesen werden.

Kontendefinitionen können automatisch an alle Personen eines Unternehmens zugewiesen werden. Es ist möglich, die Kontendefinitionen als bestellbare Produkte dem IT Shop zuzuordnen. Der Abteilungsleiter kann dann für seine Mitarbeiter Benutzerkonten über das Web Portal bestellen. Zusätzlich ist es möglich, Kontendefinitionen in Systemrollen aufzunehmen. Diese Systemrollen können über hierarchische Rollen oder direkt an Personen zugewiesen werden oder als Produkte in den IT Shop aufgenommen werden.

In den Prozessen der One Identity Manager Standardinstallation wird zunächst überprüft, ob die Person bereits ein Benutzerkonto im Zielsystem der Kontendefinition besitzt. Ist kein Benutzerkonto vorhanden, so wird ein neues Benutzerkonto mit dem Standardautomatisierungsgrad der zugewiesenen Kontendefinition erzeugt.

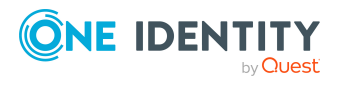

HINWEIS: Ist bereits ein Benutzerkonto vorhanden und ist es deaktiviert, dann wird dieses Benutzerkonto entsperrt. Den Automatisierungsgrad des Benutzerkontos müssen Sie in diesem Fall nachträglich ändern.

HINWEIS: Solange eine Kontendefinition für eine Person wirksam ist, behält die Person ihr daraus entstandenes Benutzerkonto. Wird die Zuweisung einer Kontendefinition entfernt, dann wird das Benutzerkonto, das aus dieser Kontendefinition entstanden ist, gelöscht.

### **Voraussetzungen für die indirekte Zuweisung von Kontendefinitionen an Personen**

<sup>l</sup> Für die Rollenklasse (Abteilung, Kostenstelle, Standort oder Geschäftsrolle) ist die Zuweisung von Personen und Kontendefinitionen erlaubt.

#### *Um die Zuweisungen zu Rollen einer Rollenklasse zu konfigurieren*

1. Wählen Sie im Manager in der Kategorie **Organisationen > Basisdaten zur Konfiguration > Rollenklassen** die Rollenklasse.

- ODER -

Wählen Sie im Manager in der Kategorie **Geschäftsrollen > Basisdaten zur Konfiguration > Rollenklassen** die Rollenklasse.

- 2. Wählen Sie die Aufgabe **Rollenzuweisungen konfigurieren** und konfigurieren Sie die erlaubten Zuweisungen.
	- Um eine Zuweisung generell zu erlauben, aktivieren Sie die Spalte **Zuweisungen erlaubt**.
	- <sup>l</sup> Um die direkte Zuweisung zu erlauben, aktivieren Sie die Spalte **Direkte Zuweisungen erlaubt**.
- 3. Speichern Sie die Änderungen.

Ausführliche Informationen zur Vorbereitung der Rollenklassen für die Zuweisung finden Sie im *One Identity Manager Administrationshandbuch für das Identity Management Basismodul*.

#### **Detaillierte Informationen zum Thema**

- [Kontendefinitionen](#page-87-0) an Abteilungen, Kostenstellen und Standorte zuweisen auf [Seite](#page-87-0) 88
- **[Kontendefinitionen](#page-87-1) an Geschäftsrollen zuweisen auf Seite 88**
- [Kontendefinitionen](#page-88-0) an alle Personen zuweisen auf Seite 89
- [Kontendefinitionen](#page-88-1) direkt an Personen zuweisen auf Seite 89
- [Kontendefinitionen](#page-89-0) an Systemrollen zuweisen auf Seite 90
- [Kontendefinitionen](#page-89-1) in den IT Shop aufnehmen auf Seite 90

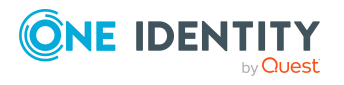

### <span id="page-87-0"></span>**Kontendefinitionen an Abteilungen, Kostenstellen und Standorte zuweisen**

#### *Um Kontendefinitionen in eine hierarchische Rolle aufzunehmen*

- 1. Wählen Sie im Manager die Kategorie **LDAP > Basisdaten zur Konfiguration > Kontendefinitionen > Kontendefinitionen**.
- 2. Wählen Sie in der Ergebnisliste die Kontendefinition.
- 3. Wählen Sie die Aufgabe **Organisationen zuweisen**.
- 4. Weisen Sie im Bereich **Zuordnungen hinzufügen** die Organisationen zu.
	- <sup>l</sup> Weisen Sie auf dem Tabreiter **Abteilungen** die Abteilungen zu.
	- <sup>l</sup> Weisen Sie auf dem Tabreiter **Standorte** die Standorte zu.
	- <sup>l</sup> Weisen Sie auf dem Tabreiter **Kostenstellen** die Kostenstellen zu.

TIPP: Im Bereich **Zuordnungen entfernen** können Sie die Zuweisung von Organisationen entfernen.

### *Um eine Zuweisung zu entfernen*

- Wählen Sie die Organisation und doppelklicken Sie  $\bigcirc$ .
- <span id="page-87-1"></span>5. Speichern Sie die Änderungen.

### **Kontendefinitionen an Geschäftsrollen zuweisen**

HINWEIS: Diese Funktion steht zur Verfügung, wenn das Geschäftsrollenmodul vorhanden ist.

#### *Um Kontendefinitionen in eine hierarchische Rolle aufzunehmen*

- 1. Wählen Sie im Manager die Kategorie **LDAP > Basisdaten zur Konfiguration > Kontendefinitionen > Kontendefinitionen**.
- 2. Wählen Sie in der Ergebnisliste eine Kontendefinition.
- 3. Wählen Sie die Aufgabe **Geschäftsrollen zuweisen**.
- 4. Wählen Sie im Bereich **Zuordnungen hinzufügen** die Rollenklasse und weisen Sie die Geschäftsrollen zu.

TIPP: Im Bereich **Zuordnungen entfernen** können Sie die Zuweisung von Geschäftsrollen entfernen.

### *Um eine Zuweisung zu entfernen*

- Wählen Sie die Geschäftsrolle und doppelklicken Sie  $\bigcirc$ .
- 5. Speichern Sie die Änderungen.

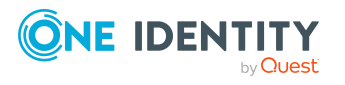

### <span id="page-88-0"></span>**Kontendefinitionen an alle Personen zuweisen**

Über diese Aufgaben wird die Kontendefinition an alle internen Personen zugewiesen. Personen, die als externe Personen gekennzeichnet sind, erhalten die Kontendefinition nicht. Sobald eine neue interne Person erstellt wird, erhält diese Person ebenfalls automatisch diese Kontendefinition. Die Zuweisung wird durch den DBQueue Prozessor berechnet.

WICHTIG: Führen Sie die Aufgabe nur aus, wenn sichergestellt ist, dass alle aktuell in der Datenbank vorhandenen internen Personen sowie alle zukünftig neu hinzuzufügenden internen Personen ein Benutzerkonto in diesem Zielsystem erhalten sollen!

#### *Um eine Kontendefinition an alle Personen zuzuweisen*

- 1. Wählen Sie im Manager die Kategorie **LDAP > Basisdaten zur Konfiguration > Kontendefinitionen > Kontendefinitionen**.
- 2. Wählen Sie in der Ergebnisliste eine Kontendefinition.
- 3. Wählen Sie die Aufgabe **Stammdaten bearbeiten**.
- 4. Wählen Sie die Aufgabe **Automatische Zuweisung zu Personen aktivieren**.
- 5. Bestätigen Sie die Sicherheitsabfrage mit **Ja**.
- 6. Speichern Sie die Änderungen.

HINWEIS: Um die automatische Zuweisung der Kontendefinition von allen Personen zu entfernen, führen Sie die Aufgabe **Automatische Zuweisung zu Personen deaktivieren** aus. Ab diesem Zeitpunkt wird die Kontendefinition nicht neu an Personen zugewiesen. Bestehende Zuweisungen bleiben jedoch erhalten.

### <span id="page-88-1"></span>**Kontendefinitionen direkt an Personen zuweisen**

#### *Um eine Kontendefinition direkt an Personen zuzuweisen*

- 1. Wählen Sie im Manager die Kategorie **LDAP > Basisdaten zur Konfiguration > Kontendefinitionen > Kontendefinitionen**.
- 2. Wählen Sie in der Ergebnisliste eine Kontendefinition.
- 3. Wählen Sie die Aufgabe **An Personen zuweisen**.
- 4. Weisen Sie im Bereich **Zuordnungen hinzufügen** die Personen zu.

TIPP: Im Bereich **Zuordnungen entfernen** können Sie die Zuweisung von Personen entfernen.

#### *Um eine Zuweisung zu entfernen*

- Wählen Sie die Person und doppelklicken Sie  $\odot$ .
- 5. Speichern Sie die Änderungen.

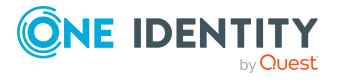

### <span id="page-89-0"></span>**Kontendefinitionen an Systemrollen zuweisen**

HINWEIS: Diese Funktion steht zur Verfügung, wenn das Systemrollenmodul vorhanden ist.

Kontendefinitionen, bei denen die Option **Verwendung nur im IT Shop** aktiviert ist, können Sie nur an Systemrollen zuweisen, bei denen diese Option ebenfalls aktiviert ist.

#### *Um Kontendefinitionen in eine Systemrolle aufzunehmen*

- 1. Wählen Sie im Manager die Kategorie **LDAP > Basisdaten zur Konfiguration > Kontendefinitionen > Kontendefinitionen**.
- 2. Wählen Sie in der Ergebnisliste eine Kontendefinition.
- 3. Wählen Sie die Aufgabe **Systemrollen zuweisen**.
- 4. Weisen Sie im Bereich **Zuordnungen hinzufügen** die Systemrollen zu.

TIPP: Im Bereich **Zuordnungen entfernen** können Sie die Zuweisung von Systemrollen entfernen.

#### *Um eine Zuweisung zu entfernen*

- Wählen Sie die Systemrolle und doppelklicken Sie  $\bigcirc$ .
- <span id="page-89-1"></span>5. Speichern Sie die Änderungen.

### **Kontendefinitionen in den IT Shop aufnehmen**

Mit der Zuweisung einer Kontendefinition an ein IT Shop Regal kann sie von den Kunden des Shops bestellt werden. Für die Bestellbarkeit sind weitere Voraussetzungen zu gewährleisten.

- **.** Die Kontendefinition muss mit der Option IT Shop gekennzeichnet sein.
- Der Kontendefinition muss eine Leistungsposition zugeordnet sein.

TIPP: Im Web Portal werden alle bestellbaren Produkte nach Servicekategorien zusammengestellt. Damit die Kontendefinition im Web Portal leichter gefunden werden kann, weisen Sie der Leistungsposition eine Servicekategorie zu.

• Soll die Kontendefinition nur über IT Shop-Bestellungen an Personen zugewiesen werden können, muss sie zusätzlich mit der Option **Verwendung nur im IT Shop** gekennzeichnet sein. Eine direkte Zuweisung an hierarchische Rollen ist dann nicht mehr zulässig.

HINWEIS: Bei rollenbasierter Anmeldung können die IT Shop Administratoren Kontendefinitionen an IT Shop Regale zuweisen. Zielsystemadministratoren sind nicht berechtigt Kontendefinition in den IT Shop aufzunehmen.

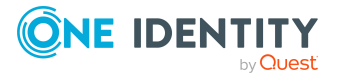

### *Um eine Kontendefinition in den IT Shop aufzunehmen (bei rollenbasierter Anmeldung)*

- 1. Wählen Sie im Manager die Kategorie **Berechtigungen > Kontendefinitionen**.
- 2. Wählen Sie in der Ergebnisliste die Kontendefinition.
- 3. Wählen Sie die Aufgabe **In IT Shop aufnehmen**.
- 4. Weisen Sie im Bereich **Zuordnungen hinzufügen** die Kontendefinition an die IT Shop Regale zu.
- 5. Speichern Sie die Änderungen.

#### *Um eine Kontendefinition in den IT Shop aufzunehmen (bei nichtrollenbasierter Anmeldung)*

- 1. Wählen Sie im Manager die Kategorie **LDAP > Basisdaten zur Konfiguration > Kontendefinitionen > Kontendefinitionen**.
- 2. Wählen Sie in der Ergebnisliste die Kontendefinition.
- 3. Wählen Sie die Aufgabe **In IT Shop aufnehmen**.
- 4. Weisen Sie im Bereich **Zuordnungen hinzufügen** die Kontendefinition an die IT Shop Regale zu.
- 5. Speichern Sie die Änderungen.

#### *Um eine Kontendefinition aus einzelnen Regalen des IT Shops zu entfernen (bei rollenbasierter Anmeldung)*

- 1. Wählen Sie im Manager die Kategorie **Berechtigungen > Kontendefinitionen**.
- 2. Wählen Sie in der Ergebnisliste die Kontendefinition.
- 3. Wählen Sie die Aufgabe **In IT Shop aufnehmen**.
- 4. Entfernen Sie im Bereich **Zuordnungen entfernen** die Kontendefinition aus den IT Shop Regalen.
- 5. Speichern Sie die Änderungen.

#### *Um eine Kontendefinition aus einzelnen Regalen des IT Shops zu entfernen (bei nicht-rollenbasierter Anmeldung)*

- 1. Wählen Sie im Manager die Kategorie **LDAP > Basisdaten zur Konfiguration > Kontendefinitionen > Kontendefinitionen**.
- 2. Wählen Sie in der Ergebnisliste die Kontendefinition.
- 3. Wählen Sie die Aufgabe **In IT Shop aufnehmen**.
- 4. Entfernen Sie im Bereich **Zuordnungen entfernen** die Kontendefinition aus den IT Shop Regalen.
- 5. Speichern Sie die Änderungen.

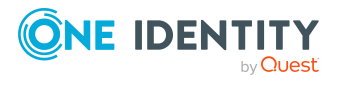

#### *Um eine Kontendefinition aus allen Regalen des IT Shops zu entfernen (bei rollenbasierter Anmeldung)*

- 1. Wählen Sie im Manager die Kategorie **Berechtigungen > Kontendefinitionen**.
- 2. Wählen Sie in der Ergebnisliste die Kontendefinition.
- 3. Wählen Sie die Aufgabe **Entfernen aus allen Regalen (IT Shop)**.
- 4. Bestätigen Sie die Sicherheitsabfrage mit **Ja**.
- 5. Klicken Sie **OK**.

Die Kontendefinition wird durch den One Identity Manager Service aus allen Regalen entfernt. Dabei werden sämtliche Bestellungen und Zuweisungsbestellungen mit dieser Kontendefinition abbestellt.

#### *Um eine Kontendefinition aus allen Regalen des IT Shops zu entfernen (bei nicht-rollenbasierter Anmeldung)*

- 1. Wählen Sie im Manager die Kategorie **LDAP > Basisdaten zur Konfiguration > Kontendefinitionen > Kontendefinitionen**.
- 2. Wählen Sie in der Ergebnisliste die Kontendefinition.
- 3. Wählen Sie die Aufgabe **Entfernen aus allen Regalen (IT Shop)**.
- 4. Bestätigen Sie die Sicherheitsabfrage mit **Ja**.
- 5. Klicken Sie **OK**.

Die Kontendefinition wird durch den One Identity Manager Service aus allen Regalen entfernt. Dabei werden sämtliche Bestellungen und Zuweisungsbestellungen mit dieser Kontendefinition abbestellt.

Ausführliche Informationen zur Bestellung von Unternehmensressourcen über den IT Shop finden Sie im *One Identity Manager Administrationshandbuch für IT Shop*.

#### **Verwandte Themen**

<sup>l</sup> Stammdaten für [Kontendefinitionen](#page-75-1) auf Seite 76

# <span id="page-91-0"></span>**Kontendefinitionen an LDAP Domänen zuweisen**

Wenn Sie die automatische Zuordnung von Benutzerkonten und Personen einsetzen und dabei bereits verwaltete Benutzerkonten (Zustand **Linked configured**) entstehen sollen, sind folgende Voraussetzungen zu gewährleisten:

- Die Kontendefinition ist dem Zielsystem zugewiesen.
- Die Kontendefinition besitzt einen Standardautomatisierungsgrad.

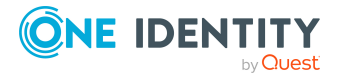

Ist keine Kontendefinition angegeben, werden die Benutzerkonten nur mit der Person verbunden (Zustand **Linked**). Dies ist beispielsweise bei der initialen Synchronisation der Fall.

#### *Um die Kontendefinition an ein Zielsystem zuzuweisen*

- 1. Wählen Sie im Manager in der Kategorie **LDAP > Domänen** die Domäne.
- 2. Wählen Sie die Aufgabe **Stammdaten bearbeiten**.
- 3. Wählen Sie in der Auswahlliste **Kontendefinition (initial)** die Kontendefinition für die Benutzerkonten.
- 4. Speichern Sie die Änderungen.

#### **Detaillierte Informationen zum Thema**

<sup>l</sup> Automatische Zuordnung von Personen zu LDAP [Benutzerkonten](#page-94-0) auf Seite 95

## <span id="page-92-0"></span>**Kontendefinitionen löschen**

Sie können Kontendefinitionen löschen, wenn diese keinem Zielsystem, keiner Person, keiner hierarchischen Rolle und keiner anderen Kontendefinition als Vorgänger zugeordnet sind.

#### *Um eine Kontendefinition zu löschen*

- 1. Entfernen Sie die automatische Zuweisung der Kontendefinition an alle Personen.
	- a. Wählen Sie im Manager die Kategorie **LDAP > Basisdaten zur Konfiguration > Kontendefinitionen > Kontendefinitionen**.
	- b. Wählen Sie in der Ergebnisliste die Kontendefinition.
	- c. Wählen Sie die Aufgabe **Stammdaten bearbeiten**.
	- d. Wählen Sie die Aufgabe **Automatische Zuweisung zu Personen deaktivieren**.
	- e. Bestätigen Sie die Sicherheitsabfrage mit **Ja**.
	- f. Speichern Sie die Änderungen.
- 2. Entfernen Sie die direkte Zuordnung der Kontendefinition zu Personen.
	- a. Wählen Sie im Manager die Kategorie **LDAP > Basisdaten zur Konfiguration > Kontendefinitionen > Kontendefinitionen**.
	- b. Wählen Sie in der Ergebnisliste die Kontendefinition.
	- c. Wählen Sie die Aufgabe **An Personen zuweisen**.
	- d. Entfernen Sie im Bereich **Zuordnungen entfernen** die Personen.
	- e. Speichern Sie die Änderungen.

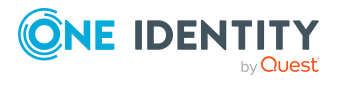

- 3. Entfernen Sie die Zuordnung der Kontendefinition zu Abteilungen, Kostenstellen und Standorten.
	- a. Wählen Sie im Manager die Kategorie **LDAP > Basisdaten zur Konfiguration > Kontendefinitionen > Kontendefinitionen**.
	- b. Wählen Sie in der Ergebnisliste die Kontendefinition.
	- c. Wählen Sie die Aufgabe **Organisationen zuweisen**.
	- d. Entfernen Sie im Bereich **Zuordnungen entfernen** die Abteilungen, Kostenstellen und Standorte.
	- e. Speichern Sie die Änderungen.
- 4. Entfernen Sie die Zuordnung der Kontendefinition zu Geschäftsrollen.
	- a. Wählen Sie im Manager die Kategorie **LDAP > Basisdaten zur Konfiguration > Kontendefinitionen > Kontendefinitionen**.
	- b. Wählen Sie in der Ergebnisliste die Kontendefinition.
	- c. Wählen Sie die Aufgabe **Geschäftsrollen zuweisen**.
	- d. Entfernen Sie im Bereich **Zuordnungen entfernen** die Geschäftsrollen.
	- e. Speichern Sie die Änderungen.
- 5. Wenn die Kontendefinition über den IT Shop bestellt wurde, muss sie abbestellt und aus allen IT Shop Regalen entfernt werden.

Ausführliche Informationen zum Abbestellen einer Bestellung finden Sie im *One Identity Manager Web Designer Web Portal Anwenderhandbuch*.

#### *Um eine Kontendefinition aus allen Regalen des IT Shops zu entfernen (bei rollenbasierter Anmeldung)*

- a. Wählen Sie im Manager die Kategorie **Berechtigungen > Kontendefinitionen**.
- b. Wählen Sie in der Ergebnisliste die Kontendefinition.
- c. Wählen Sie die Aufgabe **Entfernen aus allen Regalen (IT Shop)**.
- d. Bestätigen Sie die Sicherheitsabfrage mit **Ja**.
- e. Klicken Sie **OK**.

Die Kontendefinition wird durch den One Identity Manager Service aus allen Regalen entfernt. Dabei werden sämtliche Bestellungen und Zuweisungsbestellungen mit dieser Kontendefinition abbestellt.

#### *Um eine Kontendefinition aus allen Regalen des IT Shops zu entfernen (bei nicht-rollenbasierter Anmeldung)*

- a. Wählen Sie im Manager die Kategorie **LDAP > Basisdaten zur Konfiguration > Kontendefinitionen > Kontendefinitionen**.
- b. Wählen Sie in der Ergebnisliste die Kontendefinition.
- c. Wählen Sie die Aufgabe **Entfernen aus allen Regalen (IT Shop)**.

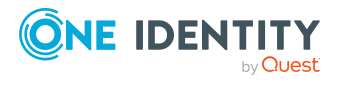

- d. Bestätigen Sie die Sicherheitsabfrage mit **Ja**.
- e. Klicken Sie **OK**.

Die Kontendefinition wird durch den One Identity Manager Service aus allen Regalen entfernt. Dabei werden sämtliche Bestellungen und Zuweisungsbestellungen mit dieser Kontendefinition abbestellt.

- 6. Entfernen Sie die Zuordnung der Kontendefinition als vorausgesetzte Kontendefinition einer anderen Kontendefinition. Solange die Kontendefinition Voraussetzung einer anderen Kontendefinition ist, kann sie nicht gelöscht werden. Prüfen Sie alle Kontendefinitionen.
	- a. Wählen Sie im Manager die Kategorie **LDAP > Basisdaten zur Konfiguration > Kontendefinitionen > Kontendefinitionen**.
	- b. Wählen Sie in der Ergebnisliste die Kontendefinition.
	- c. Wählen Sie die Aufgabe **Stammdaten bearbeiten**.
	- d. Entfernen Sie in der Auswahlliste **Vorausgesetzte Kontendefinition** die Kontendefinition.
	- e. Speichern Sie die Änderungen.
- 7. Entfernen Sie die Zuordnung der Kontendefinition zum Zielsystem.
	- a. Wählen Sie im Manager in der Kategorie **LDAP > Domänen** die Domäne.
	- b. Wählen Sie die Aufgabe **Stammdaten bearbeiten**.
	- c. Entfernen Sie auf dem Tabreiter **Allgemein** die zugewiesenen Kontendefinitionen.
	- d. Speichern Sie die Änderungen.
- 8. Löschen Sie die Kontendefinition.
	- a. Wählen Sie im Manager die Kategorie **LDAP > Basisdaten zur Konfiguration > Kontendefinitionen > Kontendefinitionen**.
	- b. Wählen Sie in der Ergebnisliste die Kontendefinition.
	- c. Klicken Sie <sup>(x</sup>, um die Kontendefinition zu löschen.

# <span id="page-94-0"></span>**Automatische Zuordnung von Personen zu LDAP Benutzerkonten**

Beim Einfügen eines Benutzerkontos kann automatisch eine vorhandene Person zugeordnet werden. Im Bedarfsfall kann eine Person neu erstellt werden. Dabei werden die Personenstammdaten anhand vorhandener Benutzerstammdaten erzeugt. Dieser Mechanismus kann auf die Erstellung eines neuen Benutzerkontos durch manuelle Anlage oder Synchronisation folgen.Beim Einfügen eines Benutzerkontos kann automatisch eine vorhandene Identität zugeordnet werden. Im Bedarfsfall kann eine Identität neu erstellt werden. Dabei werden die Stammdaten der Identität anhand vorhandener

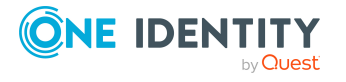

Benutzerstammdaten erzeugt. Dieser Mechanismus kann auf die Erstellung eines neuen Benutzerkontos durch manuelle Anlage oder Synchronisation folgen.

Für die automatische Personenzuordnung definieren Sie Kriterien für die Ermittlung der Personen. Wird durch den eingesetzten Modus ein Benutzerkonto mit einer Person verbunden, so erhält das Benutzerkonto durch interne Verarbeitung den Standardautomatisierungsgrad der Kontendefinition, die am Zielsystem des Benutzerkontos eingetragen ist. Abhängig davon, wie das Verhalten des verwendeten Automatisierungsgrades definiert ist, können Eigenschaften der Benutzerkonten angepasst werden.

Schalten Sie das Verfahren im laufenden Betrieb ein, erfolgt ab diesem Zeitpunkt die automatische Zuordnung der Personen zu Benutzerkonten. Deaktivieren Sie das Verfahren zu einem späteren Zeitpunkt wieder, wirkt sich diese Änderung nur auf Benutzerkonten aus, die ab diesem Zeitpunkt angelegt oder aktualisiert werden. Bereits vorhandene Zuordnungen von Personen zu Benutzerkonten bleiben bestehen.

HINWEIS: Für administrative Benutzerkonten wird empfohlen, die Zuordnung der Personen nicht über die automatische Personenzuordnung vorzunehmen. Ordnen Sie Personen zu administrativen Benutzerkonten über die Aufgabe **Stammdaten bearbeiten** am jeweiligen Benutzerkonto zu.

Ausführliche Informationen zur automatischen Personenzuordnung finden Sie im *One Identity Manager Administrationshandbuch für das Zielsystem-Basismodul*.

Führen Sie folgende Aktionen aus, damit Personen automatisch zugeordnet werden können.

- Wenn Personen bei der Synchronisation von Benutzerkonten zugeordnet werden sollen, aktivieren Sie im Designer den Konfigurationsparameter **TargetSystem | LDAP | PersonAutoFullsync** und wählen Sie den gewünschte Modus.
- Wenn Personen außerhalb der Synchronisation zugeordnet werden sollen, aktivieren Sie im Designer den Konfigurationsparameter **TargetSystem | LDAP | PersonAutoDefault** und wählen Sie den gewünschten Modus.
- <sup>l</sup> Legen Sie über den Konfigurationsparameter **TargetSystem | LDAP | PersonAutoDisabledAccounts** fest, ob an deaktivierte Benutzerkonten automatisch Personen zugewiesen werden. Die Benutzerkonten erhalten keine Kontendefinition.
- Weisen Sie der Domäne eine Kontendefinition zu. Stellen Sie sicher, dass der Automatisierungsgrad, der verwendet werden soll, als Standardautomatisierungsgrad eingetragen ist.
- <sup>l</sup> Definieren Sie die Suchkriterien für die Personenzuordnung an der Domäne.

#### HINWEIS:

Für die Synchronisation gilt:

• Die automatische Personenzuordnung wirkt, wenn Benutzerkonten neu angelegt oder aktualisiert werden.

Außerhalb der Synchronisation gilt:

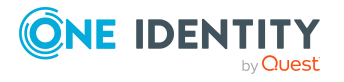

• Die automatische Personenzuordnung wirkt, wenn Benutzerkonten neu angelegt werden.

#### HINWEIS:

Im Anschluss an eine Synchronisation werden in der Standardinstallation automatisch für die Benutzerkonten Personen erzeugt. Ist zum Zeitpunkt der Synchronisation noch keine Kontendefinition für die Domäne bekannt, werden die Benutzerkonten mit den Personen verbunden. Es wird jedoch noch keine Kontendefinition zugewiesen. Die Benutzerkonten sind somit im Zustand **Linked** (verbunden).

Um die Benutzerkonten über Kontendefinitionen zu verwalten, weisen Sie diesen Benutzerkonten eine Kontendefinition und einen Automatisierungsgrad zu.

Weitere Informationen finden Sie unter LDAP Benutzerkonten über [Kontendefinitionen](#page-70-0) [verwalten](#page-70-0) auf Seite 71.

#### **Verwandte Themen**

- [Kontendefinitionen](#page-74-0) erstellen auf Seite 75
- [Kontendefinitionen](#page-91-0) an LDAP Domänen zuweisen auf Seite 92
- [Automatisierungsgrade](#page-99-0) für LDAP Benutzerkonten ändern auf Seite 100
- [Kontendefinitionen](#page-100-1) an verbundene LDAP Benutzerkonten zuweisen auf Seite 101
- <sup>l</sup> Suchkriterien für die automatische [Personenzuordnung](#page-96-0) bearbeiten auf Seite 97

## <span id="page-96-0"></span>**Suchkriterien für die automatische Personenzuordnung bearbeiten**

HINWEIS: Der One Identity Manager liefert ein Standardmapping für die Personenzuordnung. Führen Sie die folgenden Schritte nur aus, wenn Sie das Standardmapping unternehmensspezifisch anpassen möchten.

Die Kriterien für die Personenzuordnung werden an der Domäne definiert. Legen Sie fest, welche Eigenschaften eines Benutzerkontos mit welchen Eigenschaften einer Person übereinstimmen müssen, damit die Person dem Benutzerkonto zugeordnet werden kann. Die Suchkriterien können Sie durch Formatdefinitionen weiter einschränken.

Das zusammengestellte Suchkriterium wird in XML-Notation in die Spalte **Suchkriterien für die automatische Personenzuordnung** (AccountToPersonMatchingRule) der Tabelle LDAPDomain geschrieben.

Die Suchkriterien werden bei der automatischen Zuordnung von Personen zu Benutzerkonten ausgewertet. Darüber hinaus können Sie anhand der Suchkriterien eine Vorschlagsliste für die Personenzuordnung an Benutzerkonten erzeugen und die Zuordnung direkt ausführen.

HINWEIS: Die Objektdefinitionen für Benutzerkonten, auf welche die Suchkriterien angewendet werden können, sind vordefiniert. Sollten Sie weitere Objektdefinitionen benötigen, um beispielsweise die Vorauswahl der Benutzerkonten weiter einzuschränken,

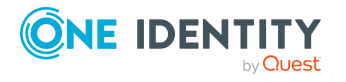

erzeugen Sie im Designer die entsprechenden kundenspezifische Objektdefinitionen. Ausführliche Informationen finden Sie im *One Identity Manager Konfigurationshandbuch*.

#### *Um Kriterien für die Personenzuordnung festzulegen*

- 1. Wählen Sie im Manager die Kategorie **LDAP > Domänen**.
- 2. Wählen Sie in der Ergebnisliste die Domäne.
- 3. Wählen Sie die Aufgabe **Suchkriterien für die Personenzuordnung definieren**.
- 4. Legen Sie fest, welche Eigenschaften eines Benutzerkontos mit welchen Eigenschaften einer Person übereinstimmen müssen, damit die Person mit dem Benutzerkonto verbunden wird.

#### **Tabelle 11: Standardsuchkriterien für Benutzerkonten**

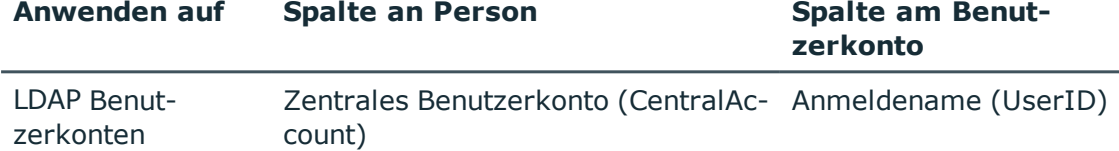

5. Speichern Sie die Änderungen.

Ausführliche Informationen zur Definition der Suchkriterien finden Sie im *One Identity Manager Administrationshandbuch für das Zielsystem-Basismodul*.

#### **Verwandte Themen**

- Automatische Zuordnung von Personen zu LDAP [Benutzerkonten](#page-94-0) auf Seite 95
- <sup>l</sup> Personen suchen und direkt an [Benutzerkonten](#page-97-0) zuordnen auf Seite 98

## <span id="page-97-0"></span>**Personen suchen und direkt an Benutzerkonten zuordnen**

Anhand der Suchkriterien können Sie eine Vorschlagsliste für die Personenzuordnung an Benutzerkonten erzeugen und die Zuordnung direkt ausführen. Die Benutzerkonten sind dafür in verschiedenen Ansichten zusammengestellt.

#### **Tabelle 12: Ansichten zur manuellen Zuordnung**

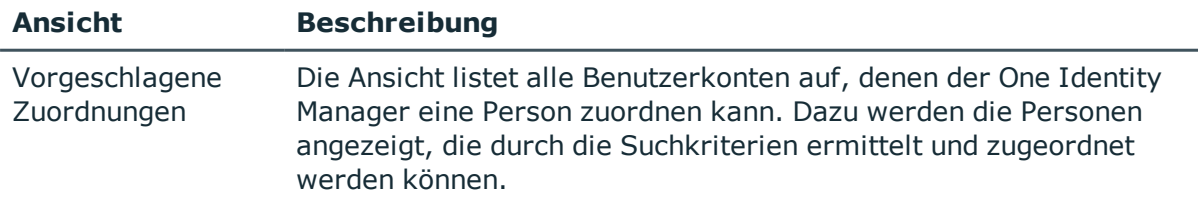

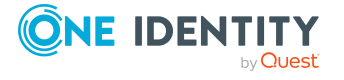

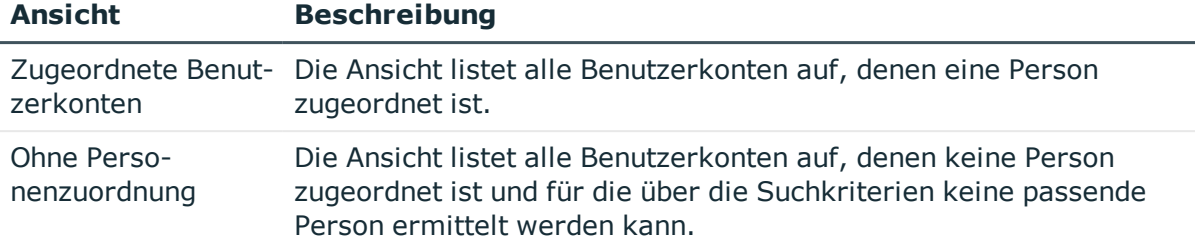

#### *Um Suchkriterien auf die Benutzerkonten anzuwenden*

- 1. Wählen Sie im Manager die Kategorie **LDAP > Domänen**.
- 2. Wählen Sie in der Ergebnisliste die Domäne.
- 3. Wählen Sie die Aufgabe **Suchkriterien für die Personenzuordnung definieren**.
- 4. Im unteren Bereich des Formulars klicken Sie **Neu laden**.

Für alle Benutzerkonten im Zielsystem werden die möglichen Zuordnungen anhand der Suchkriterien ermittelt. Die drei Ansichten werden aktualisiert.

TIPP: Mit Maus-Doppelklick auf einen Eintrag in den Ansichten werden das Benutzerkonto und die Person geöffnet und Sie können die Stammdaten einsehen.

Durch die Zuordnung von Personen an die Benutzerkonten entstehen verbundene Benutzerkonten (Zustand **Linked**). Um verwaltete Benutzerkonten zu erhalten (Zustand **Linked configured**), können Sie gleichzeitig eine Kontendefinition zuordnen.

#### *Um Personen direkt über die Vorschlagsliste zuzuordnen*

- <sup>l</sup> Klicken Sie **Vorgeschlagene Zuordnungen**.
	- 1. Klicken Sie **Auswahl** für alle Benutzerkonten, denen die vorgeschlagene Person zugeordnet werden soll. Eine Mehrfachauswahl ist möglich.
	- 2. (Optional) Wählen Sie im Auswahlfeld **Diese Kontendefinition zuweisen** eine Kontendefinition und im Auswahlfeld **Diesen Automatisierungsgrad zuweisen** einen Automatisierungsgrad.
	- 3. Klicken Sie **Ausgewählte zuweisen.**
	- 4. Bestätigen Sie die Sicherheitsabfrage mit **Ja**.

Den ausgewählten Benutzerkonten werden die per Suchkriterium ermittelten Personen zugeordnet. Wenn eine Kontendefinition ausgewählt wurde, wird diese an alle ausgewählten Benutzerkonten zugeordnet.

- ODER -

- <sup>l</sup> Klicken Sie **Ohne Personenzuordnung**.
	- 1. Klicken Sie **Person auswählen** für das Benutzerkonto, dem eine Person zugeordnet werden soll. Wählen Sie eine Person aus der Auswahlliste.
	- 2. Klicken Sie **Auswahl** für alle Benutzerkonten, denen die ausgewählten Personen zugeordnet werden sollen. Eine Mehrfachauswahl ist möglich.

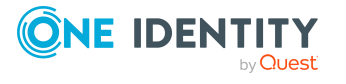

- 3. (Optional) Wählen Sie im Auswahlfeld **Diese Kontendefinition zuweisen** eine Kontendefinition und im Auswahlfeld **Diesen Automatisierungsgrad zuweisen** einen Automatisierungsgrad.
- 4. Klicken Sie **Ausgewählte zuweisen**.
- 5. Bestätigen Sie die Sicherheitsabfrage mit **Ja**.

Den ausgewählten Benutzerkonten werden die Personen zugeordnet, die in der Spalte **Person** angezeigt werden. Wenn eine Kontendefinition ausgewählt wurde, wird diese an alle ausgewählten Benutzerkonten zugeordnet.

#### *Um Zuordnungen zu entfernen*

- <sup>l</sup> Klicken Sie **Zugeordnete Benutzerkonten**.
	- 1. Klicken Sie **Auswahl** für alle Benutzerkonten, deren Personenzuordnung entfernt werden soll. Mehrfachauswahl ist möglich.
	- 2. Klicken Sie **Ausgewählte entfernen**.
	- 3. Bestätigen Sie die Sicherheitsabfrage mit **Ja**.

Von den ausgewählten Benutzerkonten werden die zugeordneten Personen entfernt.

# <span id="page-99-0"></span>**Automatisierungsgrade für LDAP Benutzerkonten ändern**

Wenn Sie Benutzerkonten über die automatische Personenzuordnung erstellen, wird der Standardautomatisierungsgrad genutzt. Sie können den Automatisierungsgrad eines Benutzerkontos nachträglich ändern.

#### *Um den Automatisierungsgrad für ein Benutzerkonto zu ändern*

- 1. Wählen Sie im Manager die Kategorie **LDAP > Benutzerkonten**.
- 2. Wählen Sie in der Ergebnisliste das Benutzerkonto.
- 3. Wählen Sie die Aufgabe **Stammdaten bearbeiten**.
- 4. Wählen Sie auf dem Tabreiter **Allgemein** in der Auswahlliste **Automatisierungsgrad** den Automatisierungsgrad.
- 5. Speichern Sie die Änderungen.

#### **Verwandte Themen**

• LDAP [Benutzerkonten](#page-154-0) erstellen auf Seite 155

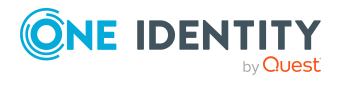

# <span id="page-100-1"></span>**Kontendefinitionen an verbundene LDAP Benutzerkonten zuweisen**

An Benutzerkonten im Zustand **Linked** (verbunden) kann nachträglich eine Kontendefinition zugewiesen werden. Das kann beispielsweise der Fall sein, wenn

- Personen und Benutzerkonten manuell verbunden wurden
- die automatische Personenzuordnung konfiguriert ist, beim Einfügen eines Benutzerkontos jedoch noch keine Kontendefinition an die Domäne zugeordnet ist

#### *Um die Benutzerkonten über Kontendefinitionen zu verwalten*

- 1. Erstellen Sie eine Kontendefinition.
- 2. Weisen Sie der Domäne die Kontendefinition zu.
- 3. Weisen Sie den Benutzerkonten im Zustand **Linked** (verbunden) die Kontendefinition zu. Es wird der Standardautomatisierungsgrad der Kontendefinition für das Benutzerkonto übernommen.
	- a. Wählen Sie im Manager die Kategorie **LDAP > Benutzerkonten > Verbunden aber nicht konfiguriert > <Domäne>**.
	- b. Wählen Sie die Aufgabe **Kontendefinition an verbundene Benutzerkonten zuweisen**.
	- c. Wählen Sie in der Auswahlliste **Kontendefinition** die Kontendefinition.
	- d. Wählen Sie die Benutzerkonten, die die Kontendefinition erhalten sollen.
	- e. Speichern Sie die Änderungen.

#### **Detaillierte Informationen zum Thema**

<span id="page-100-0"></span>• [Kontendefinitionen](#page-91-0) an LDAP Domänen zuweisen auf Seite 92

# **Personen manuell mit LDAP Benutzerkonten verbinden**

Eine Person kann mit mehreren LDAP Benutzerkonten verbunden werden, beispielsweise um zusätzlich zum Standardbenutzerkonto ein administratives Benutzerkonto zuzuweisen. Darüber hinaus kann eine Person Standardbenutzerkonten mit verschiedenen Typen nutzen.

HINWEIS: Um mit Identitäten für Benutzerkonten zu arbeiten, benötigen die Personen ebenfalls Identitäten. Benutzerkonten, denen eine Identität zugeordnet ist, können Sie nur mit Personen verbinden, die dieselbe Identität haben.

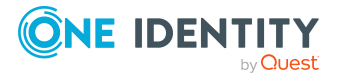

#### *Um einer Person manuell Benutzerkonten zuzuweisen*

- 1. Wählen Sie im Manager die Kategorie **Personen > Personen**.
- 2. Wählen Sie in der Ergebnisliste die Person und führen Sie die Aufgabe **LDAP Benutzerkonten zuweisen** aus.
- 3. Weisen Sie die Benutzerkonten zu.
- 4. Speichern Sie die Änderungen.

### **Verwandte Themen**

• Unterstützte Typen von [Benutzerkonten](#page-101-0) auf Seite 102

# <span id="page-101-0"></span>**Unterstützte Typen von Benutzerkonten**

Im One Identity Manager können unterschiedliche Typen von Benutzerkonten wie beispielsweise Standardbenutzerkonten, administrative Benutzerkonten, Dienstkonten oder privilegierte Benutzerkonten abgebildet werden.

Zur Abbildung der verschiedenen Benutzerkontentypen werden die folgenden Eigenschaften verwendet.

<sup>l</sup> Identität

Mit der Eigenschaft **Identität** (Spalte IdentityType) wird der Typ des Benutzerkontos beschrieben.

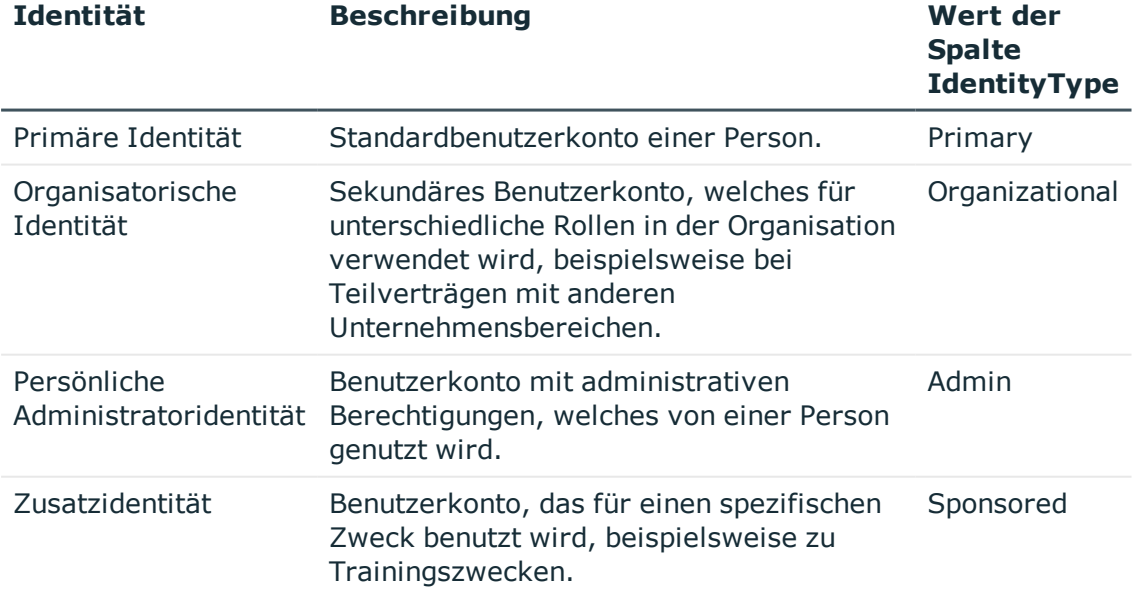

#### **Tabelle 13: Identitäten von Benutzerkonten**

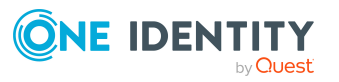

**102**

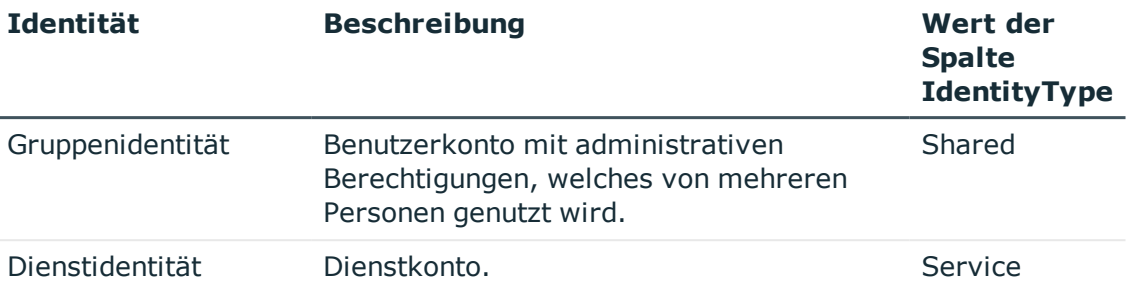

HINWEIS: Um mit Identitäten für Benutzerkonten zu arbeiten, benötigen die Personen ebenfalls Identitäten. Benutzerkonten, denen eine Identität zugeordnet ist, können Sie nur mit Personen verbinden, die dieselbe Identität haben.

Die primäre Identität, die organisatorische Identität und die persönliche Administratoridentität werden für die verschiedenen Benutzerkonten genutzt, mit denen ein und dieselbe Person ihre unterschiedlichen Aufgaben im Unternehmen ausführen kann.

Um Benutzerkonten mit einer persönlichen Administratoridentität oder einer organisatorische Identität für eine Person bereitzustellen, richten Sie für die Person Subidentitäten ein. Diese Subidentitäten verbinden Sie mit den Benutzerkonten. Somit können für die unterschiedlichen Benutzerkonten die erforderlichen Berechtigungen erteilt werden.

Benutzerkonten mit einer Zusatzidentität, einer Gruppenidentität oder einer Dienstidentität verbinden Sie mit Pseudo-Personen, die keinen Bezug zu einer realen Person haben. Diese Pseudo-Personen werden benötigt, um Berechtigungen an die Benutzerkonten vererben zu können. Bei der Auswertung von Berichten, Attestierungen oder Complianceprüfungen prüfen Sie, ob die Pseudo-Personen gesondert betrachtet werden müssen.

Ausführliche Informationen zur Abbildung von Identitäten von Personen finden Sie im *One Identity Manager Administrationshandbuch für das Identity Management Basismodul*.

• Privilegiertes Benutzerkonto

Privilegierte Benutzerkonten werden eingesetzt, um Personen mit zusätzlichen privilegierten Berechtigungen auszustatten. Dazu gehören beispielsweise administrative Benutzerkonten oder Dienstkonten. Die Benutzerkonten werden mit der Eigenschaft **Privilegiertes Benutzerkonto** (Spalte IsPrivilegedAccount) gekennzeichnet.

### **Detaillierte Informationen zum Thema**

- **[Standardbenutzerkonten](#page-103-0) auf Seite 104**
- **Administrative [Benutzerkonten](#page-104-0) auf Seite 105**
- Administrative [Benutzerkonten](#page-104-1) für eine Person bereitstellen auf Seite 105
- <sup>l</sup> Administrative [Benutzerkonten](#page-105-0) für mehrere Personen bereitstellen auf Seite 106
- Privilegierte [Benutzerkonten](#page-106-0) auf Seite 107

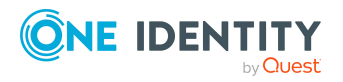

# <span id="page-103-0"></span>**Standardbenutzerkonten**

In der Regel erhält jede Person ein Standardbenutzerkonto, das die Berechtigungen besitzt, die für die tägliche Arbeit benötigt werden. Die Benutzerkonten haben eine Verbindung zur Person. Über eine Kontendefinition und deren Automatisierungsgrade kann die Auswirkung der Verbindung und der Umfang der vererbten Eigenschaften der Person an die Benutzerkonten konfiguriert werden.

#### *Um Standardbenutzerkonten über Kontendefinitionen zu erstellen*

- 1. Erstellen Sie eine Kontendefinition und weisen Sie die Automatisierungsgrade **Unmanaged** und **Full managed** zu.
- 2. Legen Sie für jeden Automatisierungsgrad fest, wie sich die zeitweilige Deaktivierung, die dauerhafte Deaktivierung, das Löschen und die Sicherheitsgefährdung einer Person auf deren Benutzerkonten und die Gruppenmitgliedschaften auswirken soll.
- 3. Erstellen Sie eine Abbildungsvorschrift für die IT Betriebsdaten.

Mit der Abbildungsvorschrift legen Sie fest, nach welchen Regeln die IT Betriebsdaten für die Benutzerkonten gebildet werden und welche Standardwerte genutzt werden, wenn keine IT Betriebsdaten über primären Rollen einer Person ermittelt werden können.

Welche IT Betriebsdaten erforderlich sind, ist abhängig vom Zielsystem. Für Standardbenutzerkonten werden folgende Einstellungen empfohlen:

- Verwenden Sie in der Abbildungsvorschrift für die Spalte IsGroupAccount den Standardwert **1** und aktivieren Sie die Option **Immer Standardwert verwenden**.
- Verwenden Sie in der Abbildungsvorschrift für die Spalte IdentityType den Standardwert **Primary** und aktivieren Sie die Option **Immer Standardwert verwenden**.
- 4. Erfassen Sie die wirksamen IT Betriebsdaten für das Zielsystem. Wählen Sie unter **Wirksam für** das konkrete Zielsystem.

Legen Sie an den Abteilungen, Kostenstellen, Standorten oder Geschäftsrollen fest, welche IT Betriebsdaten bei der Einrichtung eines Benutzerkontos wirksam werden sollen.

5. Weisen Sie die Kontendefinition an die Personen zu.

Durch die Zuweisung der Kontendefinition an eine Person wird über die integrierten Vererbungsmechanismen und anschließende Prozessverarbeitung ein neues Benutzerkonto erzeugt.

#### **Verwandte Themen**

• [Kontendefinitionen](#page-73-0) für LDAP Benutzerkonten auf Seite 74

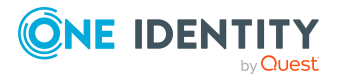

# <span id="page-104-0"></span>**Administrative Benutzerkonten**

Für bestimmte administrative Aufgaben, ist der Einsatz administrativer Benutzerkonten notwendig. Administrative Benutzerkonten werden in der Regel vom Zielsystem vorgegeben und haben feste Bezeichnungen und Anmeldenamen, wie beispielsweise **Administrator**.

Administrative Benutzerkonten werden durch die Synchronisation in den One Identity Manager eingelesen.

HINWEIS: Einige administrative Benutzerkonten können automatisch als privilegierte Benutzerkonten gekennzeichnet werden. Aktivieren Sie dazu im Designer den Zeitplan **Ausgewählte Benutzerkonten als privilegiert kennzeichnen**.

#### **Verwandte Themen**

- <sup>l</sup> Administrative [Benutzerkonten](#page-104-1) für eine Person bereitstellen auf Seite 105
- Administrative [Benutzerkonten](#page-105-0) für mehrere Personen bereitstellen auf Seite 106

### <span id="page-104-1"></span>**Administrative Benutzerkonten für eine Person bereitstellen**

#### **Voraussetzungen**

- <sup>l</sup> Das Benutzerkonto muss als persönliche Administratoridentität gekennzeichnet sein.
- Die Person, die das Benutzerkonto nutzen soll, muss als persönliche Administratoridentität gekennzeichnet sein.
- Die Person, die das Benutzerkonto nutzen soll, muss mit einer Hauptidentität verbunden sein.

#### *Um ein administratives Benutzerkonto für eine Person bereitzustellen*

- 1. Kennzeichnen Sie das Benutzerkonto als persönliche Administratoridentität.
	- a. Wählen Sie im Manager die Kategorie **LDAP > Benutzerkonten**.
	- b. Wählen Sie in der Ergebnisliste das Benutzerkonto.
	- c. Wählen Sie die Aufgabe **Stammdaten bearbeiten**.
	- d. Auf dem Tabreiter **Allgemein** wählen Sie in der Auswahlliste **Identität** den Wert **Persönliche Administratoridentität**.
- 2. Verbinden Sie das Benutzerkonto mit der Person, die dieses administrative Benutzerkonto nutzen soll.
	- a. Wählen Sie im Manager die Kategorie **LDAP > Benutzerkonten**.
	- b. Wählen Sie in der Ergebnisliste das Benutzerkonto.
	- c. Wählen Sie die Aufgabe **Stammdaten bearbeiten**.

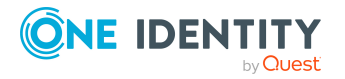

d. Auf dem Tabreiter **Allgemein** wählen Sie in der Auswahlliste **Person** die Person, die dieses administrative Benutzerkonto nutzt.

TIPP: Als Zielsystemverantwortlicher können Sie über die Schaltfläche eine neue Person erstellen.

#### **Verwandte Themen**

- Administrative [Benutzerkonten](#page-105-0) für mehrere Personen bereitstellen auf Seite 106
- Ausführliche Informationen zur Abbildung von Identitäten von Personen finden Sie im *One Identity Manager Administrationshandbuch für das Identity Management Basismodul*.

### <span id="page-105-0"></span>**Administrative Benutzerkonten für mehrere Personen bereitstellen**

#### **Voraussetzung**

- Das Benutzerkonto muss als Gruppenidentität gekennzeichnet sein.
- <sup>l</sup> Es muss eine Pseudo-Person vorhanden sein. Die Pseudo-Person muss als Gruppenidentität gekennzeichnet sein und muss einen Manager besitzen.
- Die Personen, die das Benutzerkonto nutzen dürfen, müssen als primäre Identitäten gekennzeichnet sein.

#### *Um ein administratives Benutzerkonto für mehrere Personen bereitzustellen*

- 1. Kennzeichnen Sie das Benutzerkonto als Gruppenidentität.
	- a. Wählen Sie im Manager die Kategorie **LDAP > Benutzerkonten**.
	- b. Wählen Sie in der Ergebnisliste das Benutzerkonto.
	- c. Wählen Sie die Aufgabe **Stammdaten bearbeiten**.
	- d. Auf dem Tabreiter **Allgemein** wählen Sie in der Auswahlliste **Identität** den Wert **Gruppenidentität**.
- 2. Verbinden Sie das Benutzerkonto mit einer Pseudo-Person.
	- a. Wählen Sie im Manager die Kategorie **LDAP > Benutzerkonten**.
	- b. Wählen Sie in der Ergebnisliste das Benutzerkonto.
	- c. Wählen Sie die Aufgabe **Stammdaten bearbeiten**.
	- d. Auf dem Tabreiter **Allgemein** wählen Sie in der Auswahlliste **Person** die Pseudo-Person.

TIPP: Als Zielsystemverantwortlicher können Sie über die Schaltfläche eine neue Pseudo-Person erstellen.

3. Weisen Sie dem Benutzerkonto die Personen zu, die dieses administrative Benutzerkonto nutzen sollen.

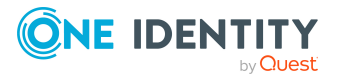

- a. Wählen Sie im Manager die Kategorie **LDAP > Benutzerkonten**.
- b. Wählen Sie in der Ergebnisliste das Benutzerkonto.
- c. Wählen Sie die Aufgabe **Personen mit Nutzungsberechtigungen zuzuweisen**.
- d. Weisen Sie im Bereich **Zuordnungen hinzufügen** die Personen zu.

TIPP: Im Bereich **Zuordnungen entfernen** können Sie die Zuweisung von Personen entfernen.

#### *Um eine Zuweisung zu entfernen*

• Wählen Sie die Person und doppelklicken Sie  $\bigcirc$ .

#### **Verwandte Themen**

- <sup>l</sup> Administrative [Benutzerkonten](#page-104-1) für eine Person bereitstellen auf Seite 105
- Ausführliche Informationen zur Abbildung von Identitäten von Personen finden Sie im *One Identity Manager Administrationshandbuch für das Identity Management Basismodul*.

## <span id="page-106-0"></span>**Privilegierte Benutzerkonten**

Privilegierte Benutzerkonten werden eingesetzt, um Personen mit zusätzlichen privilegierten Berechtigungen auszustatten. Dazu gehören beispielsweise administrative Benutzerkonten oder Dienstkonten. Die Benutzerkonten werden mit der Eigenschaft **Privilegiertes Benutzerkonto** (Spalte IsPrivilegedAccount) gekennzeichnet.

HINWEIS: Die Kriterien anhand derer Benutzerkonten automatisch als privilegiert erkannt werden, sind als Erweiterungen zur Sichtdefinition (ViewAddOn) an der Tabelle TSBVAccountIsPrivDetectRule (Tabelle vom Typ **Union**) definiert. Die Auswertung erfolgt im Skript TSB SetIsPrivilegedAccount.

#### *Um privilegierte Benutzerkonten über Kontendefinitionen zu erstellen*

- 1. Erstellen Sie eine Kontendefinition. Erstellen Sie einen neuen Automatisierungsgrad für privilegierte Benutzerkonten und weisen Sie diesen Automatisierungsgrad an die Kontendefinition zu.
- 2. Wenn Sie verhindern möchten, dass die Eigenschaften für privilegierte Benutzerkonten überschrieben werden, setzen Sie für den Automatisierungsgrad die Eigenschaft **IT Betriebsdaten überschreibend** auf den Wert **Nur initial**. In diesem Fall werden die Eigenschaften einmalig beim Erstellen der Benutzerkonten befüllt.
- 3. Legen Sie für den Automatisierungsgrad fest, wie sich die zeitweilige Deaktivierung, die dauerhafte Deaktivierung, das Löschen und die Sicherheitsgefährdung einer Person auf deren Benutzerkonten und die Gruppenmitgliedschaften auswirken soll.
- 4. Erstellen Sie eine Abbildungsvorschrift für die IT Betriebsdaten.

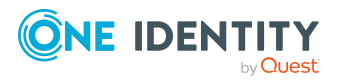

Mit der Abbildungsvorschrift legen Sie fest, nach welchen Regeln die IT Betriebsdaten für die Benutzerkonten gebildet werden, und welche Standardwerte genutzt werden, wenn keine IT Betriebsdaten über primären Rollen einer Person ermittelt werden können.

Welche IT Betriebsdaten erforderlich sind, ist abhängig vom Zielsystem. Für privilegierte Benutzerkonten werden folgende Einstellungen empfohlen:

- Verwenden Sie in der Abbildungsvorschrift für die Spalte IsPrivilegedAccount den Standardwert **1** und aktivieren Sie die Option **Immer Standardwert verwenden**.
- Zusätzlich können Sie eine Abbildungsvorschrift für die Spalte IdentityType festlegen. Die Spalte besitzt verschiedene zulässige Werte, die privilegierte Benutzerkonten repräsentieren.
- Um zu verhindern, das privilegierte Benutzerkonten die Berechtigungen des Standardbenutzers erben, definieren Sie eine Abbildungsvorschrift für die Spalte IsGroupAccount mit dem Standardwert **0** und aktivieren Sie die Option **Immer Standardwert verwenden**.
- 5. Erfassen Sie die wirksamen IT Betriebsdaten für das Zielsystem.

Legen Sie an den Abteilungen, Kostenstellen, Standorten oder Geschäftsrollen fest, welche IT Betriebsdaten bei der Einrichtung eines Benutzerkontos wirksam werden sollen.

6. Weisen Sie die Kontendefinition direkt an die Personen zu, die mit privilegierten Benutzerkonten arbeiten sollen.

Durch die Zuweisung der Kontendefinition an eine Person wird über die integrierten Vererbungsmechanismen und anschließende Prozessverarbeitung ein neues Benutzerkonto erzeugt.

TIPP: Wenn es unternehmensspezifisch erforderlich ist, dass die Anmeldenamen privilegierter Benutzerkonten einem definierten Namensschema folgen, legen Sie die Bildungsregel fest, nach der die Anmeldenamen gebildet werden.

- Um ein Präfix für den Anmeldenamen zu verwenden, aktivieren Sie im Designer den Konfigurationsparameter **TargetSystem | LDAP | Accounts | PrivilegedAccount | UserID\_Prefix**.
- Um ein Postfix für den Anmeldenamen zu verwenden, aktivieren Sie im Designer den Konfigurationsparameter **TargetSystem | LDAP | Accounts | PrivilegedAccount | UserID\_Postfix**.

Diese Konfigurationsparameter werden in der Standardinstallation ausgewertet, wenn Sie ein Benutzerkonto, mit der Eigenschaft **Privilegiertes Benutzerkonto** (Spalte IsPrivilegedAccount) kennzeichnen. Die Anmeldenamen der Benutzerkonten werden entsprechend der Bildungsregeln umbenannt. Dies erfolgt auch, wenn die Benutzerkonten über den Zeitplan **Ausgewählte Benutzerkonten als privilegiert kennzeichnen** als privilegiert gekennzeichnet werden. Passen Sie bei Bedarf den Zeitplan im Designer an.

### **Verwandte Themen**

• [Kontendefinitionen](#page-73-0) für LDAP Benutzerkonten auf Seite 74

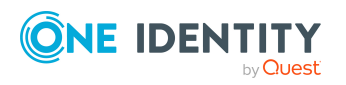
# **Löschverzögerung für LDAP Benutzerkonten festlegen**

Über die Löschverzögerung legen Sie fest, wie lange die Benutzerkonten nach dem Auslösen des Löschens in der Datenbank verbleiben, bevor sie endgültig entfernt werden. Standardmäßig werden Benutzerkonten mit einer Löschverzögerung von 30 Tagen endgültig aus der Datenbank entfernt. Die Benutzerkonten werden zunächst deaktiviert oder gesperrt. Bis zum Ablauf der Löschverzögerung besteht die Möglichkeit die Benutzerkonten wieder zu aktivieren. Nach Ablauf der Löschverzögerung werden die Benutzerkonten aus der Datenbank gelöscht und ein Wiederherstellen ist nicht mehr möglich.

Sie haben die folgenden Möglichkeiten die Löschverzögerung zu konfigurieren.

<sup>l</sup> Globale Löschverzögerung: Die Löschverzögerung gilt für die Benutzerkonten in allen Zielsystemen. Der Standardwert ist **30** Tage.

Erfassen Sie eine abweichende Löschverzögerung im Designer für die Tabelle LDAPAccount in der Eigenschaft **Löschverzögerungen [Tage]**.

<sup>l</sup> Objektspezifische Löschverzögerung: Die Löschverzögerung kann abhängig von bestimmten Eigenschaften der Benutzerkonten konfiguriert werden.

Um eine objektspezifische Löschverzögerung zu nutzen, erstellen Sie im Designer für die Tabelle LDAPAccount ein **Skript (Löschverzögerung)**.

#### **Beispiel:**

Die Löschverzögerung für privilegierte Benutzerkonten soll 10 Tage betragen. An der Tabelle wird folgendes **Skript (Löschverzögerung)** eingetragen.

If \$IsPrivilegedAccount:Bool\$ Then

Value = 10

End If

Ausführliche Informationen zum Bearbeiten der Tabellendefinitionen und zum Konfigurieren der Löschverzögerung im Designer finden Sie im *One Identity Manager Konfigurationshandbuch*.

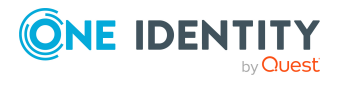

# **Managen von Mitgliedschaften in LDAP Gruppen**

LDAP Benutzerkonten und LDAP Computer können in LDAP Gruppen zusammengefasst werden, mit denen der Zugriff auf Ressourcen geregelt werden kann.

Im One Identity Manager können Sie die LDAP Gruppen direkt an die LDAP Benutzerkonten und LDAP Computer zuweisen oder über Abteilungen, Kostenstellen, Standorte oder Geschäftsrollen vererben. Des Weiteren können Benutzer die Gruppen über das Web Portal bestellen. Dazu werden die Gruppen im IT Shop bereitgestellt.

#### **Detaillierte Informationen zum Thema**

- Zuweisen von LDAP Gruppen an LDAP [Benutzerkonten](#page-109-0) und LDAP Computer im One Identity [Manager](#page-109-0) auf Seite 110
- **.** Wirksamkeit von [Mitgliedschaften](#page-121-0) in LDAP Gruppen auf Seite 122
- Vererbung von LDAP Gruppen anhand von [Kategorien](#page-124-0) auf Seite 125
- <span id="page-109-0"></span>• Übersicht aller [Zuweisungen](#page-126-0) auf Seite 127

# **Zuweisen von LDAP Gruppen an LDAP Benutzerkonten und LDAP Computer im One Identity Manager**

LDAP Gruppen können direkt oder indirekt an LDAP Benutzerkonten und LDAP Computer zugewiesen werden. Bei der indirekten Zuweisung werden Personen (Arbeitsplätze, Geräte) und LDAP Gruppen in hierarchische Rollen eingeordnet. Aus der Position innerhalb der Hierarchie und der Vererbungsrichtung berechnet sich die Menge der LDAP Gruppen, die einer Person (einem Arbeitsplatz oder einem Gerät) zugewiesen ist.

<sup>l</sup> Wenn Sie eine Person in Rollen aufnehmen und die Person ein LDAP Benutzerkonto besitzt, dann wird dieses LDAP Benutzerkonto in die LDAP Gruppen aufgenommen.

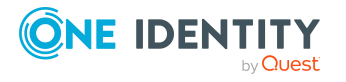

- Wenn Sie ein Gerät in Rollen aufnehmen, dann wird der LDAP Computer, der dieses Gerät referenziert, in die LDAP Gruppen aufgenommen.
- Wenn ein Gerät einen Arbeitsplatz besitzt und Sie den Arbeitsplatz in Rollen aufnehmen, dann wird der LDAP Computer, der dieses Gerät referenziert, zusätzlich in alle LDAP Gruppen der Rollen des Arbeitsplatzes aufgenommen.

Des Weiteren können LDAP Gruppen im Web Portal bestellt werden. Dazu werden Personen als Kunden in einen Shop aufgenommen. Alle LDAP Gruppen, die als Produkte diesem Shop zugewiesen sind, können von den Kunden bestellt werden. Bestellte LDAP Gruppen werden nach erfolgreicher Genehmigung den Personen zugewiesen.

Über Systemrollen können LDAP Gruppen zusammengefasst und als Paket an Personen und Arbeitsplätze zugewiesen werden. Sie können Systemrollen erstellen, die ausschließlich LDAP Gruppen enthalten. Ebenso können Sie in einer Systemrolle beliebige Unternehmensressourcen zusammenfassen.

Um auf Sonderanforderungen schnell zu reagieren, können Sie die LDAP Gruppen auch direkt an LDAP Benutzerkonten und LDAP Computer zuweisen.

Ausführliche Informationen finden Sie in den folgenden Handbüchern.

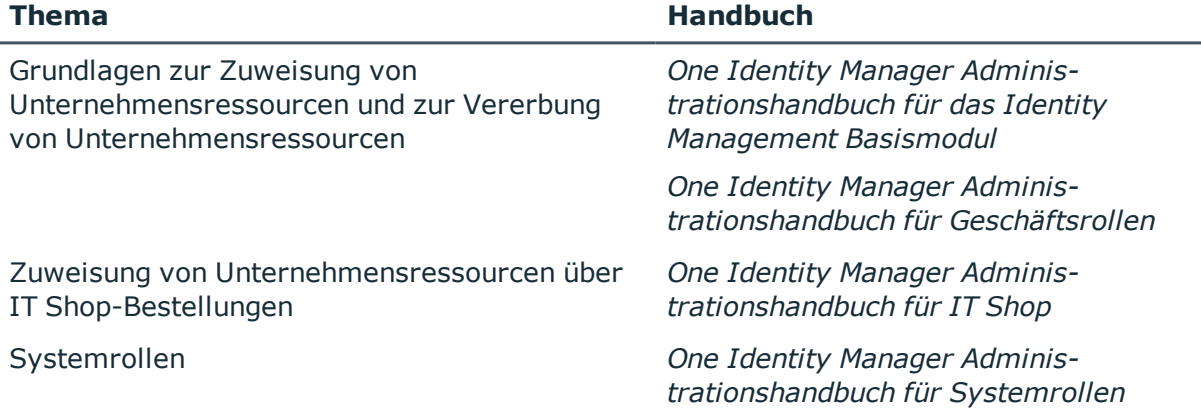

#### **Detaillierte Informationen zum Thema**

- [Voraussetzungen](#page-111-0) für indirekte Zuweisungen von LDAP Gruppen auf Seite 112
- LDAP Gruppen an Abteilungen, [Kostenstellen](#page-112-0) und Standorte zuweisen auf Seite 113
- LDAP Gruppen an [Geschäftsrollen](#page-114-0) zuweisen auf Seite 115
- LDAP Gruppen in [Systemrollen](#page-115-0) aufnehmen auf Seite 116
- LDAP Gruppen in den IT Shop [aufnehmen](#page-116-0) auf Seite 117
- <sup>l</sup> LDAP [Benutzerkonten](#page-118-0) direkt an eine LDAP Gruppe zuweisen auf Seite 119
- <sup>l</sup> LDAP Gruppen direkt an ein LDAP [Benutzerkonto](#page-119-0) zuweisen auf Seite 120
- LDAP [Computer](#page-119-1) direkt an eine LDAP Gruppe zuweisen auf Seite 120
- LDAP Gruppen direkt an einen LDAP [Computer](#page-120-0) zuweisen auf Seite 121

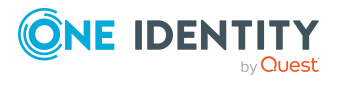

# <span id="page-111-0"></span>**Voraussetzungen für indirekte Zuweisungen von LDAP Gruppen**

Bei der indirekten Zuweisung werden Personen und LDAP Gruppen in hierarchische Rollen, wie Abteilungen, Kostenstellen, Standorten oder Geschäftsrollen eingeordnet. Für die indirekte Zuweisung von LDAP Gruppen prüfen Sie folgende Einstellungen und passen Sie die Einstellungen bei Bedarf an.

### **Voraussetzungen für die indirekte Zuweisung von LDAP Gruppen an die LDAP Benutzerkonten von Personen**

- 1. Für die Rollenklassen (Abteilung, Kostenstelle, Standort oder Geschäftsrollen) ist die Zuweisung von Personen und LDAP Gruppen erlaubt.
- 2. Das LDAP Benutzerkonto ist mit einer Person verbunden.
- 3. Das LDAP Benutzerkonto ist mit der Option **Gruppen erbbar** gekennzeichnet.

### **Voraussetzungen für die indirekte Zuweisung von LDAP Gruppen an LDAP Computer**

- 1. Für die Rollenklassen (Abteilung, Kostenstelle, Standort oder Geschäftsrollen) ist die Zuweisung von Geräten und LDAP Gruppen erlaubt.
- 2. Der LDAP Computer ist mit einem Gerät verbunden.
- 3. Das Gerät ist als PC oder als Server gekennzeichnet.
- 4. Der Konfigurationsparameter **TargetSystem | LDAP | HardwareInGroupFromOrg** ist aktiviert.

### **Voraussetzungen für die indirekte Zuweisung von LDAP Gruppen an LDAP Computer über Arbeitsplätze**

- 1. Für die Rollenklassen (Abteilung, Kostenstelle, Standort oder Geschäftsrollen) ist die Zuweisung von Arbeitsplätzen und LDAP Gruppen erlaubt.
- 2. Der LDAP Computer ist mit einem Gerät verbunden.
- 3. Das Gerät ist als PC oder als Server gekennzeichnet ist.
- 4. Das Gerät besitzt einen Arbeitsplatz.

#### *Um die Zuweisungen zu Rollen einer Rollenklasse zu konfigurieren*

1. Wählen Sie im Manager in der Kategorie **Organisationen > Basisdaten zur Konfiguration > Rollenklassen** die Rollenklasse.

- ODER -

Wählen Sie im Manager in der Kategorie **Geschäftsrollen > Basisdaten zur Konfiguration > Rollenklassen** die Rollenklasse.

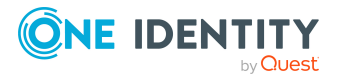

- 2. Wählen Sie die Aufgabe **Rollenzuweisungen konfigurieren** und konfigurieren Sie die erlaubten Zuweisungen.
	- Um eine Zuweisung generell zu erlauben, aktivieren Sie die Spalte **Zuweisungen erlaubt**.
	- <sup>l</sup> Um die direkte Zuweisung zu erlauben, aktivieren Sie die Spalte **Direkte Zuweisungen erlaubt**.
- 3. Speichern Sie die Änderungen.

HINWEIS: Bei der Vererbung von Unternehmensressourcen über Abteilungen, Kostenstellen, Standorte und Geschäftsrollen spielen unter Umständen weitere Konfigurationseinstellungen eine Rolle. So kann beispielsweise die Vererbung für eine Rolle blockiert sein oder die Vererbung an Personen, Geräte oder Arbeitsplätze nicht erlaubt sein. Ausführliche Informationen über die Grundlagen zur Zuweisung von Unternehmensressourcen finden Sie im *One Identity Manager Administrationshandbuch für das Identity Management Basismodul*.

#### **Verwandte Themen**

- Stammdaten von LDAP [Benutzerkonten](#page-155-0) bearbeiten auf Seite 156
- Allgemeine Stammdaten für LDAP [Benutzerkonten](#page-156-0) auf Seite 157
- [Stammdaten](#page-172-0) von LDAP Computern bearbeiten auf Seite 173
- [Stammdaten](#page-172-1) für LDAP Computer auf Seite 173

# <span id="page-112-0"></span>**LDAP Gruppen an Abteilungen, Kostenstellen und Standorte zuweisen**

Weisen Sie die Gruppe an Abteilungen, Kostenstellen oder Standorte zu, damit die Gruppe über diese Organisationen an Benutzerkonten und Computer zugewiesen wird. Diese Aufgabe steht für dynamische Gruppen nicht zur Verfügung.

### *Um eine Gruppe an Abteilungen, Kostenstellen oder Standorte zuzuweisen (bei nicht-rollenbasierter Anmeldung)*

- 1. Wählen Sie im Manager die Kategorie **LDAP > Gruppen**.
- 2. Wählen Sie in der Ergebnisliste die Gruppe.
- 3. Wählen Sie die Aufgabe **Organisationen zuweisen**.
- 4. Weisen Sie im Bereich **Zuordnungen hinzufügen** die Organisationen zu.
	- <sup>l</sup> Weisen Sie auf dem Tabreiter **Abteilungen** die Abteilungen zu.
	- <sup>l</sup> Weisen Sie auf dem Tabreiter **Standorte** die Standorte zu.
	- <sup>l</sup> Weisen Sie auf dem Tabreiter **Kostenstellen** die Kostenstellen zu.

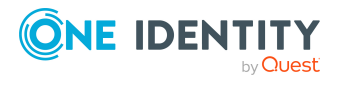

TIPP: Im Bereich **Zuordnungen entfernen** können Sie die Zuweisung von Organisationen entfernen.

#### *Um eine Zuweisung zu entfernen*

- Wählen Sie die Organisation und doppelklicken Sie  $\bigcirc$ .
- 5. Speichern Sie die Änderungen.

#### *Um Gruppen an eine Abteilung, eine Kostenstelle oder einen Standort zuzuweisen (bei nicht-rollenbasierter Anmeldung oder bei rollenbasierter Anmeldung)*

- 1. Wählen Sie im Manager die Kategorie **Organisationen > Abteilungen**.
	- $-$  ODER  $-$

Wählen Sie im Manager die Kategorie **Organisationen > Kostenstellen**.

- ODER -

Wählen Sie im Manager die Kategorie **Organisationen > Standorte**.

- 2. Wählen Sie in der Ergebnisliste die Abteilung, die Kostenstelle oder den Standort.
- 3. Wählen Sie die Aufgabe **LDAP Gruppen zuweisen**.
- 4. Weisen Sie im Bereich **Zuordnungen hinzufügen** die Gruppen zu.

TIPP: Im Bereich **Zuordnungen entfernen** können Sie die Zuweisung von Gruppen entfernen.

#### *Um eine Zuweisung zu entfernen*

- Wählen Sie die Gruppe und doppelklicken Sie  $\odot$ .
- 5. Speichern Sie die Änderungen.

- [Voraussetzungen](#page-111-0) für indirekte Zuweisungen von LDAP Gruppen auf Seite 112
- LDAP Gruppen an [Geschäftsrollen](#page-114-0) zuweisen auf Seite 115
- LDAP Gruppen in [Systemrollen](#page-115-0) aufnehmen auf Seite 116
- LDAP Gruppen in den IT Shop [aufnehmen](#page-116-0) auf Seite 117
- LDAP [Benutzerkonten](#page-118-0) direkt an eine LDAP Gruppe zuweisen auf Seite 119
- LDAP Gruppen direkt an ein LDAP [Benutzerkonto](#page-119-0) zuweisen auf Seite 120
- LDAP [Computer](#page-119-1) direkt an eine LDAP Gruppe zuweisen auf Seite 120
- LDAP Gruppen direkt an einen LDAP [Computer](#page-120-0) zuweisen auf Seite 121
- . One Identity Manager Benutzer für die Verwaltung einer [LDAP-Umgebung](#page-10-0) auf [Seite](#page-10-0) 11

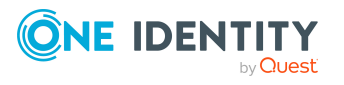

## <span id="page-114-0"></span>**LDAP Gruppen an Geschäftsrollen zuweisen**

HINWEIS: Diese Funktion steht zur Verfügung, wenn das Geschäftsrollenmodul vorhanden ist.

Weisen Sie die Gruppe an Geschäftsrollen zu, damit die Gruppe über diese Geschäftsrollen an Benutzerkonten und Computer zugewiesen wird. Diese Aufgabe steht für dynamische Gruppen nicht zur Verfügung.

#### *Um eine Gruppe an Geschäftsrollen zuzuweisen (bei nicht-rollenbasierter Anmeldung)*

- 1. Wählen Sie im Manager die Kategorie **LDAP > Gruppen**.
- 2. Wählen Sie in der Ergebnisliste die Gruppe.
- 3. Wählen Sie die Aufgabe **Geschäftsrollen zuweisen**.
- 4. Wählen Sie im Bereich **Zuordnungen hinzufügen** die Rollenklasse und weisen Sie die Geschäftsrollen zu.

TIPP: Im Bereich **Zuordnungen entfernen** können Sie die Zuweisung von Geschäftsrollen entfernen.

#### *Um eine Zuweisung zu entfernen*

- Wählen Sie die Geschäftsrolle und doppelklicken Sie  $\bigcirc$ .
- 5. Speichern Sie die Änderungen.

#### *Um Gruppen an eine Geschäftsrolle zuzuweisen (bei nicht-rollenbasierter Anmeldung oder bei rollenbasierter Anmeldung)*

- 1. Wählen Sie im Manager die Kategorie **Geschäftsrollen > <Rollenklasse>**.
- 2. Wählen Sie in der Ergebnisliste die Geschäftsrolle.
- 3. Wählen Sie die Aufgabe **LDAP Gruppen zuweisen**.
- 4. Weisen Sie im Bereich **Zuordnungen hinzufügen** die Gruppen zu.

TIPP: Im Bereich **Zuordnungen entfernen** können Sie die Zuweisung von Gruppen entfernen.

#### *Um eine Zuweisung zu entfernen*

- Wählen Sie die Gruppe und doppelklicken Sie  $\bigcirc$ .
- 5. Speichern Sie die Änderungen.

- <sup>l</sup> [Voraussetzungen](#page-111-0) für indirekte Zuweisungen von LDAP Gruppen auf Seite 112
- LDAP Gruppen an Abteilungen, [Kostenstellen](#page-112-0) und Standorte zuweisen auf Seite 113
- LDAP Gruppen in [Systemrollen](#page-115-0) aufnehmen auf Seite 116
- LDAP Gruppen in den IT Shop [aufnehmen](#page-116-0) auf Seite 117

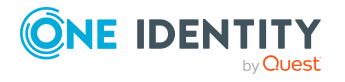

- LDAP [Benutzerkonten](#page-118-0) direkt an eine LDAP Gruppe zuweisen auf Seite 119
- LDAP Gruppen direkt an ein LDAP [Benutzerkonto](#page-119-0) zuweisen auf Seite 120
- LDAP [Computer](#page-119-1) direkt an eine LDAP Gruppe zuweisen auf Seite 120
- LDAP Gruppen direkt an einen LDAP [Computer](#page-120-0) zuweisen auf Seite 121
- . One Identity Manager Benutzer für die Verwaltung einer [LDAP-Umgebung](#page-10-0) auf [Seite](#page-10-0) 11

## <span id="page-115-0"></span>**LDAP Gruppen in Systemrollen aufnehmen**

HINWEIS: Diese Funktion steht zur Verfügung, wenn das Systemrollenmodul vorhanden ist.

Mit dieser Aufgabe nehmen Sie eine Gruppe in Systemrollen auf.

Wenn Sie eine Systemrolle an Personen zuweisen, wird die Gruppe an alle LDAP Benutzerkonten vererbt, die diese Personen besitzen.

Wenn Sie die Systemrolle an Arbeitsplätze zuweisen, wird die Gruppe an den LDAP Computer vererbt, der mit diesem Arbeitsplatz verbunden ist.

Diese Aufgabe steht für dynamische Gruppen nicht zur Verfügung.

HINWEIS: Gruppen, bei denen die Option **Verwendung nur im IT Shop** aktiviert ist, können nur an Systemrollen zugewiesen werden, bei denen diese Option ebenfalls aktiviert ist. Ausführliche Informationen finden Sie im *One Identity Manager Administrationshandbuch für Systemrollen*.

#### *Um eine Gruppe an Systemrollen zuzuweisen*

- 1. Wählen Sie im Manager die Kategorie **LDAP > Gruppen**.
- 2. Wählen Sie in der Ergebnisliste die Gruppe.
- 3. Wählen Sie die Aufgabe **Systemrollen zuweisen**.
- 4. Weisen Sie im Bereich **Zuordnungen hinzufügen** die Systemrollen zu.

TIPP: Im Bereich **Zuordnungen entfernen** können Sie die Zuweisung von Systemrollen entfernen.

#### *Um eine Zuweisung zu entfernen*

- Wählen Sie die Systemrolle und doppelklicken Sie  $\bigcirc$ .
- 5. Speichern Sie die Änderungen.

- <sup>l</sup> [Voraussetzungen](#page-111-0) für indirekte Zuweisungen von LDAP Gruppen auf Seite 112
- LDAP Gruppen an Abteilungen, [Kostenstellen](#page-112-0) und Standorte zuweisen auf Seite 113
- LDAP Gruppen an [Geschäftsrollen](#page-114-0) zuweisen auf Seite 115
- LDAP Gruppen in den IT Shop [aufnehmen](#page-116-0) auf Seite 117

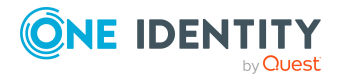

- LDAP [Benutzerkonten](#page-118-0) direkt an eine LDAP Gruppe zuweisen auf Seite 119
- LDAP Gruppen direkt an ein LDAP [Benutzerkonto](#page-119-0) zuweisen auf Seite 120
- LDAP [Computer](#page-119-1) direkt an eine LDAP Gruppe zuweisen auf Seite 120
- LDAP Gruppen direkt an einen LDAP [Computer](#page-120-0) zuweisen auf Seite 121

# <span id="page-116-0"></span>**LDAP Gruppen in den IT Shop aufnehmen**

Mit der Zuweisung einer Gruppe an ein IT Shop Regal kann sie von den Kunden des Shops bestellt werden. Für die Bestellbarkeit sind weitere Voraussetzungen zu gewährleisten.

- Die Gruppe ist keine dynamische Gruppe.
- **.** Die Gruppe muss mit der Option IT Shop gekennzeichnet sein.
- Der Gruppe muss eine Leistungsposition zugeordnet sein.

TIPP: Im Web Portal werden alle bestellbaren Produkte nach Servicekategorien zusammengestellt. Damit die Gruppe im Web Portal leichter gefunden werden kann, weisen Sie der Leistungsposition eine Servicekategorie zu.

• Soll die Gruppe nur über IT Shop-Bestellungen an Personen zugewiesen werden können, muss die Gruppe zusätzlich mit der Option **Verwendung nur im IT Shop** gekennzeichnet sein. Eine direkte Zuweisung an hierarchische Rollen oder Benutzerkonten ist dann nicht mehr zulässig.

HINWEIS: Bei rollenbasierter Anmeldung können die IT Shop Administratoren Gruppen an IT Shop Regale zuweisen. Zielsystemadministratoren sind nicht berechtigt Gruppen in den IT Shop aufzunehmen.

#### *Um eine Gruppe in den IT Shop aufzunehmen*

- 1. Wählen Sie im Manager die Kategorie **LDAP > Gruppen** (bei nicht-rollenbasierter Anmeldung).
	- ODER -

Wählen Sie im Manager die Kategorie **Berechtigungen > LDAP Gruppen** (bei rollenbasierter Anmeldung).

- 2. Wählen Sie in der Ergebnisliste die Gruppe.
- 3. Wählen Sie die Aufgabe **In IT Shop aufnehmen**.
- 4. Wählen Sie den Tabreiter **IT Shop Strukturen**.
- 5. Weisen Sie im Bereich **Zuordnungen hinzufügen** die Gruppe an die IT Shop Regale zu.
- 6. Speichern Sie die Änderungen.

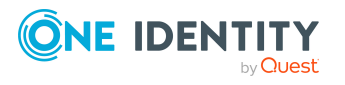

#### *Um eine Gruppe aus einzelnen Regalen des IT Shops zu entfernen*

1. Wählen Sie im Manager die Kategorie **LDAP > Gruppen** (bei nicht-rollenbasierter Anmeldung).

- ODER -

Wählen Sie im Manager die Kategorie **Berechtigungen > LDAP Gruppen** (bei rollenbasierter Anmeldung).

- 2. Wählen Sie in der Ergebnisliste die Gruppe.
- 3. Wählen Sie die Aufgabe **In IT Shop aufnehmen**.
- 4. Wählen Sie den Tabreiter **IT Shop Strukturen**.
- 5. Entfernen Sie im Bereich **Zuordnungen entfernen** die Gruppe aus den IT Shop Regalen.
- 6. Speichern Sie die Änderungen.

#### *Um eine Gruppe aus allen Regalen des IT Shops zu entfernen*

1. Wählen Sie im Manager die Kategorie **LDAP > Gruppen** (bei nicht-rollenbasierter Anmeldung).

- ODER -

Wählen Sie im Manager die Kategorie **Berechtigungen > LDAP Gruppen** (bei rollenbasierter Anmeldung).

- 2. Wählen Sie in der Ergebnisliste die Gruppe.
- 3. Wählen Sie die Aufgabe **Entfernen aus allen Regalen (IT Shop)**.
- 4. Bestätigen Sie die Sicherheitsabfrage mit **Ja**.
- 5. Klicken Sie **OK**.

Die Gruppe wird durch den One Identity Manager Service aus allen Regalen entfernt. Dabei werden sämtliche Bestellungen und Zuweisungsbestellungen mit dieser Gruppe abbestellt.

Ausführliche Informationen zur Bestellung von Unternehmensressourcen über den IT Shop finden Sie im *One Identity Manager Administrationshandbuch für IT Shop*.

- <sup>l</sup> [Voraussetzungen](#page-111-0) für indirekte Zuweisungen von LDAP Gruppen auf Seite 112
- [Stammdaten](#page-168-0) für LDAP Gruppen auf Seite 169
- LDAP Gruppen an Abteilungen, [Kostenstellen](#page-112-0) und Standorte zuweisen auf Seite 113
- LDAP Gruppen an [Geschäftsrollen](#page-114-0) zuweisen auf Seite 115
- LDAP Gruppen in [Systemrollen](#page-115-0) aufnehmen auf Seite 116
- LDAP [Benutzerkonten](#page-118-0) direkt an eine LDAP Gruppe zuweisen auf Seite 119
- LDAP Gruppen direkt an ein LDAP [Benutzerkonto](#page-119-0) zuweisen auf Seite 120
- **.** LDAP [Computer](#page-119-1) direkt an eine LDAP Gruppe zuweisen auf Seite 120

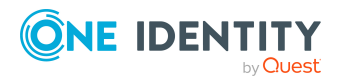

- LDAP Gruppen direkt an einen LDAP [Computer](#page-120-0) zuweisen auf Seite 121
- . One Identity Manager Benutzer für die Verwaltung einer [LDAP-Umgebung](#page-10-0) auf [Seite](#page-10-0) 11

# <span id="page-118-0"></span>**LDAP Benutzerkonten direkt an eine LDAP Gruppe zuweisen**

Um auf Sonderanforderungen schnell zu reagieren, können Sie die Gruppe direkt an Benutzerkonten zuweisen. Gruppen, die mit der Option **Verwendung nur im IT Shop** gekennzeichnet sind, können nicht direkt zugewiesen werden.

HINWEIS: Benutzerkonten können nicht manuell in dynamische Gruppen aufgenommen werden. Die Mitgliedschaften in einer dynamischen Gruppe werden über die Bedingung der dynamischen Gruppe ermittelt.

#### *Um Benutzerkonten direkt an eine Gruppe zuzuweisen*

- 1. Wählen Sie im Manager die Kategorie **LDAP > Gruppen**.
- 2. Wählen Sie in der Ergebnisliste die Gruppe.
- 3. Wählen Sie die Aufgabe **Benutzerkonten zuweisen**.
- 4. Weisen Sie im Bereich **Zuordnungen hinzufügen** die Benutzerkonten zu.

TIPP: Im Bereich **Zuordnungen entfernen** können Sie die Zuweisung von Benutzerkonten entfernen.

#### *Um eine Zuweisung zu entfernen*

- Wählen Sie das Benutzerkonto und doppelklicken Sie  $\odot$ .
- 5. Speichern Sie die Änderungen.

- LDAP Gruppen direkt an ein LDAP [Benutzerkonto](#page-119-0) zuweisen auf Seite 120
- LDAP Gruppen an Abteilungen, [Kostenstellen](#page-112-0) und Standorte zuweisen auf Seite 113
- LDAP Gruppen an [Geschäftsrollen](#page-114-0) zuweisen auf Seite 115
- LDAP Gruppen in [Systemrollen](#page-115-0) aufnehmen auf Seite 116
- LDAP Gruppen in den IT Shop [aufnehmen](#page-116-0) auf Seite 117

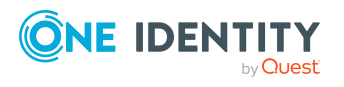

# <span id="page-119-0"></span>**LDAP Gruppen direkt an ein LDAP Benutzerkonto zuweisen**

Um auf Sonderanforderungen schnell zu reagieren, können Sie einem Benutzerkonto die Gruppen direkt zuweisen. Gruppen, die mit der Option **Verwendung nur im IT Shop** gekennzeichnet sind, können nicht direkt zugewiesen werden.

HINWEIS: Benutzerkonten können nicht manuell in dynamische Gruppen aufgenommen werden. Die Mitgliedschaften in einer dynamischen Gruppe werden über die Bedingung der dynamischen Gruppe ermittelt.

### *Um Gruppen direkt an ein Benutzerkonto zuzuweisen*

- 1. Wählen Sie im Manager die Kategorie **LDAP > Benutzerkonten**.
- 2. Wählen Sie in der Ergebnisliste das Benutzerkonto.
- 3. Wählen Sie die Aufgabe **Gruppen zuweisen**.
- 4. Weisen Sie im Bereich **Zuordnungen hinzufügen** die Gruppen zu.

TIPP: Im Bereich **Zuordnungen entfernen** können Sie die Zuweisung von Gruppen entfernen.

#### *Um eine Zuweisung zu entfernen*

- Wählen Sie die Gruppe und doppelklicken Sie  $\bigcirc$ .
- 5. Speichern Sie die Änderungen.

#### **Verwandte Themen**

- LDAP [Benutzerkonten](#page-118-0) direkt an eine LDAP Gruppe zuweisen auf Seite 119
- LDAP Gruppen an Abteilungen, [Kostenstellen](#page-112-0) und Standorte zuweisen auf Seite 113
- LDAP Gruppen an [Geschäftsrollen](#page-114-0) zuweisen auf Seite 115
- LDAP Gruppen in [Systemrollen](#page-115-0) aufnehmen auf Seite 116
- LDAP Gruppen in den IT Shop [aufnehmen](#page-116-0) auf Seite 117

# <span id="page-119-1"></span>**LDAP Computer direkt an eine LDAP Gruppe zuweisen**

Um auf Sonderanforderungen schnell zu reagieren, können Sie die Gruppe direkt an Computer zuweisen.

HINWEIS: Computer können nicht manuell in dynamische Gruppen aufgenommen werden. Die Mitgliedschaften in einer dynamischen Gruppe werden über die Bedingung der dynamischen Gruppe ermittelt.

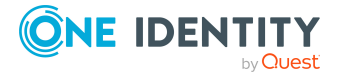

#### *Um eine Gruppe direkt an Computer zuzuweisen*

- 1. Wählen Sie im Manager die Kategorie **LDAP > Gruppen**.
- 2. Wählen Sie in der Ergebnisliste die Gruppe.
- 3. Wählen Sie die Aufgabe **Computer zuweisen**.
- 4. Weisen Sie im Bereich **Zuordnungen hinzufügen** die Computer zu.

TIPP: Im Bereich **Zuordnungen entfernen** können Sie die Zuweisung von Computern entfernen.

#### *Um eine Zuweisung zu entfernen*

- Wählen Sie den Computer und doppelklicken Sie  $\bigcirc$ .
- 5. Speichern Sie die Änderungen.

#### **Verwandte Themen**

- LDAP Gruppen direkt an einen LDAP [Computer](#page-120-0) zuweisen auf Seite 121
- LDAP Gruppen an Abteilungen, [Kostenstellen](#page-112-0) und Standorte zuweisen auf Seite 113
- LDAP Gruppen an [Geschäftsrollen](#page-114-0) zuweisen auf Seite 115
- LDAP Gruppen in [Systemrollen](#page-115-0) aufnehmen auf Seite 116
- LDAP Gruppen in den IT Shop [aufnehmen](#page-116-0) auf Seite 117

## <span id="page-120-0"></span>**LDAP Gruppen direkt an einen LDAP Computer zuweisen**

Um auf Sonderanforderungen schnell zu reagieren, können Sie einem Computer die Gruppen direkt zuweisen.

HINWEIS: Computer können nicht manuell in dynamische Gruppen aufgenommen werden. Die Mitgliedschaften in einer dynamischen Gruppe werden über die Bedingung der dynamischen Gruppe ermittelt.

#### *Um einen Computer direkt an Gruppen zuzuweisen*

- 1. Wählen Sie im Manager die Kategorie **LDAP > Computer**.
- 2. Wählen Sie in der Ergebnisliste den Computer.
- 3. Wählen Sie die Aufgabe **Gruppen zuweisen**.
- 4. Weisen Sie im Bereich **Zuordnungen hinzufügen** die Gruppen zu.

TIPP: Im Bereich **Zuordnungen entfernen** können Sie die Zuweisung von Gruppen entfernen.

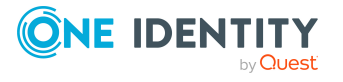

#### *Um eine Zuweisung zu entfernen*

- Wählen Sie die Gruppe und doppelklicken Sie  $\bigcirc$ .
- 5. Speichern Sie die Änderungen.

#### **Verwandte Themen**

- LDAP [Computer](#page-119-1) direkt an eine LDAP Gruppe zuweisen auf Seite 120
- LDAP Gruppen an Abteilungen, [Kostenstellen](#page-112-0) und Standorte zuweisen auf Seite 113
- LDAP Gruppen an [Geschäftsrollen](#page-114-0) zuweisen auf Seite 115
- LDAP Gruppen in [Systemrollen](#page-115-0) aufnehmen auf Seite 116
- LDAP Gruppen in den IT Shop [aufnehmen](#page-116-0) auf Seite 117

# <span id="page-121-0"></span>**Wirksamkeit von Mitgliedschaften in LDAP Gruppen**

Bei der Zuweisung von Gruppen an Benutzerkonten kann es vorkommen, dass eine Person zwei oder mehr Gruppen erhält, die in dieser Kombination nicht auftreten dürfen. Um das zu verhindern, geben Sie die sich ausschließenden Gruppen bekannt. Dabei legen Sie für zwei Gruppen fest, welche der beiden Gruppen an Benutzerkonten wirksam werden soll, wenn beide zugewiesen sind.

Die Zuweisung einer ausgeschlossenen Gruppe ist jederzeit direkt, indirekt oder per IT Shop-Bestellung möglich. Anschließend ermittelt der One Identity Manager, ob diese Zuweisung wirksam ist.

### HINWEIS:

- Ein wechselseitiger Ausschluss zweier Gruppen kann nicht definiert werden. Das heißt, die Festlegung "Gruppe A schließt Gruppe B aus" UND "Gruppe B schließt Gruppe A aus" ist nicht zulässig.
- Für eine Gruppe muss jede auszuschließende Gruppe einzeln bekannt gegeben werden. Ausschlussdefinitionen werden nicht vererbt.
- Ob die Mitgliedschaft einer ausgeschlossenen Gruppe in einer anderen Gruppe zulässig ist (Tabelle), wird durch den One Identity Manager nicht überprüft.

Die Wirksamkeit der Zuweisungen wird in den Tabellen LDAPAccountInLDAPGroup und BaseTreeHasLDAPGroup über die Spalte XIsInEffect abgebildet.

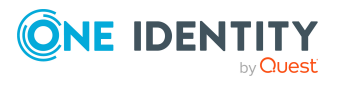

### **Beispiel: Wirksamkeit von Gruppenmitgliedschaften**

- In einer Domäne ist eine Gruppe A mit Berechtigungen zum Auslösen von Bestellungen definiert. Eine Gruppe B berechtigt zum Anweisen von Zahlungen. Eine Gruppe C berechtigt zum Prüfen von Rechnungen.
- Gruppe A wird über die Abteilung "Marketing", Gruppe B über die Abteilung "Finanzen" und Gruppe C wird über die Geschäftsrolle "Kontrollgruppe" zugewiesen.

Clara Harris hat ein Benutzerkonto in dieser Domäne. Sie gehört primär der Abteilung "Marketing" an. Sekundär sind ihr die Geschäftsrolle "Kontrollgruppe" und die Abteilung "Finanzen" zugewiesen. Ohne Ausschlussdefinition erhält das Benutzerkonto alle Berechtigungen der Gruppen A, B und C.

Durch geeignete Maßnahmen soll verhindert werden, dass eine Person sowohl Bestellungen auslösen als auch Rechnungen zur Zahlung anweisen kann. Das heißt, die Gruppen A und B schließen sich aus. Eine Person, die Rechnungen prüft, darf ebenfalls keine Rechnungen zur Zahlung anweisen. Das heißt, die Gruppen B und C schließen sich aus.

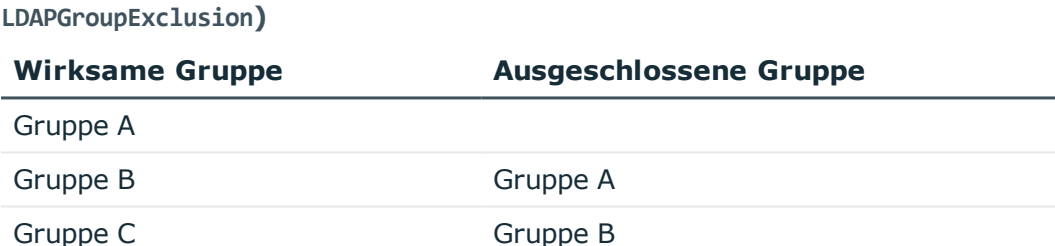

# **Tabelle 14: Festlegen der ausgeschlossenen Gruppen (Tabelle**

#### **Tabelle 15: Wirksame Zuweisungen**

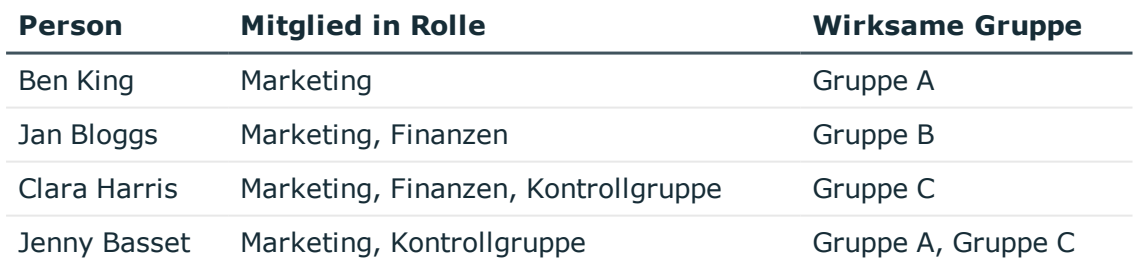

Für Clara Harris ist nur die Zuweisung der Gruppe C wirksam und wird ins Zielsystem publiziert. Verlässt Clara Harris die Geschäftsrolle "Kontrollgruppe" zu einem späteren Zeitpunkt, wird die Gruppe B ebenfalls wirksam.

Für Jenny Basset sind die Gruppen A und C wirksam, da zwischen beiden Gruppen kein Ausschluss definiert wurde. Das heißt, die Person ist berechtigt Bestellungen

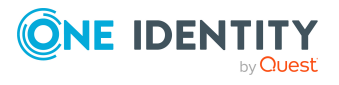

auszulösen und Rechnungen zu prüfen. Soll das verhindert werden, definieren Sie einen weiteren Ausschluss für die Gruppe C.

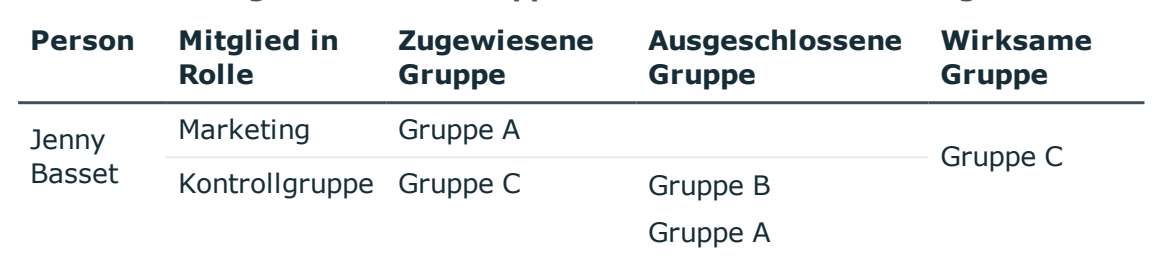

#### **Tabelle 16: Ausgeschlossene Gruppen und wirksame Zuweisungen**

#### **Voraussetzungen**

<sup>l</sup> Der Konfigurationsparameter **QER | Structures | Inherite | GroupExclusion** ist aktiviert.

Aktivieren Sie im Designer den Konfigurationsparameter und kompilieren Sie die Datenbank.

HINWEIS: Wenn Sie den Konfigurationsparameter zu einem späteren Zeitpunkt deaktivieren, werden die nicht benötigten Modellbestandteile und Skripte deaktiviert. SQL Prozeduren und Trigger werden weiterhin ausgeführt. Ausführliche Informationen zum Verhalten präprozessorrelevanter Konfigurationsparameter und zur bedingten Kompilierung finden Sie im *One Identity Manager Konfigurationshandbuch*.

• Sich ausschließende Gruppen gehören zur selben Domäne.

#### *Um Gruppen auszuschließen*

- 1. Wählen Sie im Manager die Kategorie **LDAP > Gruppen**.
- 2. Wählen Sie in der Ergebnisliste eine Gruppe.
- 3. Wählen Sie die Aufgabe **Gruppen ausschließen**.
- 4. Weisen Sie im Bereich **Zuordnungen hinzufügen** die Gruppen zu, die sich mit der gewählten Gruppe ausschließen.
	- ODER -

Entfernen Sie im Bereich **Zuordnungen entfernen** die Gruppen, die sich nicht länger ausschließen.

5. Speichern Sie die Änderungen.

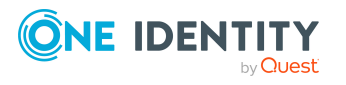

# <span id="page-124-0"></span>**Vererbung von LDAP Gruppen anhand von Kategorien**

Im One Identity Manager können Gruppen selektiv an die Benutzerkonten vererbt werden. Dazu werden die Gruppen und die Benutzerkonten in Kategorien eingeteilt. Die Kategorien sind frei wählbar und werden über eine Abbildungsvorschrift festgelegt. Jede der Kategorien erhält innerhalb dieser Abbildungsvorschrift eine bestimmte Position. Die Abbildungsvorschrift enthält zwei Tabellen; die Benutzerkontentabelle und die Gruppentabelle. In der Benutzerkontentabelle legen Sie Ihre Kategorien für die zielsystemabhängigen Benutzerkonten fest. In der Gruppentabelle geben Sie Ihre Kategorien für die zielsystemabhängigen Gruppen an. Jede Tabelle enthält die Kategoriepositionen **Position 1** bis **Position 63**.

Jedes Benutzerkonto kann einer oder mehreren Kategorien zugeordnet werden. Jede Gruppe kann ebenfalls einer oder mehreren Kategorien zugeteilt werden. Stimmt mindestens eine der Kategoriepositionen zwischen Benutzerkonto und zugewiesener Gruppe überein, wird die Gruppe an das Benutzerkonto vererbt. Ist die Gruppe oder das Benutzerkonto nicht in Kategorien eingestuft, dann wird die Gruppe ebenfalls an das Benutzerkonto vererbt.

HINWEIS: Die Vererbung über Kategorien wird nur bei der indirekten Zuweisung von Gruppen über hierarchische Rollen berücksichtigt. Bei der direkten Zuweisung von Gruppen an Benutzerkonten werden die Kategorien nicht berücksichtigt.

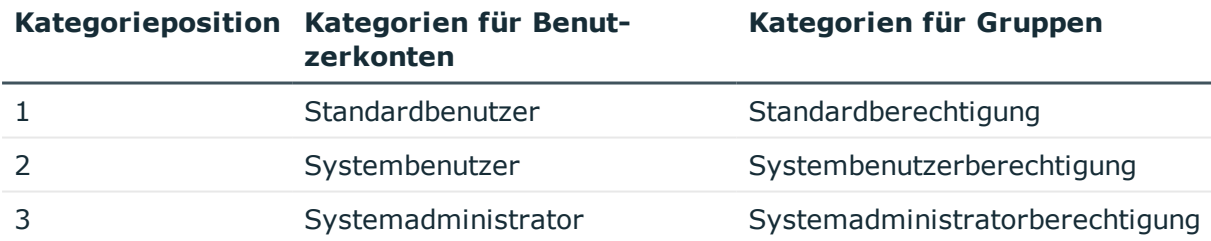

#### **Tabelle 17: Beispiele für Kategorien**

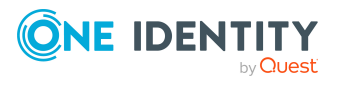

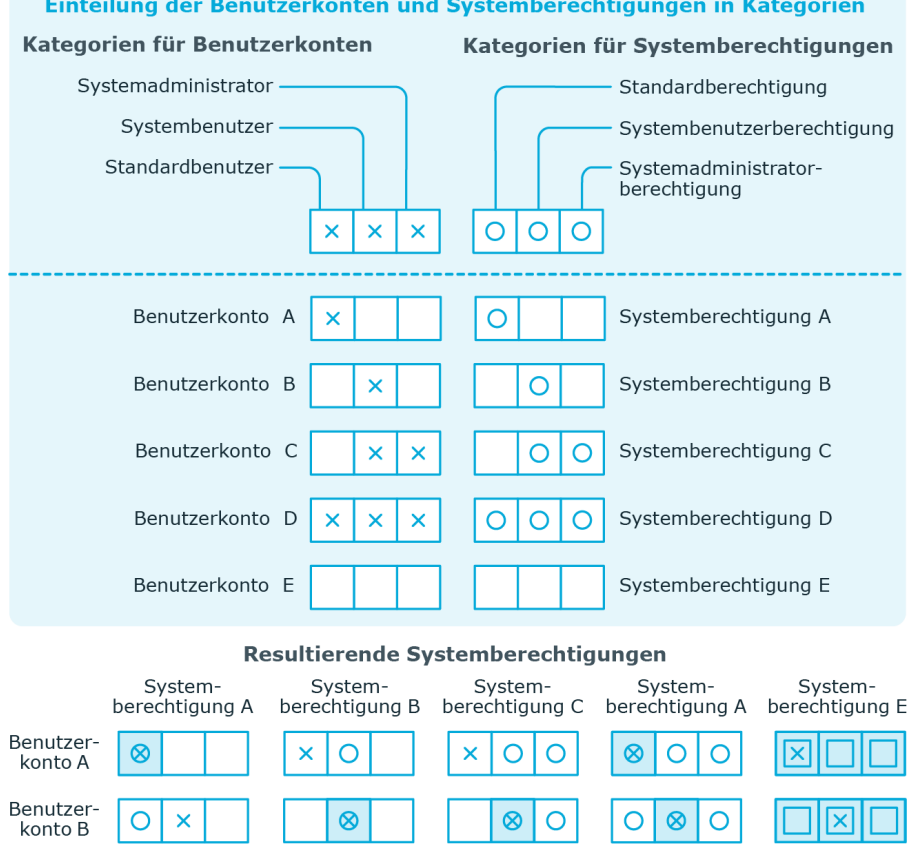

### **Abbildung 2: Beispiel für die Vererbung über Kategorien**

*Um die Vererbung über Kategorien zu nutzen*

Vererbt, da Benutzerkonto und

Systemberechtigung nicht<br>kategorisiert sind

 $\otimes$  $\overline{\mathsf{x}}$ 

O

 $\overline{\mathsf{x}}$  $\otimes$  $\bar{\mathsf{x}}$ 

Vererbt aufgrund<br>passender Kategorien

- 1. Definieren Sie im Manager an der Domäne die Kategorien.
- 2. Weisen Sie die Kategorien den Benutzerkonten und Kontakten über ihre Stammdaten zu.

 $\otimes$ 

<u>।ଠା</u>

 $\circ$  $\otimes$ 

 $\otimes$  $\otimes$  $\otimes$ 

ℿ

 $|O|$ 

nicht kategorisiert ist

nicht kategorisiert ist

 $\otimes$ 

ЮI

区

 $\overline{\mathsf{x}}$  $\otimes$  $\otimes$   $\otimes$ 

 $\overline{\text{O}}$ 

Vererbt, da das Benutzerkonto

Vererbt, da die Systemberechtigung

冈 ⋉

 $\mathbf{x}$ 

3. Weisen Sie die Kategorien den Gruppen über ihre Stammdaten zu.

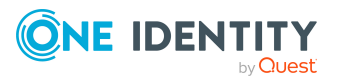

Benutzer-<br>konto C

Benutzer-

konto D Benutzer-

konto E

Legende:

 $\circ$  $\pmb{\times}$ ×

 $\otimes$ 

ℿ

 $\otimes$ 

 $\overline{\mathsf{x}}$ 

 $\overline{\mathsf{x}}$ 

### **Verwandte Themen**

- <sup>l</sup> [Kategorien](#page-147-0) für die Vererbung von LDAP Gruppen definieren auf Seite 148
- Allgemeine Stammdaten für LDAP [Benutzerkonten](#page-156-0) auf Seite 157
- [Stammdaten](#page-168-0) für LDAP Gruppen auf Seite 169

# <span id="page-126-0"></span>**Übersicht aller Zuweisungen**

Für einige Objekte, wie beispielsweise Berechtigungen, Complianceregeln oder Rollen wird der Bericht **Übersicht aller Zuweisungen** angezeigt. Der Bericht ermittelt alle Rollen, wie beispielsweise Abteilungen, Kostenstellen, Standorte, Geschäftsrollen und IT Shop Strukturen, in denen sich Personen befinden, die das gewählte Basisobjekt besitzen. Dabei werden sowohl direkte als auch indirekte Zuweisungen des Basisobjektes berücksichtigt.

#### **Beispiele:**

- Wird der Bericht für eine Ressource erstellt, werden alle Rollen ermittelt, in denen sich Personen befinden, die diese Ressource besitzen.
- Wird der Bericht für eine Gruppe oder andere Systemberechtigung erstellt, werden alle Rollen ermittelt, in denen sich Personen befinden, die diese Gruppe oder Systemberechtigung besitzen.
- Wird der Bericht für eine Complianceregel erstellt, werden alle Rollen ermittelt, in denen sich Personen befinden, die diese Complianceregel verletzen.
- Wird der Bericht für eine Abteilung erstellt, werden alle Rollen ermittelt, in denen die Personen der gewählten Abteilung ebenfalls Mitglied sind.
- Wird der Bericht für eine Geschäftsrolle erstellt, werden alle Rollen ermittelt, in denen die Personen der gewählten Geschäftsrolle ebenfalls Mitglied sind.

#### *Um detaillierte Informationen über Zuweisungen anzuzeigen*

- Um den Bericht anzuzeigen, wählen Sie in der Navigation oder in der Ergebnisliste das Basisobjekt und wählen Sie den Bericht **Übersicht aller Zuweisungen**.
- <sup>l</sup> Wählen Sie über die Schaltfläche **Verwendet von** in der Symbolleiste des Berichtes die Rollenklasse, für die Sie ermitteln möchten, ob es Rollen gibt, in denen sich Personen mit dem ausgewählten Basisobjekt befinden.

Angezeigt werden alle Rollen der gewählten Rollenklasse. Die Färbung der Steuerelemente zeigt an, in welcher Rolle sich Personen befinden, denen das ausgewählte Basisobjekt zugewiesen ist. Die Bedeutung der Steuerelemente des Berichts ist in einer separaten Legende erläutert. Die Legende erreichen Sie über das Symbol **U** in der Symbolleiste des Berichtes.

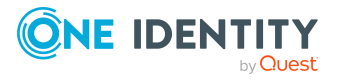

- Mit einem Maus-Doppelklick auf das Steuerelement einer Rolle zeigen Sie alle untergeordneten Rollen der ausgewählten Rolle an.
- Mit einem einfachen Mausklick auf die Schaltfläche Vim Steuerelement einer Rolle zeigen Sie alle Personen dieser Rolle an, die das Basisobjekt besitzen.
- Über den Pfeil rechts neben der Schaltfläche ↓ starten Sie einen Assistenten, mit dem Sie die Liste der angezeigten Personen zur Nachverfolgung speichern können. Dabei wird eine neue Geschäftsrolle erstellt und die Personen werden der Geschäftsrolle zugeordnet.

#### **Abbildung 3: Symbolleiste des Berichts Übersicht aller Zuweisungen**

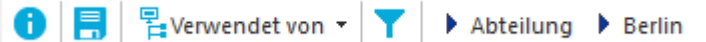

#### **Tabelle 18: Bedeutung der Symbole in der Symbolleiste des Berichts**

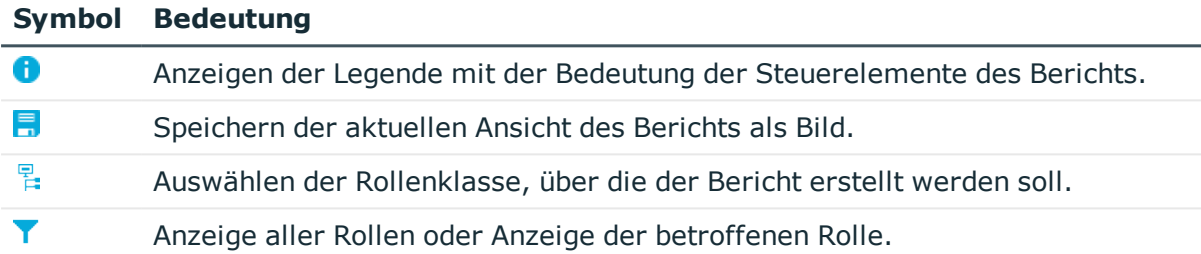

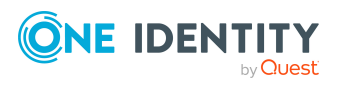

# **Bereitstellen von Anmeldeinformationen für LDAP Benutzerkonten**

Wenn neue Benutzerkonten im One Identity Manager angelegt werden, werden sofort auch die zur Anmeldung am Zielsystem benötigten Kennwörter erstellt. Um das initiale Kennwort zu vergeben, stehen verschiedene Möglichkeiten zur Verfügung. Auf die Kennwörter werden vordefinierte Kennwortrichtlinien angewendet, die Sie bei Bedarf an Ihre Anforderungen anpassen können. Um die generierten Anmeldeinformationen an die Benutzer zu verteilen, können Sie E-Mail-Benachrichtigungen einrichten.

### **Detaillierte Informationen zum Thema**

- **.** [Kennwortrichtlinien](#page-128-0) für LDAP Benutzerkonten auf Seite 129
- Initiales Kennwort für neue LDAP [Benutzerkonten](#page-140-0) auf Seite 141
- <sup>l</sup> [E-Mail-Benachrichtigungen](#page-141-0) über Anmeldeinformationen auf Seite 142

# <span id="page-128-0"></span>**Kennwortrichtlinien für LDAP Benutzerkonten**

Der One Identity Manager unterstützt Sie beim Erstellen von komplexen Kennwortrichtlinien beispielsweise für Systembenutzerkennwörter, das zentrale Kennwort von Personen sowie für Kennwörter für die einzelnen Zielsysteme. Kennwortrichtlinien werden sowohl bei der Eingabe eines Kennwortes durch den Anwender als auch bei der Generierung von Zufallskennwörtern angewendet.

In der Standardinstallation werden vordefinierte Kennwortrichtlinien mitgeliefert, die Sie nutzen können und bei Bedarf an Ihre Anforderungen anpassen können. Zusätzlich können Sie eigene Kennwortrichtlinien definieren.

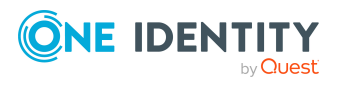

One Identity Manager 8.2 Administrationshandbuch für die Anbindung einer LDAP-Umgebung

Bereitstellen von Anmeldeinformationen für LDAP Benutzerkonten

### **Detaillierte Informationen zum Thema**

- Vordefinierte [Kennwortrichtlinien](#page-129-0) auf Seite 130
- [Kennwortrichtlinien](#page-130-0) anwenden auf Seite 131
- <sup>l</sup> [Kennwortrichtlinien](#page-132-0) bearbeiten auf Seite 133
- [Kennwortrichtlinien](#page-132-1) erstellen auf Seite 133
- Kundenspezifische Skripte für [Kennwortanforderungen](#page-136-0) auf Seite 137
- [Ausschlussliste](#page-139-0) für Kennwörter bearbeiten auf Seite 140
- [Kennwörter](#page-140-1) prüfen auf Seite 141
- Generieren von [Kennwörtern](#page-140-2) testen auf Seite 141

## <span id="page-129-0"></span>**Vordefinierte Kennwortrichtlinien**

Die vordefinierten Kennwortrichtlinien können Sie bei Bedarf an Ihre Anforderungen anpassen.

### **Kennwortrichtlinie für die Anmeldung am One Identity Manager**

Für die Anmeldung am One Identity Manager wird die Kennwortrichtlinie **One Identity Manager Kennwortrichtlinie** angewendet. Diese Kennwortrichtlinie definiert die Einstellung für die Kennwörter von Systembenutzern (DialogUser.Password und Person.DialogUserPassword) sowie für den Zugangscode für die einmalige Anmeldung am Web Portal (Person.Passcode).

HINWEIS: Die Kennwortrichtlinie **One Identity Manager Kennwortrichtlinie** ist als Standardrichtlinie gekennzeichnet. Diese Kennwortrichtlinie wird angewendet, wenn keine andere Kennwortrichtlinie für Personen, Benutzerkonten oder Systembenutzer ermittelt werden kann.

Ausführliche Informationen zu Kennwortrichtlinien für Personen finden Sie im *One Identity Manager Administrationshandbuch für das Identity Management Basismodul*.

### **Kennwortrichtlinie für die Bildung des zentralen Kennwortes von Personen**

Bei entsprechender Konfiguration wird das zentrale Kennwort einer Person auf die Kennwörter der zielsystemspezifischen Benutzerkonten abgebildet. Die Kennwortrichtlinie **Kennwortrichtlinie für zentrales Kennwort von Personen** definiert die Einstellung für das zentrale Kennwort (Person.CentralPassword). Die Mitglieder der Anwendungsrolle **Identity Management | Personen | Administratoren** können diese Kennwortrichtlinie anpassen.

WICHTIG: Stellen Sie sicher, dass die Kennwortrichtlinie **Kennwortrichtlinie für zentrales Kennwort von Personen** nicht gegen die zielsystemspezifischen Anforderungen an Kennwörter verstößt.

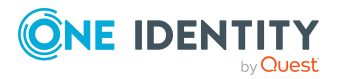

Ausführliche Informationen zu Kennwortrichtlinien für Personen finden Sie im *One Identity Manager Administrationshandbuch für das Identity Management Basismodul*.

#### **Kennwortrichtlinien für Benutzerkonten**

Es werden vordefinierte Kennwortrichtlinien bereitgestellt, die Sie auf die Kennwortspalten der Benutzerkonten anwenden können.

WICHTIG: Wenn Sie nicht mit zielsystemspezifischen Kennwortrichtlinien arbeiten, wirkt die Standardrichtlinie **One Identity Manager Kennwortrichtlinie**. Stellen Sie in diesem Fall sicher, dass die Standardrichtlinie nicht gegen die Anforderungen der Zielsysteme verstößt.

HINWEIS: Bei der Aktualisierung von One Identity Manager Version 7.x auf One Identity Manager Version 8.2 werden die Einstellung der Konfigurationsparameter zur Bildung von Kennwörtern auf die zielsystemspezifischen Kennwortrichtlinien umgesetzt.

Für LDAP ist die Kennwortrichtlinie **LDAP Kennwortrichtlinie** vordefiniert. Diese Kennwortrichtlinie können Sie auf die Kennwörter der LDAP Benutzerkonten (LDAPAccount.UserPassword) einer LDAP Domäne oder eines LDAP Containers anwenden.

Wenn die Kennwortanforderungen der Domänen oder Container unterschiedlich sind, wird empfohlen, je Domäne oder Container eine eigene Kennwortrichtlinie einzurichten.

Des Weiteren können Sie Kennwortrichtlinien abhängig von der Kontendefinition der Benutzerkonten oder abhängig vom Automatisierungsgrad der Benutzerkonten anwenden.

### <span id="page-130-0"></span>**Kennwortrichtlinien anwenden**

Für LDAP ist die Kennwortrichtlinie **LDAP Kennwortrichtlinie** vordefiniert. Diese Kennwortrichtlinie können Sie auf die Kennwörter der LDAP Benutzerkonten (LDAPAccount.UserPassword) einer LDAP Domäne oder eines LDAP Containers anwenden.

Wenn die Kennwortanforderungen der Domänen oder Container unterschiedlich sind, wird empfohlen, je Domäne oder Container eine eigene Kennwortrichtlinie einzurichten.

Des Weiteren können Sie Kennwortrichtlinien abhängig von der Kontendefinition der Benutzerkonten oder abhängig vom Automatisierungsgrad der Benutzerkonten anwenden.

Die anzuwendende Kennwortrichtlinie für ein Benutzerkonto wird in folgender Reihenfolge ermittelt:

- 1. Kennwortrichtlinie der Kontendefinition des Benutzerkontos.
- 2. Kennwortrichtlinie des Automatisierungsgrades des Benutzerkontos.
- 3. Kennwortrichtlinie des LDAP Containers des Benutzerkontos.
- 4. Kennwortlichtlinie der LDAP Domäne des Benutzerkontos.
- 5. Kennwortrichtlinie **One Identity Manager Kennwortrichtlinie** (Standardrichtlinie).

WICHTIG: Wenn Sie nicht mit zielsystemspezifischen Kennwortrichtlinien arbeiten, wirkt die Standardrichtlinie **One Identity Manager Kennwortrichtlinie**. Stellen Sie in

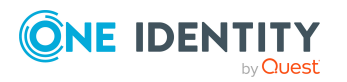

Bereitstellen von Anmeldeinformationen für LDAP Benutzerkonten

diesem Fall sicher, dass die Standardrichtlinie nicht gegen die Anforderungen der Zielsysteme verstößt.

#### *Um eine Kennwortrichtlinie neu zuzuweisen*

- 1. Wählen Sie im Manager die Kategorie **LDAP > Basisdaten zur Konfiguration > Kennwortrichtlinien.**
- 2. Wählen Sie in der Ergebnisliste die Kennwortrichtlinie.
- 3. Wählen Sie die Aufgabe **Objekte zuweisen**.
- 4. Klicken Sie im Bereich **Zuweisungen** die Schaltfläche **Hinzufügen** und erfassen Sie folgende Daten.
	- **Anwenden auf: Anwendungsbereich der Kennwortrichtlinie.**

#### *Um den Anwendungsbereich festzulegen*

- 1. Klicken Sie auf die Schaltfläche  $\rightarrow$  neben dem Eingabefeld.
- 2. Wählen Sie unter **Tabelle** eine der folgenden Referenzen:
	- Die Tabelle, die die Basisobjekte der Synchronisation enthält.
	- Um die Kennwortrichtlinie abhängig von der Kontendefinition anzuwenden, wählen Sie die Tabelle **TSBAccountDef**.
	- Um die Kennwortrichtlinie abhängig vom Automatisierungsgrad anzuwenden, wählen Sie die Tabelle **TSBBehavoir**.
- 3. Wählen Sie unter **Anwenden auf** die Tabelle, die die Basisobjekte enthält.
	- Wenn Sie die Tabelle mit den Basisobjekten der Synchronisation gewählt haben, dann wählen Sie das konkrete Zielsystem.
	- <sup>l</sup> Wenn Sie die Tabelle **TSBAccountDef** gewählt haben, dann wählen Sie die konkrete Kontendefinition.
	- <sup>l</sup> Wenn Sie die Tabelle **TSBBehavior** gewählt haben, dann wählen Sie den konkreten Automatisierungsgrad.
- 4. Klicken Sie **OK**.
- **. Kennwortspalte:** Bezeichnung der Kennwortspalte.
- <sup>l</sup> **Kennwortrichtlinie**: Bezeichnung der Kennwortrichtlinie, die angewendet werden soll.
- 5. Speichern Sie die Änderungen.

#### *Um die Zuweisung einer Kennwortrichtlinie zu ändern*

- 1. Wählen Sie im Manager die Kategorie **LDAP > Basisdaten zur Konfiguration > Kennwortrichtlinien.**
- 2. Wählen Sie in der Ergebnisliste die Kennwortrichtlinie.
- 3. Wählen Sie die Aufgabe **Objekte zuweisen**.
- 4. Wählen Sie im Bereich **Zuweisungen** die Zuweisung, die Sie ändern möchten.

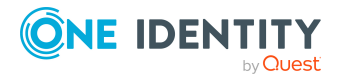

- 5. Wählen Sie in der Auswahlliste **Kennwortrichtlinie** die neu anzuwendende Kennwortrichtlinie.
- <span id="page-132-0"></span>6. Speichern Sie die Änderungen.

## **Kennwortrichtlinien bearbeiten**

In der Standardinstallation werden vordefinierte Kennwortrichtlinien mitgeliefert, die Sie nutzen können und bei Bedarf an Ihre Anforderungen anpassen können.

#### *Um eine Kennwortrichtlinie zu bearbeiten*

- 1. Wählen Sie im Manager die Kategorie **LDAP > Basisdaten zur Konfiguration > Kennwortrichtlinien.**
- 2. Wählen Sie in der Ergebnisliste die Kennwortrichtlinie.
- 3. Wählen Sie die Aufgabe **Stammdaten bearbeiten**.
- 4. Bearbeiten Sie die Stammdaten der Kennwortrichtlinie.
- 5. Speichern Sie die Änderungen.

### **Detaillierte Informationen zum Thema**

- Allgemeine Stammdaten für [Kennwortrichtlinien](#page-133-0) auf Seite 134
- **.** [Richtlinieneinstellungen](#page-133-1) auf Seite 134
- [Zeichenklassen](#page-135-0) für Kennwörter auf Seite 136
- Kundenspezifische Skripte für [Kennwortanforderungen](#page-136-0) auf Seite 137

## <span id="page-132-1"></span>**Kennwortrichtlinien erstellen**

In der Standardinstallation werden vordefinierte Kennwortrichtlinien mitgeliefert, die Sie nutzen können und bei Bedarf an Ihre Anforderungen anpassen können. Zusätzlich können Sie eigene Kennwortrichtlinien definieren.

#### *Um eine Kennwortrichtlinie zu erstellen*

- 1. Wählen Sie im Manager die Kategorie **LDAP > Basisdaten zur Konfiguration > Kennwortrichtlinien.**
- 2. Klicken Sie in der Ergebnisliste  $\Box$ .
- 3. Auf dem Stammdatenformular erfassen Sie die Stammdaten der Kennwortrichtlinie.
- 4. Speichern Sie die Änderungen.

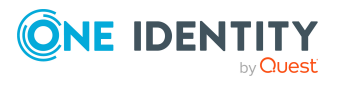

### **Detaillierte Informationen zum Thema**

- Allgemeine Stammdaten für [Kennwortrichtlinien](#page-133-0) auf Seite 134
- [Richtlinieneinstellungen](#page-133-1) auf Seite 134
- [Zeichenklassen](#page-135-0) für Kennwörter auf Seite 136
- Kundenspezifische Skripte für [Kennwortanforderungen](#page-136-0) auf Seite 137

## <span id="page-133-0"></span>**Allgemeine Stammdaten für Kennwortrichtlinien**

Für eine Kennwortrichtlinie erfassen Sie folgende allgemeine Stammdaten.

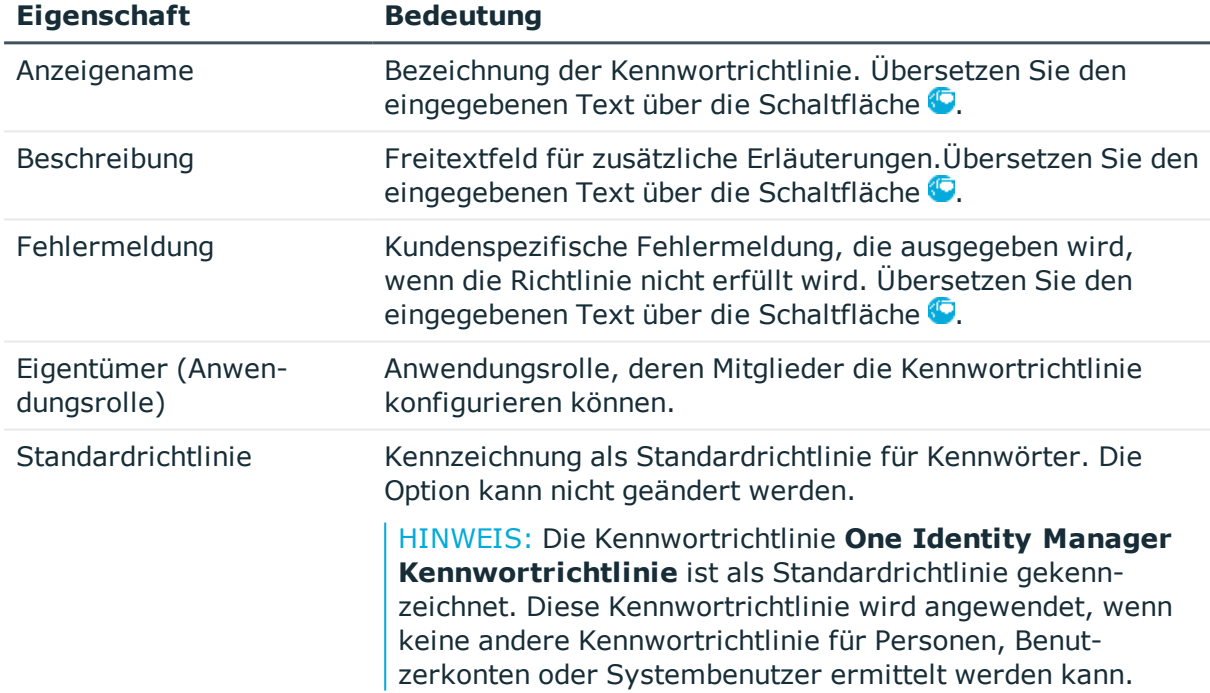

#### **Tabelle 19: Stammdaten einer Kennwortrichtlinie**

# <span id="page-133-1"></span>**Richtlinieneinstellungen**

Auf dem Tabreiter **Kennwort** definieren Sie folgende Einstellungen für eine Kennwortrichtlinie.

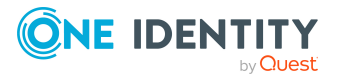

Bereitstellen von Anmeldeinformationen für LDAP Benutzerkonten

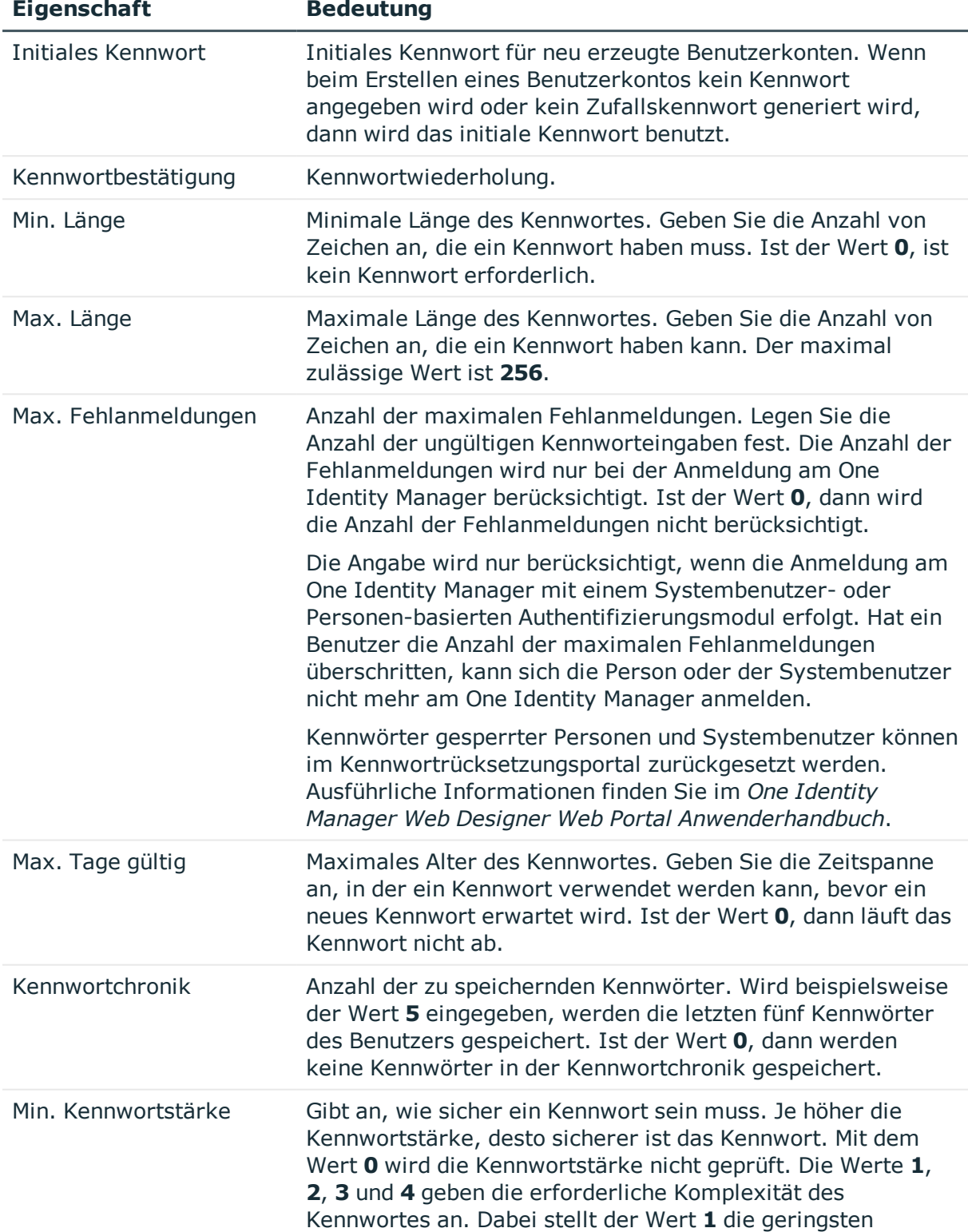

#### **Tabelle 20: Richtlinieneinstellungen**

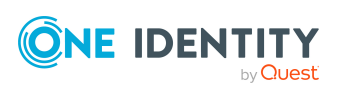

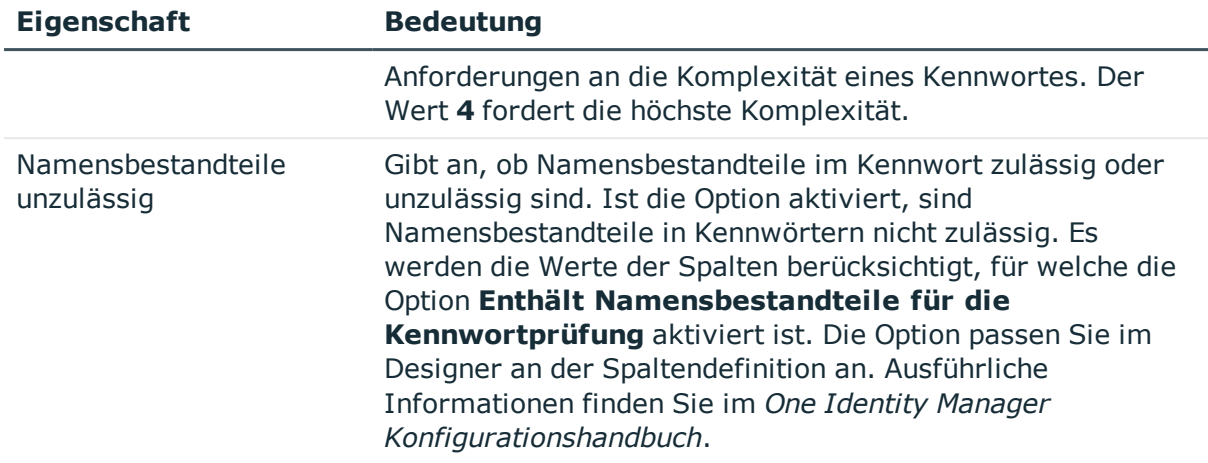

# <span id="page-135-0"></span>**Zeichenklassen für Kennwörter**

Auf dem Tabreiter **Zeichenklassen** legen Sie fest, welche Zeichen für ein Kennwort zulässig sind.

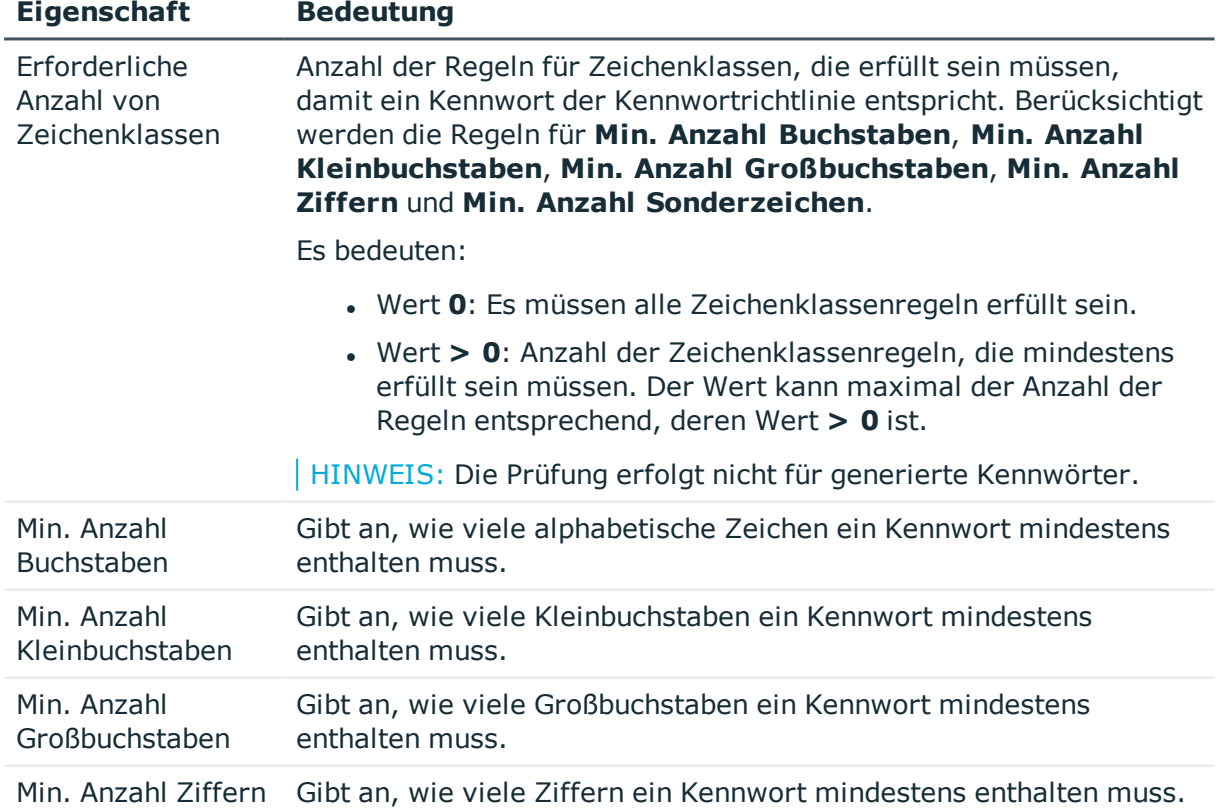

#### **Tabelle 21: Zeichenklassen für Kennwörter**

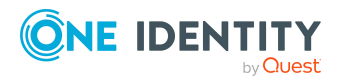

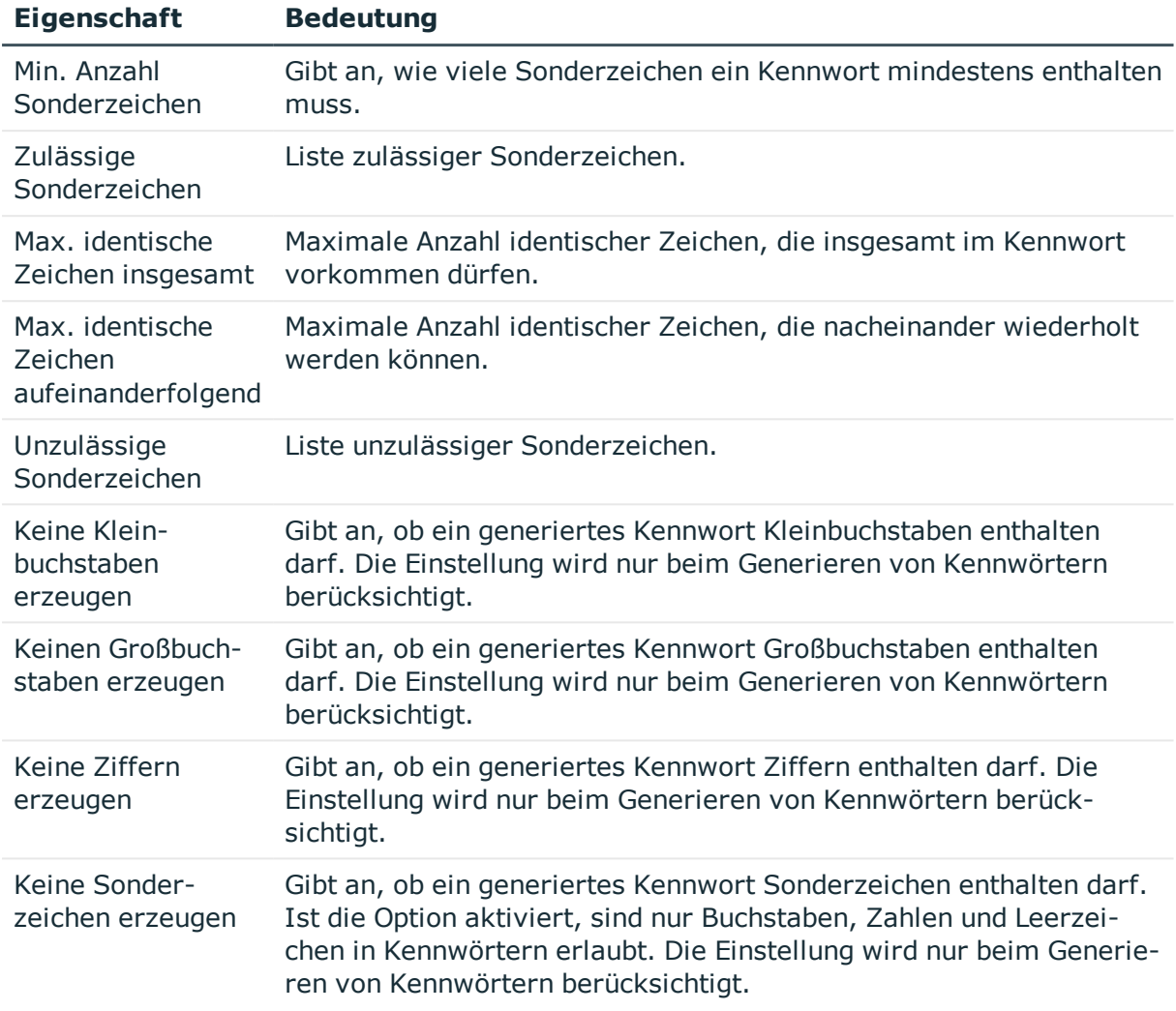

## <span id="page-136-0"></span>**Kundenspezifische Skripte für Kennwortanforderungen**

Kundenspezifische Skripte zum Prüfen und Generieren von Kennwörtern können Sie einsetzen, wenn die Anforderungen an Kennwörter mit den vorhandenen Einstellmöglichkeiten nicht abgebildet werden können. Skripte werden zusätzlich zu den anderen Einstellungen angewendet.

### **Detaillierte Informationen zum Thema**

- Skript zum Prüfen eines [Kennwortes](#page-137-0) auf Seite 138
- Skript zum Generieren eines [Kennwortes](#page-138-0) auf Seite 139

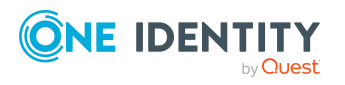

Bereitstellen von Anmeldeinformationen für LDAP Benutzerkonten

### <span id="page-137-0"></span>**Skript zum Prüfen eines Kennwortes**

Ein Prüfskript können Sie einsetzen, wenn zusätzliche Richtlinien beim Prüfen eines Kennwortes angewendet werden sollen, die nicht mit den vorhandenen Einstellmöglichkeiten abgebildet werden können.

### **Syntax für Prüfskripte**

Public Sub CCC CustomPwdValidate( policy As VI.DB.Passwords.PasswordPolicy, spwd As System.Security.SecureString)

Mit Parametern:

policy = Kennwortrichtlinienobjekt

spwd = Kennwort, das zu prüfen ist

TIPP: Um das Basisobjekt zu verwenden, nutzen Sie die Eigenschaft Entity der PasswordPolicy-Klasse.

#### **Beispiel: Skript zum Prüfen eines Kennwortes**

Ein Kennwort in darf nicht mit **?** oder **!** beginnen. Das Kennwort darf nicht mit drei identischen Zeichen beginnen. Das Skript prüft ein gegebenes Kennwort auf Zulässigkeit.

Public Sub CCC\_PwdValidate( policy As VI.DB.Passwords.PasswordPolicy, spwd As System.Security.SecureString)

```
Dim pwd = spwd.ToInsecureArray()
     If pwd.Length>0
           If pwd(\theta) = "?" Or pwd(\theta) = "!"Throw New Exception(#LD("Password can't start with '?' or
                 '!'")#)
           End If
     End If
     If pwd.Length>2
           If pwd(0) = pwd(1) AndAlso pwd(1) = pwd(2)Throw New Exception(#LD("Invalid character sequence in
                password")#)
           End If
     End If
End Sub
```
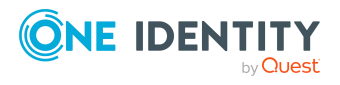

**138**

#### *Um ein kundenspezifisches Skript zum Prüfen eines Kennwortes zu verwenden*

- 1. Erstellen Sie im Designer in der Kategorie **Skriptbibliothek** Ihr Skript.
- 2. Bearbeiten Sie die Kennwortrichtlinie.
	- a. Wählen Sie im Manager die Kategorie **LDAP > Basisdaten zur Konfiguration > Kennwortrichtlinien.**
	- b. Wählen Sie in der Ergebnisliste die Kennwortrichtlinie.
	- c. Wählen Sie die Aufgabe **Stammdaten bearbeiten**.
	- d. Tragen Sie auf dem Tabreiter **Skripte** im Eingabefeld **Prüfskript** den Namen des Skriptes ein, das zum Prüfen eines Kennwortes verwendet wird.
	- e. Speichern Sie die Änderungen.

#### **Verwandte Themen**

• Skript zum Generieren eines [Kennwortes](#page-138-0) auf Seite 139

### <span id="page-138-0"></span>**Skript zum Generieren eines Kennwortes**

Ein Generierungsskript können Sie einsetzen, wenn zusätzliche Richtlinien beim Generieren eines Zufallskennwortes angewendet werden sollen, die nicht mit den vorhandenen Einstellmöglichkeiten abgebildet werden können.

### **Syntax für Generierungsskripte**

Public Sub CCC\_PwdGenerate( policy As VI.DB.Passwords.PasswordPolicy, spwd As System.Security.SecureString)

Mit Parametern:

policy = Kennwortrichtlinienobjekt

spwd = Generiertes Kennwort

TIPP: Um das Basisobjekt zu verwenden, nutzen Sie die Eigenschaft Entity der PasswordPolicy-Klasse.

#### **Beispiel: Skript zum Generieren eines Kennwortes**

Das Skript ersetzt in Zufallskennwörtern die unzulässigen Zeichen **?** und **!** zu Beginn eines Kennwortes mit **\_**.

Public Sub CCC\_PwdGenerate( policy As VI.DB.Passwords.PasswordPolicy, spwd As System.Security.SecureString)

Dim pwd = spwd.ToInsecureArray()

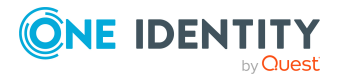

```
' replace invalid characters at first position
     If pwd.Length>0
            If pwd(\theta) = "?" Or pwd(\theta) = "!"spwd.SetAt(0, CChar(""))
           End If
     End If
End Sub
```
#### *Um ein kundenspezifisches Skript zum Generieren eines Kennwortes zu verwenden*

- 1. Erstellen Sie im Designer in der Kategorie **Skriptbibliothek** Ihr Skript.
- 2. Bearbeiten Sie die Kennwortrichtlinie.
	- a. Wählen Sie im Manager die Kategorie **LDAP > Basisdaten zur Konfiguration > Kennwortrichtlinien.**
	- b. Wählen Sie in der Ergebnisliste die Kennwortrichtlinie.
	- c. Wählen Sie die Aufgabe **Stammdaten bearbeiten**.
	- d. Tragen Sie auf dem Tabreiter **Skripte** im Eingabefeld **Generierungsskript** den Namen des Skriptes ein, das zum Generieren eines Kennwortes verwendet wird.
	- e. Speichern Sie die Änderungen.

#### **Verwandte Themen**

• Skript zum Prüfen eines [Kennwortes](#page-137-0) auf Seite 138

## <span id="page-139-0"></span>**Ausschlussliste für Kennwörter bearbeiten**

Um bestimmte Begriffe im Kennwort zu verbieten, nehmen Sie den Begriff in die Ausschlussliste auf.

HINWEIS: Die Ausschlussliste ist global für alle Kennwortrichtlinien gültig.

#### *Um einen Begriff in die Ausschlussliste aufzunehmen*

- 1. Wählen Sie im Designer die Kategorie **Basisdaten > Sicherheitseinstellungen > Kennwort Ausschlussliste**.
- 2. Erstellen Sie einen neuen Eintrag über den Menüeintrag **Objekt > Neu** und erfassen Sie den auszuschließenden Begriff.
- 3. Speichern Sie die Änderungen.

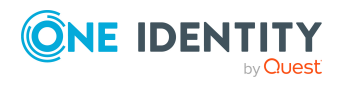

Bereitstellen von Anmeldeinformationen für LDAP Benutzerkonten

# <span id="page-140-1"></span>**Kennwörter prüfen**

Beim Prüfen eines Kennwortes werden alle definierten Einstellungen der Kennwortrichtlinie, kundenspezifische Skripte sowie die Ausschlussliste für Kennwörter berücksichtigt.

#### *Um zu prüfen, ob ein Kennwort der Kennwortrichtlinie entspricht*

- 1. Wählen Sie im Manager die Kategorie **LDAP > Basisdaten zur Konfiguration > Kennwortrichtlinien.**
- 2. Wählen Sie in der Ergebnisliste die Kennwortrichtlinie.
- 3. Wählen Sie die Aufgabe **Stammdaten bearbeiten**.
- 4. Wählen Sie den Tabreiter **Test**.
- 5. Wählen Sie in der Auswahlliste **Basisobjekt für den Test** die Tabelle und das Objekt für die Prüfung.
- 6. Geben Sie im Eingabefeld **Kennwort überprüfen** das Kennwort ein.

Neben dem Eingabefeld wird angezeigt, ob das Kennwort gültig ist.

## <span id="page-140-2"></span>**Generieren von Kennwörtern testen**

Beim Generieren eines Kennwortes werden alle definierten Einstellungen der Kennwortrichtlinie, kundenspezifische Skripte sowie die Ausschlussliste für Kennwörter berücksichtigt.

#### *Um ein Kennwort zu generieren, das der Kennwortrichtlinie entspricht*

- 1. Wählen Sie im Manager die Kategorie **LDAP > Basisdaten zur Konfiguration > Kennwortrichtlinien.**
- 2. Wählen Sie in der Ergebnisliste die Kennwortrichtlinie.
- 3. Wählen Sie die Aufgabe **Stammdaten bearbeiten**.
- 4. Wählen Sie den Tabreiter **Test**.
- 5. Klicken Sie auf die Schaltfläche **Generieren**. Das generierte Kennwort wird angezeigt.

# <span id="page-140-0"></span>**Initiales Kennwort für neue LDAP Benutzerkonten**

Um das initiale Kennwort für neue LDAP Benutzerkonten zu vergeben, stehen Ihnen verschiedene Möglichkeiten zur Verfügung.

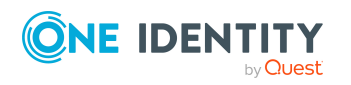

Bereitstellen von Anmeldeinformationen für LDAP Benutzerkonten

- Tragen Sie beim Erstellen des Benutzerkontos in den Stammdaten ein Kennwort ein.
- Vergeben Sie beim Erstellen von Benutzerkonten ein zufällig generiertes initiales Kennwort.
	- <sup>l</sup> Aktivieren Sie im Designer den Konfigurationsparameter **TargetSystem | LDAP | Accounts | InitialRandomPassword**.
	- Verwenden Sie zielsystemspezifische Kennwortrichtlinien und definieren Sie in den Kennwortrichtlinien die Zeichenklassen, die das Kennwort enthalten muss.
	- Legen Sie fest, an welche Person das initiale Kennwort per E-Mail versendet wird.

#### **Verwandte Themen**

- [Kennwortrichtlinien](#page-128-0) für LDAP Benutzerkonten auf Seite 129
- <sup>l</sup> [E-Mail-Benachrichtigungen](#page-141-0) über Anmeldeinformationen auf Seite 142

# <span id="page-141-0"></span>**E-Mail-Benachrichtigungen über Anmeldeinformationen**

Die Anmeldeinformationen für neue Benutzerkonten können per E-Mail an eine festgelegte Person gesendet werden. Dabei werden zwei Benachrichtigungen versendet, die den Benutzernamen und das initiale Kennwort enthalten. Zur Erzeugung der Benachrichtigungen werden Mailvorlagen genutzt. In einer Mailvorlage sind die Mailtexte in verschiedenen Sprachen definiert. Somit wird bei Generierung einer E-Mail Benachrichtigung die Sprache des Empfängers berücksichtigt. In der Standardinstallation sind bereits Mailvorlagen enthalten, die Sie zur Konfiguration der Benachrichtigungsverfahren verwenden können.

Um Benachrichtigungen zu nutzen, sind folgende Voraussetzungen zu erfüllen:

- 1. Stellen Sie sicher, dass das E-Mail-Benachrichtungssystem im One Identity Manager konfiguriert ist. Ausführliche Informationen finden Sie im *One Identity Manager Installationshandbuch*.
- 2. Aktivieren Sie im Designer den Konfigurationsparameter **Common | MailNotification | DefaultSender** und geben Sie die Absenderadresse an, mit der die E-Mail Benachrichtigungen verschickt werden.
- 3. Stellen Sie sicher, dass alle Personen eine Standard-E-Mail-Adresse besitzen. An diese E-Mail Adresse werden die Benachrichtigungen versendet. Ausführliche Informationen finden Sie im *One Identity Manager Administrationshandbuch für das Identity Management Basismodul*.
- 4. Stellen Sie sicher, dass für alle Personen eine Sprachkultur ermittelt werden kann. Nur so erhalten die Personen die E-Mail Benachrichtigungen in ihrer Sprache. Ausführliche Informationen finden Sie im *One Identity Manager Administrationshandbuch für das Identity Management Basismodul*.

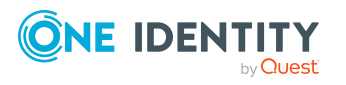

Wenn bei der Neuanlage eines Benutzerkontos ein zufällig generiertes initiales Kennwort vergeben wird, werden die initialen Anmeldeinformationen für dieses Benutzerkonto per E-Mail an eine vorher festgelegt Person gesendet.

#### *Um die initialen Anmeldeinformationen per E-Mail zu versenden*

- 1. Aktivieren Sie im Designer den Konfigurationsparameter **TargetSystem | LDAP | Accounts | InitialRandomPassword**.
- 2. Aktivieren Sie im Designer den Konfigurationsparameter **TargetSystem | LDAP | Accounts | InitialRandomPassword | SendTo** und erfassen Sie als Wert den Empfänger der Benachrichtigung.
- 3. Aktivieren Sie im Designer den Konfigurationsparameter **TargetSystem | LDAP | Accounts | InitialRandomPassword | SendTo | MailTemplateAccountName**.

Es wird standardmäßig eine Benachrichtigung mit der Mailvorlage **Person - Erstellung neues Benutzerkonto** versendet. Die Benachrichtigung enthält den Namen des Benutzerkontos.

4. Aktivieren Sie im Designer den Konfigurationsparameter **TargetSystem | LDAP | Accounts | InitialRandomPassword | SendTo | MailTemplatePassword**.

Es wird standardmäßig eine Benachrichtigung mit der Mailvorlage **Person - Initiales Kennwort für neues Benutzerkonto** versendet. Die Benachrichtigung enthält das initiale Kennwort für das Benutzerkonto.

HINWEIS: Um andere als die Standardmailvorlagen für diese Benachrichtigungen zu nutzen, ändern Sie die Werte der Konfigurationsparameter.

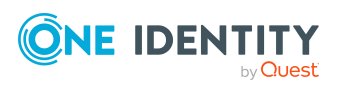

# **Abbildung von LDAP Objekten im One Identity Manager**

Im One Identity Manager werden die Benutzerkonten, Gruppen, Computer und Containerstrukturen einer LDAP Domäne abgebildet. Diese Objekte werden durch die Synchronisation in die One Identity Manager-Datenbank eingelesen. Ihre Eigenschaften können im Manager angezeigt oder bearbeitet werden.

### **Detaillierte Informationen zum Thema**

- <sup>l</sup> LDAP [Domänen](#page-143-0) auf Seite 144
- LDAP [Containerstrukturen](#page-149-0) auf Seite 150
- LDAP [Benutzerkonten](#page-153-0) auf Seite 154
- LDAP [Gruppen](#page-166-0) auf Seite 167
- LDAP [Computer](#page-171-0) auf Seite 172
- [Berichte](#page-173-0) über LDAP Objekte auf Seite 174

# <span id="page-143-0"></span>**LDAP Domänen**

Das Zielsystem der Synchronisation mit einem LDAP Verzeichnis ist die Domäne. Domänen werden als Basisobjekte der Synchronisation im One Identity Manager angelegt. Sie werden genutzt, um Provisionierungsprozesse, die automatische Zuordnung von Personen zu Benutzerkonten und die Vererbung von LDAP Gruppen an Benutzerkonten zu konfigurieren.

#### **Detaillierte Informationen zum Thema**

- <sup>l</sup> LDAP [Domänen](#page-144-0) erstellen auf Seite 145
- [Stammdaten](#page-144-1) von LDAP Domänen bearbeiten auf Seite 145
- Allgemeine [Stammdaten](#page-145-0) für LDAP Domänen auf Seite 146
- <sup>l</sup> LDAP spezifische [Stammdaten](#page-147-1) für LDAP Domänen auf Seite 148

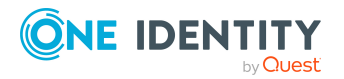
- [Kategorien](#page-147-0) für die Vererbung von LDAP Gruppen definieren auf Seite 148
- [Synchronisationsprojekt](#page-148-0) für eine LDAP Domäne bearbeiten auf Seite 149
- Suchkriterien für die automatische [Personenzuordnung](#page-96-0) bearbeiten auf Seite 97
- Überblick über LDAP [Domänen](#page-148-1) anzeigen auf Seite 149
- Einzelobjekte [synchronisieren](#page-66-0) auf Seite 67

### <span id="page-144-1"></span>**LDAP Domänen erstellen**

HINWEIS: Die Einrichtung der Domänen in der One Identity Manager-Datenbank übernimmt der Synchronization Editor bei Verwendung einer Standardprojektvorlage. Falls erforderlich, können Domänen auch im Manager erstellt werden.

#### *Um eine LDAP Domäne zu erstellen*

- 1. Wählen Sie im Manager die Kategorie **LDAP > Domänen**.
- 2. Klicken Sie in der Ergebnisliste 1.
- 3. Auf dem Stammdatenformular bearbeiten Sie die Stammdaten für die Domäne.
- 4. Speichern Sie die Änderungen.

#### **Verwandte Themen**

- [Stammdaten](#page-144-0) von LDAP Domänen bearbeiten auf Seite 145
- Allgemeine [Stammdaten](#page-145-0) für LDAP Domänen auf Seite 146
- LDAP spezifische [Stammdaten](#page-147-1) für LDAP Domänen auf Seite 148
- [Kategorien](#page-147-0) für die Vererbung von LDAP Gruppen definieren auf Seite 148

### <span id="page-144-0"></span>**Stammdaten von LDAP Domänen bearbeiten**

#### *Um die Stammdaten einer LDAP Domäne zu bearbeiten*

- 1. Wählen Sie im Manager die Kategorie **LDAP > Domänen**.
- 2. Wählen Sie in der Ergebnisliste die Domäne.
- 3. Wählen Sie die Aufgabe **Stammdaten bearbeiten**.
- 4. Bearbeiten Sie die Stammdaten für eine Domäne.
- 5. Speichern Sie die Änderungen.

#### **Verwandte Themen**

- LDAP [Domänen](#page-144-1) erstellen auf Seite 145
- Allgemeine [Stammdaten](#page-145-0) für LDAP Domänen auf Seite 146

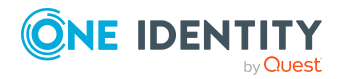

Abbildung von LDAP Objekten im One Identity Manager

- <sup>l</sup> LDAP spezifische [Stammdaten](#page-147-1) für LDAP Domänen auf Seite 148
- [Kategorien](#page-147-0) für die Vererbung von LDAP Gruppen definieren auf Seite 148

### <span id="page-145-0"></span>**Allgemeine Stammdaten für LDAP Domänen**

Auf dem Tabreiter **Allgemein** erfassen Sie folgende Stammdaten.

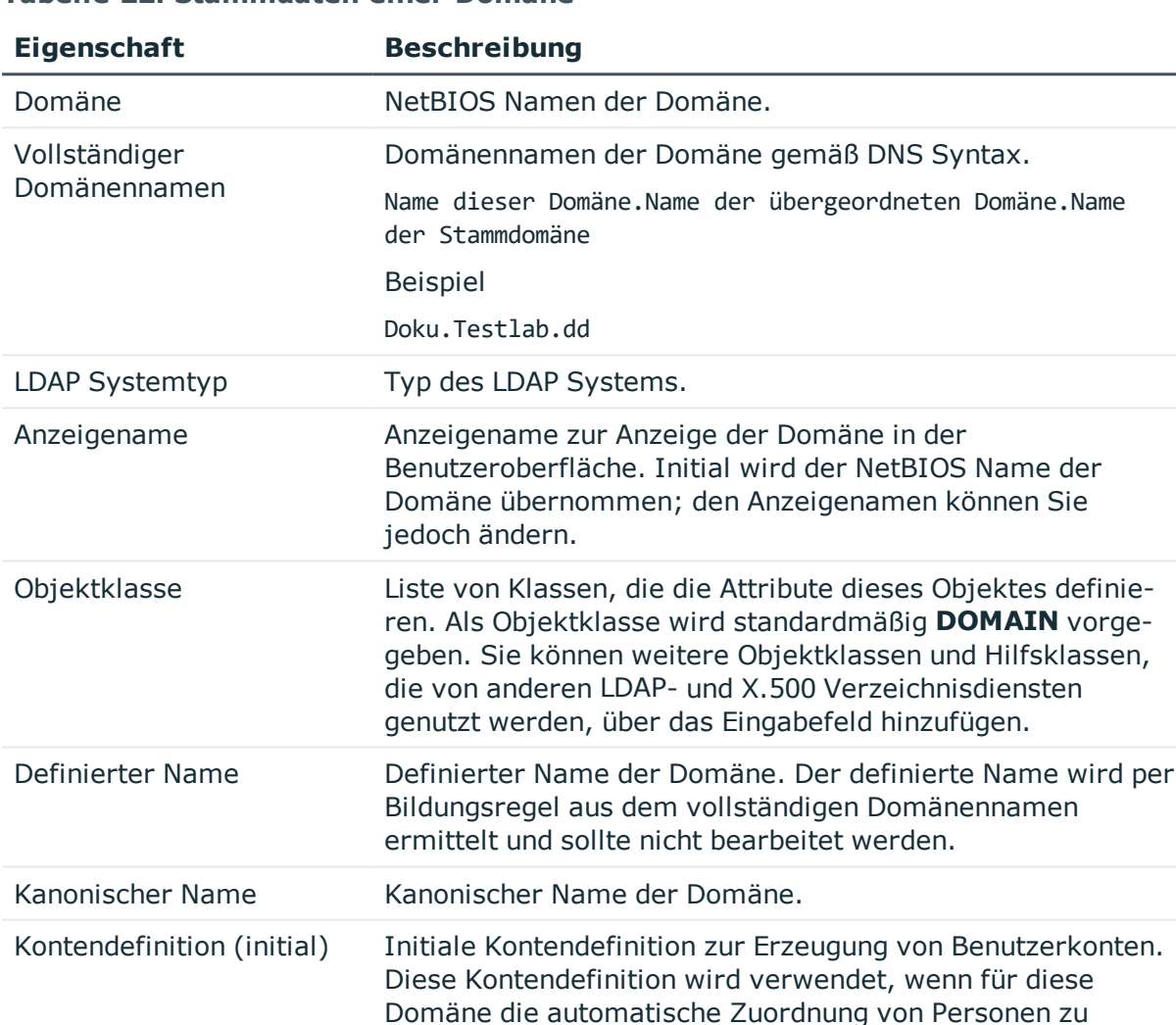

Kontendefinition angewendet.

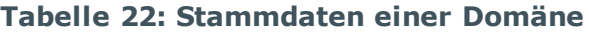

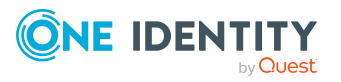

Benutzerkonten genutzt wird und dabei bereits verwaltete Benutzerkonten (Zustand **Linked configured**) entstehen sollen. Es wird der Standardautomatisierungsgrad der

Ist keine Kontendefinition angegeben, werden die

**Linked**). Dies ist beispielsweise bei der initialen

Benutzerkonten nur mit der Person verbunden (Zustand

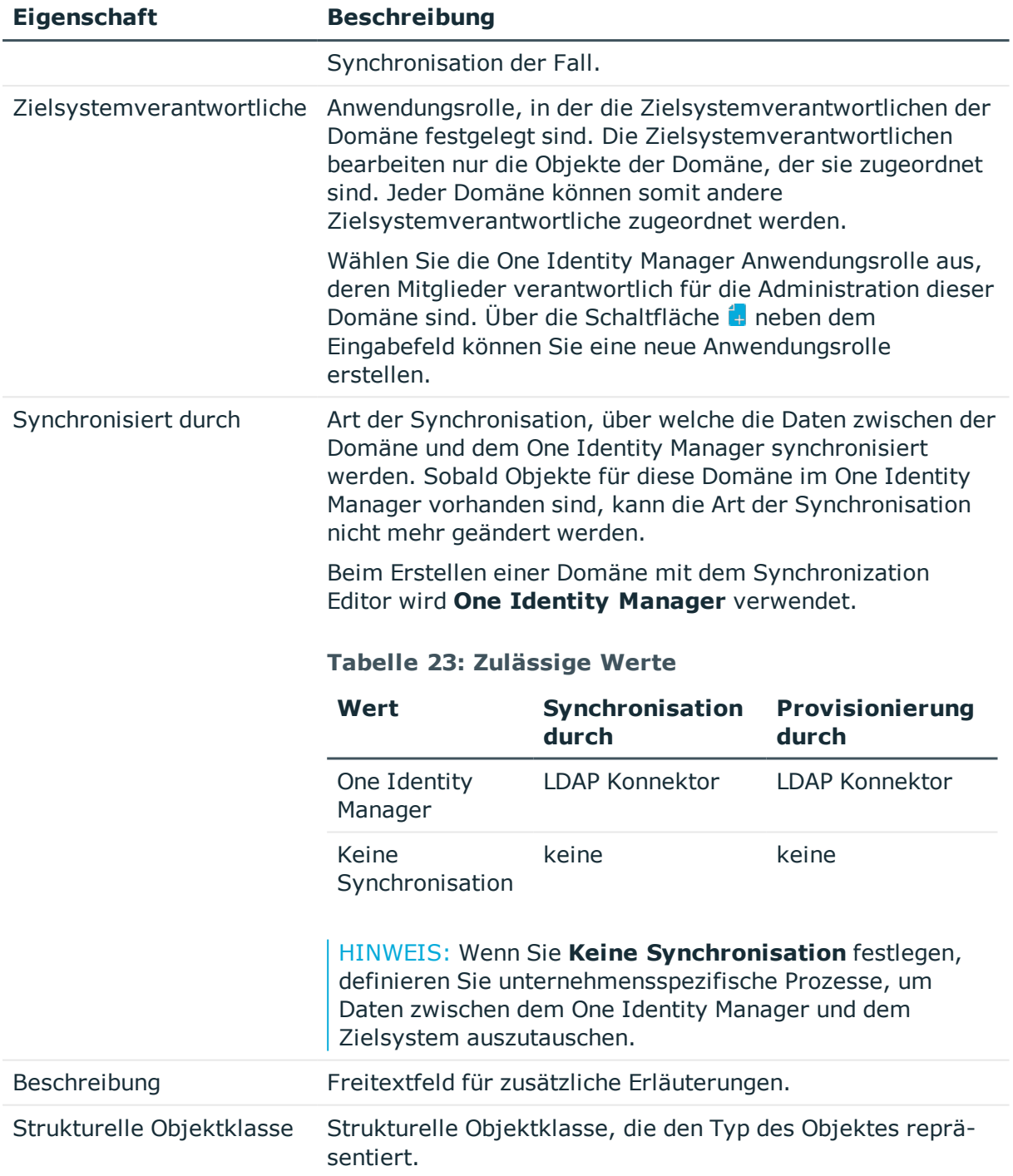

- **.** [Kontendefinitionen](#page-91-0) an LDAP Domänen zuweisen auf Seite 92
- Automatische Zuordnung von Personen zu LDAP [Benutzerkonten](#page-94-0) auf Seite 95
- [Zielsystemverantwortliche](#page-180-0) für LDAP auf Seite 181

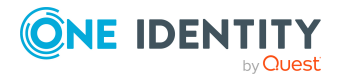

Abbildung von LDAP Objekten im One Identity Manager

# <span id="page-147-1"></span>**LDAP spezifische Stammdaten für LDAP Domänen**

Auf dem Tabreiter **LDAP** erfassen Sie die folgenden Stammdaten.

#### **Tabelle 24: Angaben zum LDAP**

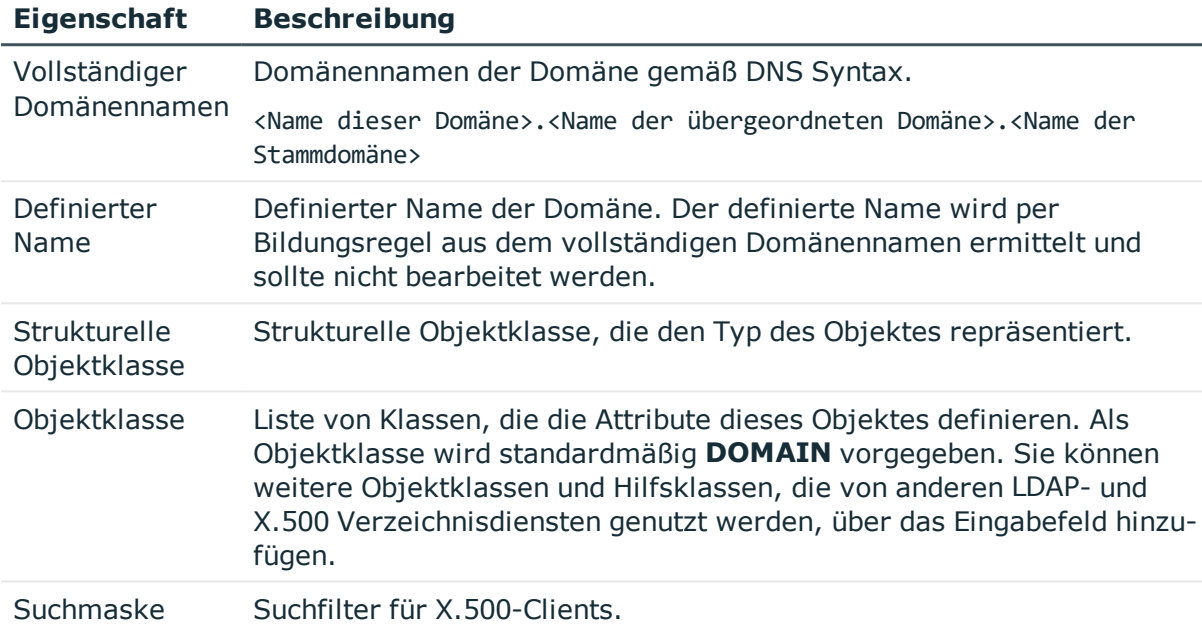

### <span id="page-147-0"></span>**Kategorien für die Vererbung von LDAP Gruppen definieren**

Im One Identity Manager können Gruppen selektiv an die Benutzerkonten vererbt werden. Dazu werden die Gruppen und die Benutzerkonten in Kategorien eingeteilt. Die Kategorien sind frei wählbar und werden über eine Abbildungsvorschrift festgelegt. Jede der Kategorien erhält innerhalb dieser Abbildungsvorschrift eine bestimmte Position. Die Abbildungsvorschrift enthält zwei Tabellen; die Benutzerkontentabelle und die Gruppentabelle. In der Benutzerkontentabelle legen Sie Ihre Kategorien für die zielsystemabhängigen Benutzerkonten fest. In der Gruppentabelle geben Sie Ihre Kategorien für die zielsystemabhängigen Gruppen an. Jede Tabelle enthält die Kategoriepositionen **Position 1** bis **Position 63**.

#### *Um Kategorien zu definieren*

- 1. Wählen Sie im Manager in der Kategorie **LDAP > Domänen** die Domäne.
- 2. Wählen Sie die Aufgabe **Stammdaten bearbeiten**.

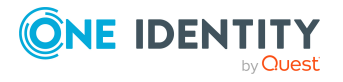

- 3. Wechseln Sie auf den Tabreiter **Abbildungsvorschrift Kategorien**.
- 4. Erweitern Sie den jeweiligen Basisknoten der Benutzerkontentabelle bzw. der Gruppentabelle.
- 5. Aktivieren Sie die Kategorie per Maus-Doppelklick auf das Symbol .
- 6. Tragen Sie eine beliebige Benennung der Kategorie für Benutzerkonten und Gruppen in der verwendeten Anmeldesprache ein.
- 7. Speichern Sie die Änderungen.

#### **Detaillierte Informationen zum Thema**

• Vererbung von LDAP Gruppen anhand von [Kategorien](#page-124-0) auf Seite 125

### <span id="page-148-0"></span>**Synchronisationsprojekt für eine LDAP Domäne bearbeiten**

Synchronisationsprojekte, in denen eine Domäne bereits als Basisobjekt verwendet wird, können auch über den Manager geöffnet werden. In diesem Modus können beispielsweise die Konfigurationseinstellungen überprüft oder die Synchronisationsprotokolle eingesehen werden. Der Synchronization Editor wird nicht mit seinem vollen Funktionsumfang gestartet. Verschiedene Funktionen, wie Simulieren oder Ausführen einer Synchronisation, Starten des Zielsystembrowsers und andere, können nicht ausgeführt werden.

HINWEIS: Der Manager ist währenddessen für die Bearbeitung gesperrt. Um Objekte im Manager bearbeiten zu können, schließen Sie den Synchronization Editor.

#### *Um ein bestehendes Synchronisationsprojekt im Synchronization Editor zu öffnen*

- 1. Wählen Sie im Manager die Kategorie **LDAP > Domänen**.
- 2. Wählen Sie in der Ergebnisliste die Domäne.
- 3. Wählen Sie die Aufgabe **Stammdaten bearbeiten**.
- 4. Wählen Sie die Aufgabe **Synchronisationsprojekt bearbeiten**.

#### **Verwandte Themen**

• Anpassen der [Synchronisationskonfiguration](#page-43-0) für LDAP-Umgebungen auf Seite 44

# <span id="page-148-1"></span>**Überblick über LDAP Domänen anzeigen**

Über diese Aufgabe erhalten Sie einen Überblick über die wichtigsten Informationen zu einer Domäne.

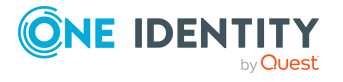

#### *Um einen Überblick über eine Domäne zu erhalten*

- 1. Wählen Sie im Manager die Kategorie **LDAP > Domänen**.
- 2. Wählen Sie in der Ergebnisliste die Domäne.
- 3. Wählen Sie die Aufgabe **Überblick über die LDAP Domäne**.

# **LDAP Containerstrukturen**

Die LDAP Container werden in einer hierarchischen Baumstruktur dargestellt. Container werden häufig dazu genutzt Organisationseinheiten wie beispielsweise Geschäftsstellen oder Abteilungen abzubilden, die Objekte des LDAP Verzeichnisses wie Benutzerkonten, Gruppen und Computer logisch zu organisieren und somit die Verwaltung der Objekte zu erleichtern. Die Container eines LDAP Verzeichnisses werden durch die Synchronisation in die One Identity Manager-Datenbank eingelesen.

#### **Detaillierte Informationen zum Thema**

- LDAP [Container](#page-149-0) erstellen auf Seite 150
- <sup>l</sup> [Stammdaten](#page-150-0) von LDAP Containern bearbeiten auf Seite 151
- Allgemeine [Stammdaten](#page-150-1) für LDAP Container auf Seite 151
- [Kontaktinformationen](#page-151-0) für LDAP Container auf Seite 152
- [Adressinformationen](#page-152-0) für LDAP Container auf Seite 153
- [Zusatzeigenschaften](#page-153-0) an LDAP Container zuweisen auf Seite 154
- Überblick über LDAP [Container](#page-153-1) anzeigen auf Seite 154
- Einzelobjekte [synchronisieren](#page-66-0) auf Seite 67

### <span id="page-149-0"></span>**LDAP Container erstellen**

#### *Um einen Container zu erstellen*

- 1. Wählen Sie im Manager die Kategorie **LDAP > Container**.
- 2. Klicken Sie in der Ergebnisliste  $\blacksquare$ .
- 3. Bearbeiten Sie die Stammdaten des Containers.
- 4. Speichern Sie die Änderungen.

#### **Verwandte Themen**

- **[Stammdaten](#page-150-0) von LDAP Containern bearbeiten auf Seite 151**
- Allgemeine [Stammdaten](#page-150-1) für LDAP Container auf Seite 151

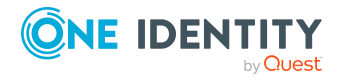

Abbildung von LDAP Objekten im One Identity Manager

- [Kontaktinformationen](#page-151-0) für LDAP Container auf Seite 152
- [Adressinformationen](#page-152-0) für LDAP Container auf Seite 153

### <span id="page-150-0"></span>**Stammdaten von LDAP Containern bearbeiten**

#### *Um einen Container zu bearbeiten*

1. Wählen Sie im Manager die Kategorie **LDAP > Container**.

Wählen Sie in der Ergebnisliste den Container und führen Sie die Aufgabe **Stammdaten bearbeiten** aus.

- 2. Klicken Sie in der Ergebnisliste i.
- 3. Bearbeiten Sie die Stammdaten des Containers.
- 4. Speichern Sie die Änderungen.

#### **Verwandte Themen**

- LDAP [Container](#page-149-0) erstellen auf Seite 150
- Allgemeine [Stammdaten](#page-150-1) für LDAP Container auf Seite 151
- [Kontaktinformationen](#page-151-0) für LDAP Container auf Seite 152
- [Adressinformationen](#page-152-0) für LDAP Container auf Seite 153

### <span id="page-150-1"></span>**Allgemeine Stammdaten für LDAP Container**

Auf dem Tabreiter **Allgemein** erfassen Sie folgende Stammdaten.

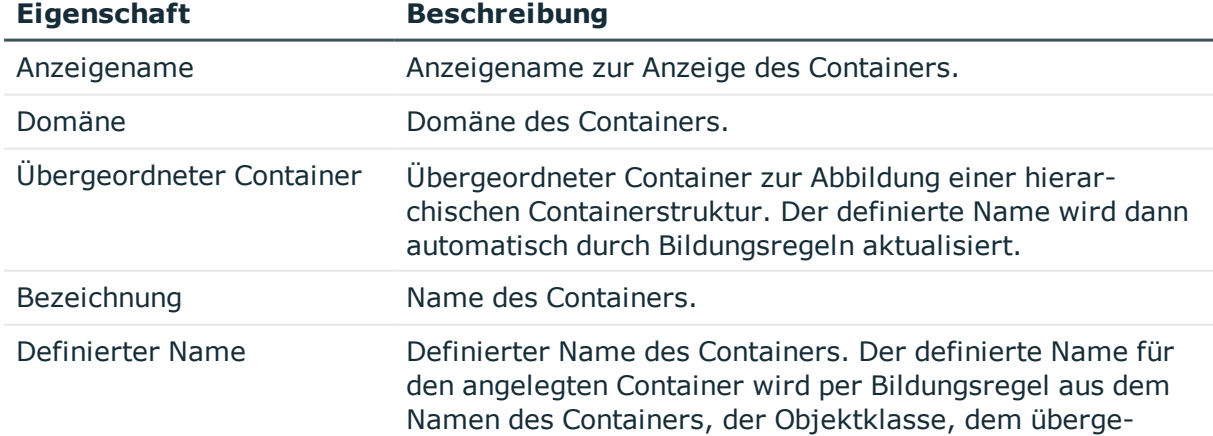

#### **Tabelle 25: Stammdaten eines Containers**

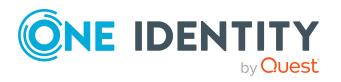

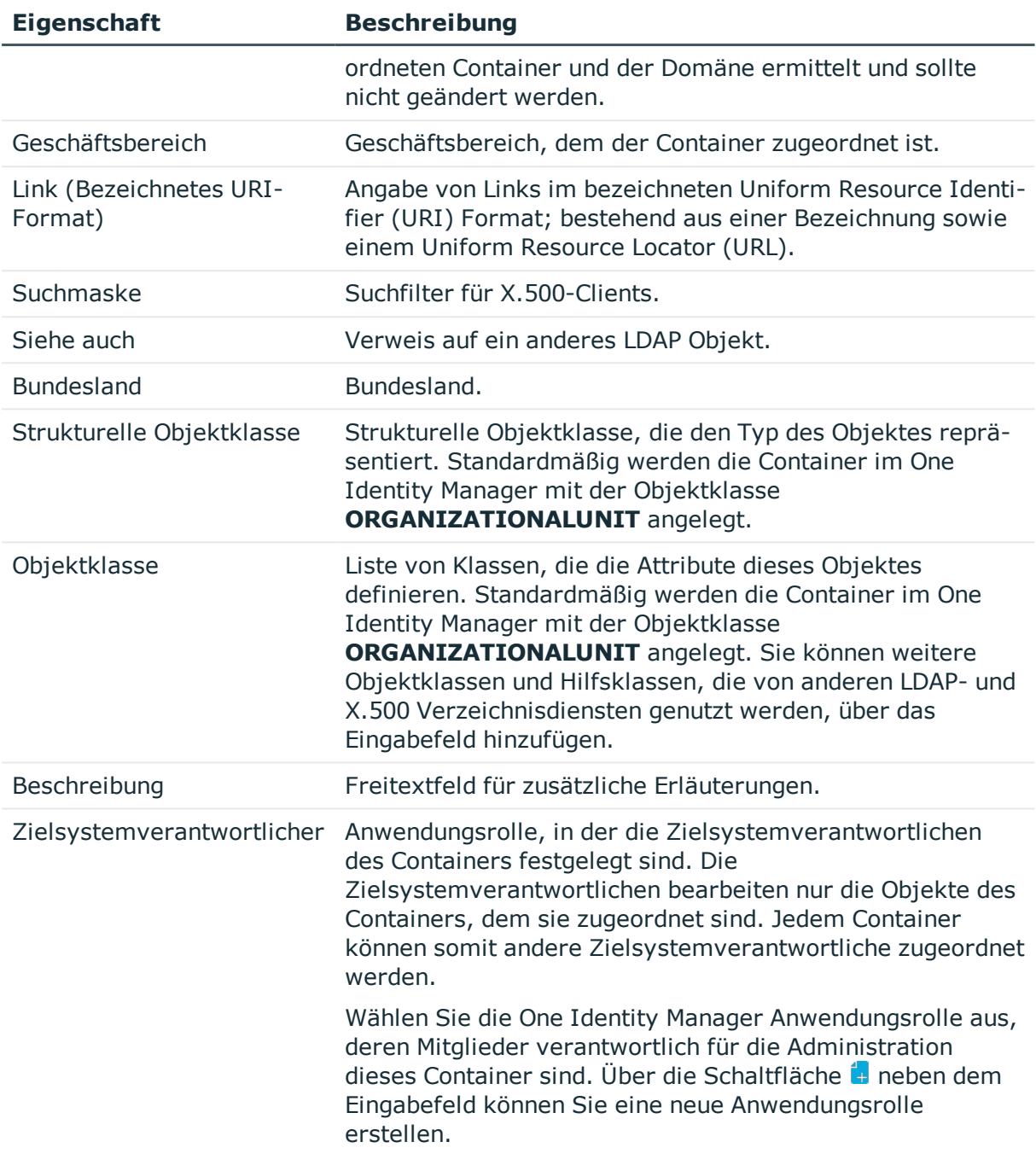

• [Zielsystemverantwortliche](#page-180-0) für LDAP auf Seite 181

# <span id="page-151-0"></span>**Kontaktinformationen für LDAP Container**

Auf dem Tabreiter **Kontaktdaten** erfassen Sie die Daten zur Erreichbarkeit.

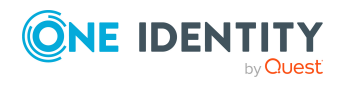

#### **Tabelle 26: Kontaktinformationen**

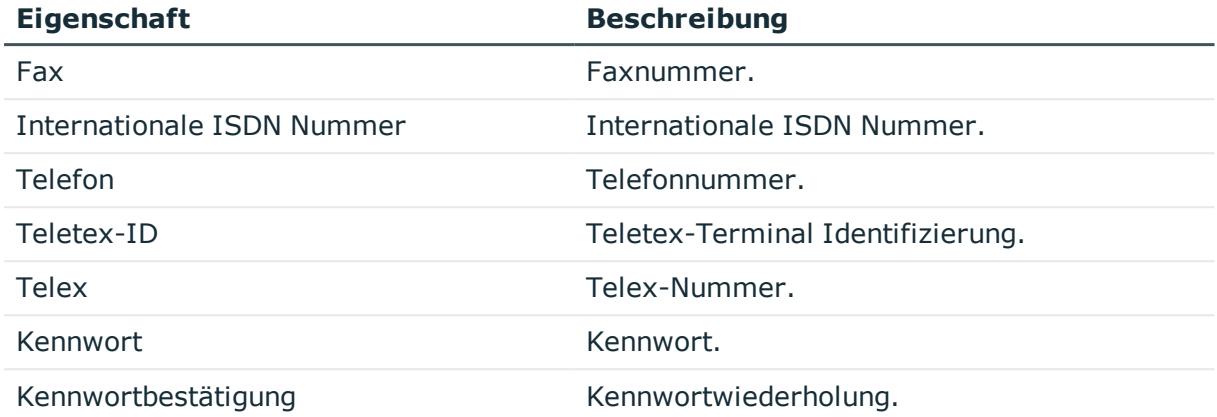

### <span id="page-152-0"></span>**Adressinformationen für LDAP Container**

Auf dem Tabreiter **Adressdaten** erfassen Sie die folgenden Adressinformationen zur Erreichbarkeit der Person, die das Benutzerkonto verwendet.

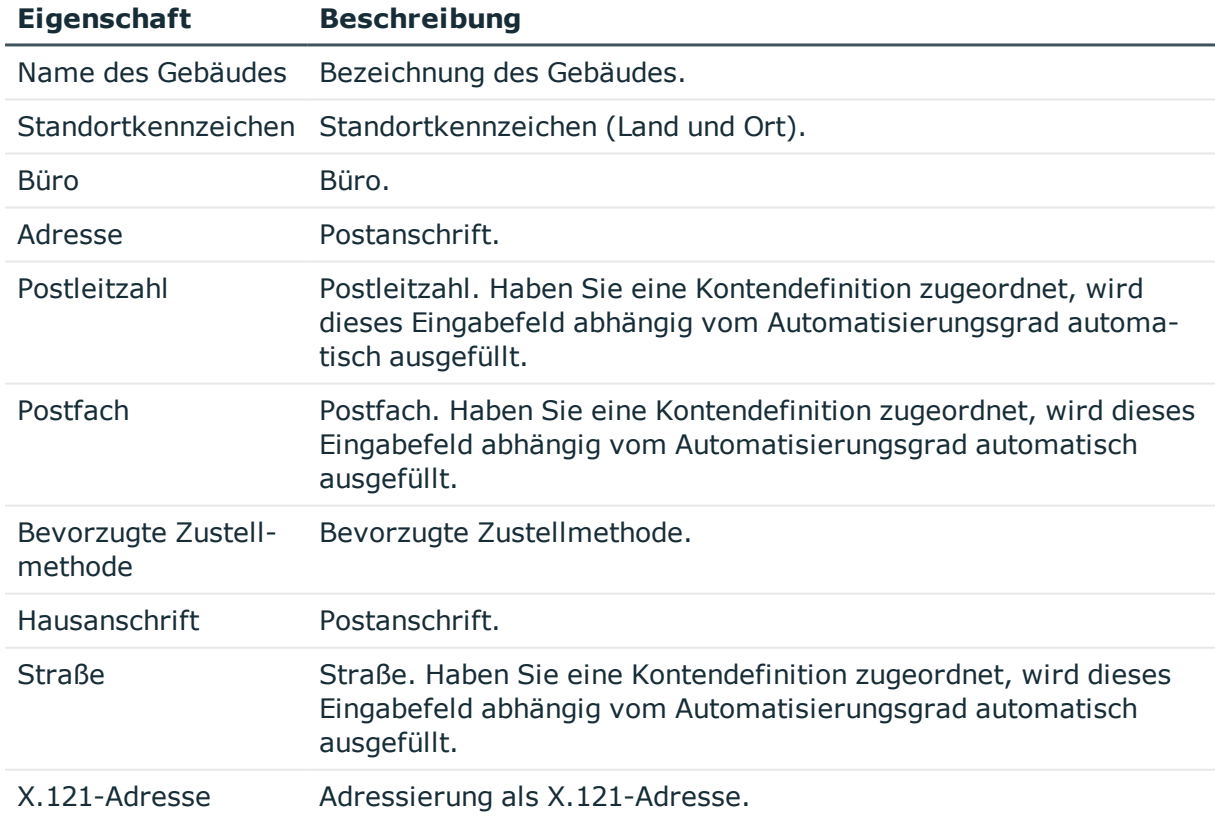

#### **Tabelle 27: Adressdaten**

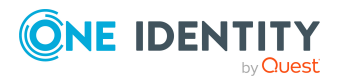

# <span id="page-153-0"></span>**Zusatzeigenschaften an LDAP Container zuweisen**

Zusatzeigenschaften sind Meta-Objekte, für die es im One Identity Manager-Datenmodell keine direkte Abbildung gibt, wie beispielsweise Buchungskreise, Kostenrechnungskreise oder Kostenstellenbereiche.

Ausführliche Informationen zur Einrichtung von Zusatzeigenschaften finden Sie im *One Identity Manager Administrationshandbuch für das Identity Management Basismodul*.

#### *Um Zusatzeigenschaften für einen Container festzulegen*

- 1. Wählen Sie im Manager die Kategorie **LDAP > Container**.
- 2. Wählen Sie in der Ergebnisliste den Container.
- 3. Wählen Sie die Aufgabe **Zusatzeigenschaften zuweisen**.
- 4. Weisen Sie im Bereich **Zuordnungen hinzufügen** die Zusatzeigenschaften zu.

TIPP: Im Bereich **Zuordnungen entfernen** können Sie die Zuweisung von Zusatzeigenschaften entfernen.

#### *Um eine Zuweisung zu entfernen*

- Wählen Sie die Zusatzeigenschaft und doppelklicken Sie  $\bigcirc$ .
- <span id="page-153-1"></span>5. Speichern Sie die Änderungen.

# **Überblick über LDAP Container anzeigen**

Über diese Aufgabe erhalten Sie einen Überblick über die wichtigsten Informationen zu einem Container.

#### *Um einen Überblick über einen Container zu erhalten*

- 1. Wählen Sie im Manager die Kategorie **LDAP > Container**.
- 2. Wählen Sie in der Ergebnisliste den Container.
- 3. Wählen Sie die Aufgabe **Überblick über den LDAP Container**.

# **LDAP Benutzerkonten**

Mit dem One Identity Manager verwalten Sie die Benutzerkonten einer LDAP-Umgebung. Ein Benutzer kann sich mit seinem Benutzerkonto an der Domäne anmelden und erhält über seine Gruppenmitgliedschaften und Berechtigungen Zugriff auf die Netzwerkressourcen.

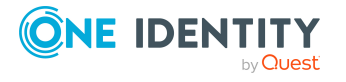

Ein Benutzerkonto kann im One Identity Manager mit einer Person verbunden sein. Ebenso können Sie die Benutzerkonten getrennt von Personen verwalten.

HINWEIS: Um Benutzerkonten für die Personen eines Unternehmens einzurichten, wird der Einsatz von Kontendefinitionen empfohlen. Einige der nachfolgend beschriebenen Stammdaten werden dabei über Bildungsregeln aus den Personenstammdaten gebildet.

HINWEIS: Sollen Personen ihre Benutzerkonten über Kontendefinitionen erhalten, müssen die Personen ein zentrales Benutzerkonto besitzen und über die Zuordnung zu einer primären Abteilung, einem primären Standort oder einer primären Kostenstelle ihre IT Betriebsdaten erhalten.

#### **Verwandte Themen**

- Managen von LDAP [Benutzerkonten](#page-72-0) und Personen auf Seite 73
- Managen von [Mitgliedschaften](#page-109-0) in LDAP Gruppen auf Seite 110
- [Kontendefinitionen](#page-73-0) für LDAP Benutzerkonten auf Seite 74
- <sup>l</sup> LDAP [Benutzerkonten](#page-154-0) erstellen auf Seite 155
- Stammdaten von LDAP [Benutzerkonten](#page-155-0) bearbeiten auf Seite 156
- Allgemeine Stammdaten für LDAP [Benutzerkonten](#page-156-0) auf Seite 157
- [Kontaktinformationen](#page-160-0) für LDAP Benutzerkonten auf Seite 161
- **.** [Adressinformationen](#page-161-0) für LDAP Benutzerkonten auf Seite 162
- [Organisatorische](#page-161-1) Informationen für LDAP Benutzerkonten auf Seite 162
- Sonstige Informationen für LDAP [Benutzerkonten](#page-162-0) auf Seite 163
- [Zusatzeigenschaften](#page-163-0) an LDAP Benutzerkonten zuweisen auf Seite 164
- LDAP [Benutzerkonten](#page-163-1) deaktivieren auf Seite 164
- LDAP Benutzerkonten löschen und [wiederherstellen](#page-165-0) auf Seite 166
- Überblick über LDAP [Benutzerkonten](#page-166-0) anzeigen auf Seite 167
- Einzelobjekte [synchronisieren](#page-66-0) auf Seite 67

### <span id="page-154-0"></span>**LDAP Benutzerkonten erstellen**

#### *Um ein Benutzerkonto zu erstellen*

- 1. Wählen Sie im Manager die Kategorie **LDAP > Benutzerkonten**.
- 2. Klicken Sie in der Ergebnisliste  $\mathbf{1}$ .
- 3. Auf dem Stammdatenformular bearbeiten Sie die Stammdaten des Benutzerkontos.
- 4. Speichern Sie die Änderungen.

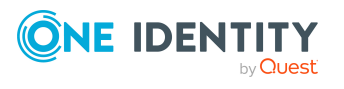

- Stammdaten von LDAP [Benutzerkonten](#page-155-0) bearbeiten auf Seite 156
- Allgemeine Stammdaten für LDAP [Benutzerkonten](#page-156-0) auf Seite 157
- [Kontaktinformationen](#page-160-0) für LDAP Benutzerkonten auf Seite 161
- [Adressinformationen](#page-161-0) für LDAP Benutzerkonten auf Seite 162
- [Organisatorische](#page-161-1) Informationen für LDAP Benutzerkonten auf Seite 162
- Sonstige Informationen für LDAP [Benutzerkonten](#page-162-0) auf Seite 163

### <span id="page-155-0"></span>**Stammdaten von LDAP Benutzerkonten bearbeiten**

#### *Um die Stammdaten eines Benutzerkontos zu bearbeiten*

- 1. Wählen Sie im Manager die Kategorie **LDAP > Benutzerkonten**.
- 2. Wählen Sie in der Ergebnisliste das Benutzerkonto.
- 3. Wählen Sie die Aufgabe **Stammdaten bearbeiten**.
- 4. Bearbeiten Sie die Stammdaten des Benutzerkontos.
- 5. Speichern Sie die Änderungen.

#### **Verwandte Themen**

- LDAP [Benutzerkonten](#page-154-0) erstellen auf Seite 155
- Allgemeine Stammdaten für LDAP [Benutzerkonten](#page-156-0) auf Seite 157
- [Kontaktinformationen](#page-160-0) für LDAP Benutzerkonten auf Seite 161
- [Adressinformationen](#page-161-0) für LDAP Benutzerkonten auf Seite 162
- [Organisatorische](#page-161-1) Informationen für LDAP Benutzerkonten auf Seite 162
- Sonstige Informationen für LDAP [Benutzerkonten](#page-162-0) auf Seite 163
- <sup>l</sup> LDAP [Benutzerkonten](#page-163-1) deaktivieren auf Seite 164
- <sup>l</sup> LDAP Benutzerkonten löschen und [wiederherstellen](#page-165-0) auf Seite 166

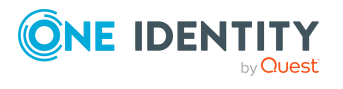

**156**

# <span id="page-156-0"></span>**Allgemeine Stammdaten für LDAP Benutzerkonten**

Auf dem Tabreiter **Allgemein** erfassen Sie folgende Stammdaten.

#### **Tabelle 28: Allgemeine Stammdaten eines Benutzerkontos**

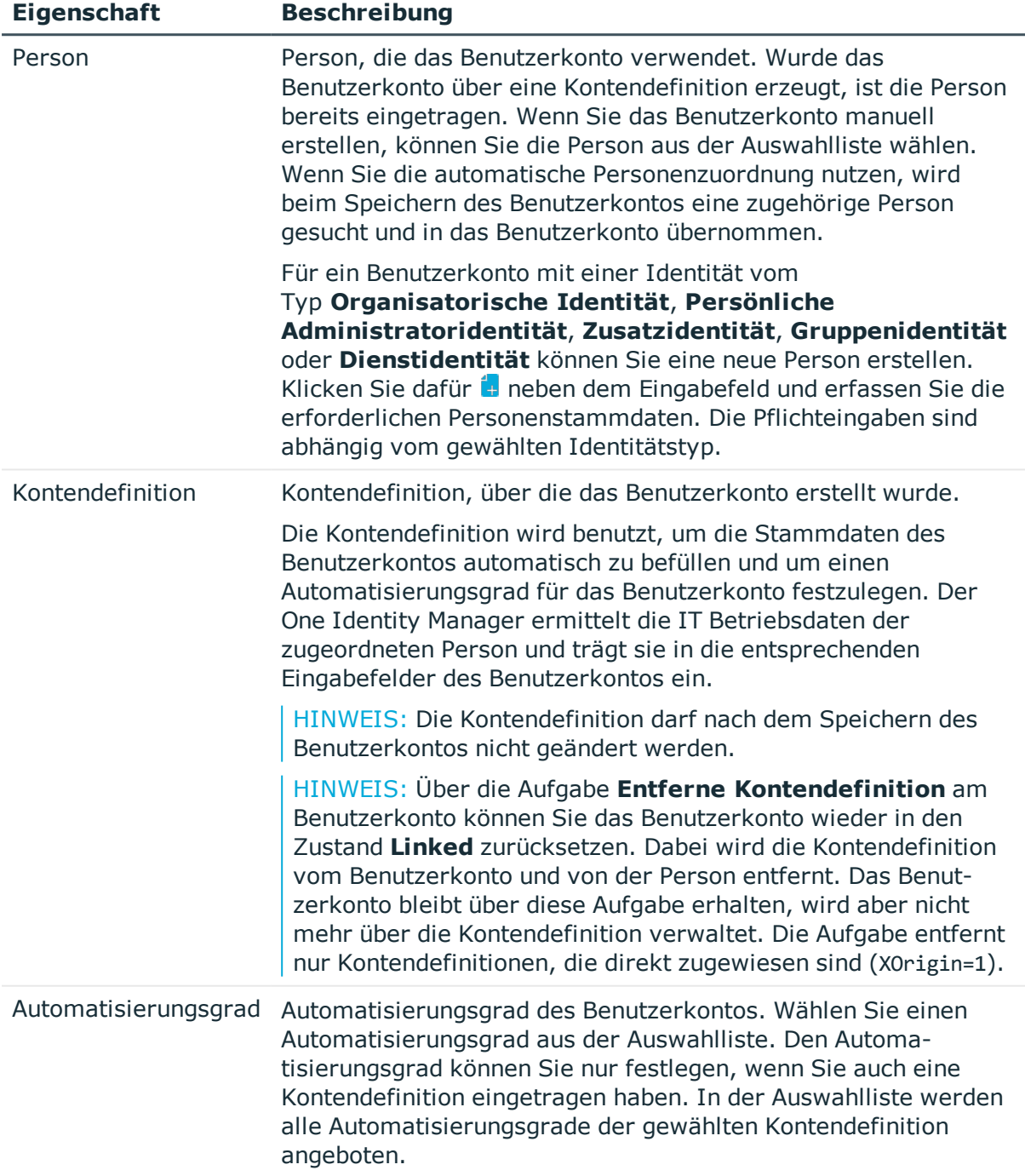

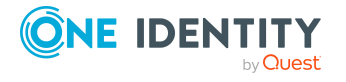

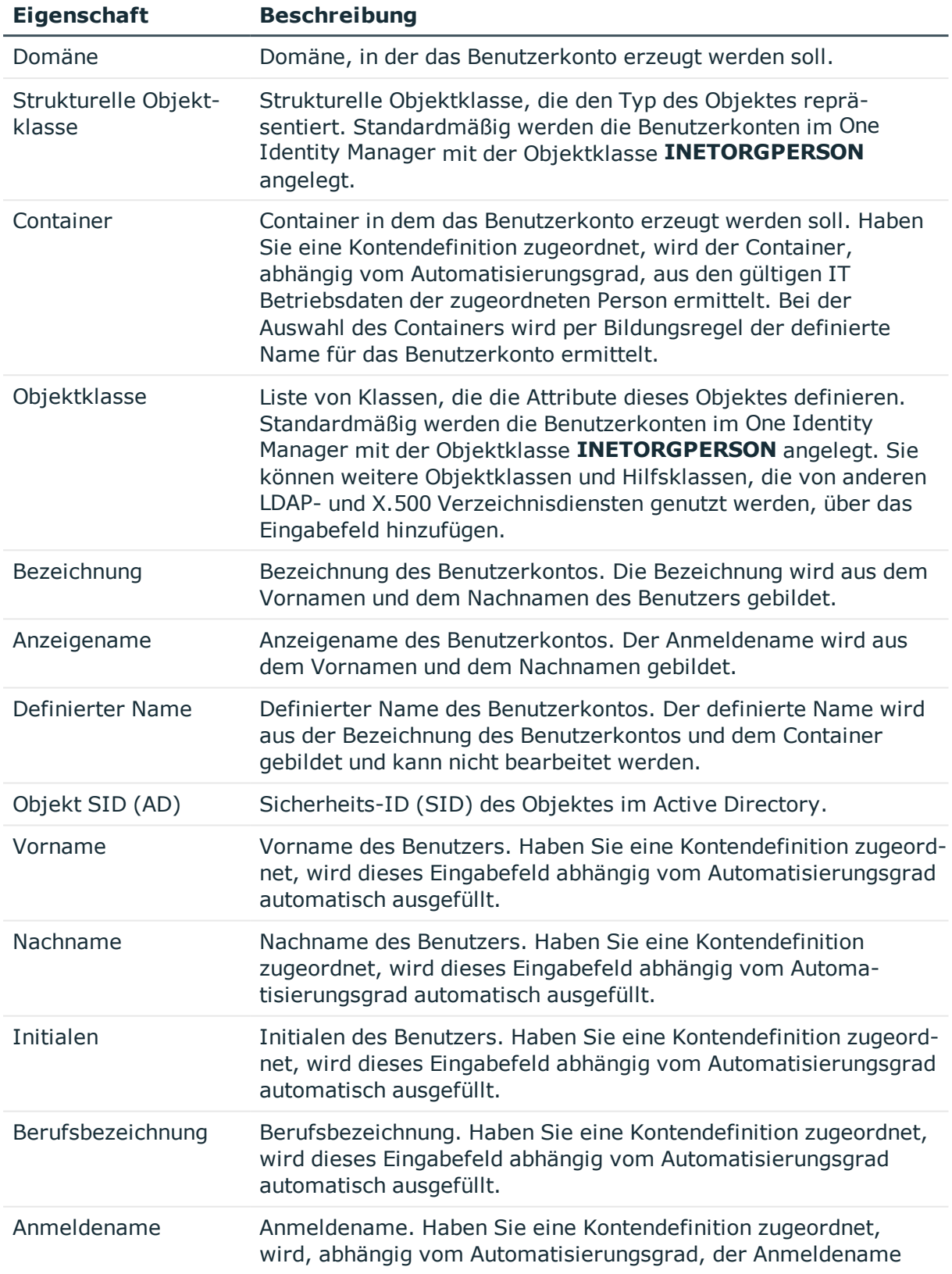

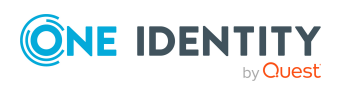

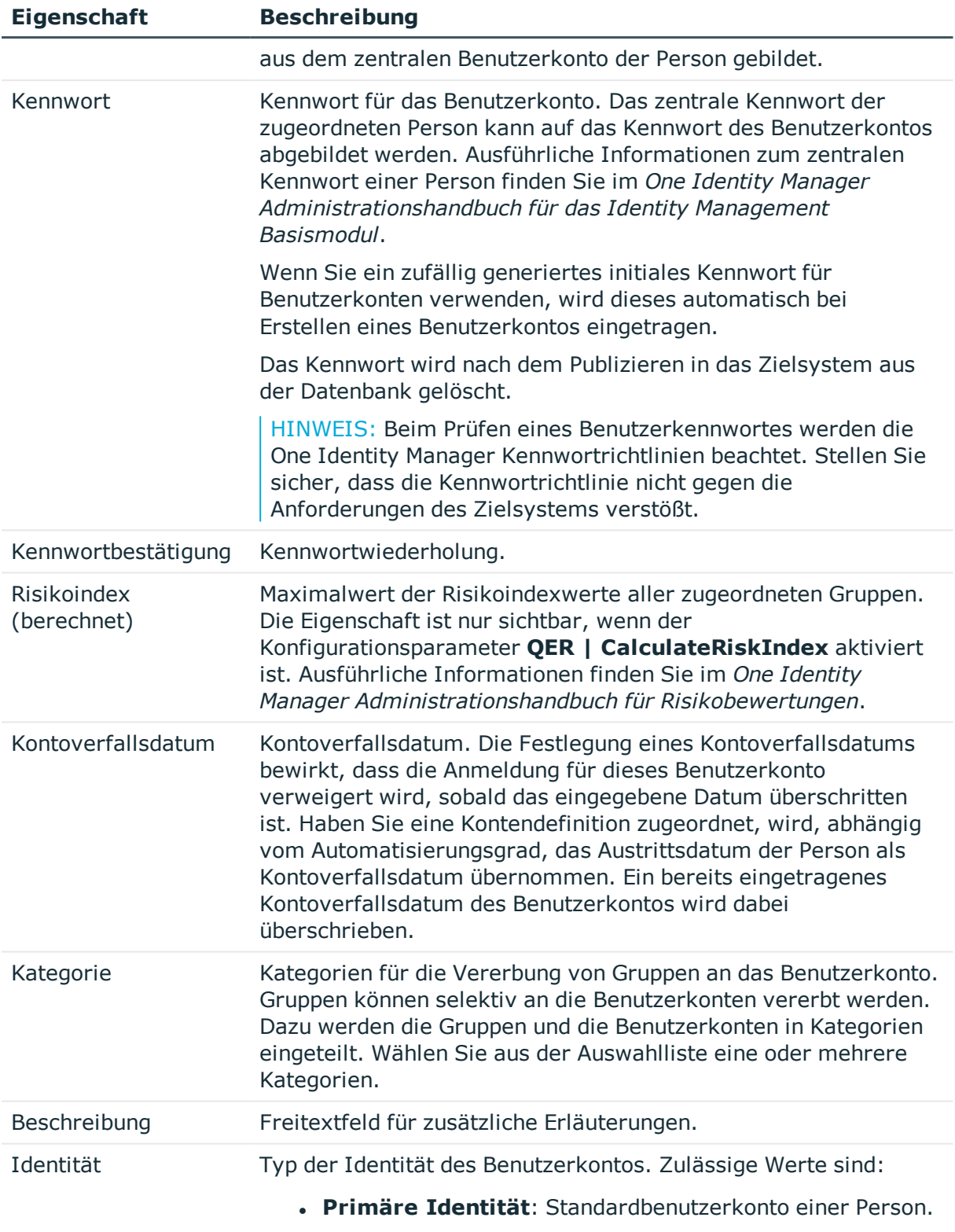

<sup>l</sup> **Organisatorische Identität**: Sekundäres Benutzerkonto,

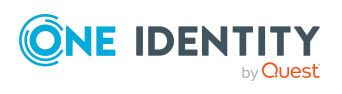

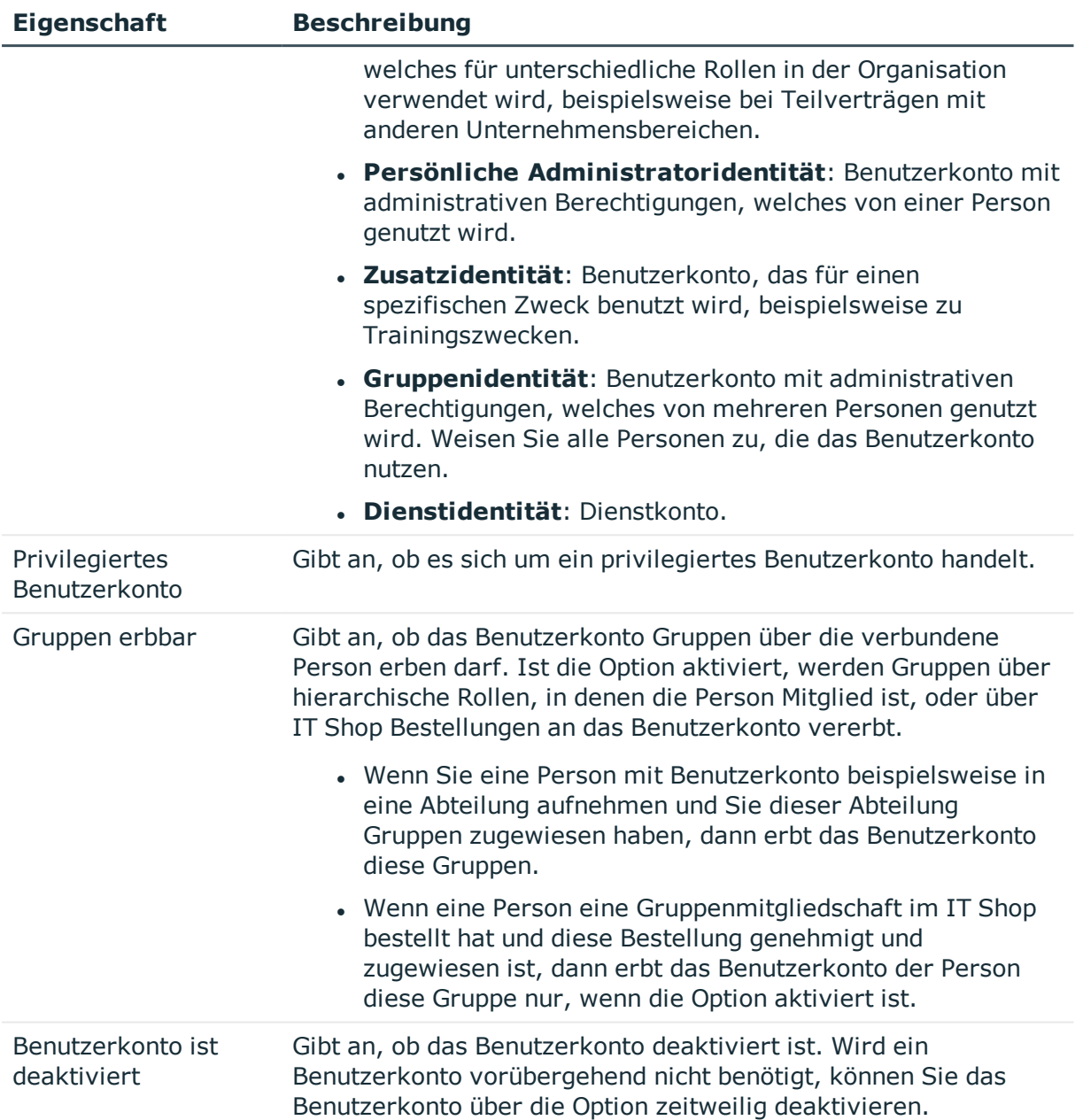

- [Kontendefinitionen](#page-73-0) für LDAP Benutzerkonten auf Seite 74
- **.** [Kennwortrichtlinien](#page-128-0) für LDAP Benutzerkonten auf Seite 129
- **Initiales Kennwort für neue LDAP [Benutzerkonten](#page-140-0) auf Seite 141**
- Managen von LDAP [Benutzerkonten](#page-72-0) und Personen auf Seite 73
- Managen von [Mitgliedschaften](#page-109-0) in LDAP Gruppen auf Seite 110
- [Voraussetzungen](#page-111-0) für indirekte Zuweisungen von LDAP Gruppen auf Seite 112
- LDAP [Benutzerkonten](#page-163-1) deaktivieren auf Seite 164

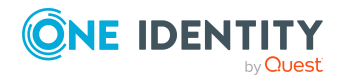

**160**

# <span id="page-160-0"></span>**Kontaktinformationen für LDAP Benutzerkonten**

Auf dem Tabreiter **Kontaktdaten** erfassen Sie die Daten zur telefonischen Erreichbarkeit der Person, die das Benutzerkonto verwendet.

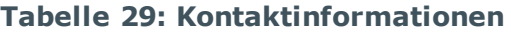

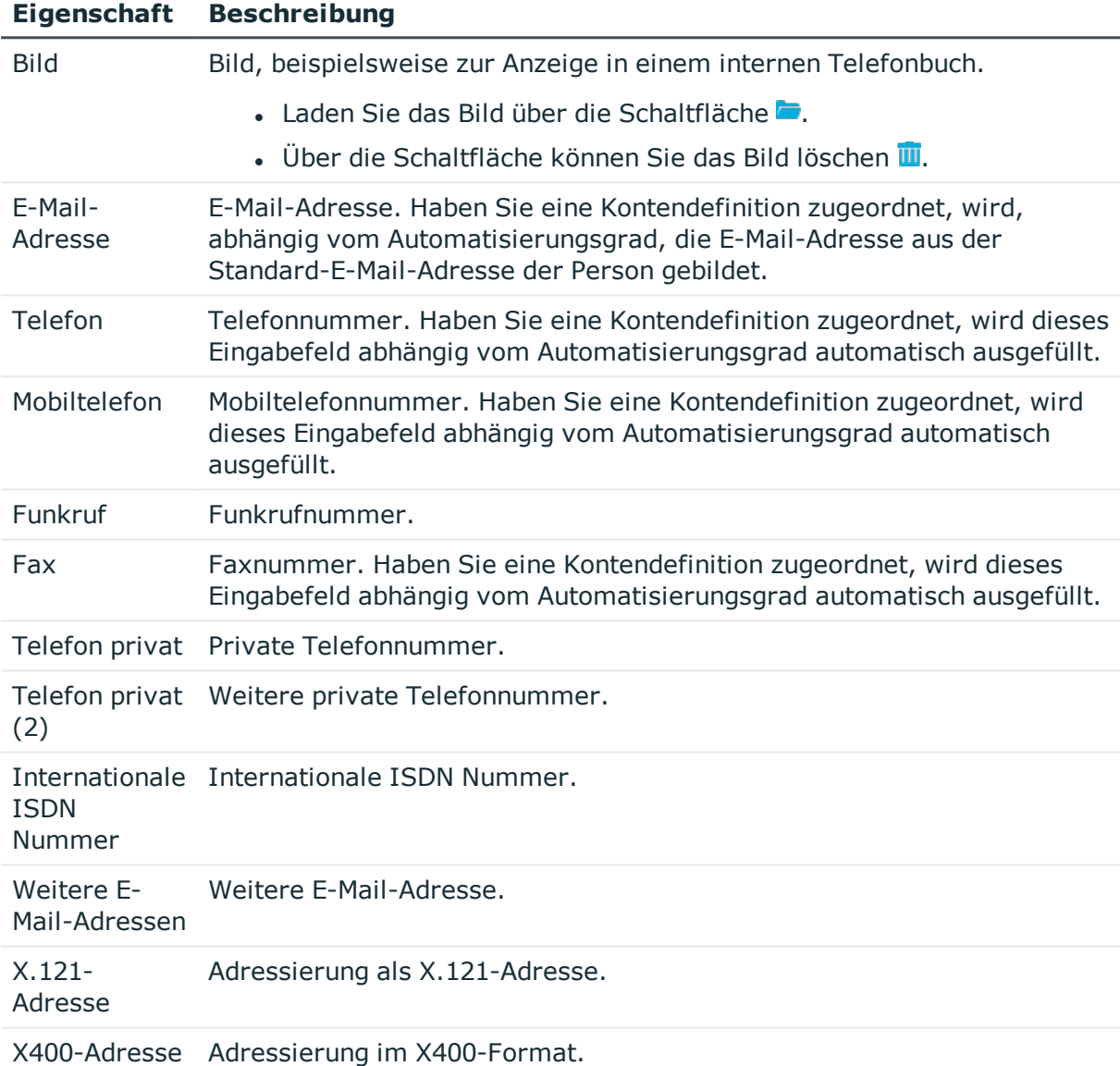

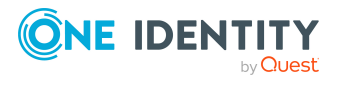

# <span id="page-161-0"></span>**Adressinformationen für LDAP Benutzerkonten**

Auf dem Tabreiter **Adressdaten** erfassen Sie die folgenden Adressinformationen zur Erreichbarkeit der Person, die das Benutzerkonto verwendet.

#### **Tabelle 30: Adressdaten**

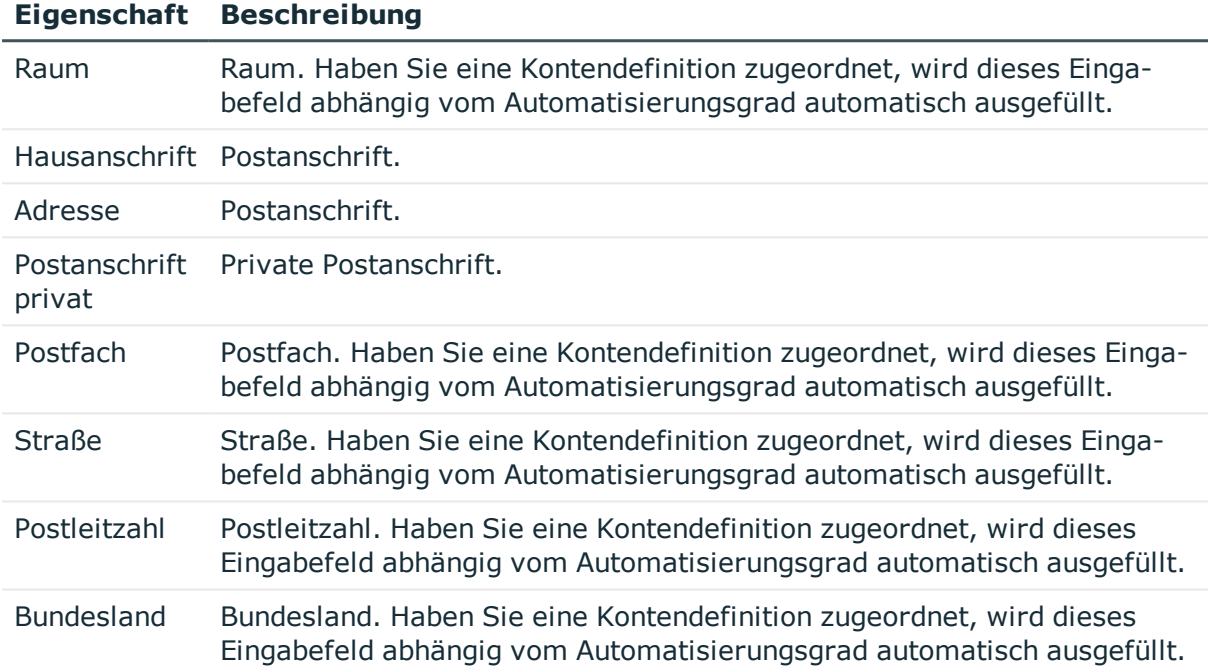

### <span id="page-161-1"></span>**Organisatorische Informationen für LDAP Benutzerkonten**

Auf dem Tabreiter **Organisatorisch** erfassen Sie die folgenden organisatorischen Stammdaten.

#### **Tabelle 31: Organisatorische Stammdaten**

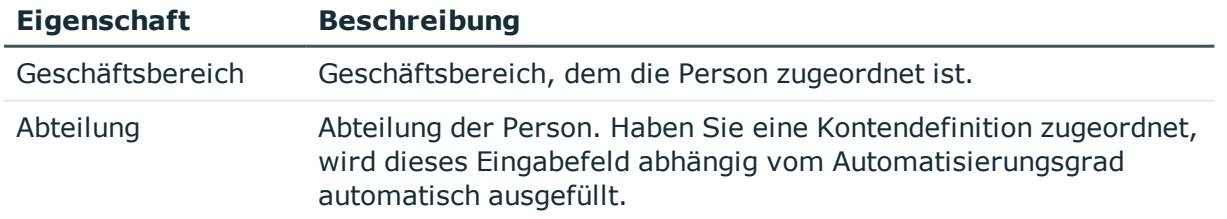

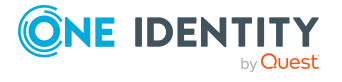

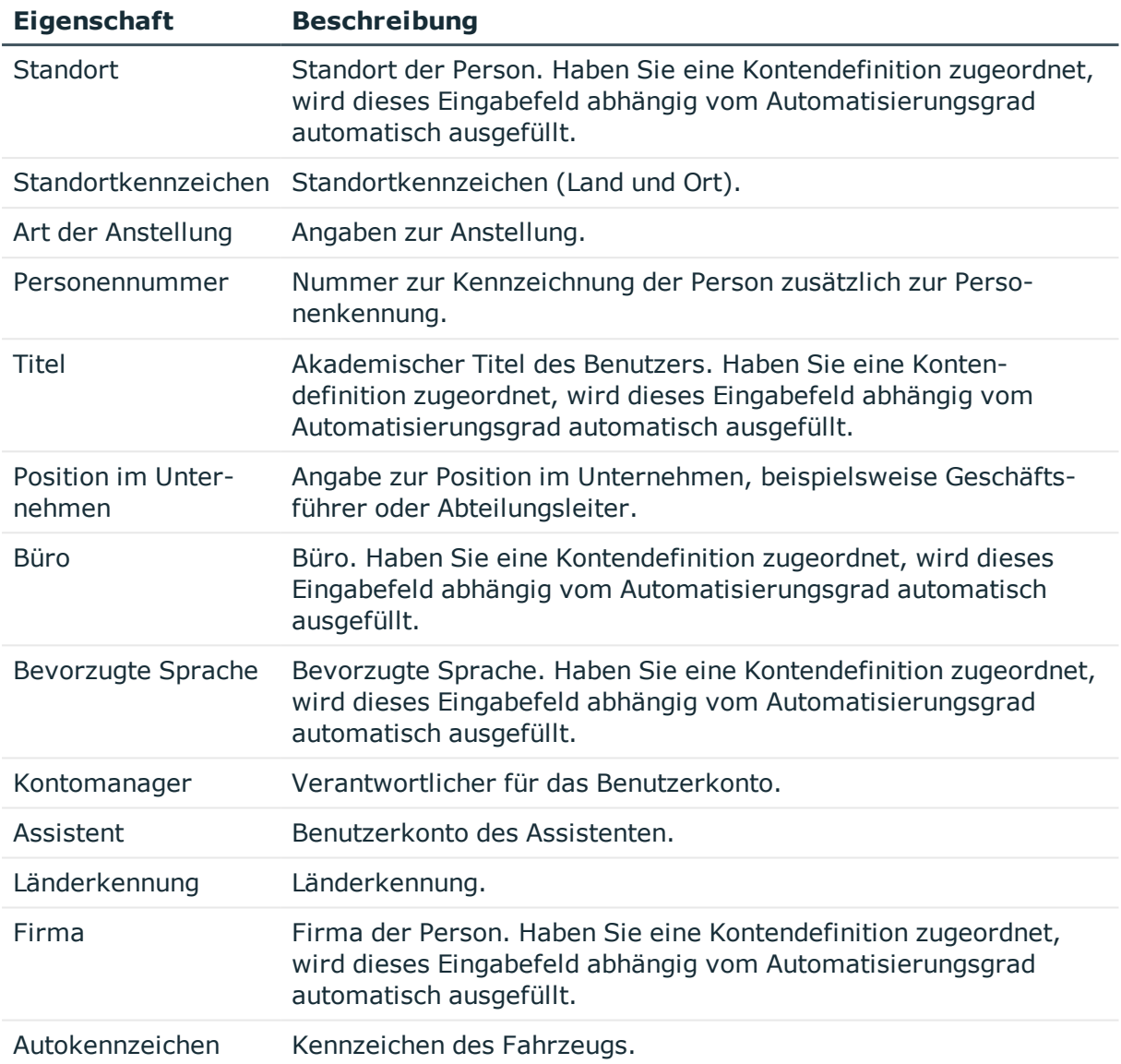

### <span id="page-162-0"></span>**Sonstige Informationen für LDAP Benutzerkonten**

Auf dem Tabreiter **Sonstiges** erfassen Sie die folgenden Stammdaten.

#### **Tabelle 32: Sonstige Stammdaten**

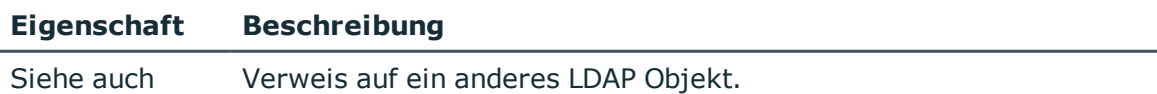

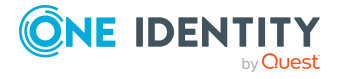

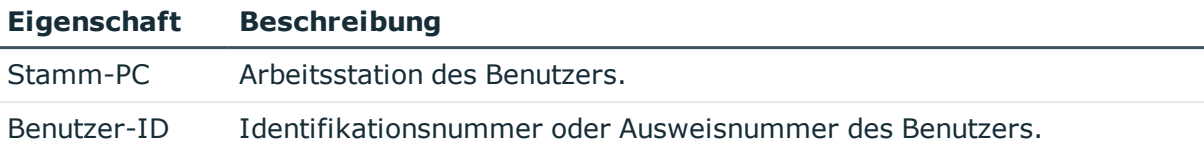

### <span id="page-163-0"></span>**Zusatzeigenschaften an LDAP Benutzerkonten zuweisen**

Zusatzeigenschaften sind Meta-Objekte, für die es im One Identity Manager-Datenmodell keine direkte Abbildung gibt, wie beispielsweise Buchungskreise, Kostenrechnungskreise oder Kostenstellenbereiche.

Ausführliche Informationen zum Verwenden von Zusatzeigenschaften finden Sie im *One Identity Manager Administrationshandbuch für das Identity Management Basismodul*.

#### *Um Zusatzeigenschaften für ein Benutzerkonto festzulegen*

- 1. Wählen Sie im Manager die Kategorie **LDAP > Benutzerkonten**.
- 2. Wählen Sie in der Ergebnisliste das Benutzerkonto.
- 3. Wählen Sie die Aufgabe **Zusatzeigenschaften zuweisen**.
- 4. Weisen Sie im Bereich **Zuordnungen hinzufügen** die Zusatzeigenschaften zu.

TIPP: Im Bereich **Zuordnungen entfernen** können Sie die Zuweisung von Zusatzeigenschaften entfernen.

#### *Um eine Zuweisung zu entfernen*

- Wählen Sie die Zusatzeigenschaft und doppelklicken Sie  $\bigcirc$ .
- <span id="page-163-1"></span>5. Speichern Sie die Änderungen.

### **LDAP Benutzerkonten deaktivieren**

Wie Sie Benutzerkonten deaktivieren, ist abhängig von der Art der Verwaltung der Benutzerkonten.

#### **Szenario:**

Die Benutzerkonten sind mit Personen verbunden und werden über Kontendefinitionen verwaltet.

Benutzerkonten, die über Kontendefinitionen verwaltet werden, werden deaktiviert, wenn die Person dauerhaft oder zeitweilig deaktiviert wird. Das Verhalten ist abhängig vom Automatisierungsgrad des Benutzerkontos. Benutzerkonten mit dem Automatisierungsgrad **Full managed** werden entsprechend der Einstellungen an der Kontendefinition deaktiviert.

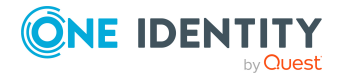

Für Benutzerkonten mit einem anderen Automatisierungsgrad konfigurieren Sie das gewünschte Verhalten an der Bildungsregel der Spalte LDAPAccount.AccountDisabled.

#### **Szenario:**

Die Benutzerkonten sind mit Personen verbunden. Es sind keine Kontendefinitionen zugeordnet.

Benutzerkonten, die mit Personen verbunden sind, jedoch nicht über Kontendefinitionen verwaltet werden, werden deaktiviert, wenn die Person dauerhaft oder zeitweilig deaktiviert wird. Das Verhalten ist abhängig vom Konfigurationsparameter **QER | Person**

#### **| TemporaryDeactivation**.

- <sup>l</sup> Ist der Konfigurationsparameter aktiviert, werden die Benutzerkonten einer Person deaktiviert, wenn die Person zeitweilig oder dauerhaft deaktiviert wird.
- Ist der Konfigurationsparameter deaktiviert, haben die Eigenschaften der Person keinen Einfluss auf die verbundenen Benutzerkonten.

#### *Um das Benutzerkonto bei deaktiviertem Konfigurationsparameter zu deaktivieren*

- 1. Wählen Sie im Manager die Kategorie **LDAP > Benutzerkonten**.
- 2. Wählen Sie in der Ergebnisliste das Benutzerkonto.
- 3. Wählen Sie die Aufgabe **Stammdaten bearbeiten**.
- 4. Aktivieren Sie auf dem Tabreiter **Allgemein** die Option **Benutzerkonto ist deaktiviert**.
- 5. Speichern Sie die Änderungen.

#### **Szenario:**

Benutzerkonten sind nicht mit Personen verbunden.

#### *Um ein Benutzerkonto zu deaktivieren, das nicht mit einer Person verbunden ist*

- 1. Wählen Sie im Manager die Kategorie **LDAP > Benutzerkonten**.
- 2. Wählen Sie in der Ergebnisliste das Benutzerkonto.
- 3. Wählen Sie die Aufgabe **Stammdaten bearbeiten**.
- 4. Aktivieren Sie auf dem Tabreiter **Allgemein** die Option **Benutzerkonto ist deaktiviert**.
- 5. Speichern Sie die Änderungen.

Ausführliche Informationen zum Deaktivieren und Löschen von Personen und Benutzerkonten finden Sie im *One Identity Manager Administrationshandbuch für das Zielsystem-Basismodul*.

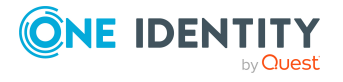

- [Kontendefinitionen](#page-73-0) für LDAP Benutzerkonten auf Seite 74
- [Automatisierungsgrade](#page-79-0) erstellen auf Seite 80
- <sup>l</sup> LDAP Benutzerkonten löschen und [wiederherstellen](#page-165-0) auf Seite 166

### <span id="page-165-0"></span>**LDAP Benutzerkonten löschen und wiederherstellen**

HINWEIS: Solange eine Kontendefinition für eine Person wirksam ist, behält die Person ihr daraus entstandenes Benutzerkonto. Wird die Zuweisung einer Kontendefinition entfernt, dann wird das Benutzerkonto, das aus dieser Kontendefinition entstanden ist, gelöscht.

Ein Benutzerkonto, das nicht über eine Kontendefinition entstanden ist, löschen Sie über die Ergebnisliste oder über die Menüleiste. Nach Bestätigung der Sicherheitsabfrage wird das Benutzerkonto im One Identity Manager zunächst zum Löschen markiert. Das Benutzerkonto wird im One Identity Manager gesperrt und je nach Einstellung der Löschverzögerung endgültig aus der One Identity Manager-Datenbank und aus dem Zielsystem gelöscht.

Ausführliche Informationen zum Deaktivieren und Löschen von Personen und Benutzerkonten finden Sie im *One Identity Manager Administrationshandbuch für das Zielsystem-Basismodul*.

#### *Um ein Benutzerkonto zu löschen, das nicht über eine Kontendefinition verwaltet wird*

- 1. Wählen Sie im Manager die Kategorie **LDAP > Benutzerkonten**.
- 2. Wählen Sie in der Ergebnisliste das Benutzerkonto.
- 3. Klicken Sie in der Ergebnisliste  $\mathbf{\hat{x}}$ .
- 4. Bestätigen Sie die Sicherheitsabfrage mit **Ja**.

#### *Um ein Benutzerkonto wiederherzustellen*

- 1. Wählen Sie im Manager die Kategorie **LDAP > Benutzerkonten**.
- 2. Wählen Sie in der Ergebnisliste das Benutzerkonto.
- 3. Klicken Sie in der Ergebnisliste .

- LDAP [Benutzerkonten](#page-163-1) deaktivieren auf Seite 164
- [Löschverzögerung](#page-108-0) für LDAP Benutzerkonten festlegen auf Seite 109

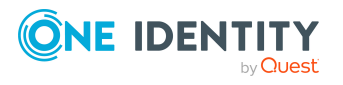

# <span id="page-166-0"></span>**Überblick über LDAP Benutzerkonten anzeigen**

Über diese Aufgabe erhalten Sie einen Überblick über die wichtigsten Informationen zu einem Benutzerkonto.

#### *Um einen Überblick über ein Benutzerkonto zu erhalten*

- 1. Wählen Sie im Manager die Kategorie **LDAP > Benutzerkonten**.
- 2. Wählen Sie in der Ergebnisliste das Benutzerkonto.
- 3. Wählen Sie die Aufgabe **Überblick über das LDAP Benutzerkonto**.

# **LDAP Gruppen**

LDAP Benutzerkonten, Computer und Gruppen können in Gruppen zusammengefasst werden, mit denen der Zugriff auf Ressourcen geregelt werden kann. Im One Identity Manager können Sie neue Gruppen einrichten oder bereits vorhandene Gruppen bearbeiten.

Um Benutzer in Gruppen aufzunehmen, können Sie die Gruppen direkt an die Benutzer zuweisen. Sie können Gruppen an Abteilungen, Kostenstellen, Standorte, Geschäftsrollen, Systemrollen oder den IT Shop zuweisen.

- Managen von [Mitgliedschaften](#page-109-0) in LDAP Gruppen auf Seite 110
- LDAP Gruppen [erstellen](#page-167-0) auf Seite 168
- [Stammdaten](#page-167-1) von LDAP Gruppen bearbeiten auf Seite 168
- [Stammdaten](#page-168-0) für LDAP Gruppen auf Seite 169
- LDAP Gruppen in LDAP Gruppen [aufnehmen](#page-170-0) auf Seite 171
- [Zusatzeigenschaften](#page-169-0) an LDAP Gruppen zuweisen auf Seite 170
- LDAP [Gruppen](#page-171-0) löschen auf Seite 172
- [Überblick](#page-171-1) über LDAP Gruppen anzeigen auf Seite 172
- Einzelobjekte [synchronisieren](#page-66-0) auf Seite 67

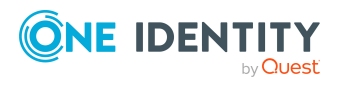

# <span id="page-167-0"></span>**LDAP Gruppen erstellen**

#### *Um eine Gruppe zu erstellen*

- 1. Wählen Sie im Manager die Kategorie **LDAP > Gruppen**.
- 2. Klicken Sie in der Ergebnisliste 1.
- 3. Auf dem Stammdatenformular bearbeiten Sie die Stammdaten der Gruppe.
- 4. Speichern Sie die Änderungen.

#### **Verwandte Themen**

- [Stammdaten](#page-167-1) von LDAP Gruppen bearbeiten auf Seite 168
- [Stammdaten](#page-168-0) für LDAP Gruppen auf Seite 169
- LDAP [Gruppen](#page-171-0) löschen auf Seite 172

### <span id="page-167-1"></span>**Stammdaten von LDAP Gruppen bearbeiten**

#### *Um die Stammdaten einer Gruppe zu bearbeiten*

- 1. Wählen Sie im Manager die Kategorie **LDAP > Gruppen**.
- 2. Wählen Sie in der Ergebnisliste die Gruppe.
- 3. Wählen Sie die Aufgabe **Stammdaten bearbeiten**.
- 4. Auf dem Stammdatenformular bearbeiten Sie die Stammdaten der Gruppe.
- 5. Speichern Sie die Änderungen.

- LDAP Gruppen [erstellen](#page-167-0) auf Seite 168
- [Stammdaten](#page-168-0) für LDAP Gruppen auf Seite 169
- <sup>l</sup> LDAP [Gruppen](#page-171-0) löschen auf Seite 172

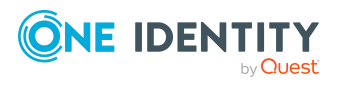

# <span id="page-168-0"></span>**Stammdaten für LDAP Gruppen**

Erfassen Sie die folgenden Stammdaten.

| <b>Eigenschaft</b>           | <b>Beschreibung</b>                                                                                                    |
|------------------------------|----------------------------------------------------------------------------------------------------|
| Definierter<br>Name          | Definierter Name der Gruppe. Der definierte Name wird per<br>Bildungsregel aus dem Namen der Gruppe und dem Container<br>ermittelt und sollte nicht bearbeitet werden.                                                                                                    |
| Bezeichnung                  | Bezeichnung der Gruppe.                                                                                                    |
| Anzeigename                  | Anzeigename zur Anzeige der Gruppe in der Benutzeroberfläche der<br>One Identity Manager Werkzeuge.                                                                                                    |
| Domäne                       | Domäne in der die Gruppe angelegt werden soll.                                                                                                    |
| Container                    | Container, in dem die Gruppe angelegt werden soll.                                                                                                    |
| Administrator                | Administrator der Gruppe.                                                                                                    |
| Leistungsposition            | Leistungsposition, um die Gruppe über den IT Shop zu bestellen.                                                                                                    |
| Geschäftsbereich             | Geschäftsbereich, dem die Gruppe zugeordnet ist.                                                                                                    |
| Siehe auch                   | Verweis auf ein anderes LDAP Objekt.                                                                                                    |
| Strukturelle<br>Objektklasse | Strukturelle Objektklasse, die den Typ des Objektes repräsentiert.<br>Standardmäßig werden die Gruppen im One Identity Manager mit der<br>Objektklasse GROUPOFNAMES angelegt.                                                                                                    |
| Objektklasse                 | Liste von Klassen, die die Attribute dieses Objektes definieren.<br>Standardmäßig werden die Gruppen im One Identity Manager mit der<br>Objektklasse GROUPOFNAMES angelegt. Sie können weitere Objekt-<br>klassen und Hilfsklassen, die von anderen LDAP- und X.500 Verzeich-<br>nisdiensten genutzt werden, über das Eingabefeld hinzufügen. |
| Risikoindex                  | Wert zur Bewertung des Risikos von Zuweisungen der Gruppe an<br>Benutzerkonten. Stellen Sie einen Wert im Bereich von 0 bis 1 ein.<br>Das Eingabefeld ist nur sichtbar, wenn der Konfigurationsparameter<br><b>QER   CalculateRiskIndex aktiviert ist.</b>                                                                                    |
|                              | Ausführliche Informationen zur Risikobewertung finden Sie im One<br>Identity Manager Administrationshandbuch für Risikobewertungen.                                                                                                    |
| Kategorie                    | Kategorien für die Vererbung von Gruppen. Gruppen können selektiv<br>an Benutzerkonten vererbt werden. Dazu werden die Gruppen und die<br>Benutzerkonten in Kategorien eingeteilt. Wählen Sie aus der Auswahl-<br>liste eine oder mehrere Kategorien.                                                                                         |
| Beschreibung                 | Freitextfeld für zusätzliche Erläuterungen.                                                                                                    |

**Tabelle 33: Allgemeine Stammdaten**

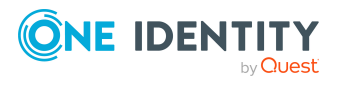

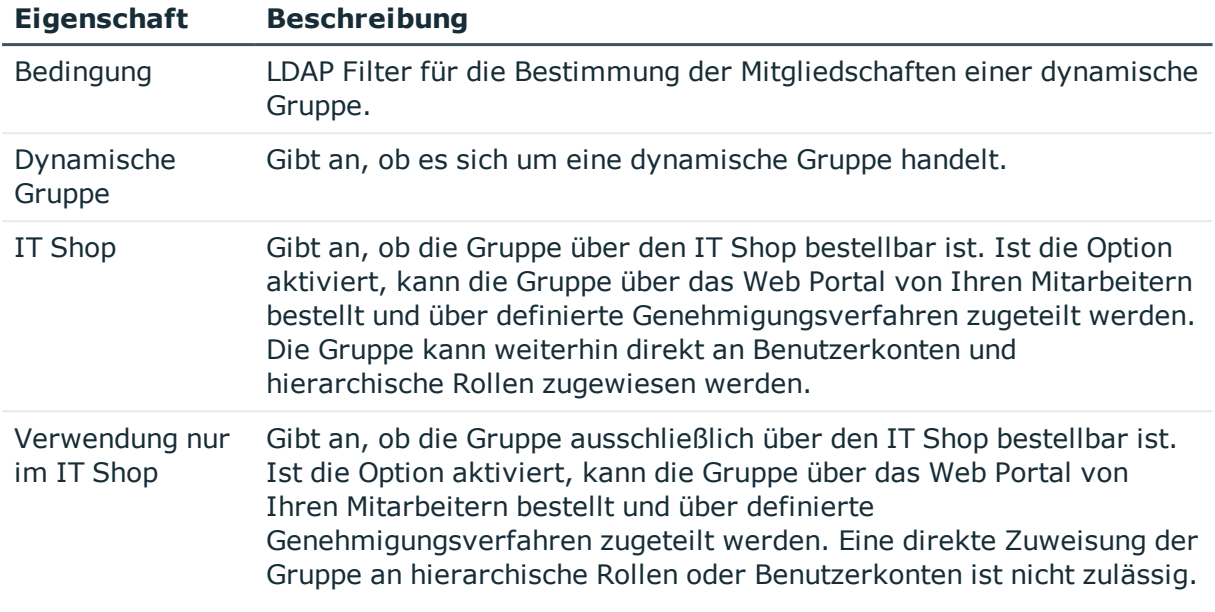

- Vererbung von LDAP Gruppen anhand von [Kategorien](#page-124-0) auf Seite 125
- LDAP Gruppen in den IT Shop [aufnehmen](#page-116-0) auf Seite 117

### <span id="page-169-0"></span>**Zusatzeigenschaften an LDAP Gruppen zuweisen**

Zusatzeigenschaften sind Meta-Objekte, für die es im One Identity Manager-Datenmodell keine direkte Abbildung gibt, wie beispielsweise Buchungskreise, Kostenrechnungskreise oder Kostenstellenbereiche.

Ausführliche Informationen zur Einrichtung von Zusatzeigenschaften finden Sie im *One Identity Manager Administrationshandbuch für das Identity Management Basismodul*.

#### *Um Zusatzeigenschaften für eine Gruppe festzulegen*

- 1. Wählen Sie im Manager die Kategorie **LDAP > Gruppen**.
- 2. Wählen Sie in der Ergebnisliste die Gruppe.
- 3. Wählen Sie die Aufgabe **Zusatzeigenschaften zuweisen**.
- 4. Weisen Sie im Bereich **Zuordnungen hinzufügen** die Zusatzeigenschaften zu.

TIPP: Im Bereich **Zuordnungen entfernen** können Sie die Zuweisung von Zusatzeigenschaften entfernen.

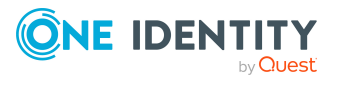

#### *Um eine Zuweisung zu entfernen*

- Wählen Sie die Zusatzeigenschaft und doppelklicken Sie  $\bigcirc$ .
- <span id="page-170-0"></span>5. Speichern Sie die Änderungen.

# **LDAP Gruppen in LDAP Gruppen aufnehmen**

Mit dieser Aufgabe nehmen Sie eine Gruppe in andere Gruppen auf. Damit können die Gruppen hierarchisch strukturiert werden.

#### *Um Gruppen als Mitglieder an eine Gruppe zuzuweisen*

- 1. Wählen Sie im Manager die Kategorie **LDAP > Gruppen**.
- 2. Wählen Sie in der Ergebnisliste die Gruppe.
- 3. Wählen Sie die Aufgabe **Gruppen zuweisen**.
- 4. Wählen Sie den Tabreiter **Hat Mitglieder**.
- 5. Weisen Sie im Bereich **Zuordnungen hinzufügen** die untergeordneten Gruppen zu. TIPP: Im Bereich **Zuordnungen entfernen** können Sie die Zuweisung von Gruppen entfernen.

#### *Um eine Zuweisung zu entfernen*

- Wählen Sie die Gruppe und doppelklicken Sie  $\odot$ .
- 6. Speichern Sie die Änderungen.

#### *Um eine Gruppe als Mitglied in andere Gruppen aufzunehmen*

- 1. Wählen Sie im Manager die Kategorie **LDAP > Gruppen**.
- 2. Wählen Sie in der Ergebnisliste die Gruppe.
- 3. Wählen Sie die Aufgabe **Gruppen zuweisen**.
- 4. Wählen Sie den Tabreiter **Ist Mitglied in**.
- 5. Weisen Sie im Bereich **Zuordnungen hinzufügen** die übergeordneten Gruppen zu.

TIPP: Im Bereich **Zuordnungen entfernen** können Sie die Zuweisung von Gruppen entfernen.

#### *Um eine Zuweisung zu entfernen*

- Wählen Sie die Gruppe und doppelklicken Sie  $\bigcirc$ .
- 6. Speichern Sie die Änderungen.

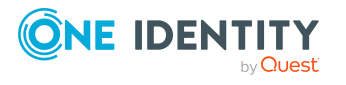

# <span id="page-171-0"></span>**LDAP Gruppen löschen**

Die Gruppe wird endgültig aus der One Identity Manager-Datenbank und der LDAP-Umgebung gelöscht.

#### *Um eine Gruppe zu löschen*

- 1. Wählen Sie im Manager die Kategorie **LDAP > Gruppen**.
- 2. Wählen Sie in der Ergebnisliste die Gruppe.
- 3. Klicken Sie in der Ergebnisliste  $\mathbf{z}$ .
- <span id="page-171-1"></span>4. Bestätigen Sie die Sicherheitsabfrage mit **Ja**.

# **Überblick über LDAP Gruppen anzeigen**

Über diese Aufgabe erhalten Sie einen Überblick über die wichtigsten Informationen zu einer Gruppe.

#### *Um einen Überblick über eine Gruppe zu erhalten*

- 1. Wählen Sie im Manager die Kategorie **LDAP > Gruppen**.
- 2. Wählen Sie in der Ergebnisliste die Gruppe.
- 3. Wählen Sie die Aufgabe **Überblick über die LDAP Gruppe**.

# **LDAP Computer**

Im Datenmodell des One Identity Manager ist die Verwaltung von Computern und Servern eines LDAP Verzeichnisses vorgesehen. Um diese Daten mit der LDAP-Umgebung zu synchronisieren, passen Sie Ihr Synchronisationsprojekt entsprechend an.

- LDAP [Computer](#page-172-0) erstellen auf Seite 173
- [Stammdaten](#page-172-1) von LDAP Computern bearbeiten auf Seite 173
- [Stammdaten](#page-172-2) für LDAP Computer auf Seite 173
- Überblick über LDAP [Computer](#page-173-0) anzeigen auf Seite 174
- Managen von [Mitgliedschaften](#page-109-0) in LDAP Gruppen auf Seite 110
- Einzelobjekte [synchronisieren](#page-66-0) auf Seite 67

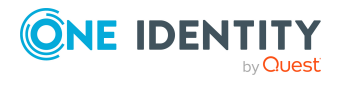

# <span id="page-172-0"></span>**LDAP Computer erstellen**

#### *Um einen Computer zu erstellen*

- 1. Wählen Sie im Manager die Kategorie **LDAP > Computer**.
- 2. Klicken Sie in der Ergebnisliste 1.
- 3. Bearbeiten Sie die Stammdaten für einen Computer.
- 4. Speichern Sie die Änderungen.

#### **Verwandte Themen**

- [Stammdaten](#page-172-1) von LDAP Computern bearbeiten auf Seite 173
- [Stammdaten](#page-172-2) für LDAP Computer auf Seite 173

### <span id="page-172-1"></span>**Stammdaten von LDAP Computern bearbeiten**

#### *Um die Stammdaten eines Computers zu bearbeiten*

- 1. Wählen Sie im Manager die Kategorie **LDAP > Computer**.
- 2. Wählen Sie in der Ergebnisliste den Computer und führen Sie die Aufgabe **Stammdaten bearbeiten** aus.
- 3. Bearbeiten Sie die Stammdaten für einen Computer.
- 4. Speichern Sie die Änderungen.

#### **Verwandte Themen**

- LDAP [Computer](#page-172-0) erstellen auf Seite 173
- [Stammdaten](#page-172-2) für LDAP Computer auf Seite 173

### <span id="page-172-2"></span>**Stammdaten für LDAP Computer**

Für einen Computer erfassen Sie die folgenden Stammdaten.

#### **Tabelle 34: Stammdaten eines Computers**

#### **Eigenschaft Beschreibung**

Gerät Gerät, mit dem der Computer verbunden ist. Legen Sie über die Schaltfläche in neben der Auswahlliste ein neues Gerät an. Ausführliche Infor-

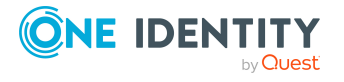

Abbildung von LDAP Objekten im One Identity Manager

#### **Eigenschaft Beschreibung**

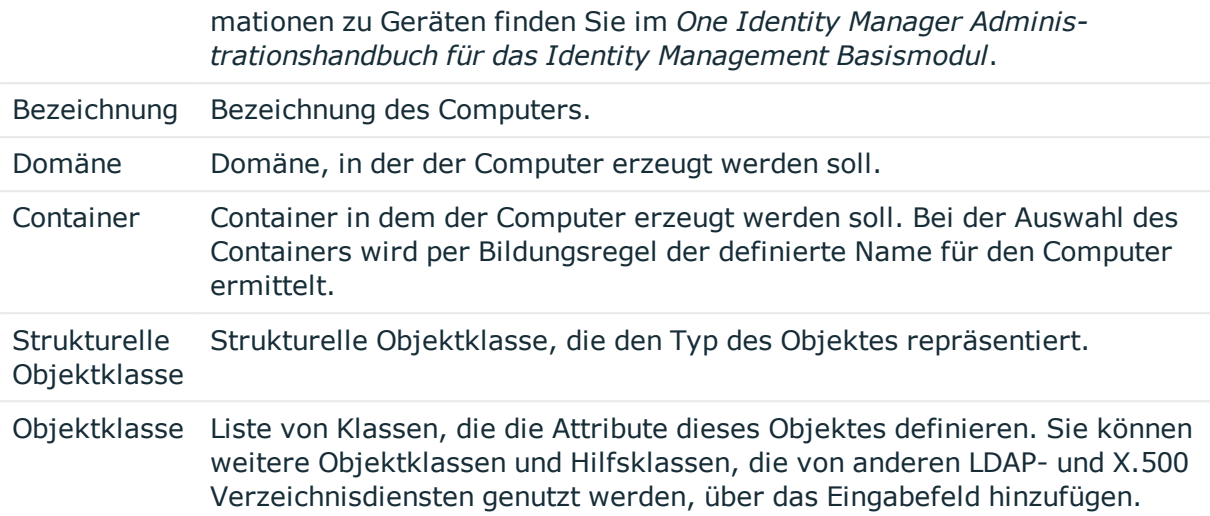

#### **Verwandte Themen**

<sup>l</sup> [Voraussetzungen](#page-111-0) für indirekte Zuweisungen von LDAP Gruppen auf Seite 112

# <span id="page-173-0"></span>**Überblick über LDAP Computer anzeigen**

Über diese Aufgabe erhalten Sie einen Überblick über die wichtigsten Informationen zu einem Computer.

#### *Um einen Überblick über einen Computer zu erhalten*

- 1. Wählen Sie im Manager die Kategorie **LDAP > Computer**.
- 2. Wählen Sie in der Ergebnisliste den Computer.
- 3. Wählen Sie die Aufgabe **Überblick über den Computer**.

# **Berichte über LDAP Objekte**

Der One Identity Manager stellt verschiedene Berichte zur Verfügung, in denen Informationen über das ausgewählte Basisobjekt und seine Beziehungen zu anderen Objekten der One Identity Manager-Datenbank aufbereitet sind. Für LDAP stehen folgende Berichte zur Verfügung.

HINWEIS: Abhängig von den vorhandenen Modulen können weitere Berichte zur Verfügung stehen.

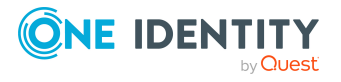

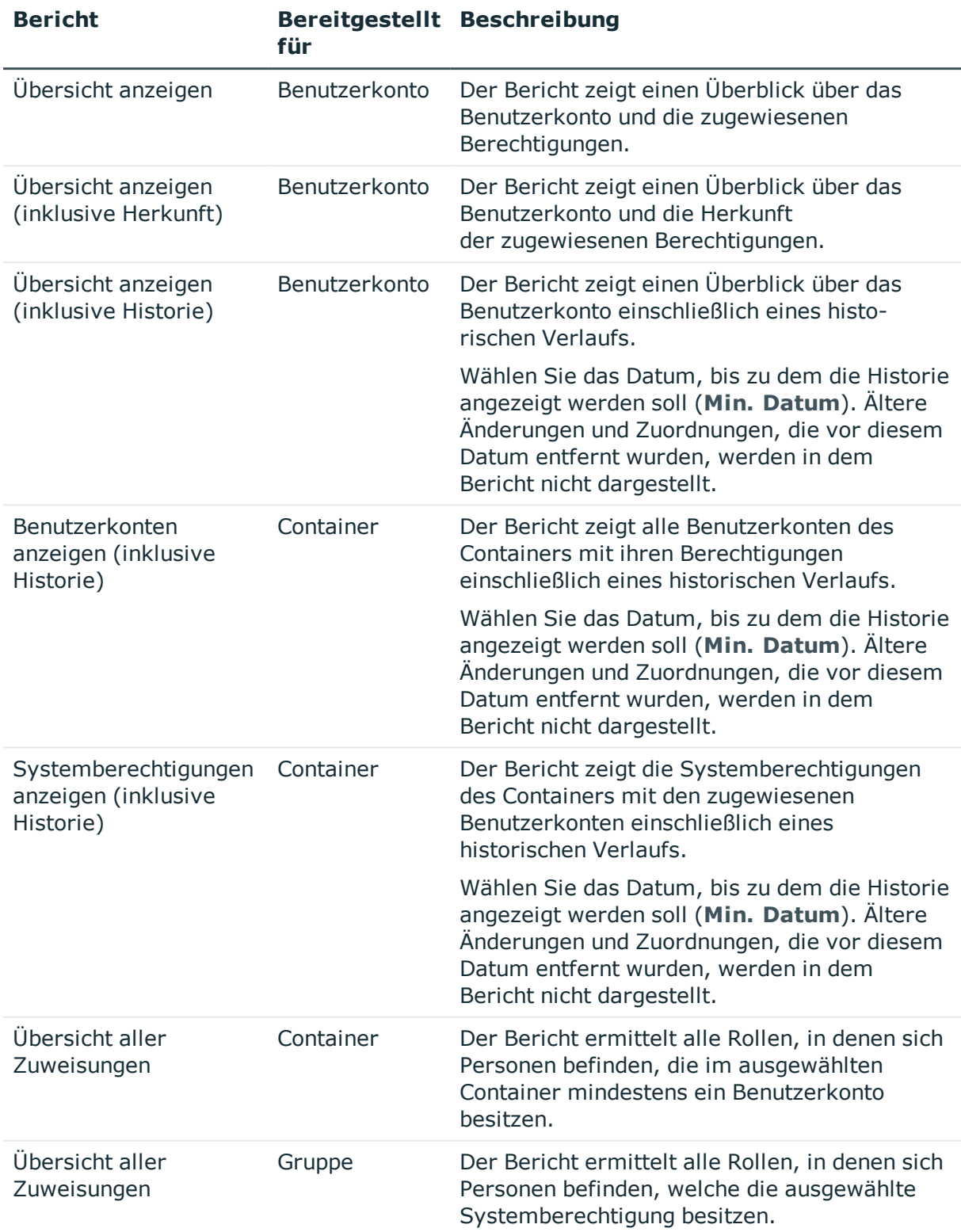

#### **Tabelle 35: Berichte zur Datenqualität eines Zielsystems**

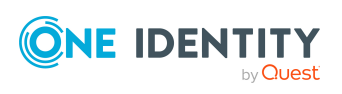

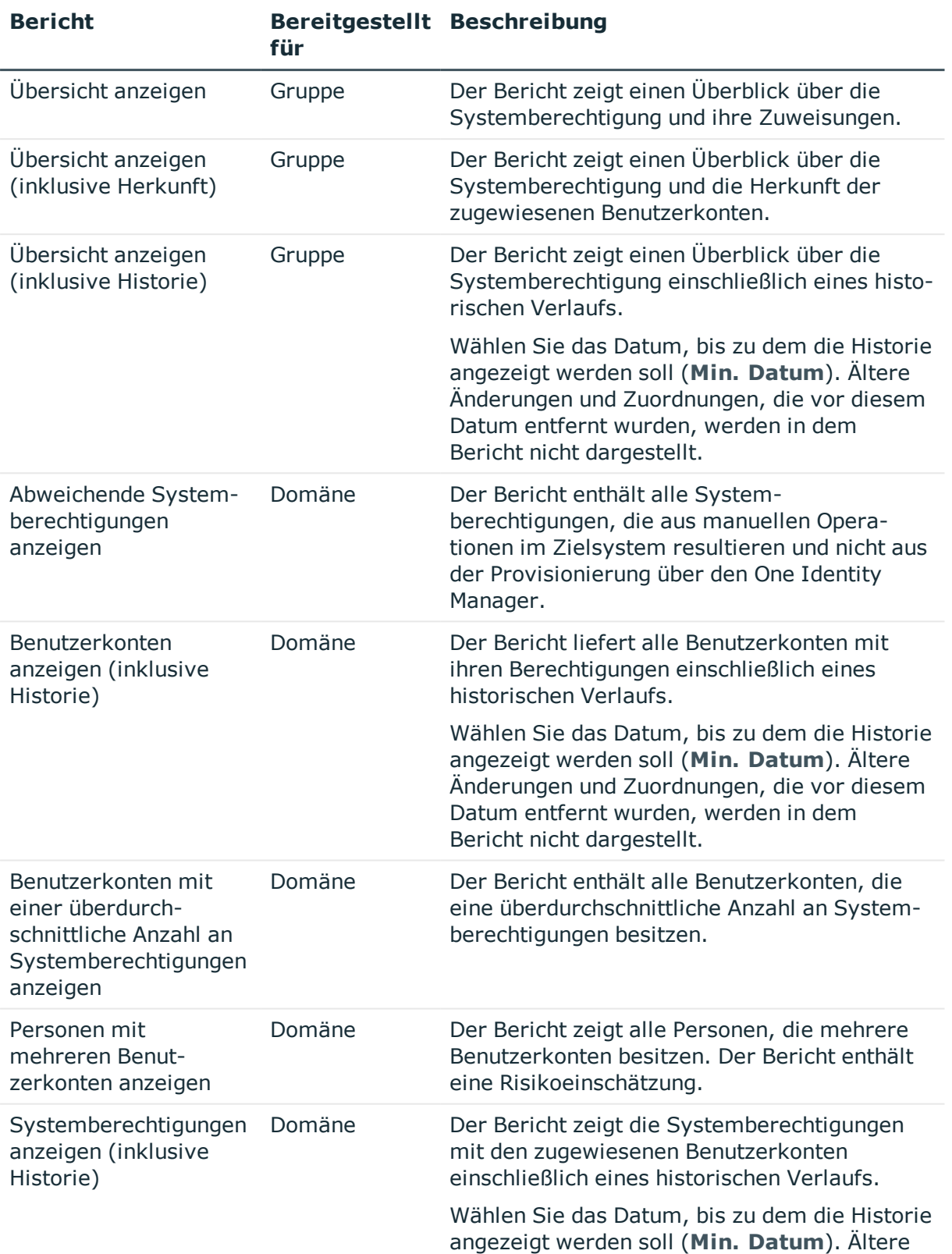

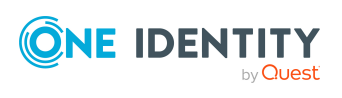

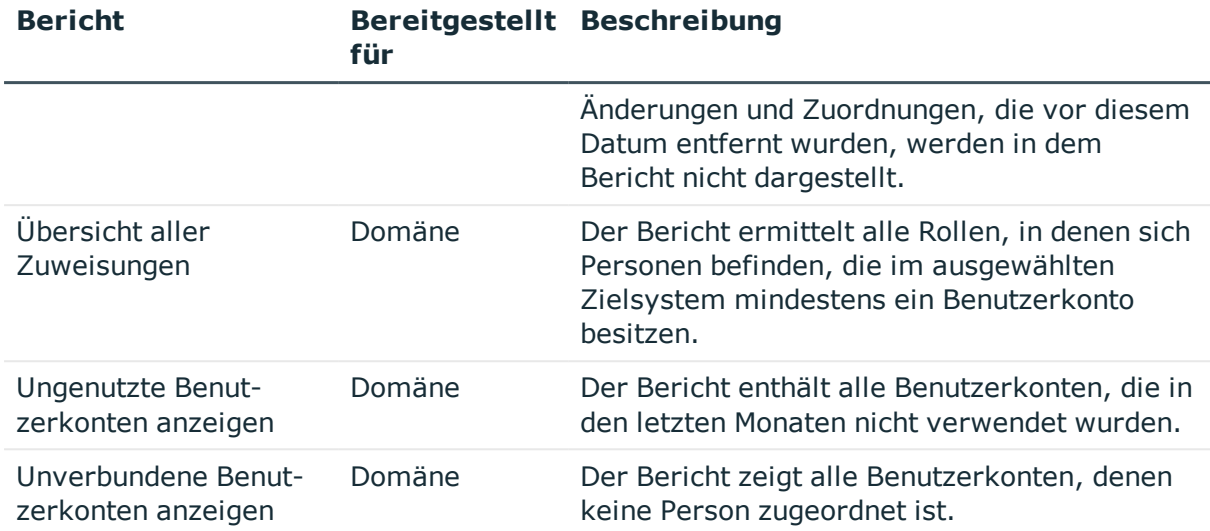

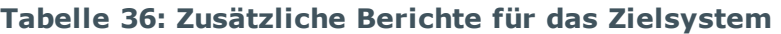

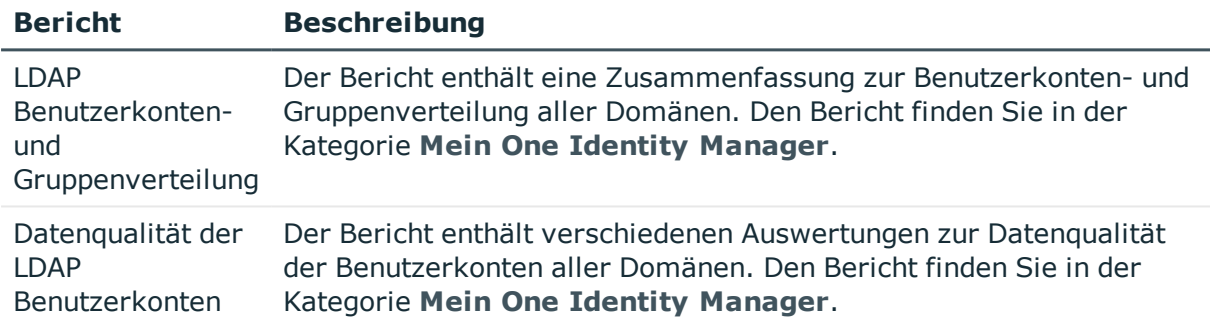

• Übersicht aller [Zuweisungen](#page-126-0) auf Seite 127

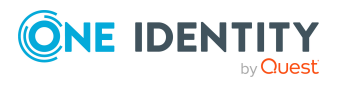

# **Behandeln von LDAP Objekten im Web Portal**

Der One Identity Manager bietet seinen Benutzern die Möglichkeit, verschiedene Aufgaben unkompliziert über ein Web Portal zu erledigen.

• Managen von Benutzerkonten und Personen

Mit der Zuweisung einer Kontendefinition an ein IT Shop Regal kann die Kontendefinition von den Kunden des Shops im Web Portal bestellt werden. Die Bestellung durchläuft ein definiertes Genehmigungsverfahren. Erst nach der Zustimmung durch eine autorisierte Person, beispielsweise einen Manager, wird das Benutzerkonto angelegt.

• Managen von Zuweisungen von Gruppen

Mit der Zuweisung einer Gruppe an ein IT Shop Regal kann die Gruppe von den Kunden des Shops im Web Portal bestellt werden. Die Bestellung durchläuft ein definiertes Genehmigungsverfahren. Erst nach der Zustimmung durch eine autorisierte Person wird die Gruppe zugewiesen.

Manager und Administratoren von Organisationen können im Web Portal Gruppen an die Abteilungen, Kostenstellen oder Standorte zuweisen, für die sie verantwortlich sind. Die Gruppen werden an alle Personen vererbt, die Mitglied dieser Abteilungen, Kostenstellen oder Standorte sind.

Wenn das Geschäftsrollenmodul vorhanden ist, können Manager und Administratoren von Geschäftsrollen im Web Portal Gruppen an die Geschäftsrollen zuweisen, für die sie verantwortlich sind. Die Gruppen werden an alle Personen vererbt, die Mitglied dieser Geschäftsrollen sind.

Wenn das Systemrollenmodul vorhanden ist, können Verantwortliche von Systemrollen im Web Portal Gruppen an die Systemrollen zuweisen. Die Gruppen werden an alle Personen vererbt, denen diese Systemrollen zugewiesen sind.

• Attestierung

Wenn das Modul Attestierung vorhanden ist, kann die Richtigkeit der Eigenschaften von Zielsystemobjekten und von Gruppenmitgliedschaften regelmäßig oder auf Anfrage bescheinigt werden. Dafür werden im Manager Attestierungsrichtlinien konfiguriert. Die Attestierer nutzen das Web Portal, um Attestierungsvorgänge zu entscheiden.

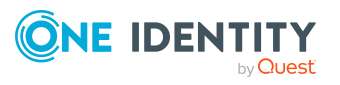

**8**

• Governance Administration

Wenn das Modul Complianceregeln vorhanden ist, können Regeln definiert werden, die unzulässige Gruppenmitgliedschaften identifizieren und deren Risiken bewerten. Die Regeln werden regelmäßig und bei Änderungen an den Objekten im One Identity Manager überprüft. Complianceregeln werden im Manager definiert. Verantwortliche Personen nutzen das Web Portal, um Regelverletzungen zu überprüfen, aufzulösen und Ausnahmegenehmigungen zu erteilen.

Wenn das Modul Unternehmensrichtlinien vorhanden ist, können Unternehmensrichtlinien für die im One Identity Manager abgebildeten Zielsystemobjekte definiert und deren Risiken bewertet werden. Unternehmensrichtlinien werden im Manager definiert. Verantwortliche Personen nutzen das Web Portal, um Richtlinienverletzungen zu überprüfen und Ausnahmegenehmigungen zu erteilen.

• Risikobewertung

Über den Risikoindex von Gruppen kann das Risiko von Gruppenmitgliedschaften für das Unternehmen bewertet werden. Dafür stellt der One Identity Manager Standard-Berechnungsvorschriften bereit. Im Web Portal können die Berechnungsvorschriften modifiziert werden.

**.** Berichte und Statistiken

Das Web Portal stellt verschiedene Berichte und Statistiken über die Personen, Benutzerkonten, deren Berechtigungen und Risiken bereit.

Ausführliche Informationen zu den genannten Themen finden Sie unter [Managen](#page-72-0) von LDAP [Benutzerkonten](#page-72-0) und Personen auf Seite 73, Managen von [Mitgliedschaften](#page-109-0) in LDAP Gruppen auf [Seite](#page-109-0) 110 und in folgenden Handbüchern:

- <sup>l</sup> *One Identity Manager Web Designer Web Portal Anwenderhandbuch*
- <sup>l</sup> *One Identity Manager Administrationshandbuch für Attestierungen*
- <sup>l</sup> *One Identity Manager Administrationshandbuch für Complianceregeln*
- <sup>l</sup> *One Identity Manager Administrationshandbuch für Unternehmensrichtlinien*
- <sup>l</sup> *One Identity Manager Administrationshandbuch für Risikobewertungen*

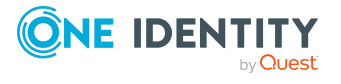

# **Basisdaten für die Verwaltung einer LDAP-Umgebung**

Für die Verwaltung einer LDAP-Umgebung im One Identity Manager sind folgende Basisdaten relevant.

<sup>l</sup> Kontendefinitionen

Um Benutzerkonten automatisch an Personen zu vergeben, kennt der One Identity Manager Kontendefinitionen. Kontendefinitionen können für jedes Zielsystem erzeugt werden. Hat eine Person noch kein Benutzerkonto in einem Zielsystem, wird durch die Zuweisung der Kontendefinition an eine Person ein neues Benutzerkonto erzeugt.

Weitere Informationen finden Sie unter [Kontendefinitionen](#page-73-0) für LDAP Benutzerkonten auf [Seite](#page-73-0) 74.

• Kennwortrichtlinien

Der One Identity Manager unterstützt Sie beim Erstellen von komplexen Kennwortrichtlinien beispielsweise für Systembenutzerkennwörter, das zentrale Kennwort von Personen sowie für Kennwörter für die einzelnen Zielsysteme. Kennwortrichtlinien werden sowohl bei der Eingabe eines Kennwortes durch den Anwender als auch bei der Generierung von Zufallskennwörtern angewendet.

In der Standardinstallation werden vordefinierte Kennwortrichtlinien mitgeliefert, die Sie nutzen können und bei Bedarf an Ihre Anforderungen anpassen können. Zusätzlich können Sie eigene Kennwortrichtlinien definieren.

Weitere Informationen finden Sie unter [Kennwortrichtlinien](#page-128-0) für LDAP Benutzerkonten auf [Seite](#page-128-0) 129.

• Zielsystemtypen

Zielsystemtypen werden für die Konfiguration des Zielsystemabgleichs benötigt. An den Zielsystemtypen werden die Tabellen gepflegt, die ausstehende Objekte enthalten können. Es werden Einstellungen für die Provisionierung von Mitgliedschaften und die Einzelobjektsynchronisation vorgenommen. Zusätzlich dient der Zielsystemtyp zur Abbildung der Objekte im Unified Namespace.

Weitere Informationen finden Sie unter Ausstehende Objekte [nachbehandeln](#page-67-0) auf [Seite](#page-67-0) 68.

• Zielsystemverantwortliche

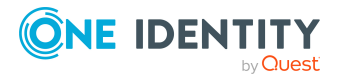
Im One Identity Manager ist eine Standardanwendungsrolle für die Zielsystemverantwortlichen vorhanden. Weisen Sie dieser Anwendungsrolle die Personen zu, die berechtigt sind, alle Domänen im One Identity Manager zu bearbeiten.

Wenn Sie die Berechtigungen der Zielsystemverantwortlichen auf einzelne Domänen einschränken wollen, definieren Sie weitere Anwendungsrollen. Die Anwendungsrollen müssen der Standardanwendungsrolle untergeordnet sein.

Weitere Informationen finden Sie unter [Zielsystemverantwortliche](#page-180-0) für LDAP auf [Seite](#page-180-0) 181.

• Server

Für die Verarbeitung der zielsystemspezifischen Prozesse im One Identity Manager muss der Synchronisationsserver mit seinen Serverfunktionen bekannt sein.

Weitere Informationen finden Sie unter Jobserver für [LDAP-spezifische](#page-183-0) [Prozessverarbeitung](#page-183-0) auf Seite 184.

## <span id="page-180-0"></span>**Zielsystemverantwortliche für LDAP**

Im One Identity Manager ist eine Standardanwendungsrolle für die Zielsystemverantwortlichen vorhanden. Weisen Sie dieser Anwendungsrolle die Personen zu, die berechtigt sind, alle Domänen im One Identity Manager zu bearbeiten.

Wenn Sie die Berechtigungen der Zielsystemverantwortlichen auf einzelne Domänen einschränken wollen, definieren Sie weitere Anwendungsrollen. Die Anwendungsrollen müssen der Standardanwendungsrolle untergeordnet sein.

Ausführliche Informationen zum Einsatz und zur Bearbeitung von Anwendungsrollen finden Sie im *One Identity Manager Handbuch zur Autorisierung und Authentifizierung*.

### **Inbetriebnahme der Anwendungsrollen für Zielsystemverantwortliche**

- 1. Der One Identity Manager Administrator legt Personen als Zielsystemadministratoren fest.
- 2. Die Zielsystemadministratoren nehmen die Personen in die Standardanwendungsrolle für die Zielsystemverantwortlichen auf.

Zielsystemverantwortliche der Standardanwendungsrolle sind berechtigt alle Domänen im One Identity Manager zu bearbeiten.

3. Zielsystemverantwortliche können innerhalb ihres Verantwortungsbereiches weitere Personen als Zielsystemverantwortliche berechtigen und bei Bedarf weitere untergeordnete Anwendungsrollen erstellen und einzelnen Domänen zuweisen.

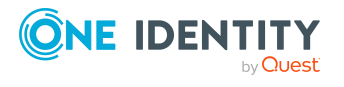

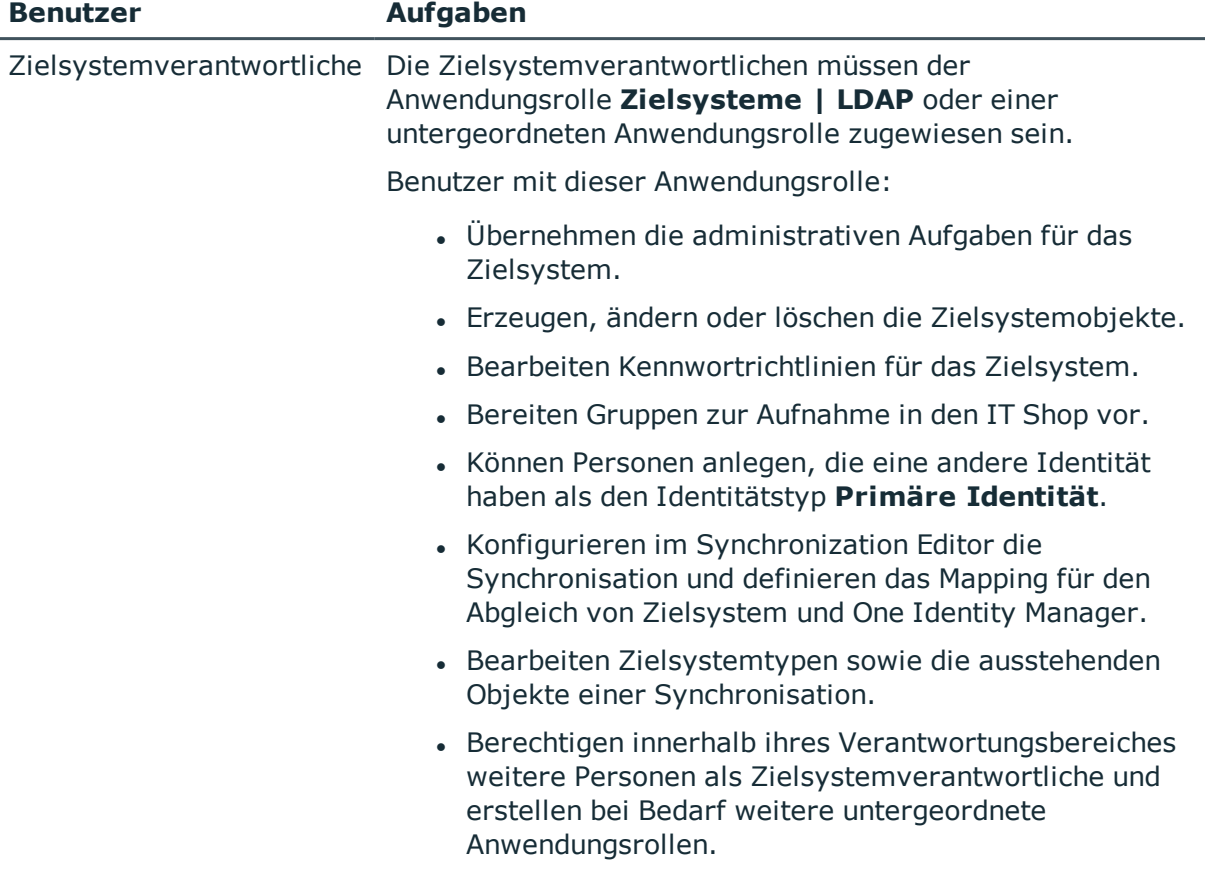

### **Tabelle 37: Standardanwendungsrolle für Zielsystemverantwortliche**

#### *Um initial Personen als Zielsystemadministrator festzulegen*

- 1. Melden Sie sich als One Identity Manager Administrator (Anwendungsrolle **Basisrollen | Administratoren**) am Manager an.
- 2. Wählen Sie die Kategorie **One Identity Manager Administration > Zielsysteme > Administratoren**.
- 3. Wählen Sie die Aufgabe **Personen zuweisen**.
- 4. Weisen Sie die Person zu und speichern Sie die Änderung.

#### *Um initial Personen in die Standardanwendungsrolle für Zielsystemverantwortliche aufzunehmen*

- 1. Melden Sie sich als Zielsystemadministrator (Anwendungsrolle **Zielsysteme | Administratoren**) am Manager an.
- 2. Wählen Sie die Kategorie **One Identity Manager Administration > Zielsysteme > LDAP**.
- 3. Wählen Sie die Aufgabe **Personen zuweisen**.
- 4. Weisen Sie die Personen zu und speichern Sie die Änderungen.

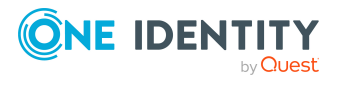

### *Um als Zielsystemverantwortlicher weitere Personen als Zielsystemverantwortliche zu berechtigen*

- 1. Melden Sie sich als Zielsystemverantwortlicher am Manager an.
- 2. Wählen Sie in der Kategorie **LDAP > Basisdaten zur Konfiguration > Zielsystemverantwortliche** die Anwendungsrolle.
- 3. Wählen Sie die Aufgabe **Personen zuweisen**.
- 4. Weisen Sie die Personen zu und speichern Sie die Änderungen.

#### *Um Zielsystemverantwortliche für einzelne Domänen festzulegen*

- 1. Melden Sie sich als Zielsystemverantwortlicher am Manager an.
- 2. Wählen Sie die Kategorie **LDAP > Domänen**.
- 3. Wählen Sie in der Ergebnisliste die Domäne.
- 4. Wählen Sie die Aufgabe **Stammdaten bearbeiten**.
- 5. Wählen Sie auf dem Tabreiter **Allgemein** in der Auswahlliste **Zielsystemverantwortliche** die Anwendungsrolle.

- ODER -

Klicken Sie neben der Auswahlliste Zielsystemverantwortliche auf in um eine neue Anwendungsrolle zu erstellen.

- a. Erfassen Sie die Bezeichnung der Anwendungsrolle und ordnen Sie die übergeordnete Anwendungsrolle **Zielsysteme | LDAP** zu.
- b. Klicken Sie **Ok**, um die neue Anwendungsrolle zu übernehmen.
- 6. Speichern Sie die Änderungen.
- 7. Weisen Sie der Anwendungsrolle die Personen zu, die berechtigt sind, die Domäne im One Identity Manager zu bearbeiten.

HINWEIS: Sie können Zielsystemverantwortliche auch für einzelne Container festlegen. Die Zielsystemverantwortlichen eines Container sind berechtigt, die Objekte dieses Containers zu bearbeiten.

### **Verwandte Themen**

- . One Identity Manager Benutzer für die Verwaltung einer [LDAP-Umgebung](#page-10-0) auf [Seite](#page-10-0) 11
- Allgemeine [Stammdaten](#page-145-0) für LDAP Domänen auf Seite 146
- LDAP [Containerstrukturen](#page-149-0) auf Seite 150

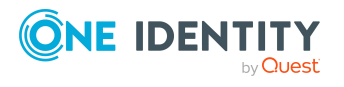

## <span id="page-183-0"></span>**Jobserver für LDAP-spezifische Prozessverarbeitung**

Für die Verarbeitung der zielsystemspezifischen Prozesse im One Identity Manager muss der Synchronisationsserver mit seinen Serverfunktionen bekannt sein. Um die Funktion eines Servers zu definieren, haben Sie mehrere Möglichkeiten:

- <sup>l</sup> Erstellen Sie im Designer in der Kategorie **Basisdaten > Installationen > Jobserver** einen Eintrag für den Jobserver. Ausführliche Informationen dazu finden Sie im *One Identity Manager Konfigurationshandbuch*.
- <sup>l</sup> Wählen Sie im Manager in der Kategorie **LDAP > Basisdaten zur Konfiguration > Server** einen Eintrag für den Jobserver aus und bearbeiten Sie die Stammdaten des Jobservers.

Nutzen Sie dieses Verfahren, wenn der Jobserver bereits im One Identity Manager bekannt ist und Sie für den Jobserver spezielle Funktionen konfigurieren möchten.

### **Verwandte Themen**

- Systemanforderungen für den LDAP [Synchronisationsserver](#page-20-0) auf Seite 21
- <sup>l</sup> LDAP Jobserver [bearbeiten](#page-183-1) auf Seite 184

## <span id="page-183-1"></span>**LDAP Jobserver bearbeiten**

### *Um einen Jobserver und seine Funktionen zu bearbeiten*

- 1. Wählen Sie im Manager die Kategorie **LDAP > Basisdaten zur Konfiguration > Server**.
- 2. Wählen Sie in der Ergebnisliste den Jobserver-Eintrag.
- 3. Wählen Sie die Aufgabe **Stammdaten bearbeiten**.
- 4. Bearbeiten Sie die Stammdaten für den Jobserver.
- 5. Wählen Sie die Aufgabe **Serverfunktionen zuweisen** und legen Sie die Serverfunktionen fest.
- 6. Speichern Sie die Änderungen.

### **Detaillierte Informationen zum Thema**

- Allgemeine [Stammdaten](#page-184-0) für Jobserver auf Seite 185
- Festlegen der [Serverfunktionen](#page-186-0) auf Seite 187
- One Identity Manager Service mit LDAP Konnektor [installieren](#page-21-0) auf Seite 22

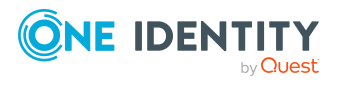

**184**

## <span id="page-184-0"></span>**Allgemeine Stammdaten für Jobserver**

HINWEIS: Alle Bearbeitungsmöglichkeiten stehen Ihnen auch im Designer in der Kategorie **Basisdaten > Installationen > Jobserver** zur Verfügung.

HINWEIS: Abhängig von den installierten Modulen können weitere Eigenschaften verfügbar sein.

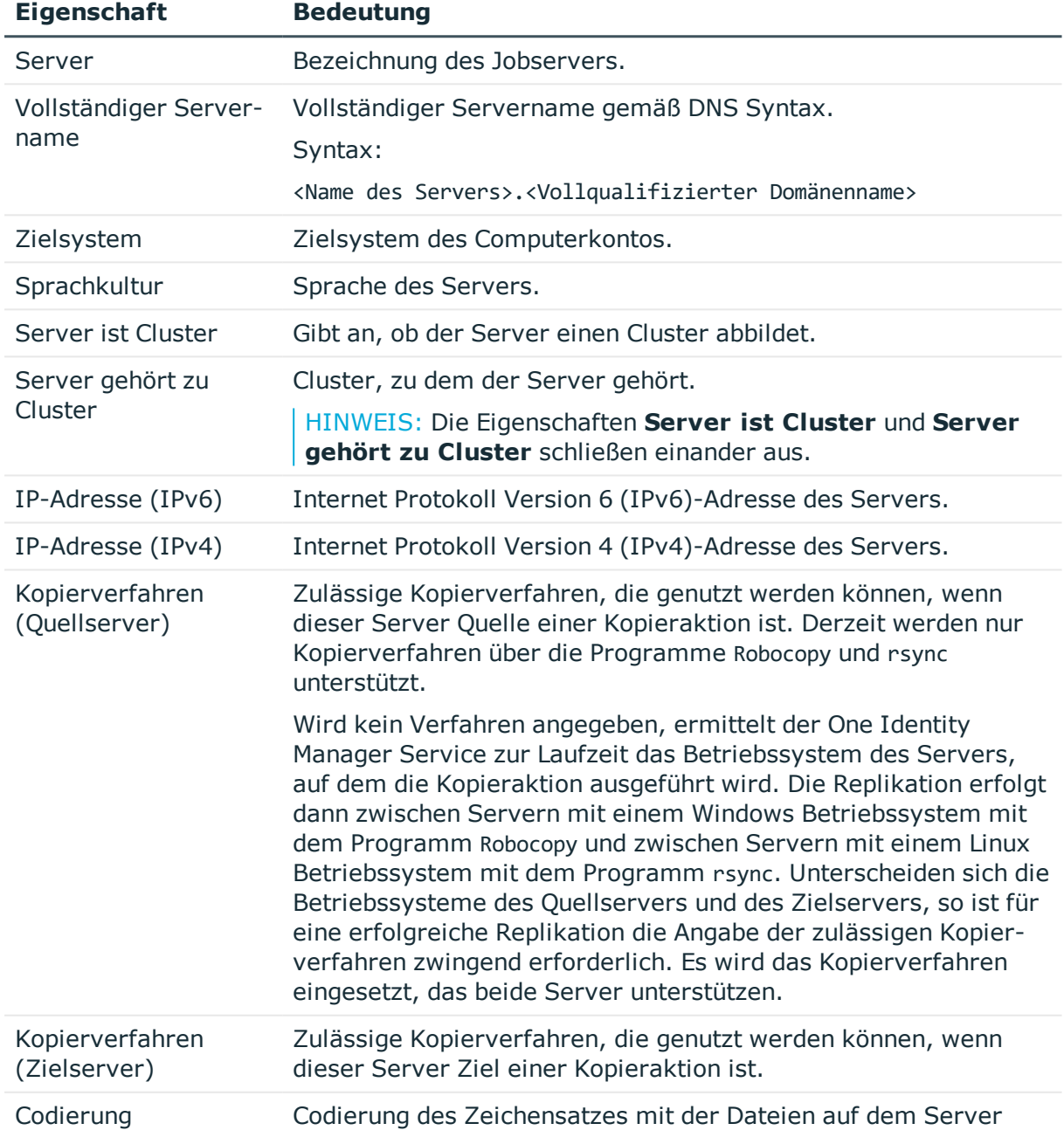

### **Tabelle 38: Eigenschaften eines Jobservers**

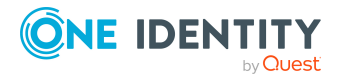

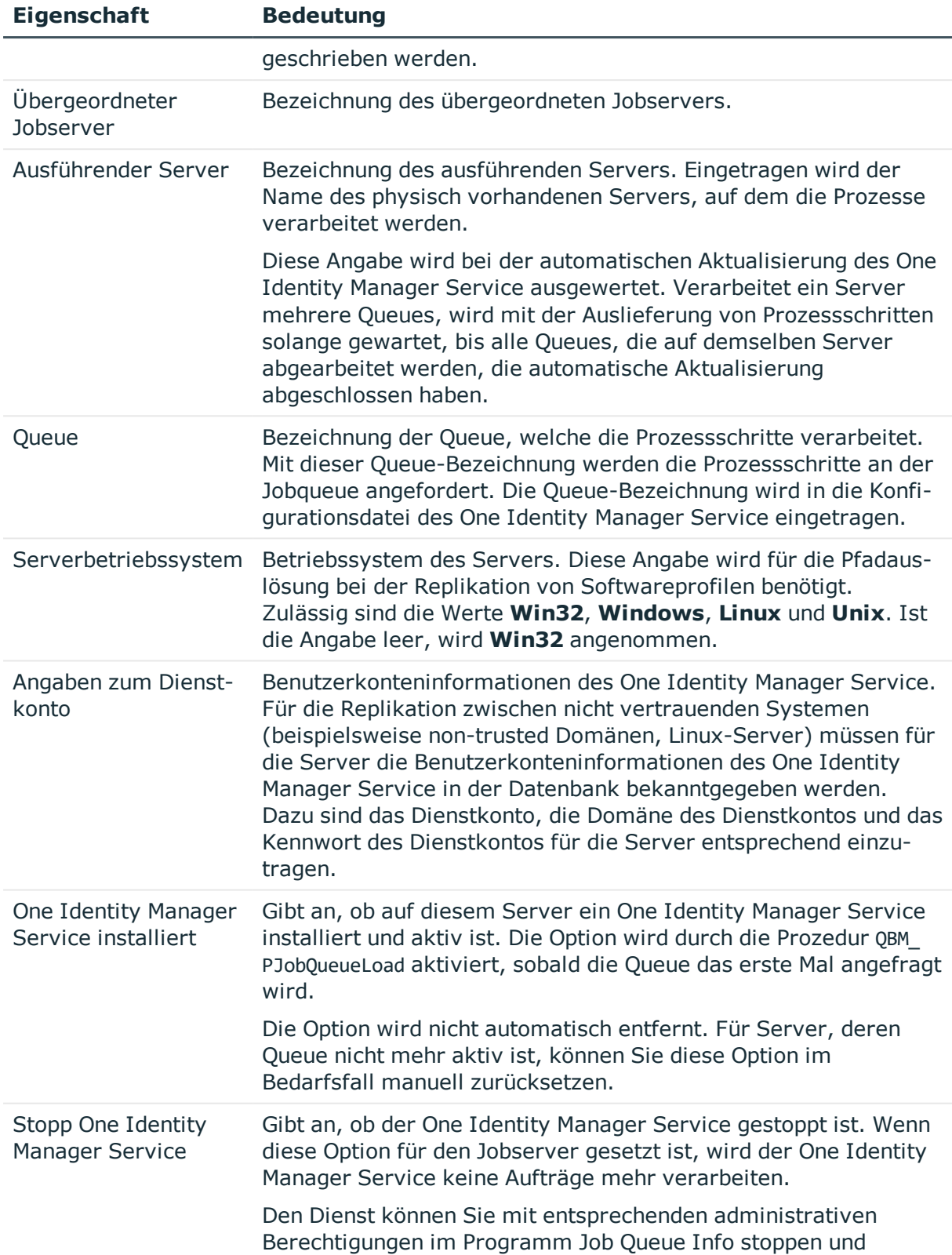

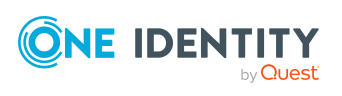

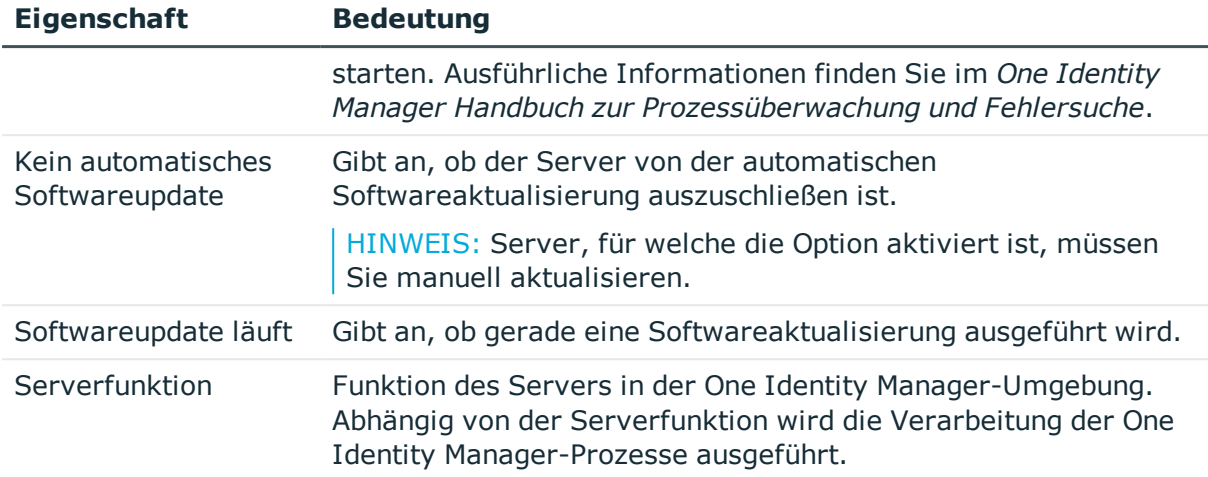

### **Verwandte Themen**

**.** Festlegen der [Serverfunktionen](#page-186-0) auf Seite 187

## <span id="page-186-0"></span>**Festlegen der Serverfunktionen**

HINWEIS: Alle Bearbeitungsmöglichkeiten stehen Ihnen auch im Designer in der Kategorie **Basisdaten > Installationen > Jobserver** zur Verfügung.

Die Serverfunktion definiert die Funktion eines Servers in der One Identity Manager-Umgebung. Abhängig von der Serverfunktion wird die Verarbeitung der One Identity Manager-Prozesse ausgeführt.

HINWEIS: Abhängig von den installierten Modulen können weitere Serverfunktionen verfügbar sein.

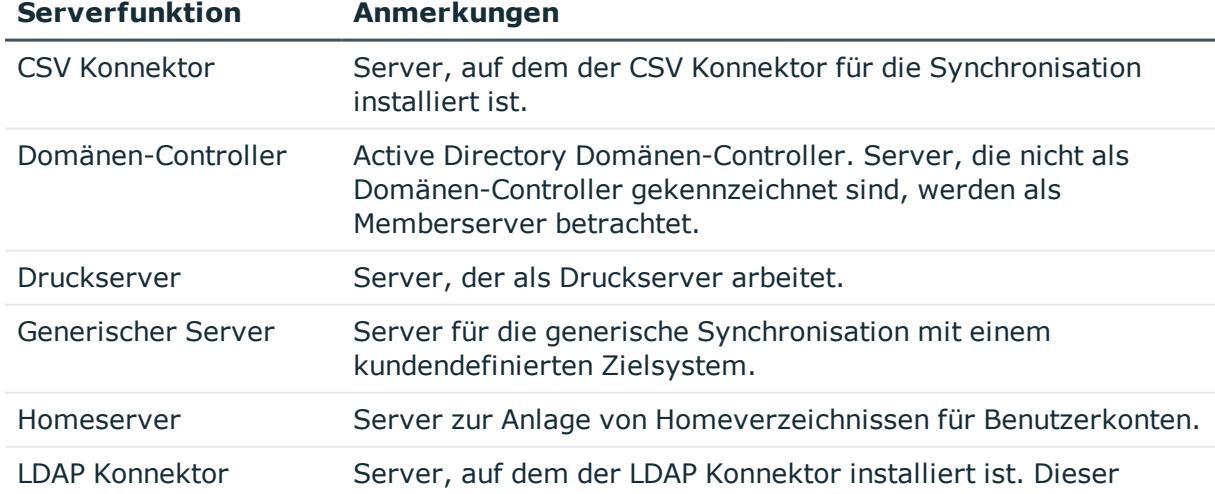

#### **Tabelle 39: Zulässige Serverfunktionen**

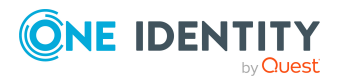

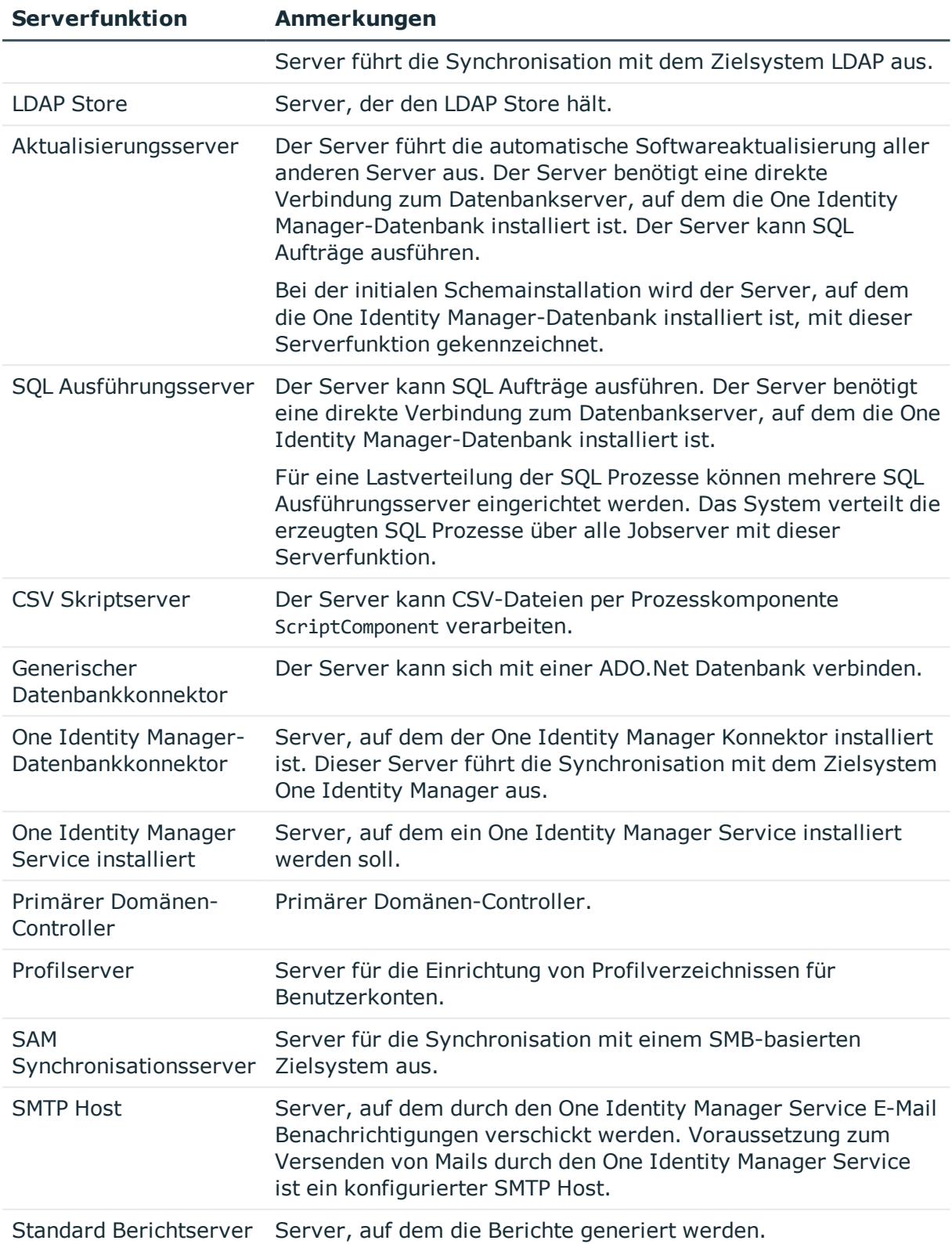

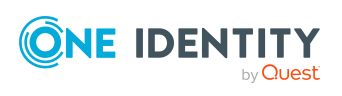

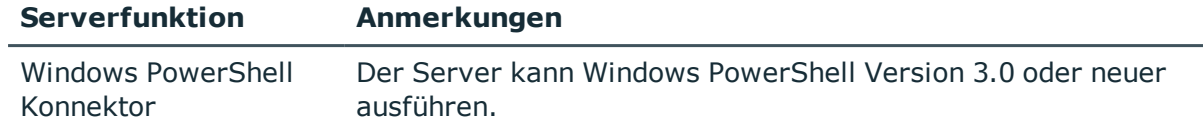

### **Verwandte Themen**

• Allgemeine [Stammdaten](#page-184-0) für Jobserver auf Seite 185

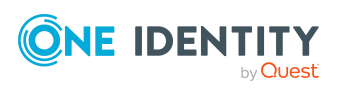

# **Anhang:Fehlerbehebung**

## **Mögliche Fehler bei der Synchronisation einer OpenDJ-Umgebung**

### **Problem**

Bei der Synchronisation einer OpenDJ-Umgebung tritt ein Fehler auf, wenn ein Kennwort mit einer öffnenden geschweiften Klammer beginnt.

### **Ursache**

Der LDAP Server interpretiert ein generiertes Kennwort in der Form {<abc>}<def> als Hashwert. Der LDAP Server lässt die Übergabe von gehashten Kennwörtern jedoch nicht zu.

### **Lösung**

LDAP Server können so konfiguriert werden, dass ein bereits gehashtes Kennwort in der Form {<Algorithmus>}Hash übergeben wird.

- Auf dem LDAP Server: Erlauben Sie die Übergabe von bereits gehashten Kennwörtern.
- Im Synchronisationsprojekt: Übergeben Sie nur gehashte Kennwörter. Nutzen Sie Skripteigenschaften für das Mapping von Schemaeigenschaften, die Kennwörter enthalten. Erzeugen Sie im Skript den Hashwert der Kennwörter.

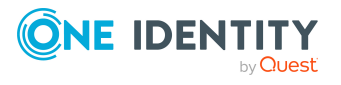

## **Fehler beim mehrfachen Anbinden von LDAP Systemen mit dem gleichen definierten Namen**

### **Probleme**

Beim Erstellen mehrerer Synchronisationsprojekte für die Anbindung einer LDAP Domäne oder bei der Anbindung von Instanzen mit identischer Bezeichnung tritt eine Fehlermeldung auf.

Die Domäne mit dem definierten Namen '{0}' wird bereits im Synchronisationsprojekt ' {1}' verwendet. Je Domäne und Konnektor ist nur ein Synchronisationsprojekt zulässig.

#### **Ursache**

Dieses Problem tritt auf, wenn die Synchronisationsprojekte mit einer älteren One Identity Manager Version erstellt wurden.

Zur Suche von LDAP Domänen in der Datenbank wird die Bezeichnung der Domäne (Ident\_ Domain) verwendet. In Synchronisationsprojekten, die mit einer älteren One Identity Manager Version erstellt wurden, wurde die Bezeichnung der LDAP Domänen in der Form <DN Bestandteil 1> gebildet.

#### **Lösung**

- Mit neu erstellten Synchronisationsprojekten wird die Bezeichnung der LDAP Domänen in der Form <DN Bestandteil 1> (<Server aus Verbindungsparametern>) gebildet.
- <sup>l</sup> Für bestehende Synchronisationsprojekte, die mit dem generischen LDAP Konnektor erstellt wurden, wenden Sie den Patch **VPR#33513** an. Damit wird eine Variable samt Wert für \$IdentDomain\$ in allen Variablensets erzeugt und der Scope auf DistinguishedName = '\$CP\_RootEntry\$' and Ident\_Domain='\$IdentDomain\$' geändert.

Ausführliche Informationen zum Anwenden von Patches finden Sie im *One Identity Manager Referenzhandbuch für die Zielsystemsynchronisation*.

• Bereits in der Datenbank vorhandene LDAP Domänen werden nicht umbenannt. Passen Sie die Bezeichnung der LDAP Domänen (Ident\_Domain) gegebenenfalls manuell an. Weitere [Informationen](#page-143-0) finden Sie unter LDAP Domänen auf Seite 144.

HINWEIS: Bei Objekten, die aus verschiedenen Verzeichnisdiensten importiert werden, und in der One Identity Manager-Datenbank den identischen kanonischen Namen und definierten Namen besitzen, kann es zu doppelten Anzeigewerten in laufenden Attestierungen, beispielsweise bei Systemberechtigungen, und in Berichten über Zielsystemobjekten und Zielsystemberechtigungen kommen. Gegebenenfalls müssen kundenspezifische Anpassungen an den Attestierungsverfahren und Berichten vorgenommen werden.

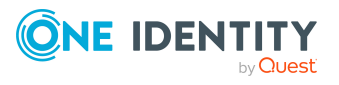

# <span id="page-191-0"></span>**Anhang:Konfigurationsparameter für die Verwaltung einer LDAP-Umgebung**

Mit der Installation des Moduls sind zusätzlich folgende Konfigurationsparameter im One Identity Manager verfügbar.

### **Tabelle 40: Konfigurationsparameter für die Synchronisation mit einem LDAP-Verzeichnis**

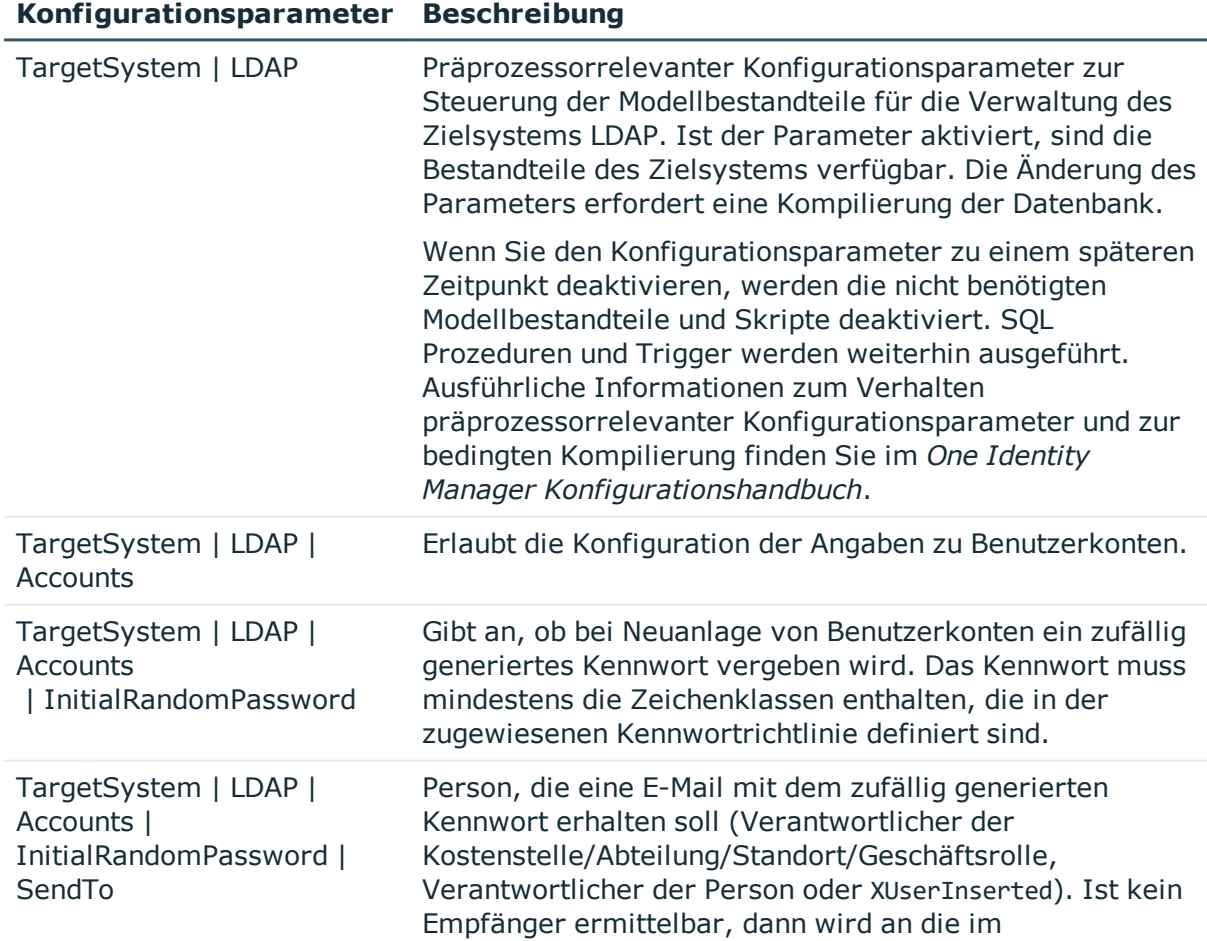

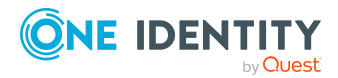

### **Konfigurationsparameter Beschreibung**

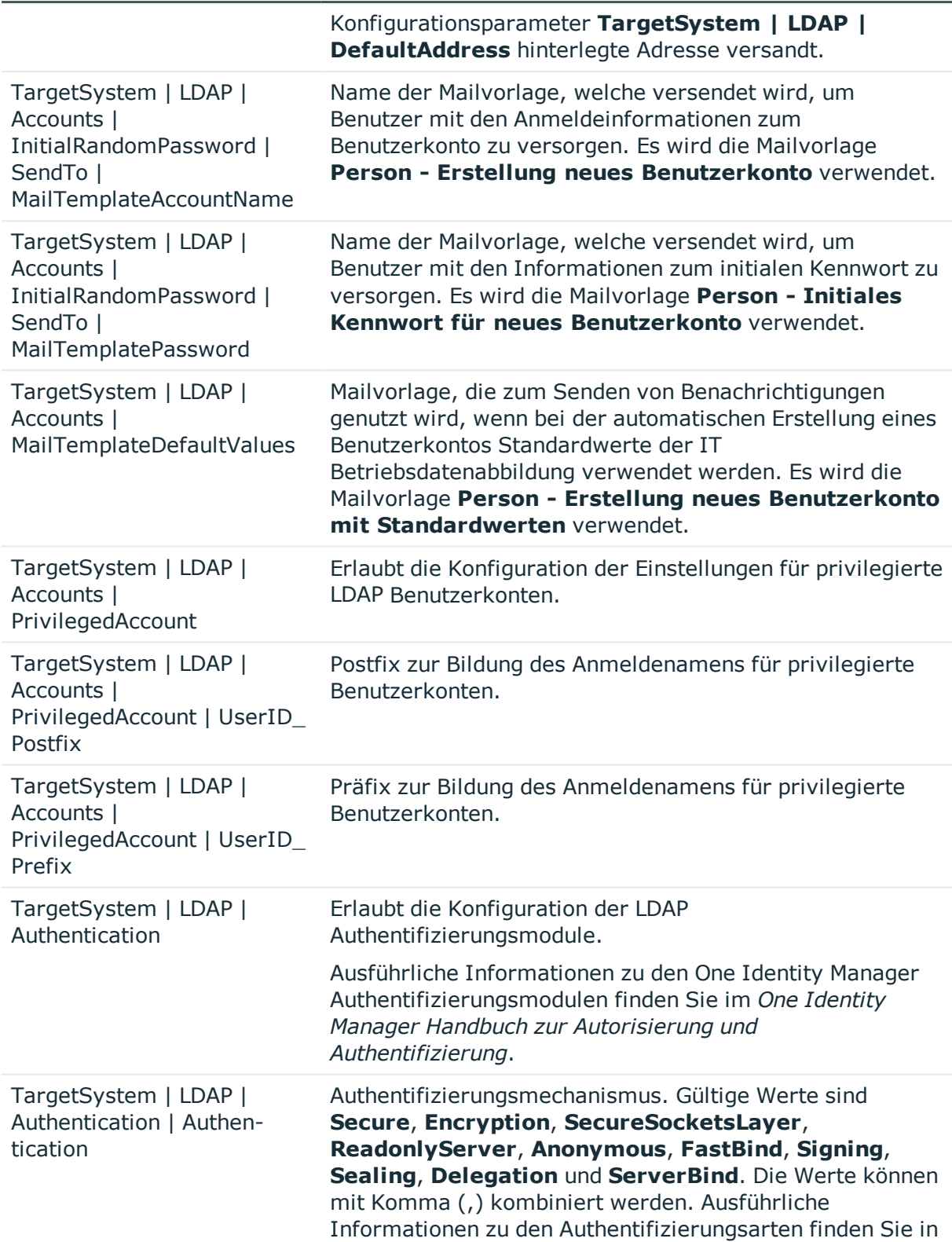

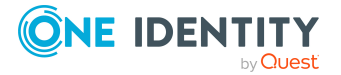

Anhang: Konfigurationsparameter für die Verwaltung einer LDAP-Umgebung

### **Konfigurationsparameter Beschreibung**

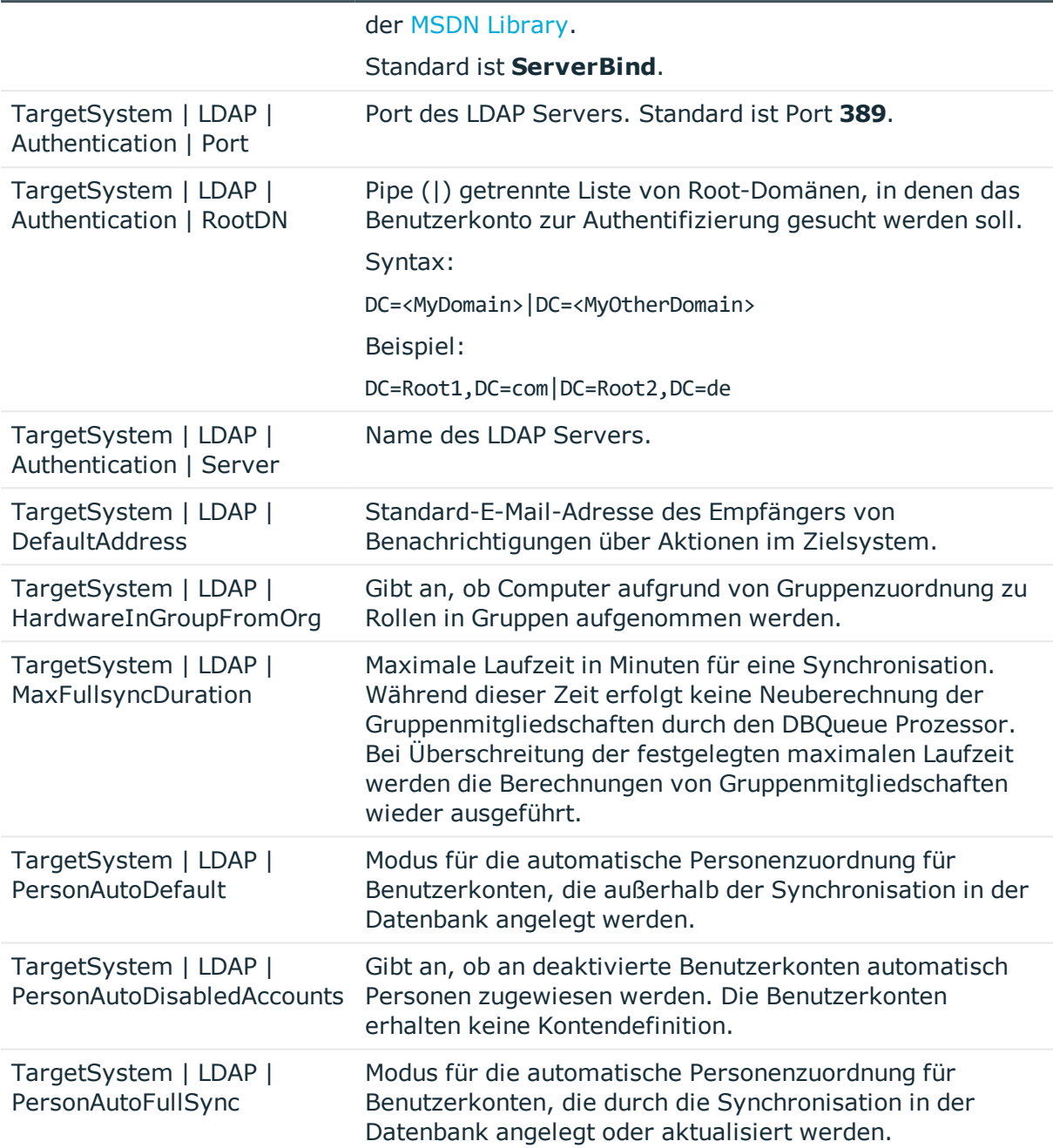

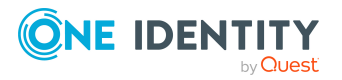

Anhang: Konfigurationsparameter für die Verwaltung einer LDAP-Umgebung

# **Anhang:Standardprojektvorlagen für LDAP**

Eine Standardprojektvorlage sorgt dafür, dass alle benötigten Informationen im One Identity Manager angelegt werden. Dazu gehören beispielsweise die Mappings, Workflows und das Basisobjekt der Synchronisation. Wenn Sie keine Standardprojektvorlage verwenden, müssen Sie das Basisobjekt der Synchronisation selbst im One Identity Manager bekannt geben.

Verwenden Sie eine Standardprojektvorlage für die initiale Einrichtung des Synchronisationsprojektes. Für kundenspezifische Implementierungen können Sie das Synchronisationsprojekt mit dem Synchronization Editor erweitern.

### **Detaillierte Informationen zum Thema**

- <sup>l</sup> OpenDJ [Projektvorlage](#page-194-0) für den generischen LDAP Konnektor auf Seite 195
- Active Directory Lightweight Directory Services [Projektvorlage](#page-195-0) für den generischen LDAP [Konnektor](#page-195-0) auf Seite 196
- OpenDJ [Projektvorlage](#page-196-0) für den LDAP Konnektor V2 auf Seite 197
- **.** Active Directory Lightweight Directory Services [Projektvorlage](#page-197-0) für den LDAP [Konnektor](#page-197-0) V2 auf Seite 198
- Oracle Directory Server Enterprise Edition [Projektvorlage](#page-197-1) für den LDAP Konnektor V2 auf [Seite](#page-197-1) 198
- Generische [Projektvorlage](#page-198-0) für den LDAP Konnektor V2 auf Seite 199

## <span id="page-194-0"></span>**OpenDJ Projektvorlage für den generischen LDAP Konnektor**

Diese Projektvorlage basiert auf OpenDJ. Die Projektvorlage verwendet Mappings für die folgenden Schematypen.

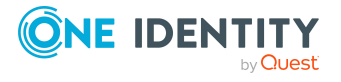

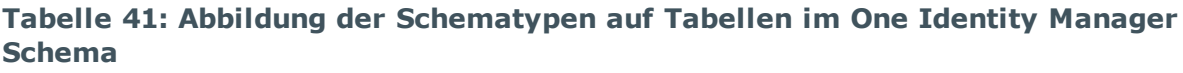

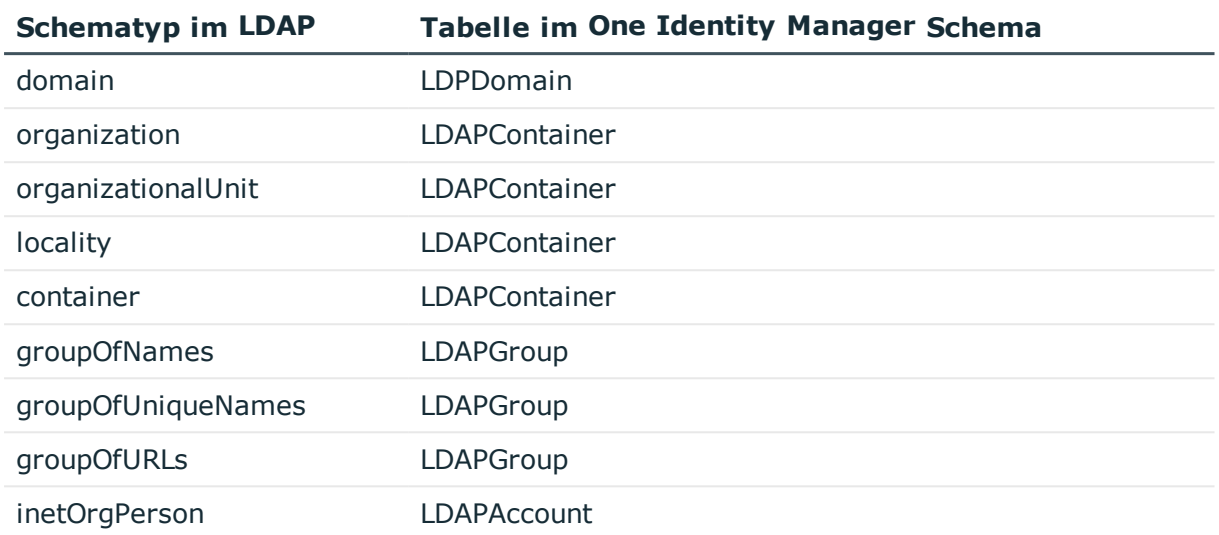

## <span id="page-195-0"></span>**Active Directory Lightweight Directory Services Projektvorlage für den generischen LDAP Konnektor**

Diese Projektvorlage basiert auf Active Directory Lightweight Directory Services (AD LDS). Die Projektvorlage verwendet Mappings für die folgenden Schematypen.

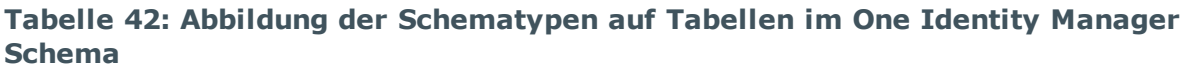

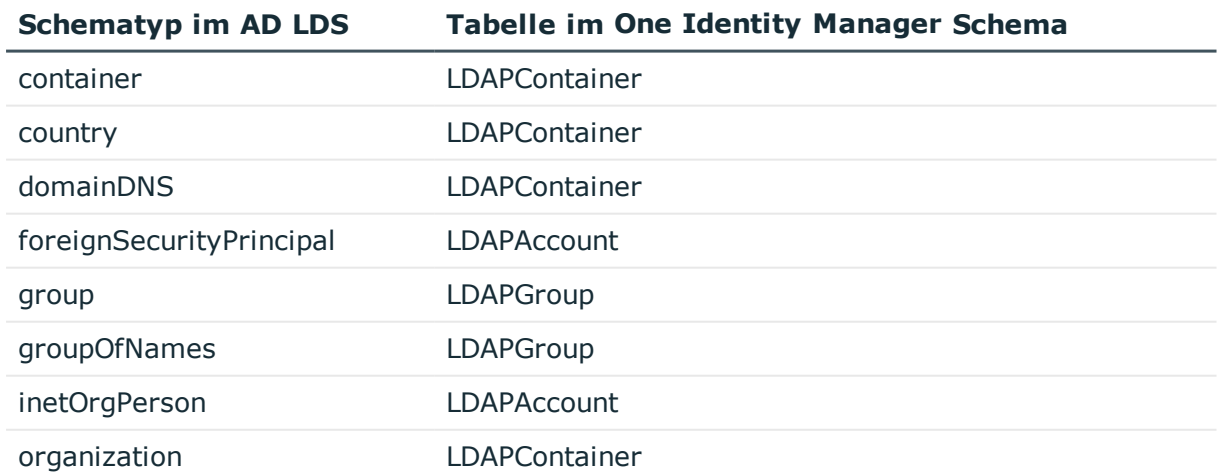

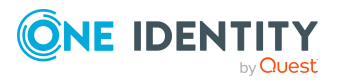

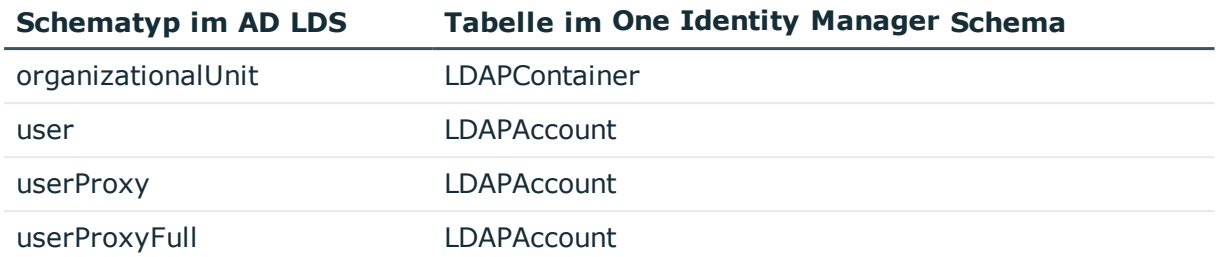

## <span id="page-196-0"></span>**OpenDJ Projektvorlage für den LDAP Konnektor V2**

Diese Projektvorlage basiert auf OpenDJ. Die Projektvorlage verwendet Mappings für die folgenden Schematypen.

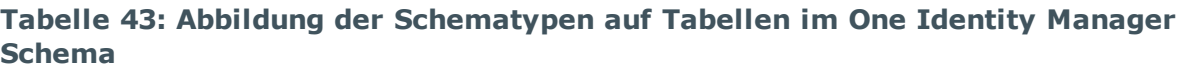

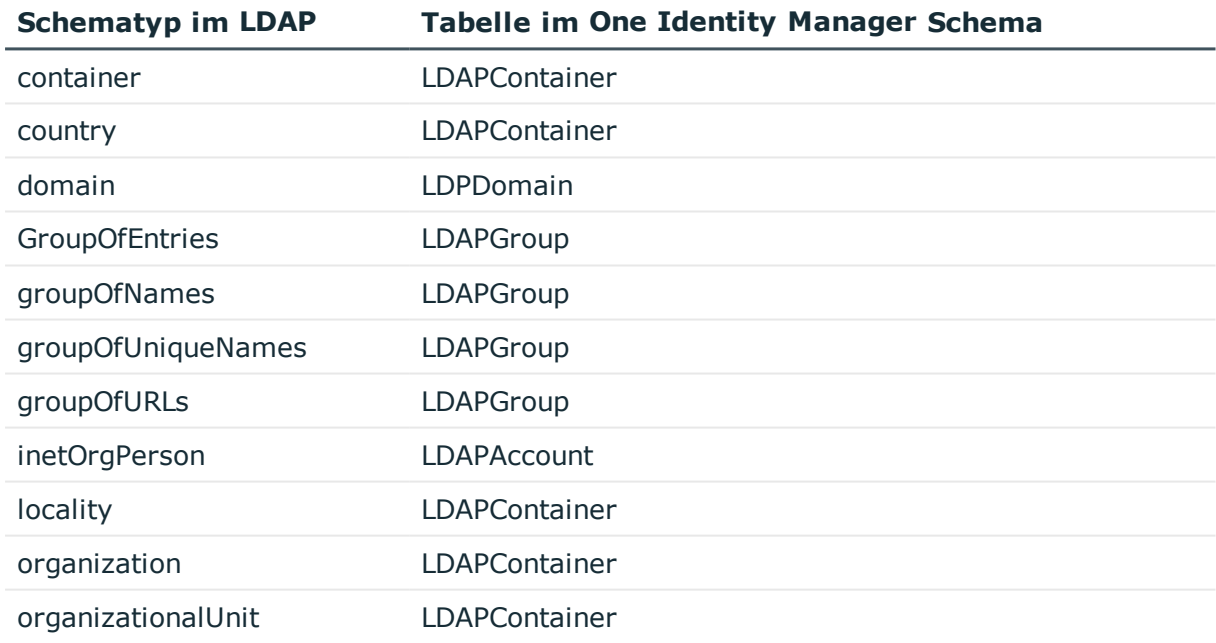

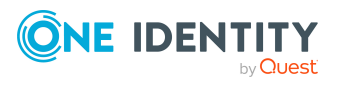

## <span id="page-197-0"></span>**Active Directory Lightweight Directory Services Projektvorlage für den LDAP Konnektor V2**

Diese Projektvorlage basiert auf Active Directory Lightweight Directory Services (AD LDS). Die Projektvorlage verwendet Mappings für die folgenden Schematypen.

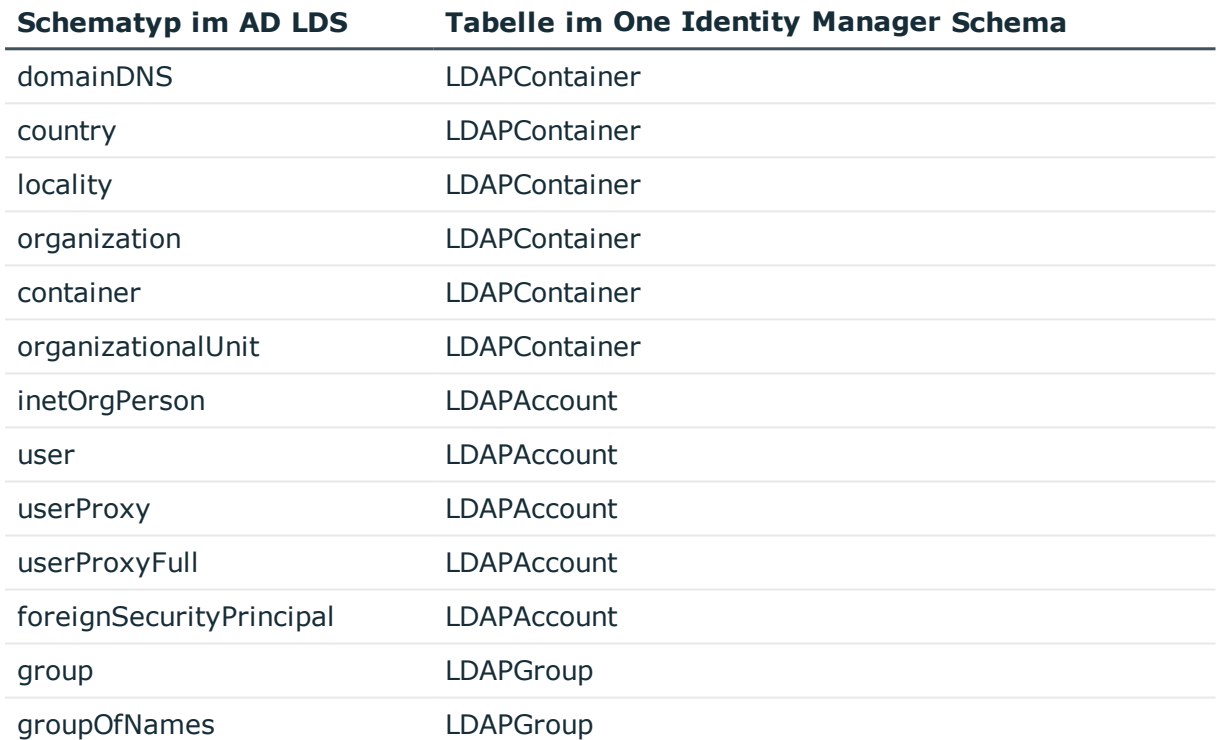

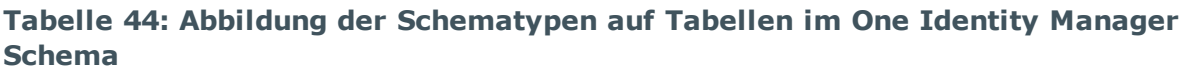

## <span id="page-197-1"></span>**Oracle Directory Server Enterprise Edition Projektvorlage für den LDAP Konnektor V2**

Diese Projektvorlage basiert auf Oracle Directory Server Enterprise Edition (DSEE). Die Projektvorlage verwendet Mappings für die folgenden Schematypen.

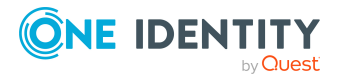

**Tabelle 45: Abbildung der Schematypen auf Tabellen im One Identity Manager Schema**

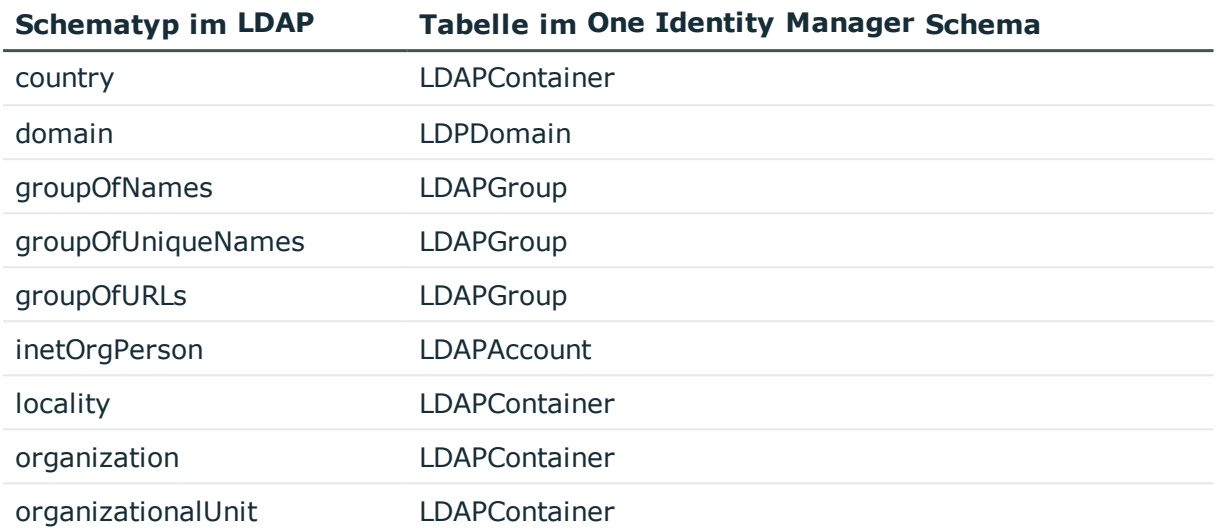

## <span id="page-198-0"></span>**Generische Projektvorlage für den LDAP Konnektor V2**

Diese Vorlage kann als Basisvorlage verwendet werden, wenn keine systemspezifische Vorlage vorhanden ist. Es können weitere Anpassungen können erforderlich sein.

HINWEIS: Prüfen Sie das Projekt und korrigieren Sie mögliche Fehler bevor Sie das Synchronisationsprojekt verwenden.

Die Projektvorlage verwendet Mappings für die folgenden Schematypen.

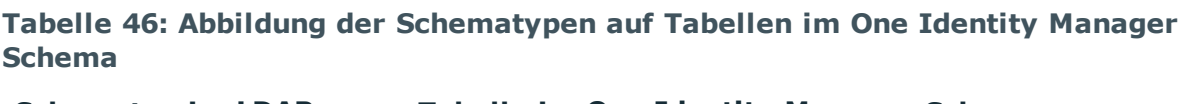

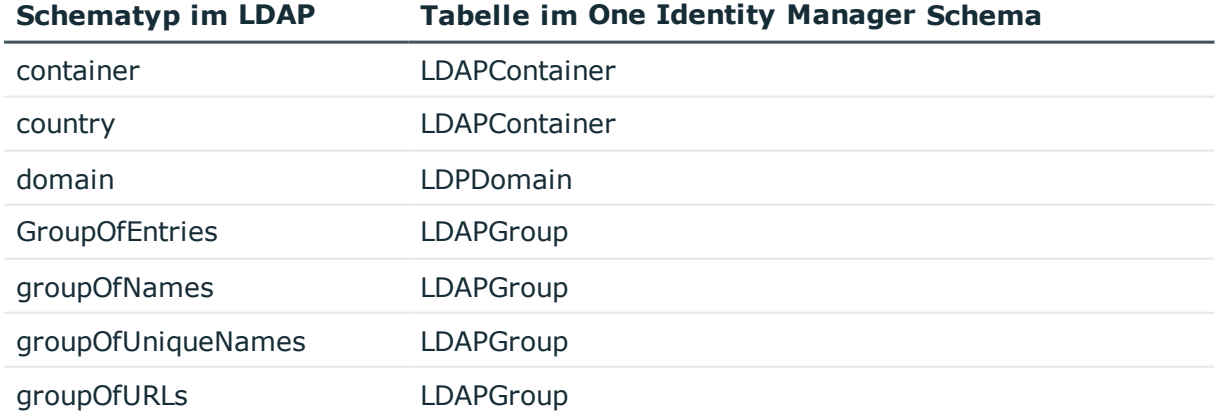

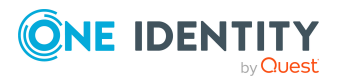

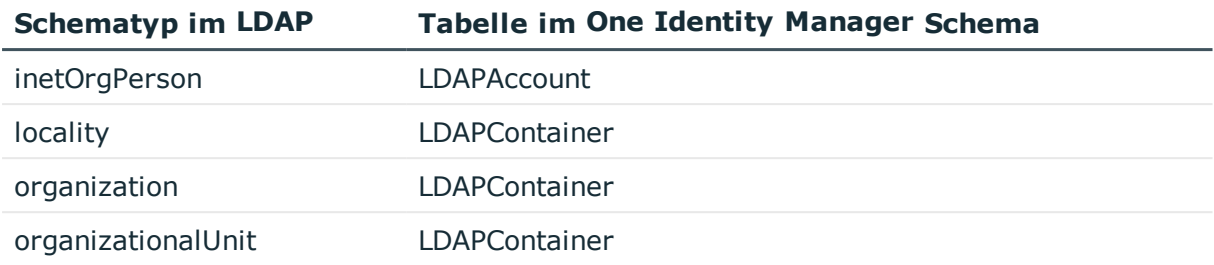

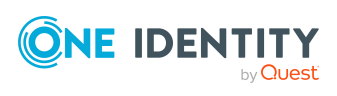

# **Anhang:Einstellungen des generischen LDAP Konnektors**

Für die Systemverbindung mit dem generischen LDAP Konnektor werden die folgenden Einstellungen konfiguriert.

HINWEIS: Einige der Einstellungen können Sie nur setzen, wenn Sie auf der Startseite des Systemverbindungsassistenten die Option **Erweiterte Einstellungen konfigurieren (Expertenmodus)** aktivieren.

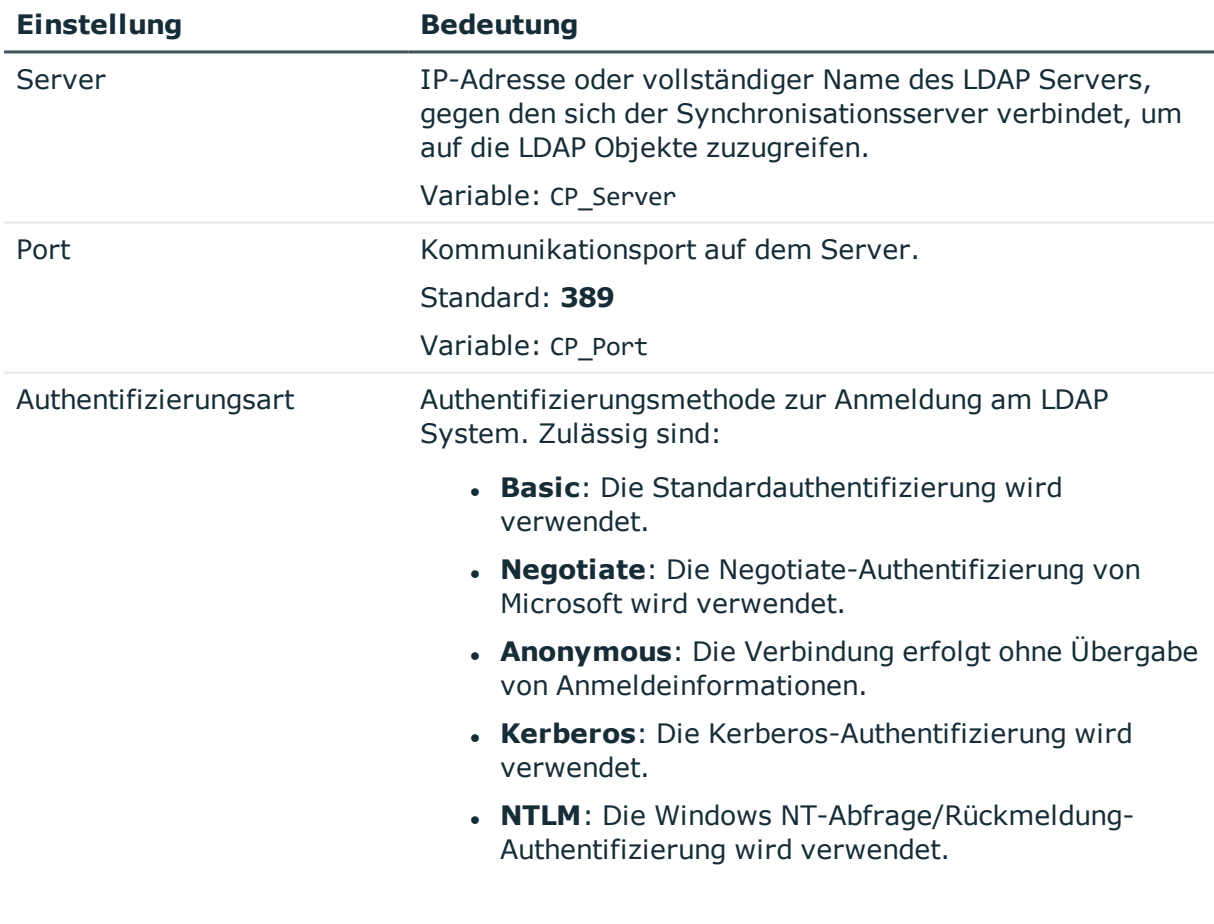

#### **Tabelle 47: Einstellungen des generischen LDAP Konnektors**

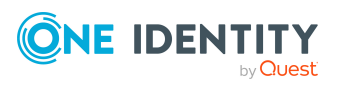

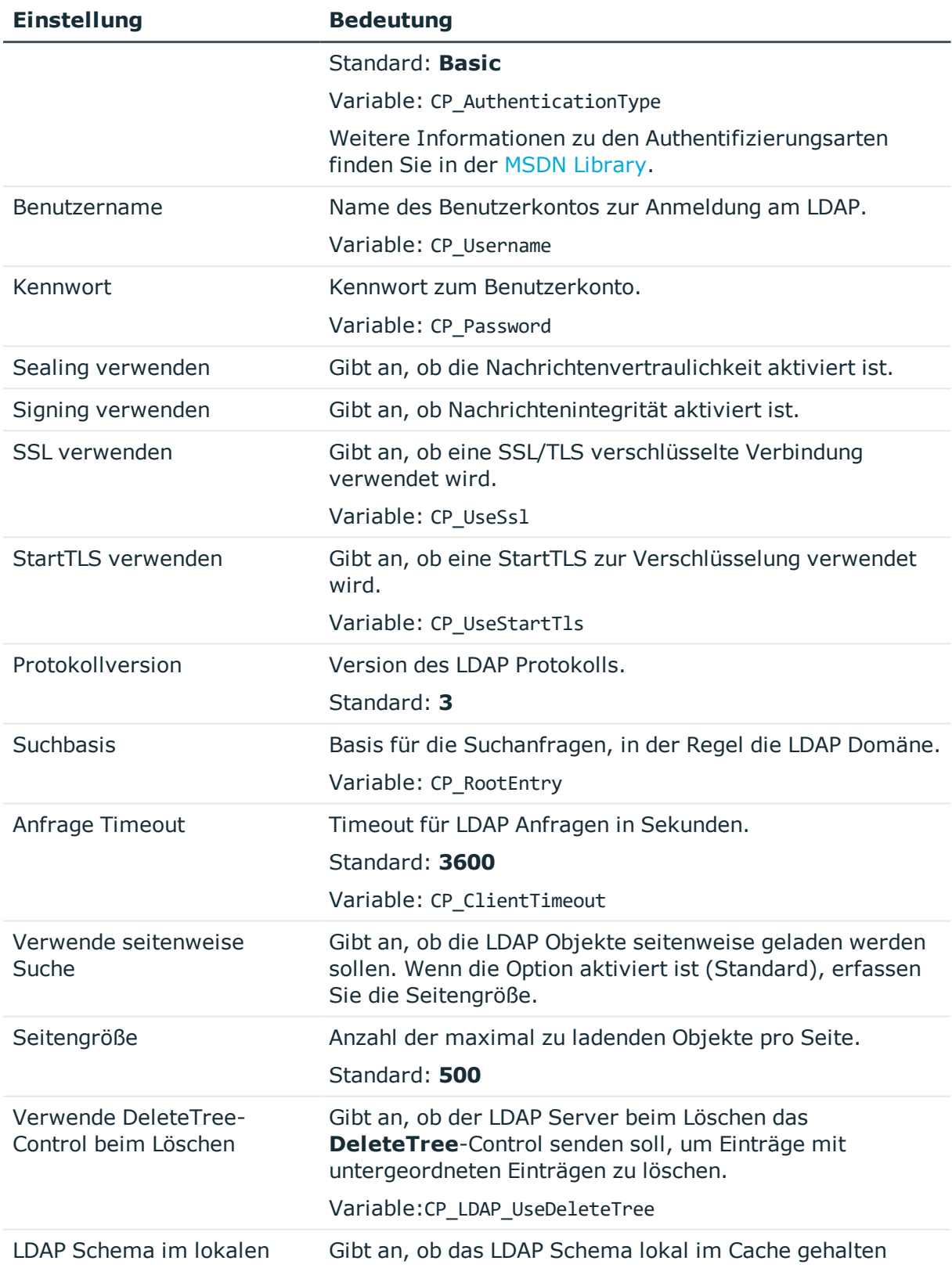

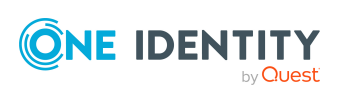

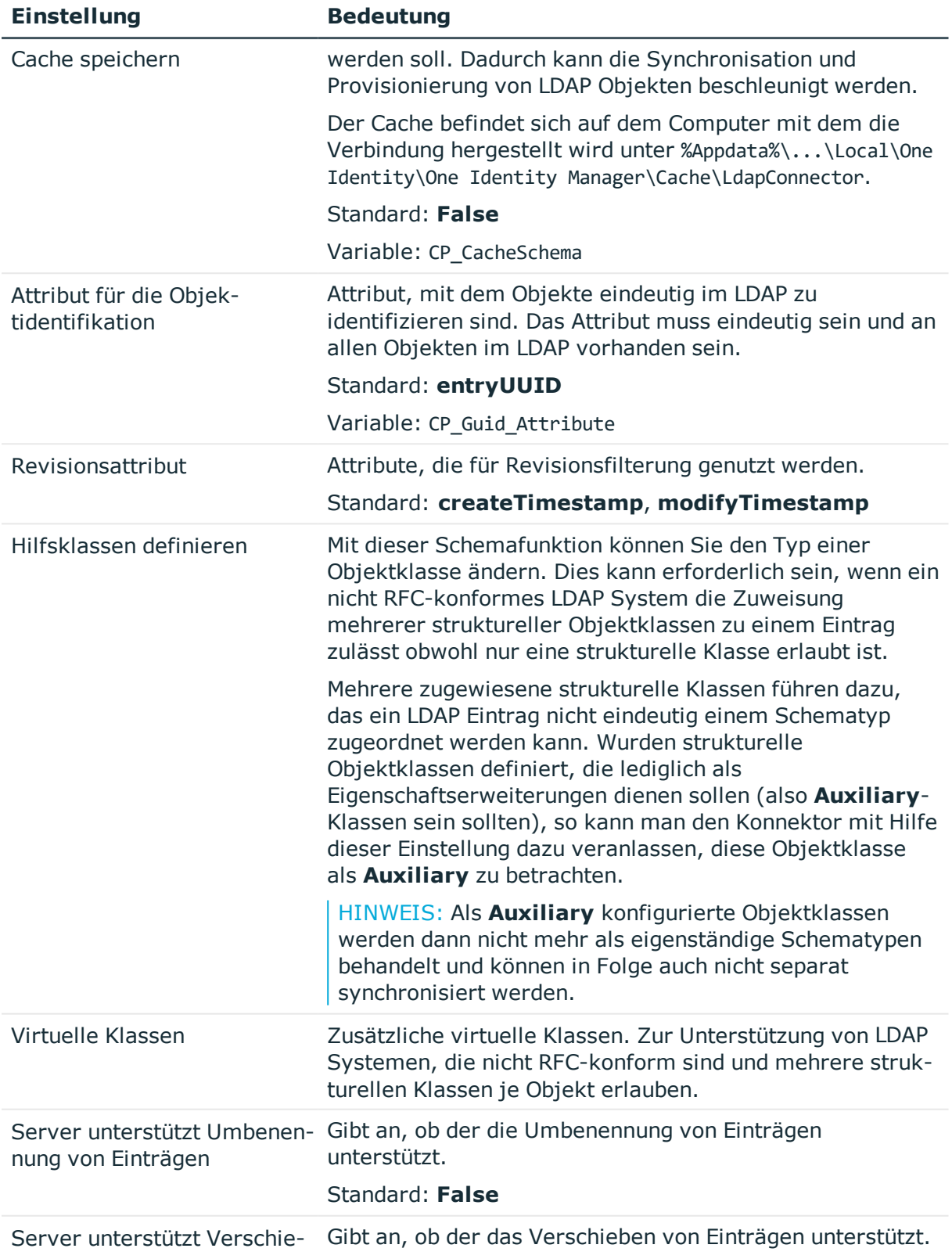

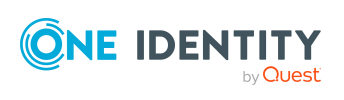

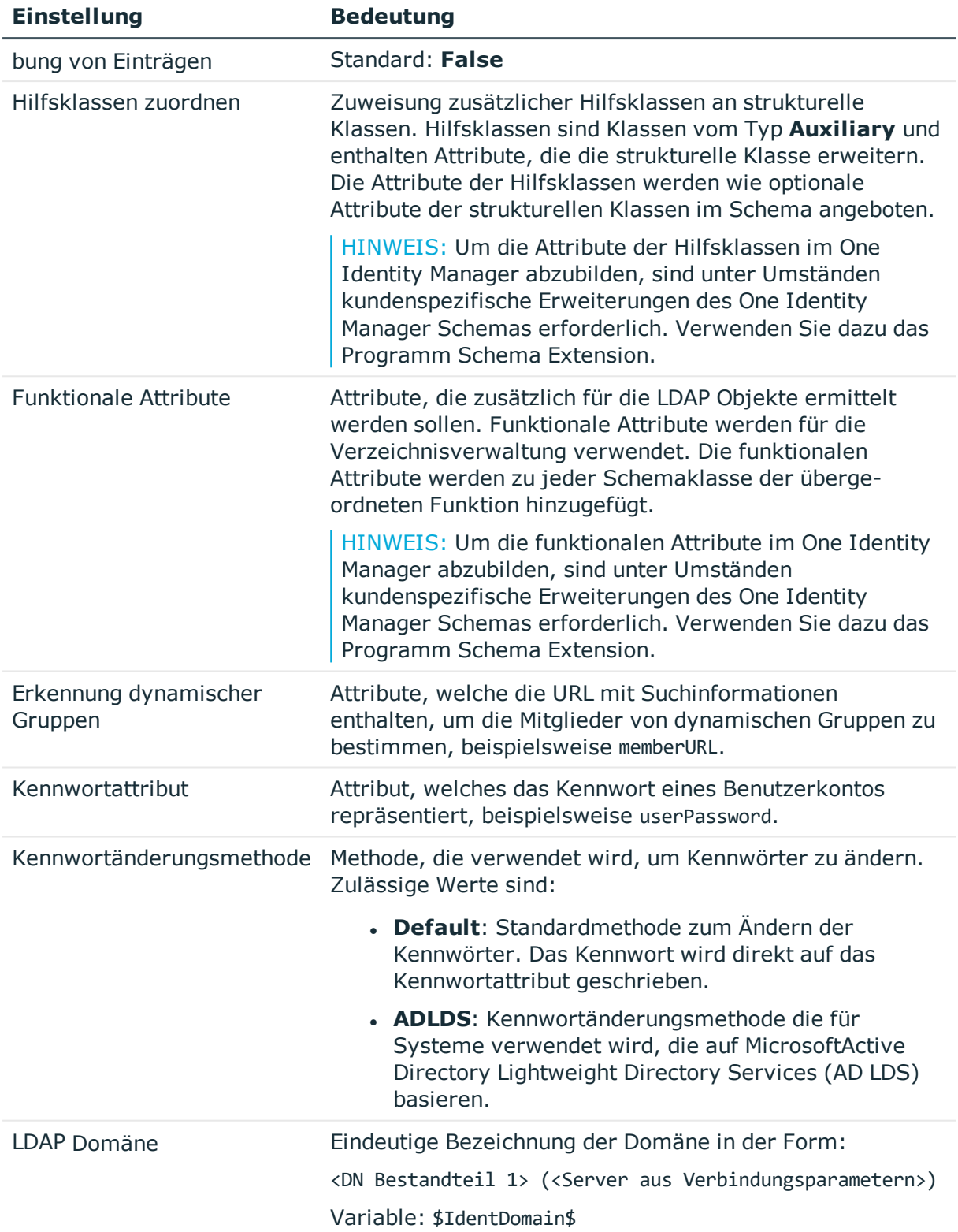

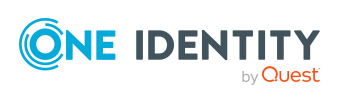

# **Anhang:Einstellungen des LDAP Konnektors V2**

Für die Systemverbindung mit dem LDAP Konnektor V2 werden die folgenden Einstellungen konfiguriert.

HINWEIS: Einige der Einstellungen können Sie nur setzen, wenn Sie auf der Startseite des Systemverbindungsassistenten die Option **Erweiterte Einstellungen anzeigen** aktivieren.

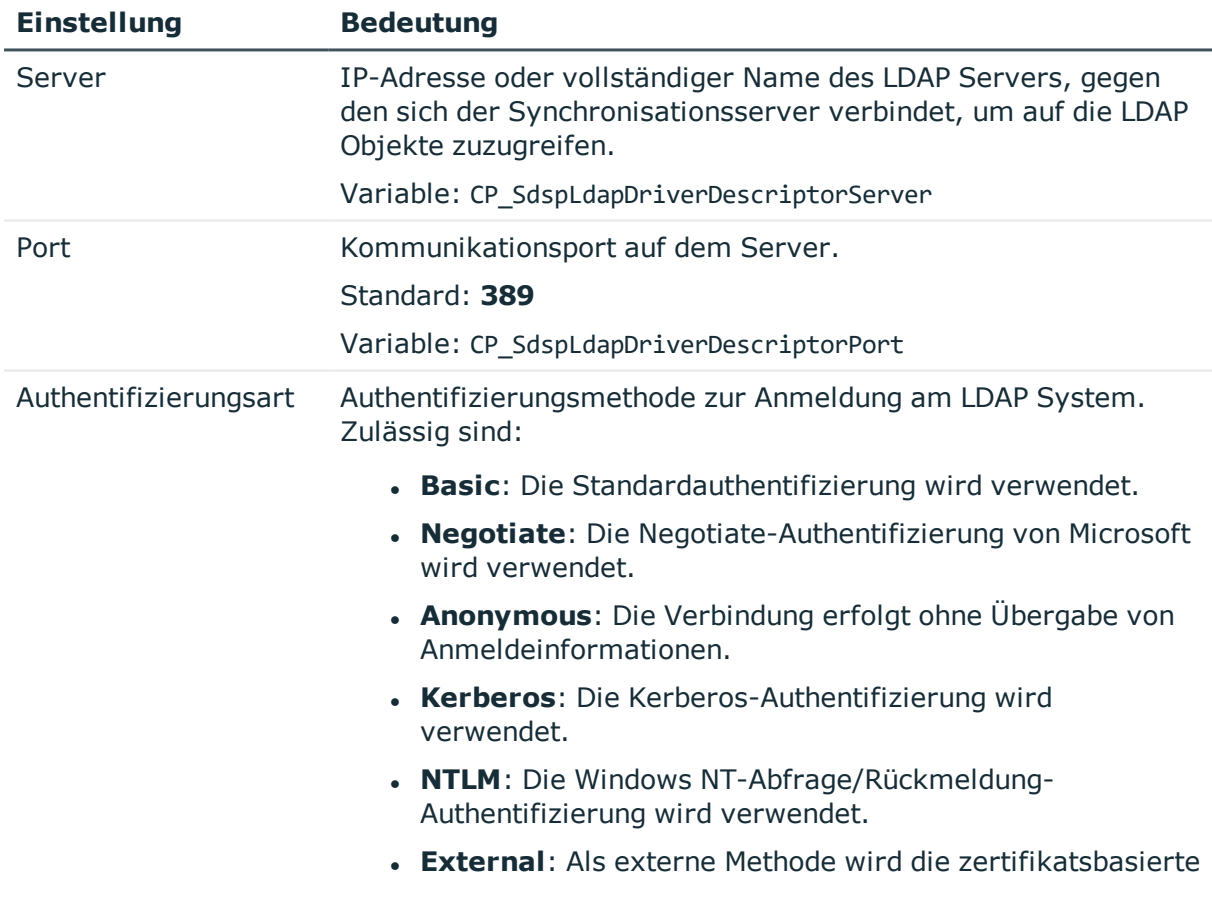

### **Tabelle 48: Einstellungen des LDAP Konnektors V2**

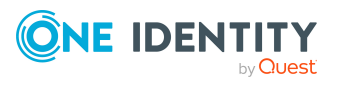

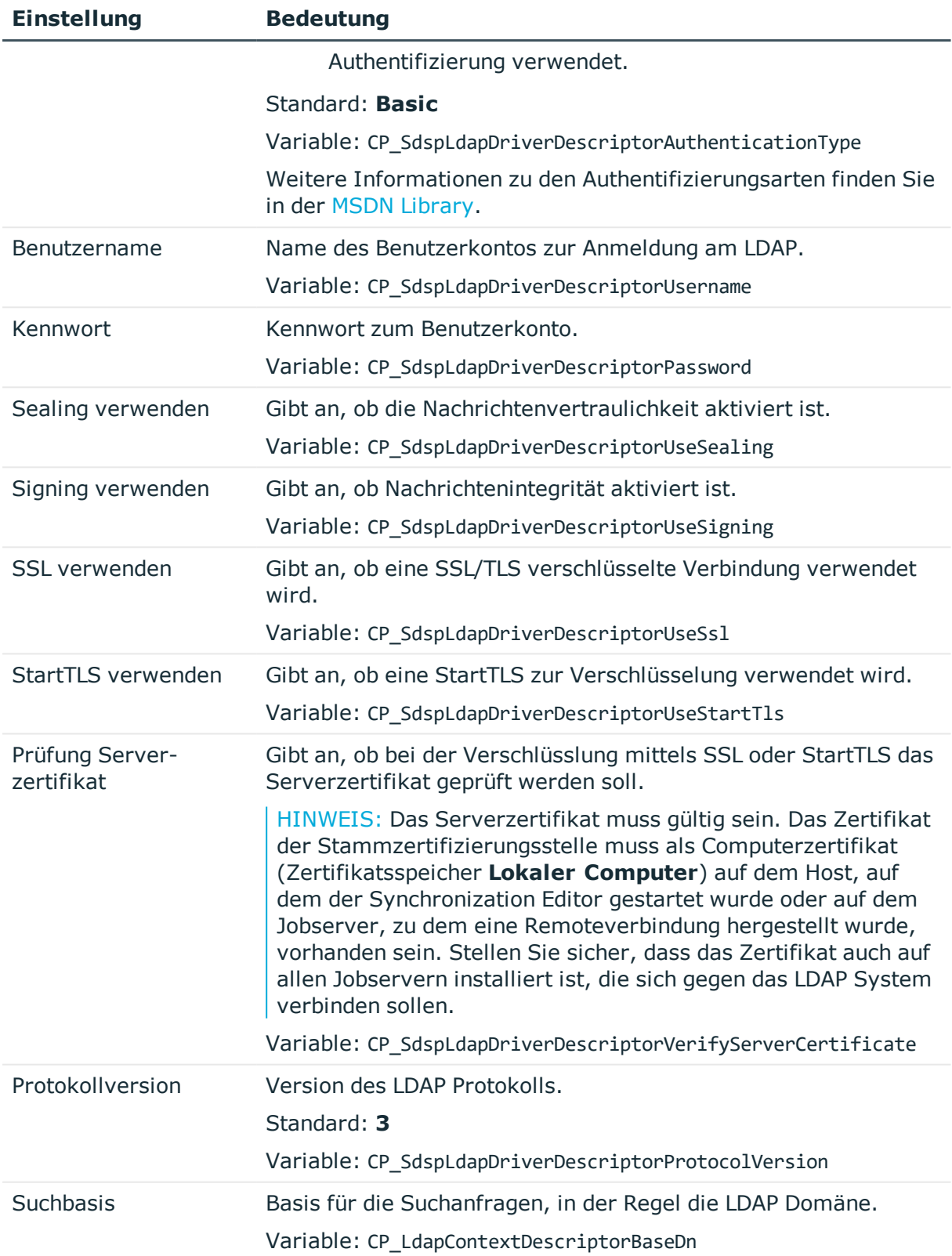

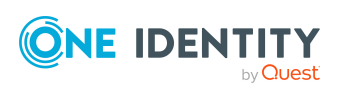

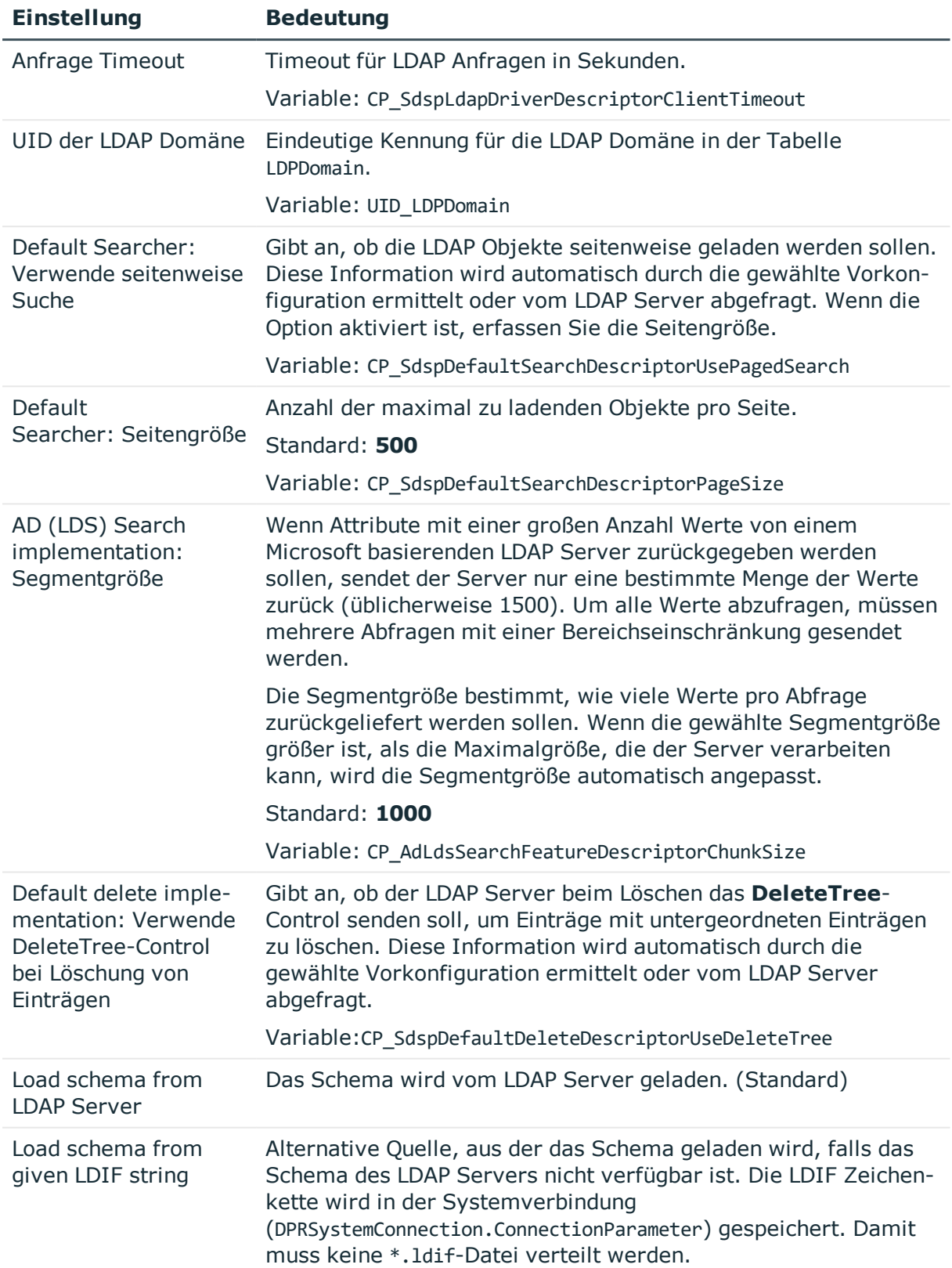

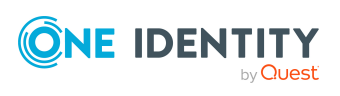

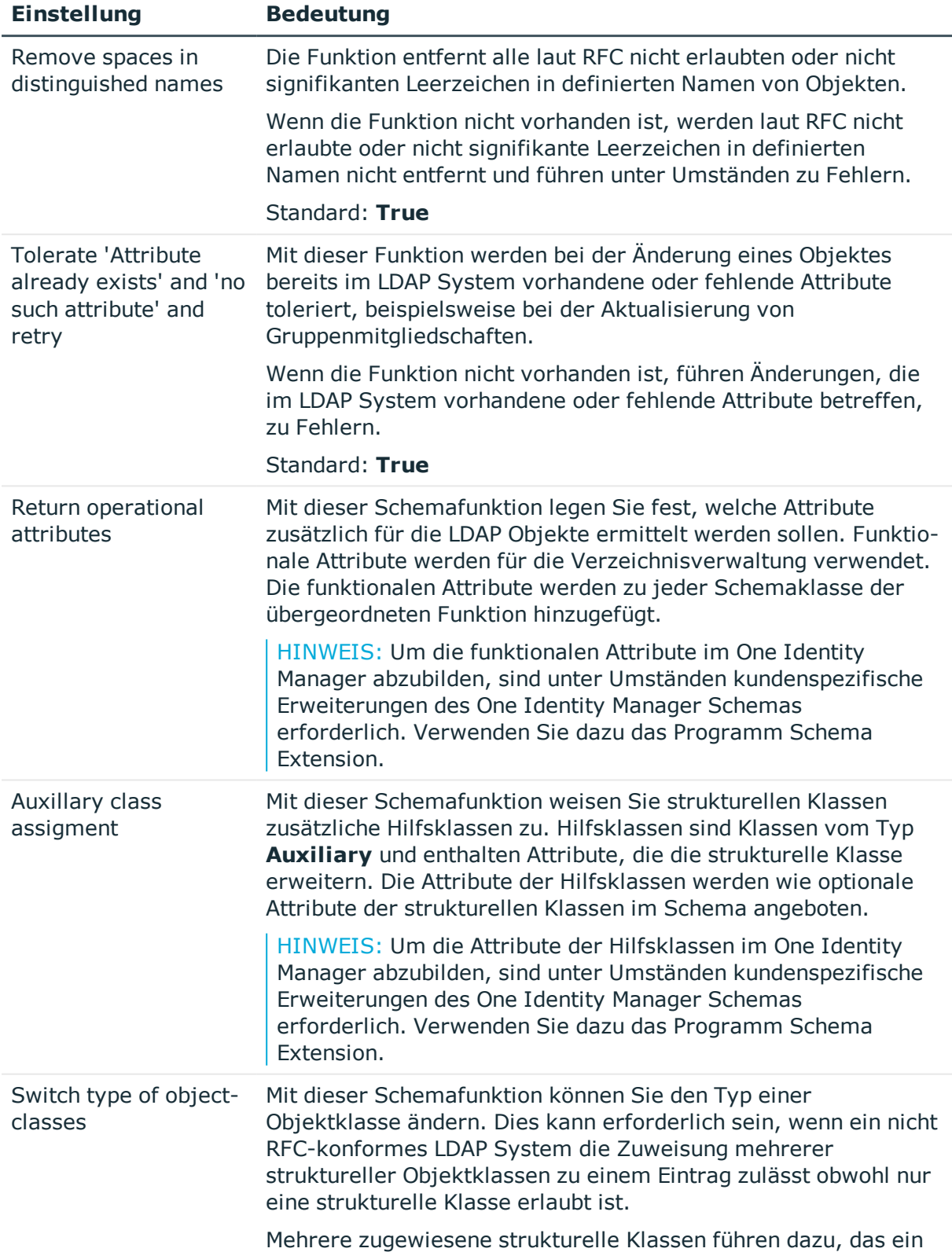

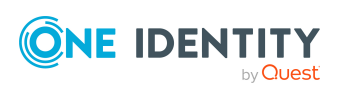

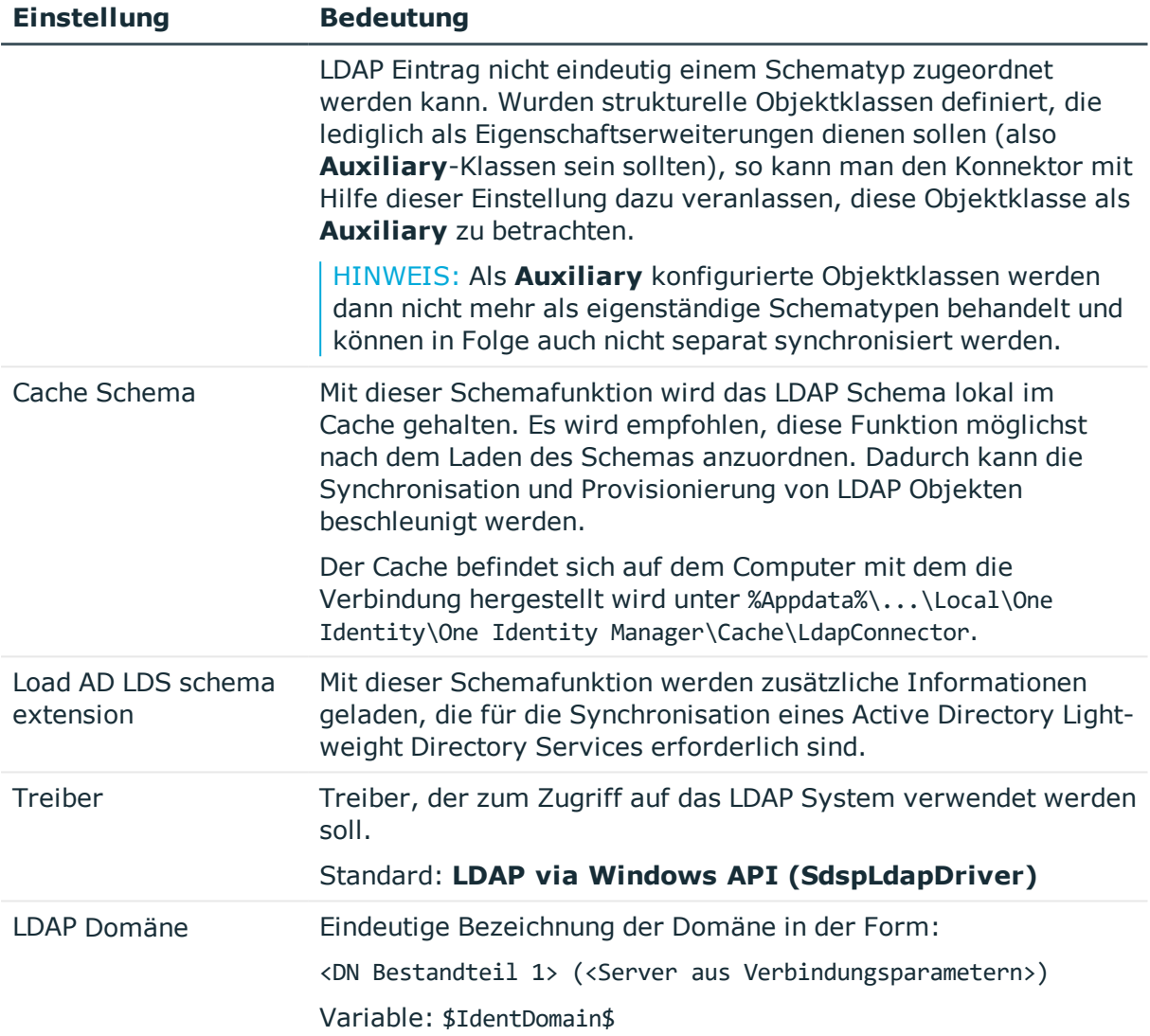

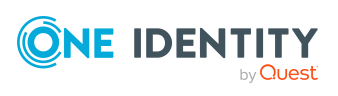

One Identity Lösungen eliminieren die Komplexität und die zeitaufwendigen Prozesse, die häufig bei der Identity Governance, der Verwaltung privilegierter Konten und dem Zugriffsmanagement aufkommen. Unsere Lösungen fördern die Geschäftsagilität und bieten durch lokale, hybride und Cloud-Umgebungen eine Möglichkeit zur Bewältigung Ihrer Herausforderungen beim Identitäts- und Zugriffsmanagement.

## **Kontaktieren Sie uns**

Bei Fragen zum Kauf oder anderen Anfragen, wie Lizenzierungen, Support oder Support-Erneuerungen, besuchen Sie <https://www.oneidentity.com/company/contact-us.aspx>.

## **Technische Supportressourcen**

Technische Unterstützung steht für One Identity Kunden mit einem gültigen Wartungsvertrag und Kunden mit Testversionen zur Verfügung. Sie können auf das Support Portal unter <https://support.oneidentity.com/> zugreifen.

Das Support Portal bietet Selbsthilfe-Tools, die Sie verwenden können, um Probleme schnell und unabhängig zu lösen, 24 Stunden am Tag, 365 Tage im Jahr. Das Support Portal ermöglicht Ihnen:

- Senden und Verwalten von Serviceanfragen
- Anzeigen von Knowledge Base Artikeln
- Anmeldung für Produktbenachrichtigungen
- Herunterladen von Software und technischer Dokumentation
- Anzeigen von Videos unter [www.YouTube.com/OneIdentity](http://www.youtube.com/OneIdentity)
- Engagement in der One Identity Community
- Chat mit Support-Ingenieuren
- Anzeigen von Diensten, die Sie bei Ihrem Produkt unterstützen

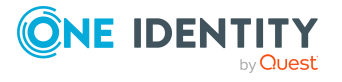

# **Index**

### **A**

Active Directory Domäne Berichte [174](#page-173-0) Anmeldeinformationen [142](#page-141-0) Architekturüberblick [11](#page-10-1) Ausschlussdefinition [122](#page-121-0) Ausstehendes Objekt [68](#page-67-0)

### **B**

Basisobjekt [48](#page-47-0), [61](#page-60-0) Benachrichtigung [142](#page-141-0) Benutzerkonto administratives Benutzerkonto [105-](#page-104-0) [106](#page-104-0) Bildungsregeln ausführen [85](#page-84-0) Identität [102](#page-101-0) Kennwort Benachrichtigung [142](#page-141-0) privilegiertes Benutzerkonto [102](#page-101-0), [107](#page-106-0) Standardbenutzerkonto [104](#page-103-0) Typ [102](#page-101-0), [104](#page-103-0), [107](#page-106-0) verbunden [101](#page-100-0) Bildungsregel IT Betriebsdaten ändern [85](#page-84-0)

### **E**

E-Mail-Benachrichtigung [142](#page-141-0) Einzelobjekt synchronisieren [67](#page-66-0) Einzelobjektsynchronisation [61](#page-60-0), [67](#page-66-0) beschleunigen [62](#page-61-0)

### **G**

Gruppe ausschließen [122](#page-121-0) wirksam [122](#page-121-0)

### **I**

Identität [102](#page-101-0) IT Betriebsdaten ändern [85](#page-84-0) IT Shop Regal Kontendefinitionen zuweisen [90](#page-89-0)

### **J**

Jobserver [184](#page-183-0) bearbeiten [21-22](#page-20-0), [184](#page-183-1) Eigenschaften [185](#page-184-0) Lastverteilung [62](#page-61-0)

### **K**

Kennwort initial [142](#page-141-0) Kennwortrichtlinie [129](#page-128-0) Anzeigename [134](#page-133-0) Ausschlussliste [140](#page-139-0) bearbeiten [133](#page-132-0) Fehlanmeldungen [134](#page-133-1) Fehlermeldung [134](#page-133-0) Generierungsskript [137](#page-136-0), [139](#page-138-0)

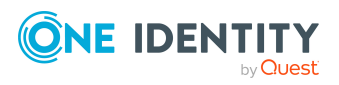

One Identity Manager 8.2 Administrationshandbuch für die Anbindung einer LDAP-Umgebung Index

initiales Kennwort [134](#page-133-1) Kennwort generieren [141](#page-140-0) Kennwort prüfen [141](#page-140-1) Kennwortalter [134](#page-133-1) Kennwortlänge [134](#page-133-1) Kennwortstärke [134](#page-133-1) Kennwortzyklus [134](#page-133-1) Namensbestandteile [134](#page-133-1) Prüfskript [137-138](#page-136-0) Standardrichtlinie [131,](#page-130-0) [134](#page-133-0) Vordefinierte [130](#page-129-0) Zeichenklassen [136](#page-135-0) zuweisen [131](#page-130-0) Konfigurationsparameter [192](#page-191-0) Kontendefinition [74](#page-73-0) an Abteilung zuweisen [88](#page-87-0) an alle Personen zuweisen [89](#page-88-0) an Benutzerkonten zuweisen [101](#page-100-0) an Geschäftsrolle zuweisen [88](#page-87-1) an Kostenstelle zuweisen [88](#page-87-0) an LDAP Domäne zuweisen [92](#page-91-0) an Person zuweisen [86,](#page-85-0) [89](#page-88-1) an Standort zuweisen [88](#page-87-0) an Systemrollen zuweisen [90](#page-89-1) automatisch zuweisen [89](#page-88-0) Automatisierungsgrad [79-80](#page-78-0) bearbeiten [76](#page-75-0) erstellen [75](#page-74-0) in IT Shop aufnehmen [90](#page-89-0) IT Betriebsdaten [82,](#page-81-0) [84](#page-83-0) löschen [93](#page-92-0)

### **L**

Lastverteilung [62](#page-61-0)

LDAP Benutzerkonto Abteilung [162](#page-161-0) Adresse [162](#page-161-1) Anmeldename [157](#page-156-0) Applikationen erben [157](#page-156-0) Assistent [162](#page-161-0) Automatisierungsgrad [100](#page-99-0), [157](#page-156-0) Benutzer-ID [163](#page-162-0) Bild [161](#page-160-0) Container [157](#page-156-0) deaktivieren [157](#page-156-0), [164](#page-163-0) Domäne [157](#page-156-0) E-Mail-Adresse [161](#page-160-0) einrichten [155](#page-154-0) Firma [162](#page-161-0) Geschäftsbereich [162](#page-161-0) Gruppe zuweisen [119-120](#page-118-0) Gruppen erben [157](#page-156-0) Identität [157](#page-156-0) Kategorie [125,](#page-124-0) [157](#page-156-0) Kennwort initial [141](#page-140-2) Kontendefinition [92,](#page-91-0) [157](#page-156-0) Kontomanager [162](#page-161-0) löschen [166](#page-165-0) Löschverzögerung [109](#page-108-0) Objektklasse [157](#page-156-0) Person [157](#page-156-0) Person zuweisen [73](#page-72-0), [95](#page-94-0), [155,](#page-154-0) [157](#page-156-0) Personennummer [162](#page-161-0) privilegiertes Benutzerkonto [157](#page-156-0) Risikoindex [157](#page-156-0) sperren [164](#page-163-0), [166](#page-165-0) Stamm-PC [163](#page-162-0) Standort [162](#page-161-0)

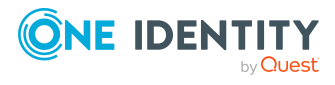

One Identity Manager 8.2 Administrationshandbuch für die Anbindung einer LDAP-Umgebung Index

Telefon [161](#page-160-0) Titel [162](#page-161-0) verwalten [154](#page-153-0) wiederherstellen [166](#page-165-0) Zusatzeigenschaft zuweisen [164](#page-163-1) LDAP Computer bearbeiten [172](#page-171-0) Computername [173](#page-172-0) Container [173](#page-172-0) Domäne [173](#page-172-0) Gerät [173](#page-172-0) Gruppe zuweisen [120-121](#page-119-0) Objektklasse [173](#page-172-0) LDAP Container Adresse [153](#page-152-0) bearbeiten [150](#page-149-0) Domäne [151](#page-150-0) Geschäftsbereich [151](#page-150-0) Kontakt [152](#page-151-0) Objektklasse [151](#page-150-0) verwalten [150](#page-149-0) Zielsystemverantwortlicher [151,](#page-150-0) [181](#page-180-0) LDAP Domäne Anwendungsrollen [11](#page-10-0) bearbeiten [145](#page-144-0) Domänenname [148](#page-147-0) einrichten [146](#page-145-0) erstellen [145](#page-144-1) Kategorie [125](#page-124-0), [148](#page-147-1) Kontendefinition [146](#page-145-0) Kontendefinition (initial) [92](#page-91-0) Objektklasse [148](#page-147-0) Personenzuordnung [97](#page-96-0) Synchronisation [146](#page-145-0) Systemtyp [146](#page-145-0)

Übersicht aller Zuweisungen [127](#page-126-0) Zielsystemverantwortlicher [11](#page-10-0), [146,](#page-145-0) [181](#page-180-0) LDAP Gruppe Administrator [169](#page-168-0) an Abteilung zuweisen [113](#page-112-0) an Geschäftsrollen zuweisen [115](#page-114-0) an Kostenstelle zuweisen [113](#page-112-0) an Standort zuweisen [113](#page-112-0) Benutzerkonto zuweisen [110,](#page-109-0) [119-](#page-118-0) [120](#page-118-0) Computer zuweisen [110](#page-109-0), [120-121](#page-119-0) Container [169](#page-168-0) Domäne [169](#page-168-0) einrichten [167](#page-166-0) Geschäftsbereich [169](#page-168-0) Gruppe zuweisen [171](#page-170-0) in aufnehmen [117](#page-116-0) in Systemrolle aufnehmen [116](#page-115-0) Kategorie [125,](#page-124-0) [169](#page-168-0) Leistungsposition [169](#page-168-0) löschen [172](#page-171-1) Objektklasse [169](#page-168-0) Risikoindex [169](#page-168-0) Zusatzeigenschaft zuweisen [170](#page-169-0)

### **M**

Mitgliedschaft Änderung provisionieren [60](#page-59-0)

### **N**

NLog [71](#page-70-0)

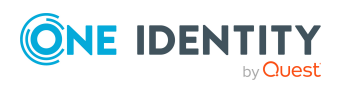

Index

### **O**

Objekt ausstehend [68](#page-67-0) publizieren [68](#page-67-0) sofort löschen [68](#page-67-0) One Identity Manager Administrator [11](#page-10-0) Benutzer [11](#page-10-0) Zielsystemadministrator [11](#page-10-0) Zielsystemverantwortlicher [11,](#page-10-0) [151](#page-150-0), [181](#page-180-0)

### **P**

Person LDAP Benutzerkonto zuweisen [101](#page-100-1) Personenzuordnung automatisch [95](#page-94-0) entfernen [98](#page-97-0) manuell [98](#page-97-0) Suchkriterium [97](#page-96-0) Tabellenspalte [97](#page-96-0) Projektvorlage Active Directory Lightweight Directory Services [196](#page-195-0), [198](#page-197-0) OpenDJ [195,](#page-194-0) [197](#page-196-0) Oracle Directory Server Enterprise Edition [198](#page-197-1) Protokolldatei [71](#page-70-0) Provisionierung beschleunigen [62](#page-61-0) Mitgliederliste [60](#page-59-0)

### **R**

Revision zurücksetzen [71](#page-70-0)

Revisionsfilter [59](#page-58-0)

### **S**

Schema aktualisieren [57](#page-56-0) Änderungen [57](#page-56-0) komprimieren [57](#page-56-0) Server [184](#page-183-0) Serverfunktion [187](#page-186-0) Standardbenutzerkonto [104](#page-103-0) Startinformation zurücksetzen [71](#page-70-0) Startkonfiguration [48](#page-47-0) Synchronisation Basisobjekt erstellen [46](#page-45-0) Benutzer [17](#page-16-0) Berechtigungen [17](#page-16-0) beschleunigen [59](#page-58-0) einrichten [15](#page-14-0) Erweitertes Schema [46](#page-45-0) konfigurieren [25,](#page-24-0) [44](#page-43-0) Scope [44](#page-43-0) simulieren [71](#page-70-0) starten [64](#page-63-0) Synchronisationsprojekt erstellen [25](#page-24-0) Variable [44](#page-43-0) Variablenset [46](#page-45-0) Verbindungsparameter [25,](#page-24-0) [44,](#page-43-0) [46](#page-45-0) verhindern [66](#page-65-0) verschiedene Domänen [46](#page-45-0) Workflow [25](#page-24-0), [46](#page-45-1) Zeitplan [64](#page-63-0) Zielsystemschema [46](#page-45-0)

Synchronisationsanalysebericht [71](#page-70-0)

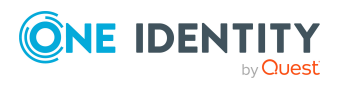

One Identity Manager 8.2 Administrationshandbuch für die Anbindung einer LDAP-Umgebung

Index

Synchronisationskonfiguration anpassen [44,](#page-43-0) [46](#page-45-1) Synchronisationsprojekt bearbeiten [149](#page-148-0) deaktivieren [66](#page-65-0) erstellen [25,](#page-24-0) [27](#page-26-0), [34](#page-33-0) Projektvorlage [195,](#page-194-0) [197-198](#page-196-0) Synchronisationsprotokoll [65](#page-64-0), [71](#page-70-0) erstellen [44](#page-43-1) Inhalt [44](#page-43-1) Synchronisationsrichtung In das Zielsystem [46](#page-45-1) Synchronisationsserver [184](#page-183-0) bearbeiten [184](#page-183-1) installieren [21-22](#page-20-0) Jobserver [21-22](#page-20-0) konfigurieren [21](#page-20-0) Serverfunktion [187](#page-186-0) Synchronisationsworkflow erstellen [25,](#page-24-0) [46](#page-45-1) Systemverbindung aktives Variablenset [49](#page-48-0) ändern [47](#page-46-0)

### **V**

Variablenset [48](#page-47-0) aktiv [49](#page-48-0) Verbindungsparameter umwandeln [48](#page-47-0)

### **Z**

Zeitplan [64](#page-63-0) deaktivieren [66](#page-65-0) Zielsystemabgleich [68](#page-67-0)

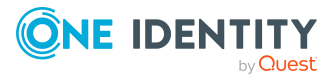

Index